# **CA Application Performance Management**

# インストールおよびアップグレード ガイド

リリース 9.5

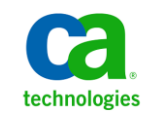

このドキュメント(組み込みヘルプ システムおよび電子的に配布される資料を含む、以下「本ドキュメント」)は、 お客様への情報提供のみを目的としたもので、日本 CA 株式会社(以下「CA」)により随時、変更または撤回される ことがあります。

CA の事前の書面による承諾を受けずに本ドキュメントの全部または一部を複写、譲渡、開示、変更、複本することは できません。 本ドキュメントは、CA が知的財産権を有する機密情報です。ユーザは本ドキュメントを開示したり、 (i)本ドキュメントが関係する CA ソフトウェアの使用について CA とユーザとの間で別途締結される契約または (ii) CA とユーザとの間で別途締結される機密保持契約により許可された目的以外に、本ドキュメントを使用することはで きません。

上記にかかわらず、本ドキュメントで言及されている CA ソフトウェア製品のライセンスを受けたユーザは、社内で ユーザおよび従業員が使用する場合に限り、当該ソフトウェアに関連する本ドキュメントのコピーを妥当な部数だけ 作成できます。ただし CA のすべての著作権表示およびその説明を当該複製に添付することを条件とします。

本ドキュメントを印刷するまたはコピーを作成する上記の権利は、当該ソフトウェアのライセンスが完全に有効と なっている期間内に限定されます。いかなる理由であれ、上記のライセンスが終了した場合には、お客様は本ドキュ メントの全部または一部と、それらを複製したコピーのすべてを破棄したことを、CA に文書で証明する責任を負いま す。

準拠法により認められる限り、CA は本ドキュメントを現状有姿のまま提供し、商品性、特定の使用目的に対する適合 性、他者の権利に対して侵害のないことについて、黙示の保証も含めいかなる保証もしません。 また、本ドキュメン トの使用に起因して、逸失利益、投資損失、業務の中断、営業権の喪失、情報の喪失等、いかなる損害(直接損害か 間接損害かを問いません)が発生しても、CA はお客様または第三者に対し責任を負いません。CA がかかる損害の発 生の可能性について事前に明示に通告されていた場合も同様とします。

本ドキュメントで参照されているすべてのソフトウェア製品の使用には、該当するライセンス契約が適用され、当該 ライセンス契約はこの通知の条件によっていかなる変更も行われません。

本ドキュメントの制作者は CA です。

「制限された権利」のもとでの提供:アメリカ合衆国政府が使用、複製、開示する場合は、FAR Sections 12.212、52.227-14 及び 52.227-19(c)(1)及び(2)、ならびに DFARS Section252.227-7014(b)(3) または、これらの後継の条項に規定される該当 する制限に従うものとします。

Copyright © 2013 CA. All rights reserved. 本書に記載された全ての製品名、サービス名、商号およびロゴは各社のそれぞ れの商標またはサービスマークです。

#### CA Technologies 製品リファレンス

このドキュメントは、以下の CA Technologies 製品および機能に関するもの です。

- CA Application Performance Management (CA APM)
- CA Application Performance Management ChangeDetector (CA APM ChangeDetector)
- CA Application Performance Management ErrorDetector (CA APM ErrorDetector)
- CA Application Performance Management for CA Database Performance (CA APM for CA Database Performance)
- CA Application Performance Management for CA SiteMinder<sup>®</sup> (CA APM for CA SiteMinder®)
- CA Application Performance Management for CA SiteMinder<sup>®</sup> Application Server Agents (CA APM for CA SiteMinder® ASA)
- CA Application Performance Management for IBM CICS Transaction Gateway (CA APM for IBM CICS Transaction Gateway)
- CA Application Performance Management for IBM WebSphere Application Server (CA APM for IBM WebSphere Application Server)
- CA Application Performance Management for IBM WebSphere Distributed Environments (CA APM for IBM WebSphere Distributed Environments)
- CA Application Performance Management for IBM WebSphere MQ (CA APM for IBM WebSphere MQ)
- CA Application Performance Management for IBM WebSphere Portal (CA APM for IBM WebSphere Portal)
- CA Application Performance Management for IBM WebSphere Process Server (CA APM for IBM WebSphere Process Server)
- CA Application Performance Management for IBM z/OS® (CA APM for IBM  $z/OS^{\circledcirc}$
- CA Application Performance Management for Microsoft SharePoint (CA APM for Microsoft SharePoint)
- CA Application Performance Management for Oracle Databases (CA APM for Oracle Databases)
- CA Application Performance Management for Oracle Service Bus (CA APM for Oracle Service Bus)
- CA Application Performance Management for Oracle WebLogic Portal (CA APM for Oracle WebLogic Portal)
- CA Application Performance Management for Oracle WebLogic Server (CA APM for Oracle WebLogic Server)
- CA Application Performance Management for SOA (CA APM for SOA)
- CA Application Performance Management for TIBCO BusinessWorks (CA APM for TIBCO BusinessWorks)
- CA Application Performance Management for TIBCO Enterprise Message Service (CA APM for TIBCO Enterprise Message Service)
- CA Application Performance Management for Web Servers (CA APM for Web Servers)
- CA Application Performance Management for webMethods Broker (CA APM for webMethods Broker)
- CA Application Performance Management for webMethods Integration Server (CA APM for webMethods Integration Server)
- CA Application Performance Management Integration for CA CMDB (CA APM Integration for CA CMDB)
- CA Application Performance Management Integration for CA NSM (CA APM Integration for CA NSM)
- CA Application Performance Management LeakHunter (CA APM LeakHunter)
- CA Application Performance Management Transaction Generator (CA APM TG)
- CA Cross-Enterprise Application Performance Management
- CA Customer Experience Manager (CA CEM)
- CA Embedded Entitlements Manager (CA EEM)
- CA eHealth<sup>®</sup> Performance Manager (CA eHealth)
- CA Insight™ Database Performance Monitor for DB2 for z/OS®
- CA Introscope<sup>®</sup>
- CA SiteMinder<sup>®</sup>
- $CA$  Spectrum<sup>®</sup> Infrastructure Manager (CA Spectrum)

■ CA SYSVIEW<sup>®</sup> Performance Management (CA SYSVIEW)

### CA への連絡先

テクニカル サポートの詳細については、弊社テクニカル サポートの Web サイト (<http://www.ca.com/jp/support/>) をご覧ください。

# 目次

#### 第1章: はじめに

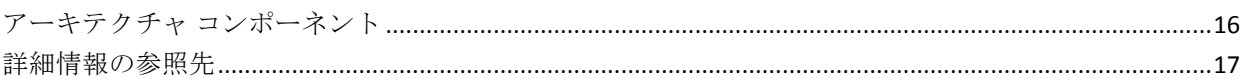

#### 第2章: インストール プロセスの概要

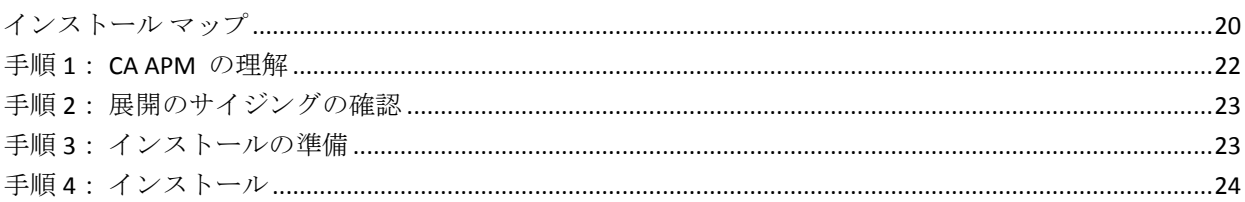

### 第3章: アップグレード プロセスの概要

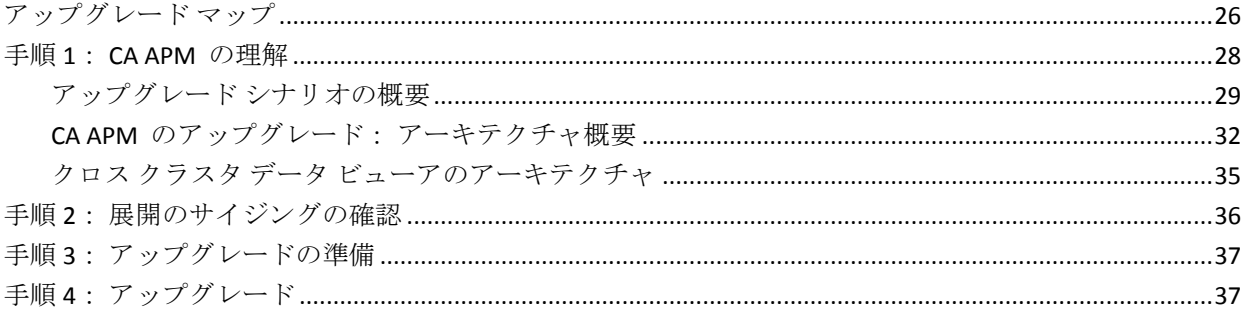

#### 第4章: デプロイメントとサイジングの決定

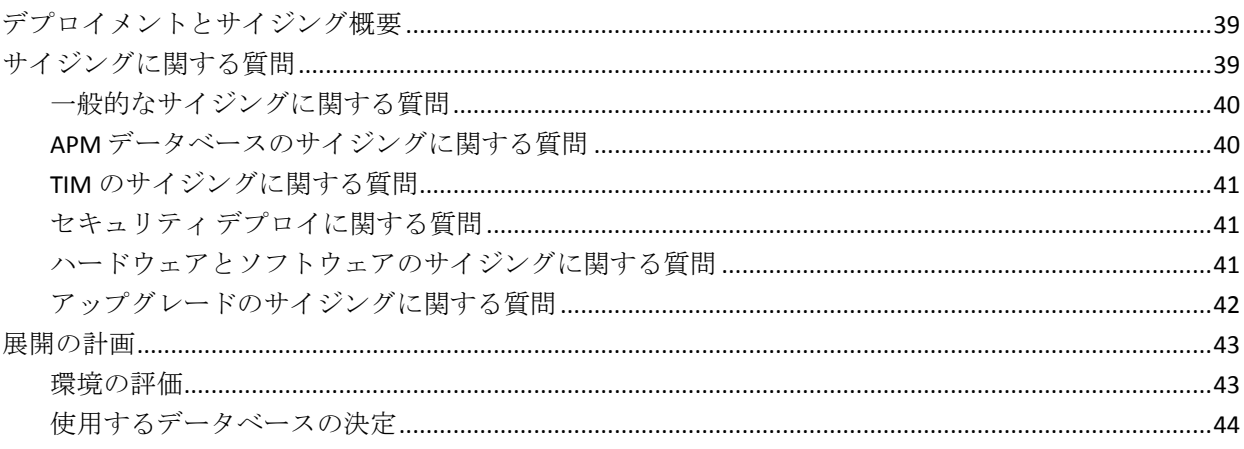

15

19

25

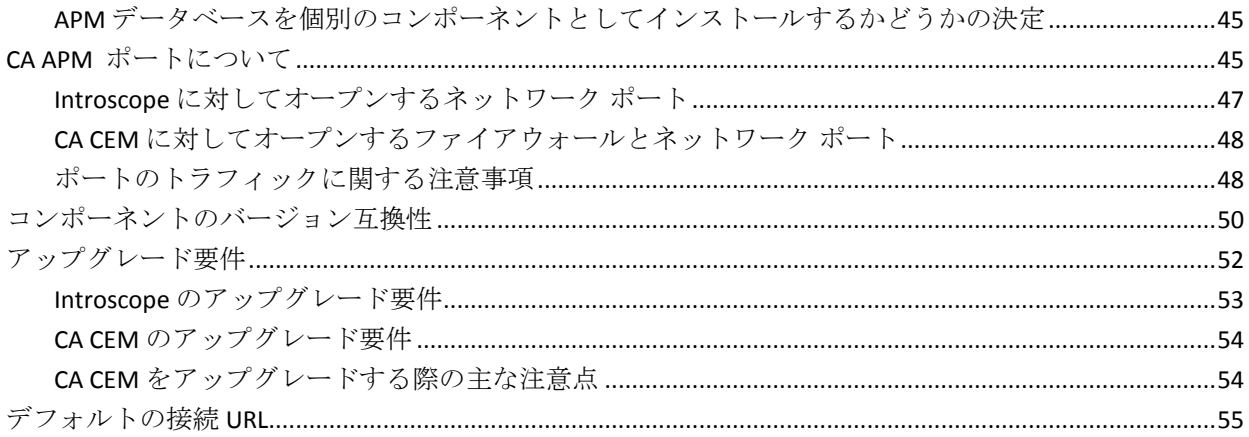

57

#### 第5章: システム要件

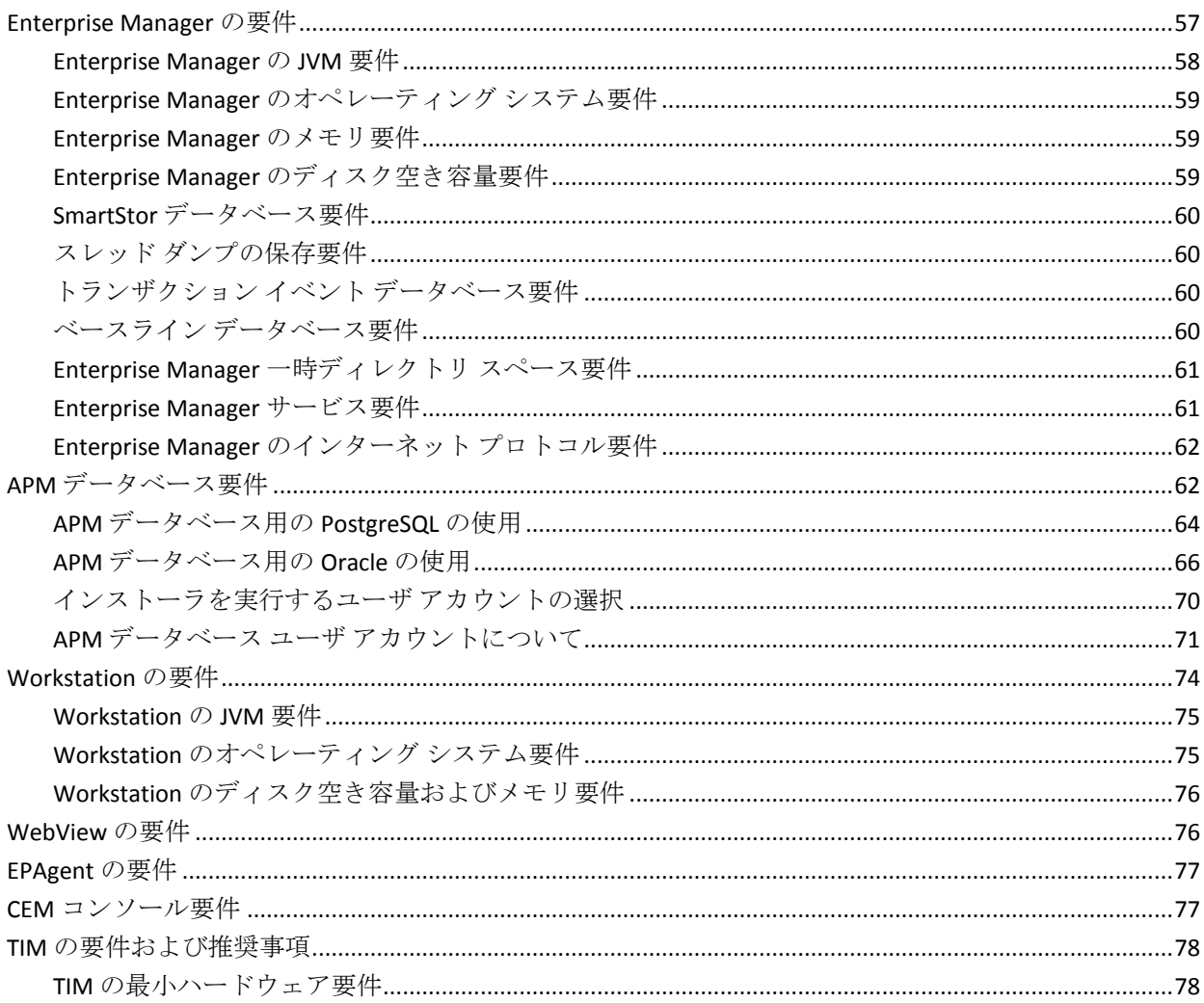

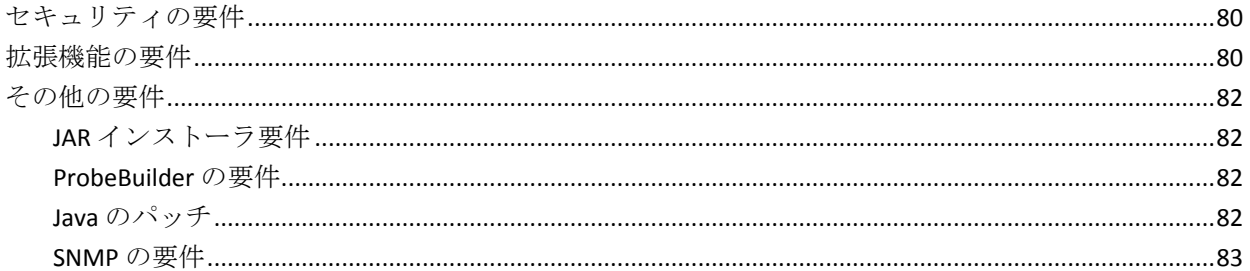

## 第6章: インストールまたはアップグレードの準備

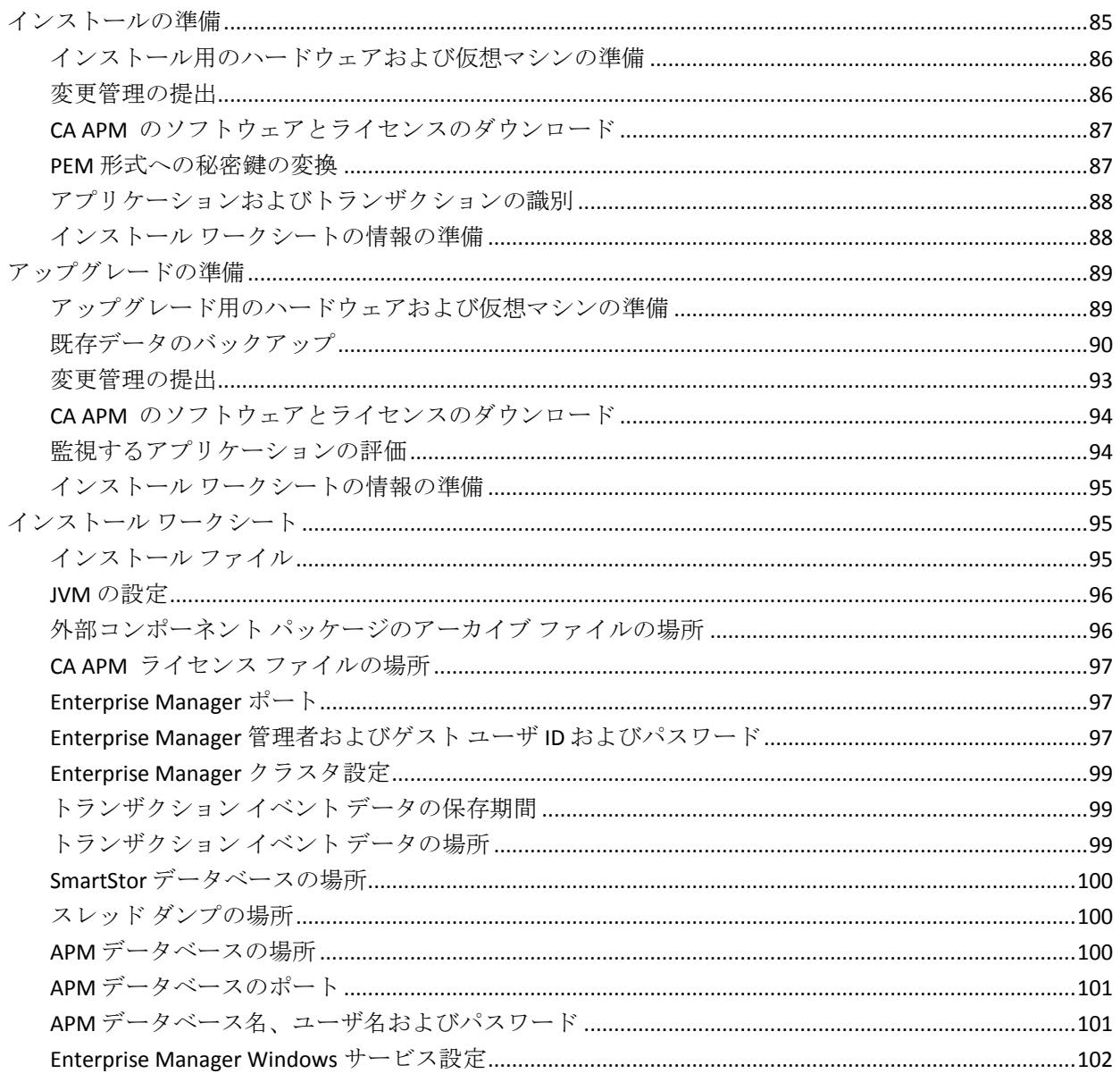

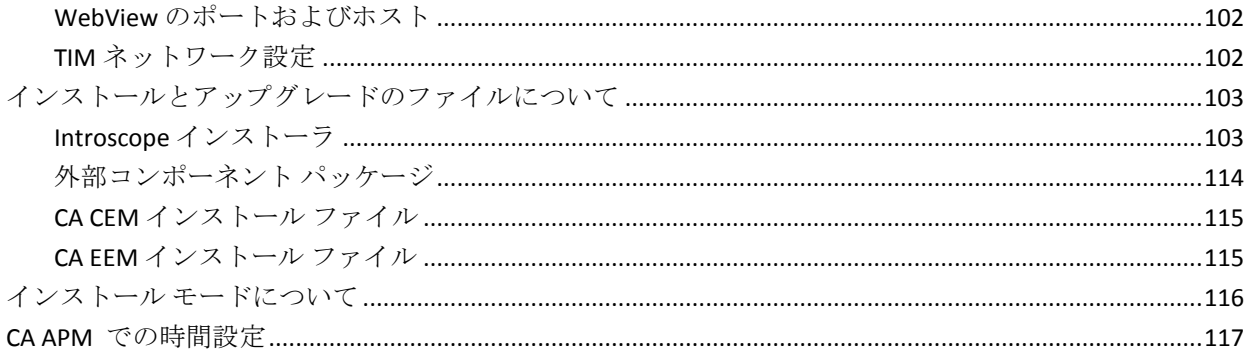

## 第7章: CA APM をインストールする

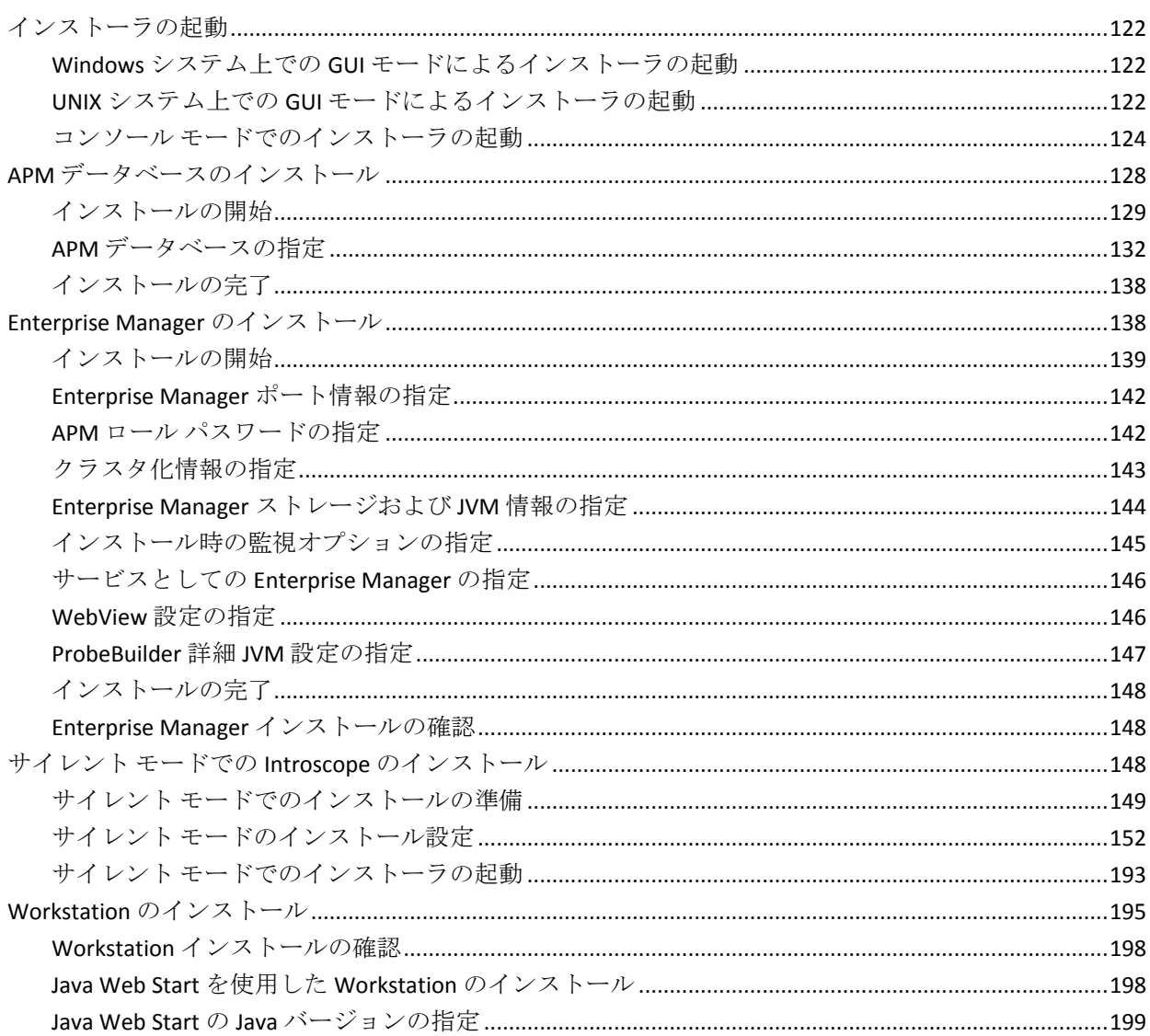

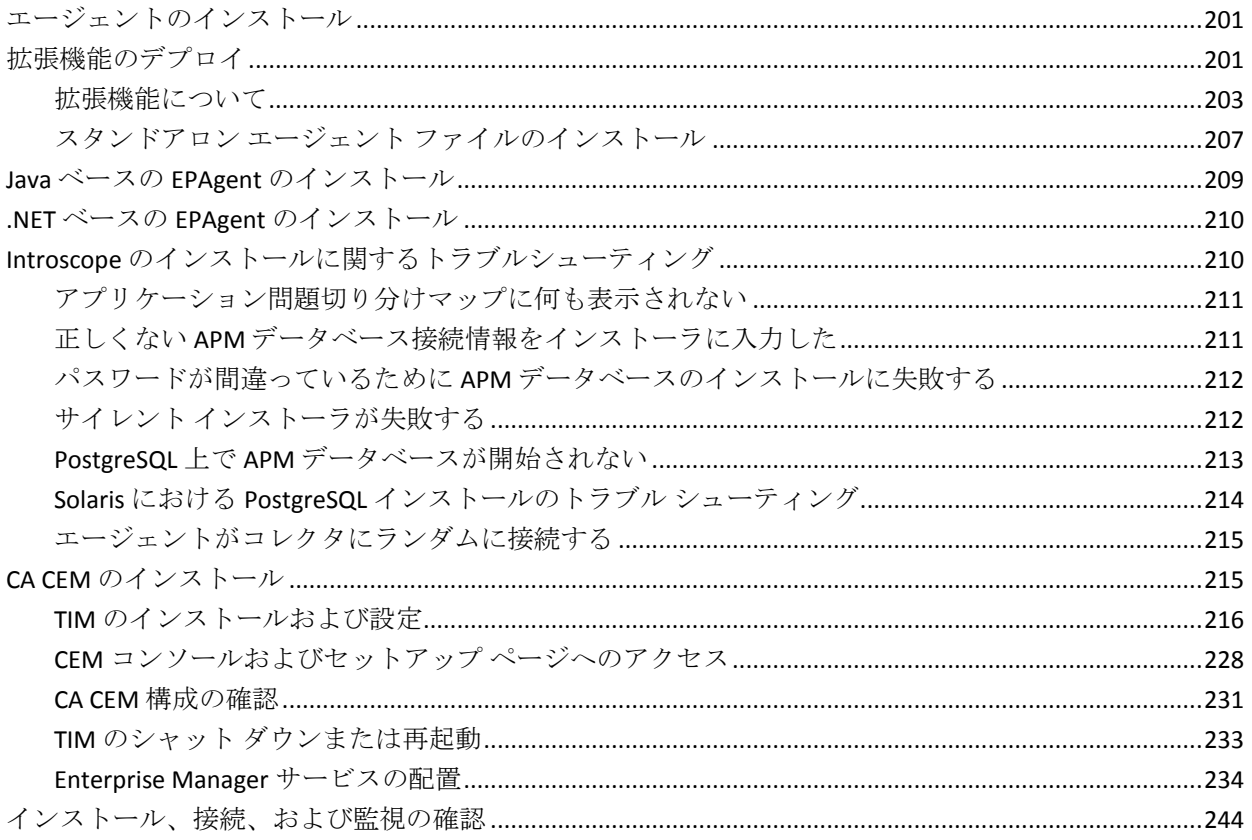

### 第8章: CA APM をアップグレードする

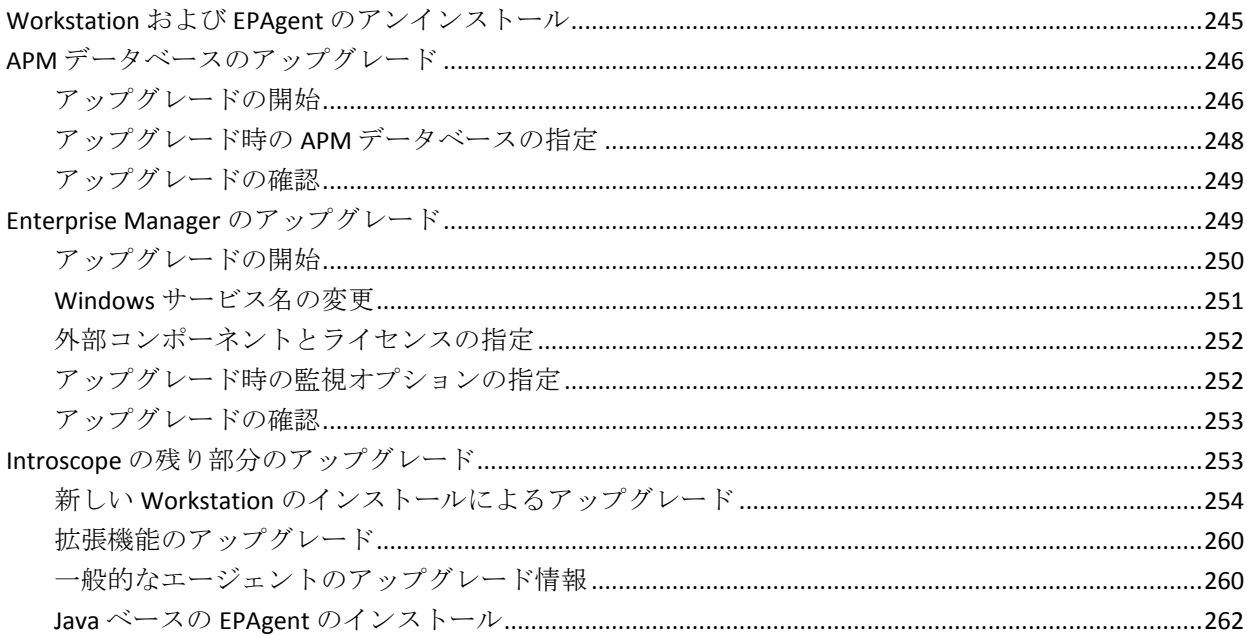

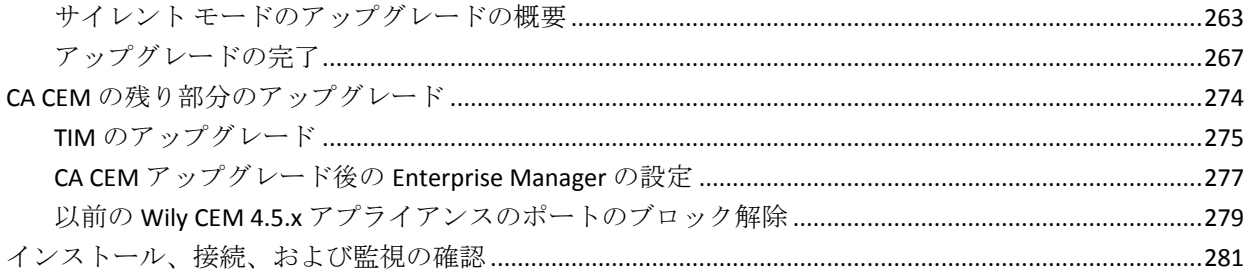

283

343

#### 第9章: APM データベースの操作

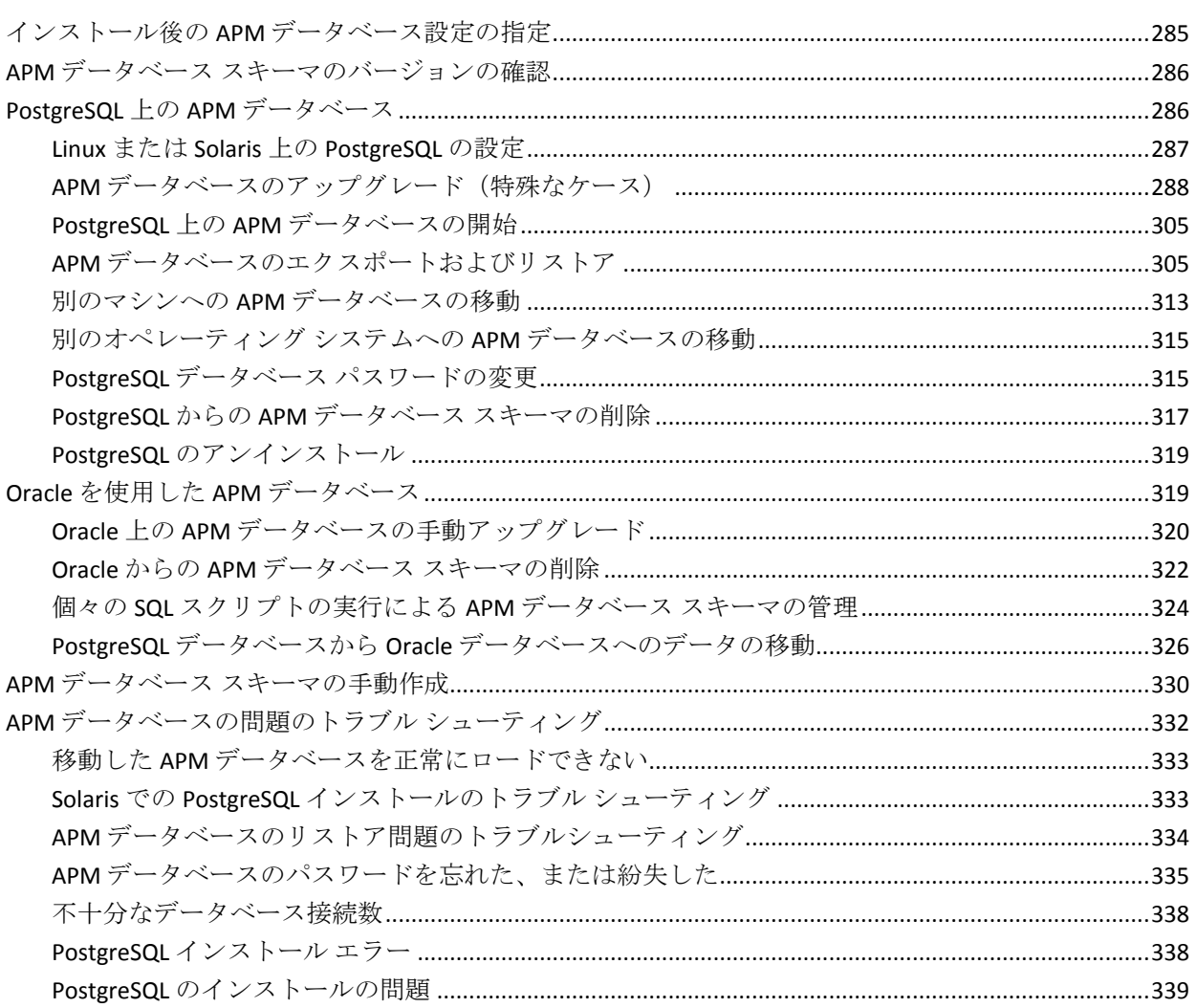

### 第10章: セキュリティのアップグレード

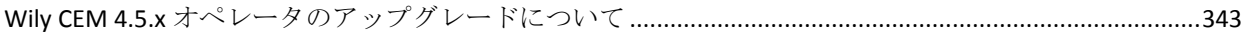

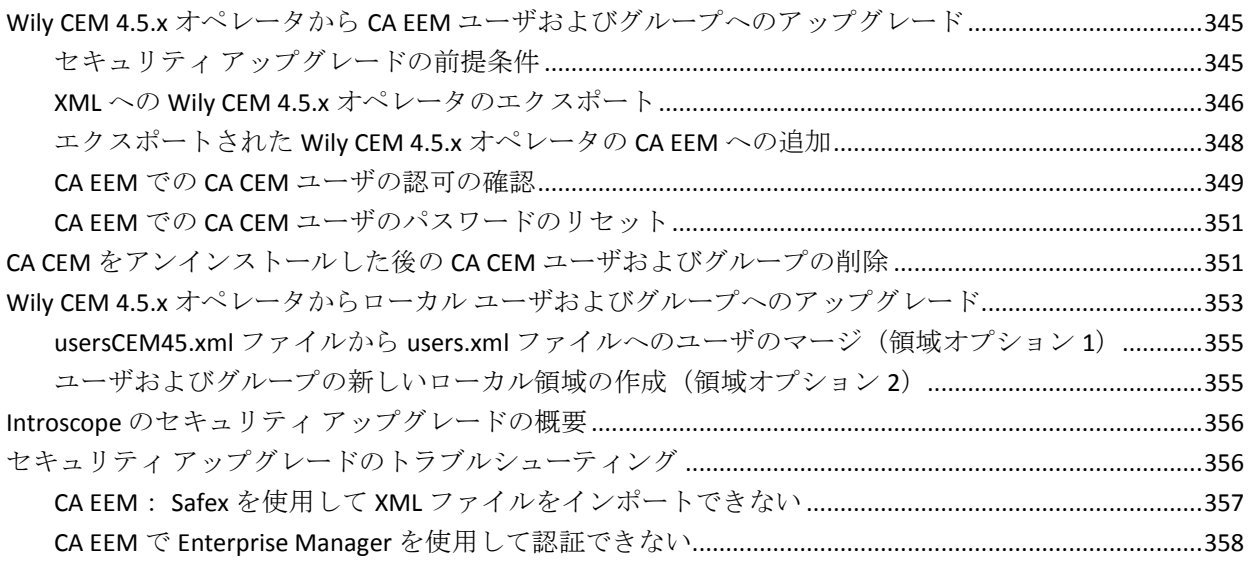

#### 付録 A: その他の情報

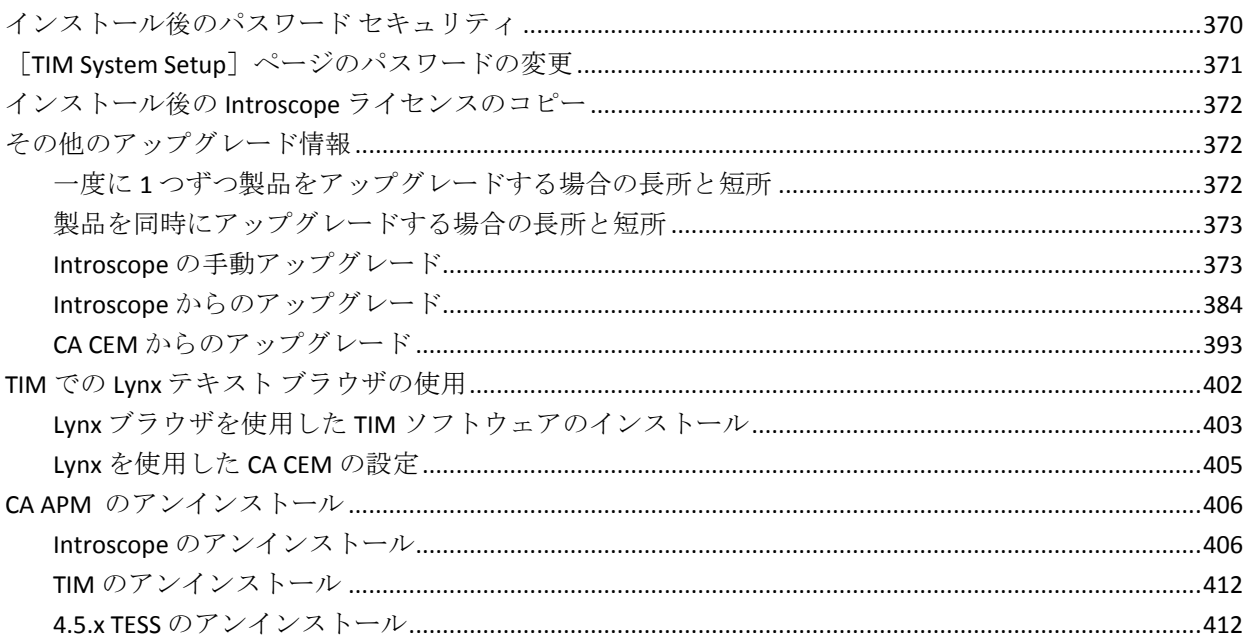

#### 付録 B: CA APM トラブルシューティング情報

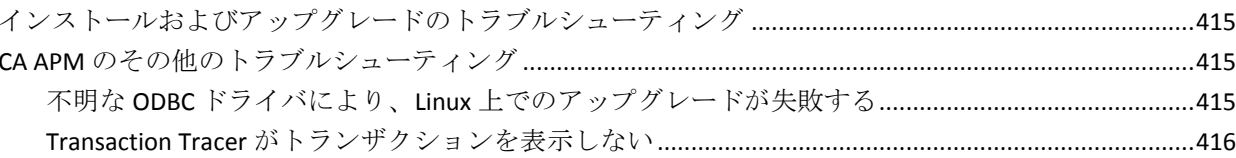

415

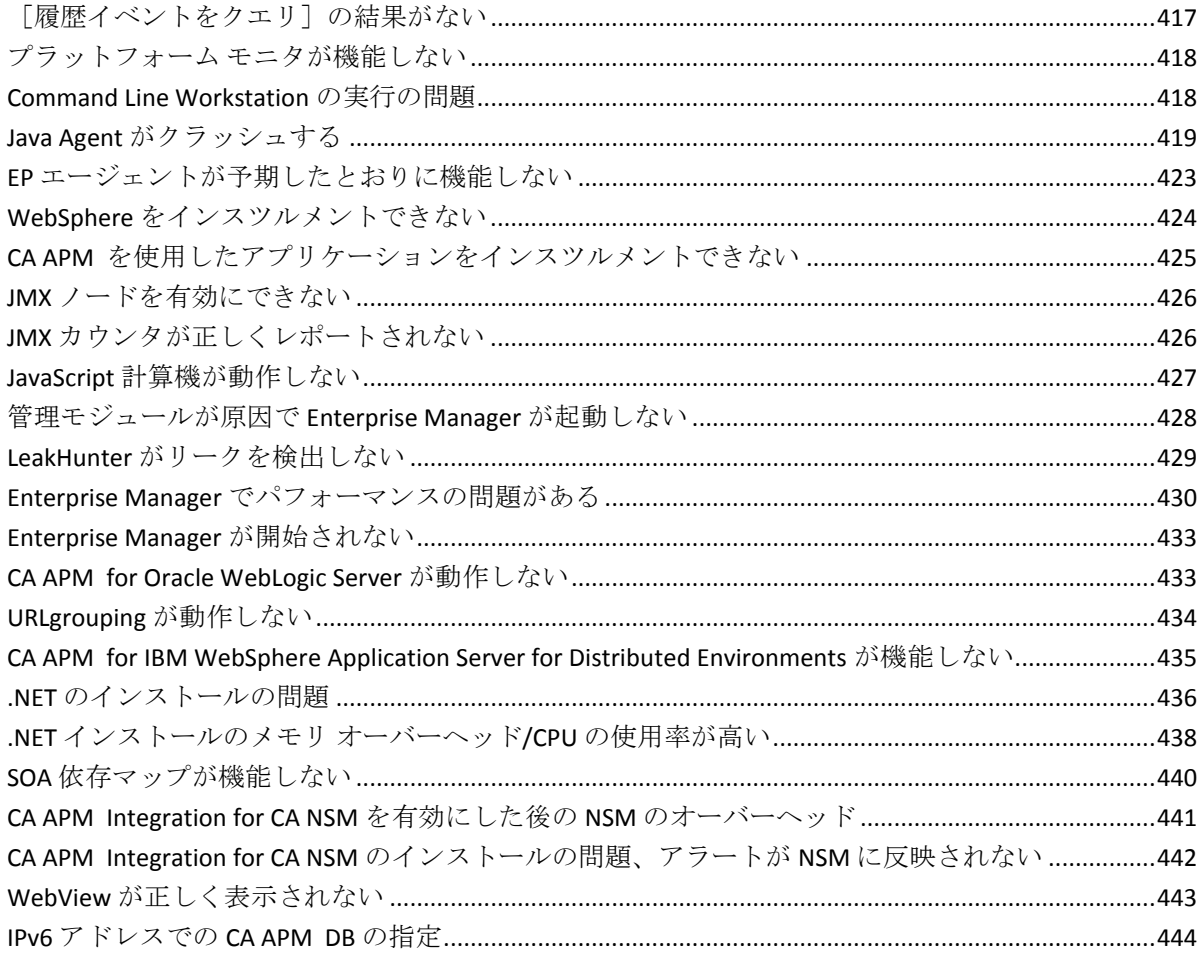

# 第1章: はじめに

<span id="page-14-0"></span>CA Application Performance Management (CA APM )をご利用いただき、誠 にありがとうございます。このリリースには CA APM の多くの新機能が含 まれています。これには、CA Introscope と CA CEM の両方が含まれます。本 書では、CA APM のインストール方法またはアップグレード方法について 説明します。

重要: CA APM をインストールまたはアップグレードする前に、リリース ノートを参照してください。リリース ノートは、CA APM マニュアル選択 メニューの一部です。このメニューは CA [サポート](http://www.ca.com/jp/support/)の「Product Documentation」セクションから入手できます。

注: Multi-Port Monitor 上で実行される TIM については、「CA APM - CA Infrastructure Management 統合ガイド」を参照してください。

このセクションには、以下のトピックが含まれています。

[アーキテクチャ](#page-15-1) コンポーネント (P. 16) [詳細情報の参照先](#page-16-1) (P. 17)

#### <span id="page-15-1"></span><span id="page-15-0"></span>アーキテクチャ コンポーネント

インストールまたはアップグレードが完了すると、CA APM のアーキテク チャは以下の図のようになります。 すべての Enterprise Managers は APM データベースに接続し、ビジネス トランザクションとアプリケーション 問題切り分けマップのデータを格納します。

TIM を 1 つのコレクタに接続し、エージェントを 1 つ以上の他のコレクタ に接続するのがベスト プラクティスです。

以下の図に、CA APM のインストールで各コンポーネントがその他のコン ポーネントに接続する一般的な方法を示します。 この図では、どのコン ピュータが各コンポーネントを含んでいるかについては言及していませ  $h_{\circ}$ 

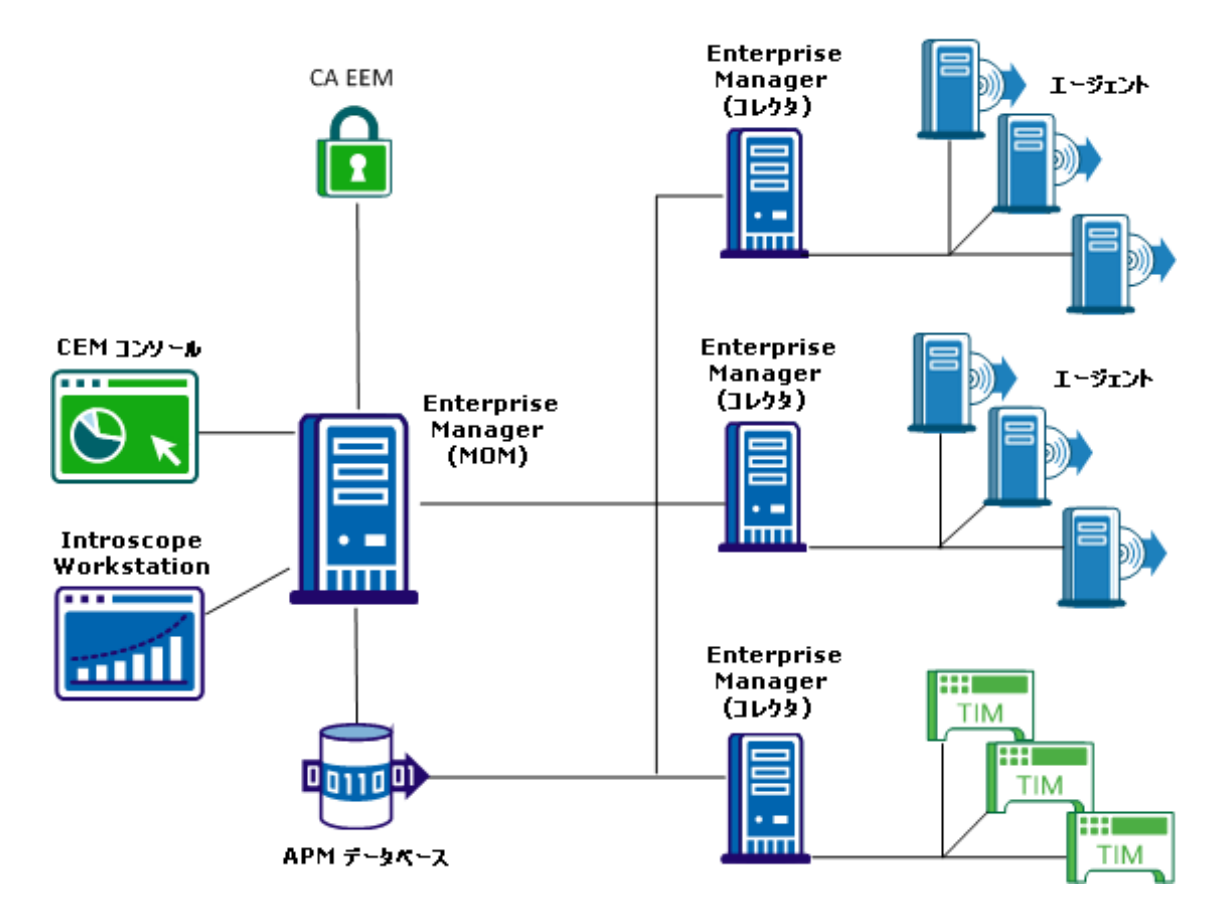

<span id="page-16-1"></span>エージェントと TIM はコレクタと通信します(同じコレクタではありませ ん)。各 Enterprise Manager は、これまでと同様に、独自の SmartStor デー タベースを持ちます。CEM コンソールを使用して、MOM 経由で CA CEM を 管理します。また、引き続き Introscope Workstation を使用して、MOM 経 由でエージェントおよびコレクタからのデータを参照します。 MOM Enterprise Manager は CA Embedded Entitlements Manager (CA EEM)に接続 して、ユーザおよびグループの認証と許可を管理します。 TESS に関連付 けられているサービスは、Enterprise Manager サービスとして配布されま す。CA EEM および Service Operations Insight/Catalyst はオプションですが、 より包括的な機能が必要な場合は使用することを推奨します。

#### <span id="page-16-0"></span>詳細情報の参照先

各製品には、専用のドキュメントとリソース セットが付属しています。こ のセクションでは、利用可能なその他のリソースの概要を示します。

注: CA APM は CA Catalyst と互換性があります。これにより CA APM と CA Service Operations Insight (SOI) 間でデータの交換が可能になります。詳 細については、CA Service Operations Insight のドキュメント、「*CA APM Workstation* ユーザ ガイド」、および「*CA APM* 設定および管理ガイド」を 参照してください。

注: 「*CA APM Compatibility Guide*」は CA サポート Web サイトからダウン ロードできます。

注: Multi-Port Monitor 上で実行される TIM については、「CA APM - CA Infrastructure Management 統合ガイド」を参照してください。

注: PBD、EPAgent スクリプト、または JavaScript 計算機のカスタマイズに 関するサポートについては、CA Technologies プロフェッショナル サービス にお問い合わせください。

注: このドキュメントには、コマンド、コード、XML、またはその他のテ キストの例がプレーン テキストで表記されている部分があります。 この ドキュメントの PDF 版からコード テキストをコピーすると、PDF 変換処理 で発生する、目に見えない余分な文字までコピーされる場合があります。 この問題を回避するには、ドキュメントの HTML 版を使用します。

# 第2章: インストール プロセスの概要

<span id="page-18-0"></span>このセクションでは、インストールおよびデプロイメントのプロセスの概 要について説明します。

このセクションには、以下のトピックが含まれています。

[インストール](#page-19-1) マップ (P. 20) 手順 1: [CA APM](#page-21-1) の理解 (P. 22) 手順 2: [展開のサイジングの確認](#page-22-2) (P. 23) 手順 3: [インストールの準備](#page-22-2) (P. 23) 手順 4: [インストール](#page-23-1) (P. 24)

### <span id="page-19-1"></span><span id="page-19-0"></span>インストール マップ

以下の図は、CA APM をインストールするときに実行するタスクの概要を 示しています。

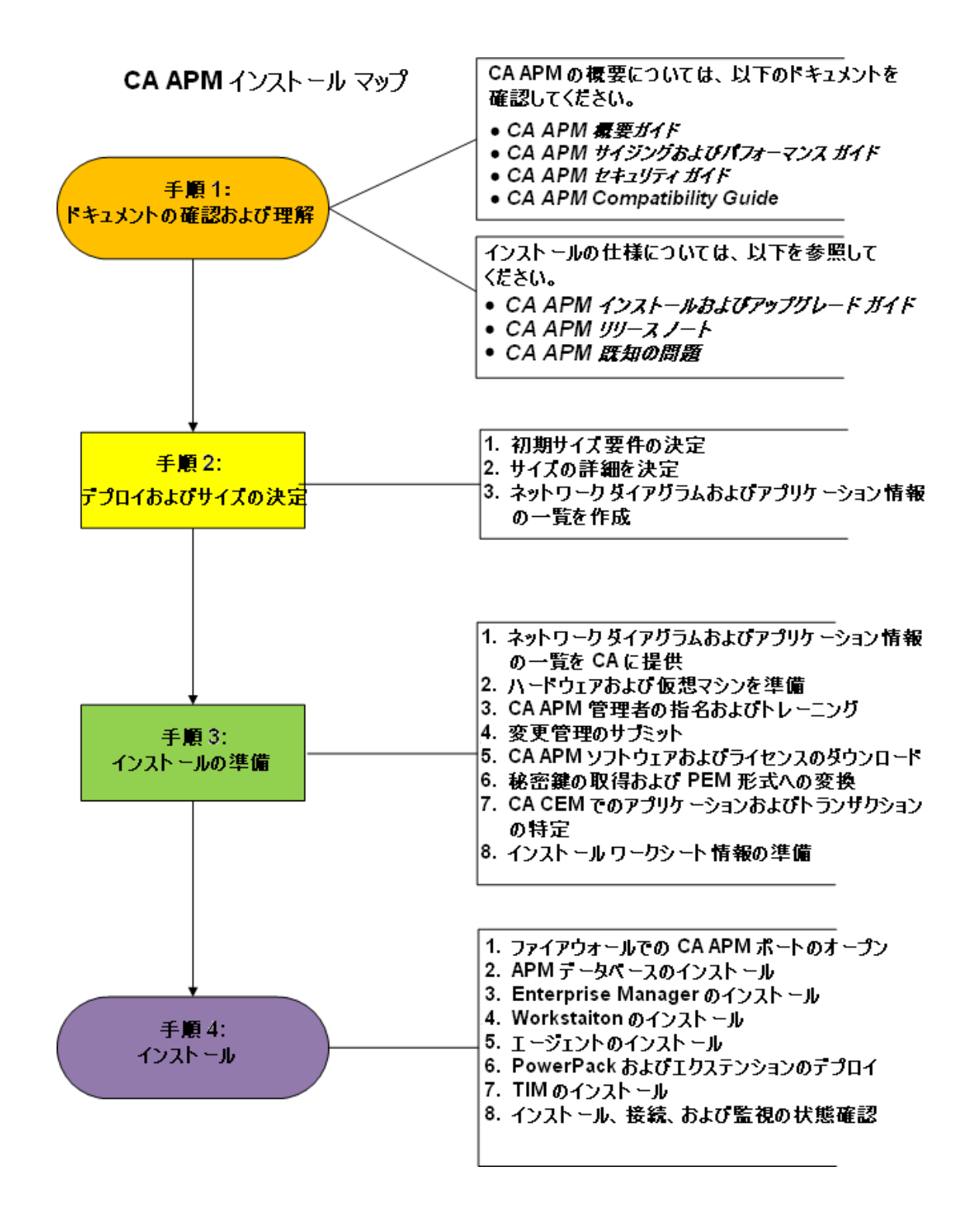

#### <span id="page-21-1"></span><span id="page-21-0"></span>手順 1: CA APM の理解

CA APM の概要については、以下のドキュメントを確認します。

- CA APM 概要ガイド
- CA APM サイジングおよびパフォーマンス ガイド
- CA APM **セキュ**リティ ガイド
- *CA APM Compatibility Guide*

インストールの詳細については、以下のドキュメントを確認します。

- *CA APM* インストールおよびアップグレード ガイド
- **CA APM** リリース ノート
- 「CA APM 設定および管理ガイド」の「CA CEM のネットワーク オプ ション」
- 「CA APM セキュリティガイド」の「CA CEM のセキュリティ保護」
- 「CA APM 設定および管理ガイド」の「CA CEM によるセキュアな Web アプリケーションの監視」
- 「CA APM 設定および管理ガイド」の「CA CEM での Napatech アダプタ の使用」

これらのドキュメントを確認することによって、CA APM について、以下 のことを理解します。

- CA APM の用語
- CA APM のコンポーネントおよびアーキテクチャ
- サイジングおよびパフォーマンス プロセスおよび問題
- CA APM セキュリティオプション
- CA APM のバージョンに関連する情報

#### <span id="page-22-2"></span><span id="page-22-0"></span>手順 2: 展開のサイジングの確認

#### 以下の手順に従います。

- 1. CA APM のドキュメントを確認し、提供されたサイジング用の計算機 を使用して、必要なサイジングを決定します。
- 2. サイジングの詳細を確認し、最終決定します。
- 3. ネットワーク図とアプリケーション情報のリストを作成します。ネッ トワーク、アプリケーションおよび CA APM コンポーネントの論理図 を作成します。 この図は展開の準備に役立ちます。

#### <span id="page-22-1"></span>手順 3: インストールの準備

以下の手順に従います。

- 1. [ハードウェアと仮想マシンを準備します](#page-88-2) (P. 89)。
- 2. 組織で必要な場合は[、変更管理を提出します](#page-85-2) (P. 86)。
- 3. CA APM [のソフトウェアとライセンスをダウンロードします](#page-86-2) (P. 87)。
- 4. 秘密鍵を取得して PEM [形式に変換します](#page-86-2) (P. 87)。
- 5. CA CEM [内のアプリケーションおよびトランザクションを識別します](#page-87-2)  $(P. 88)$
- 6. インストール [ワークシートの情報を準備します](#page-87-2) (P. 88)。

#### <span id="page-23-1"></span><span id="page-23-0"></span>手順 4: インストール

以下の手順に従います。

- 1. [ファイアウォールで](#page-44-2) CA APM ポートを開きます (P. 45)。
- 2. APM [データベースをインストールします](#page-127-1) (P. 128)。
- 3. Enterprise Manager [をインストールします](#page-137-2) (P. 138)。
- 4. Workstation [をインストールします](#page-194-1) (P. 195)。
- 5. [エージェントをインストールします](#page-200-2) (P. 201)。
- 6. CA APM [の拡張機能をデプロイします](#page-200-2) (P. 201)。
- 7. TIMs [をインストールします](#page-214-2) (P. 215)。
- 8. [インストールと接続を確認します](#page-243-1) (P. 244)。 TIM およびエージェント 監視を確認します。

# 第 3 章: アップグレード プロセスの概要

<span id="page-24-0"></span>このセクションでは、アップグレードおよびデプロイメントのプロセスの 概要について説明します。

このセクションには、以下のトピックが含まれています。

[アップグレード](#page-25-1) マップ (P. 26) 手順 1: [CA APM](#page-27-1) の理解 (P. 28) 手順 2: [展開のサイジングの確認](#page-35-1) (P. 36) 手順 3: [アップグレードの準備](#page-36-2) (P. 37) 手順 4: [アップグレード](#page-36-2) (P. 37)

## <span id="page-25-1"></span><span id="page-25-0"></span>アップグレード マップ

CA APM のデプロイメントをアップグレードするときに実行するタスク の概要を以下に示します。

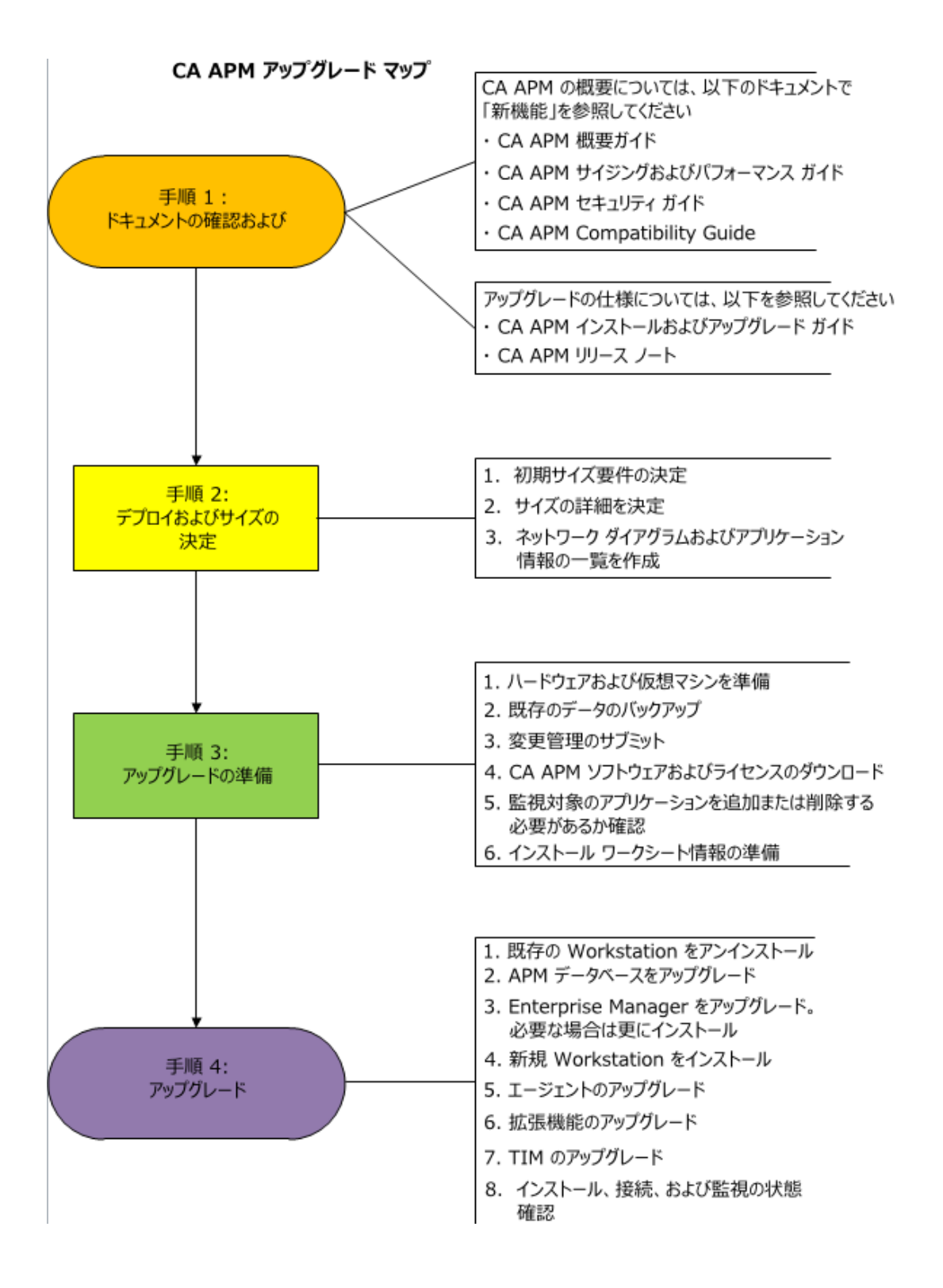

#### <span id="page-27-1"></span><span id="page-27-0"></span>手順 1: CA APM の理解

CA APM の概要については、以下のドキュメントを確認します。

- CA APM **概要ガイド**
- CA APM サイジングおよびパフォーマンス ガイド
- CA APM **セキュ**リティ ガイド

アップグレードの詳細については、以下のドキュメントを確認します。

- *CA APM* インストールおよびアップグレード ガイド
- *CA APM リリース ノート*
- 「CA APM 設定および管理ガイド」の「CA CEM のネットワーク オプ ション」
- 「CA APM セキュリティガイド」の「CA CEM のセキュリティ保護」
- 「CA APM 設定および管理ガイド」の「CA CEM によるセキュアな Web アプリケーションの監視」
- 「CA APM 設定および管理ガイド」の「CA CEM での Napatech アダプタ の使用」
- [ユーザのデプロイメントをアップグレードするための主なタスク](#page-28-1) (P. 29)について理解します。 アップグレード タスクはユーザの環境に よって異なります。
- アップグレードに関す[るアーキテクチャの主な変更](#page-31-1) (P.32)について 理解します。

これらのドキュメントを確認することによって、CA APM について、以下 のことを理解します。

- CA APM の用語
- CA APM のコンポーネントおよびアーキテクチャ
- サイジングおよびパフォーマンス プロセスおよび問題
- CA APM セキュリティ オプション
- CA APM のバージョンに関連する情報

#### <span id="page-28-1"></span><span id="page-28-0"></span>アップグレード シナリオの概要

現在の展開に応じて、アップグレードにはいくつかの選択肢があります。 以下の図にその選択肢を示します。

たとえば、考えられるシナリオの 1 つは、現在インストールされているが 統合されていない Introscope と CA CEM の両方を展開することです。 この タイプの展開では、Introscope と CA CEM をそのまま別々にアップグレー ドするか、これらを統合してアップグレードできます。

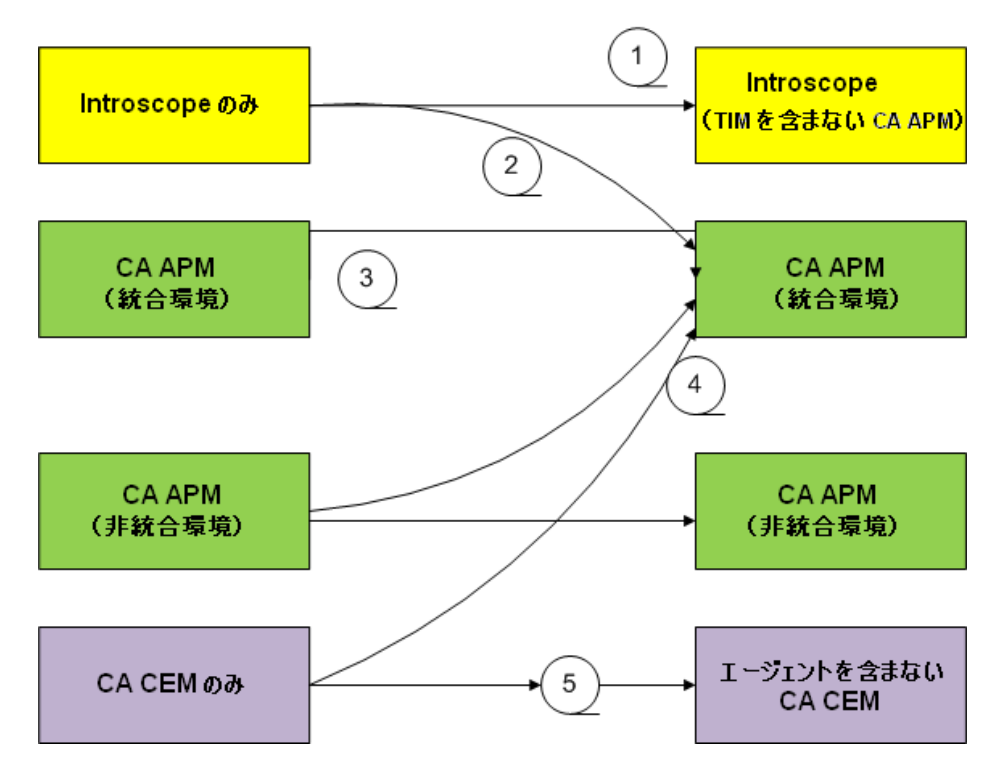

現行および移行後のアップゲレード パス

アップグレードの主な選択肢は次のとおりです。

- 1. Introscope のみから Introscope のみ (TIM は使用しない)
- 2. Introscope のみから CA APM のみ
- 3. CA APM から CA APM
- 4. CA CEM から CA APM
- 5. CA CEM から CA APM (エージェントは使用しない)

現在の環境や、実施済みの CA APM の展開方法によって、アップグレード プロセスは異なります。現在の環境の特徴を判断し、対象をアップグレー ドします。 以下の表に、使用可能な現在のインストールとターゲット イ ンストール、および含まれるタスクの概要をリスト表示します。

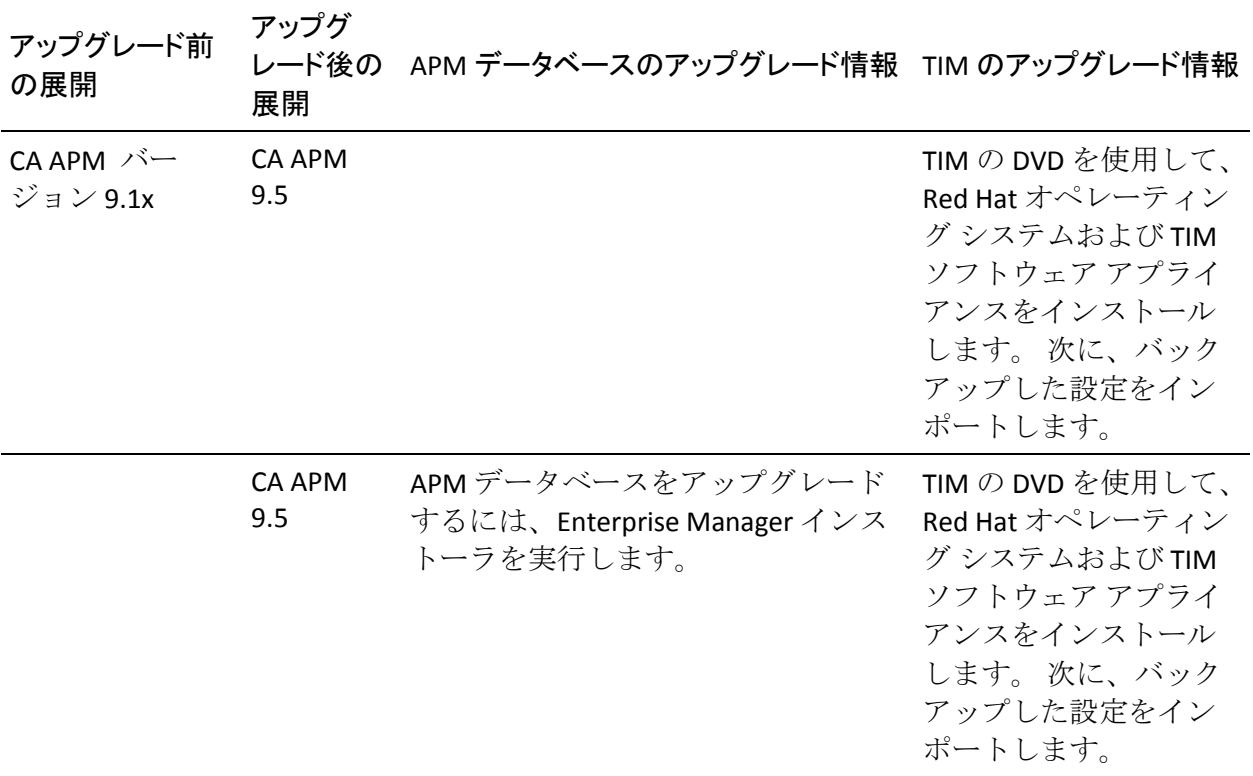

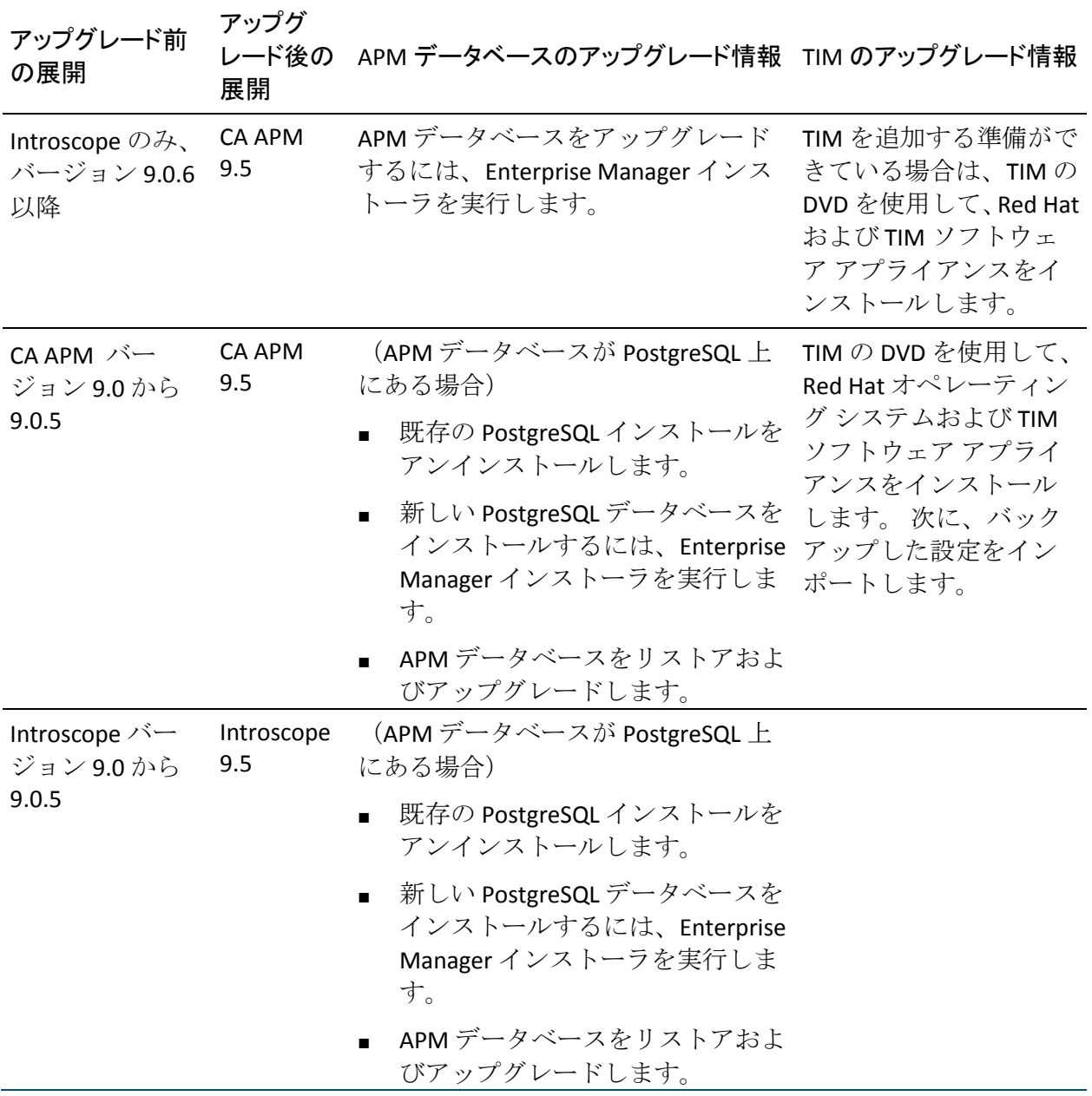

<span id="page-31-1"></span>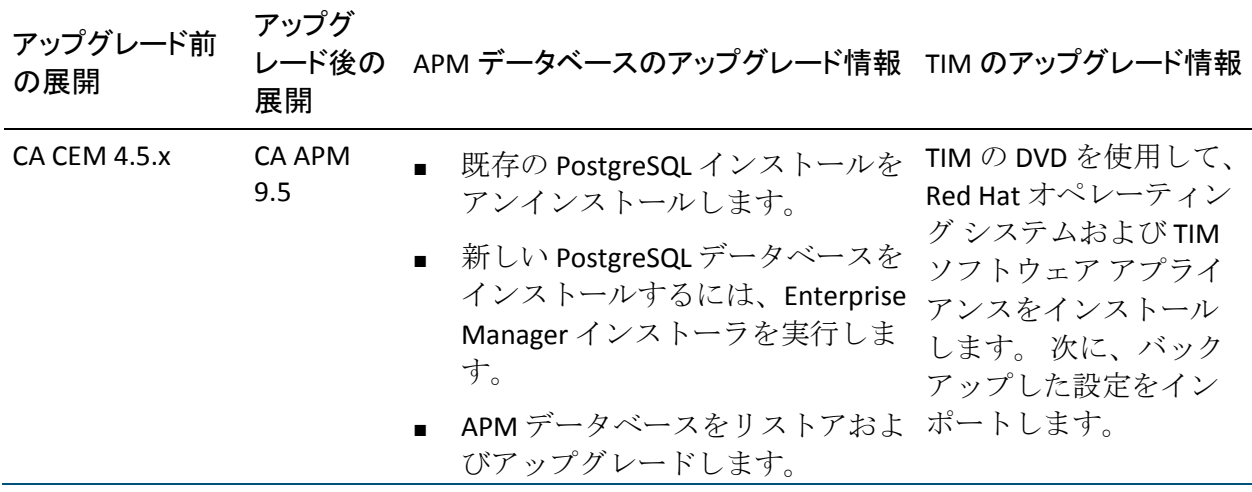

#### <span id="page-31-0"></span>CA APM のアップグレード: アーキテクチャ概要

現在、インストールで Introscope と CA CEM の両方を統合して一緒に使用 している場合 (これを CA Wily APM 8.x とも呼びます) のインストールの重 要なコンポーネントを、以下の図に示します。

1 つ以上のエージェントが 1 つ以上のコレクタ Enterprise Manager に接続 されています。 Introscope Workstation は Enterprise Manager に接続してい ます。また、SmartStor データベースは Enterprise Manager に含まれていま す。

CA Wily APM 8.x インストールに Wily CEM 4.5.x と統合された Introscope が ある場合、MOM (Manager of Managers) は 4.5.x の Wily CEM TESS に接続 します。TESS は個々の TIM と通信し、APM データベースを持ちます。CEM コンソールは TESS に接続します。

以下の図に、CA APM 8.x のインストールで各コンポーネントが他のコン ポーネントに接続する一般的な方法を示します。この図では、各コンポー ネントが配置されているコンピュータについては言及していません。

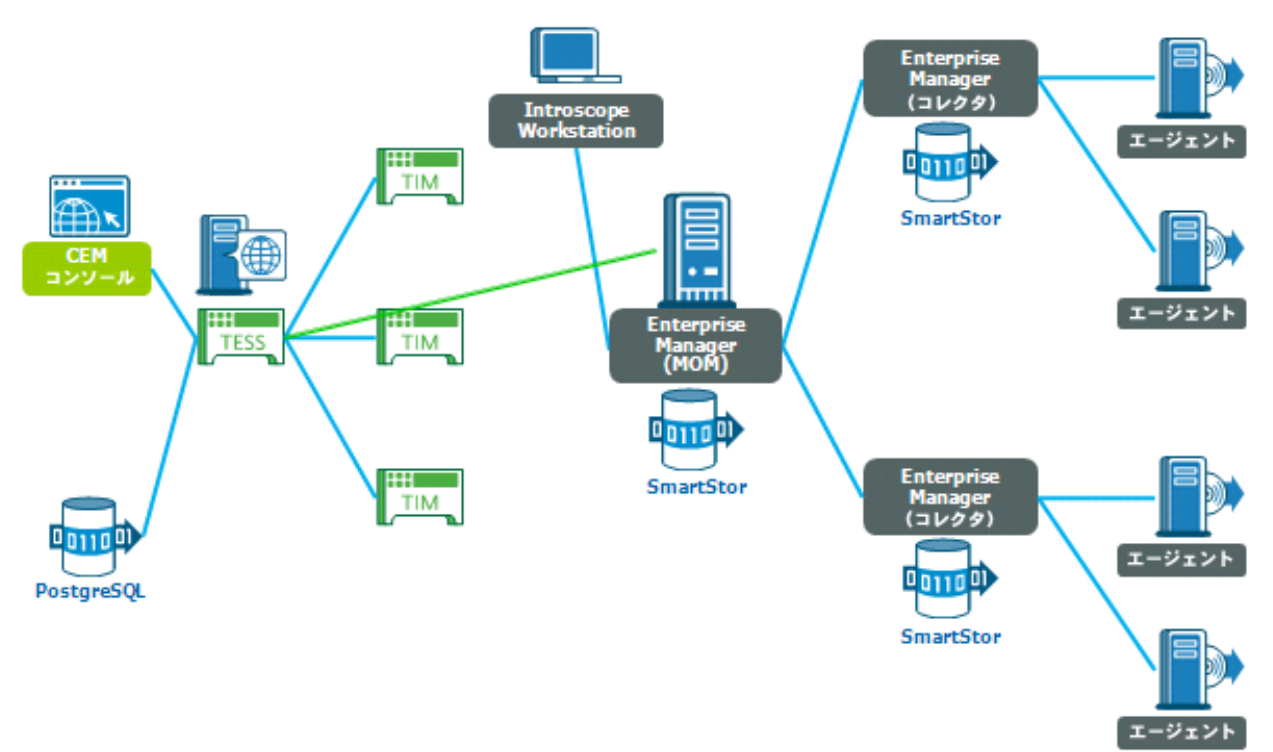

インストールまたはアップグレードが完了すると、CA APM のアーキテク チャは以下の図のようになります。 すべての Enterprise Managers は APM データベースに接続し、ビジネス トランザクションとアプリケーション 問題切り分けマップのデータを格納します。

TIM を 1 つのコレクタに接続し、エージェントを 1 つ以上の他のコレクタ に接続するのがベスト プラクティスです。

以下の図に、CA APM のインストールで各コンポーネントがその他のコン ポーネントに接続する一般的な方法を示します。 この図では、どのコン ピュータが各コンポーネントを含んでいるかについては言及していませ  $\lambda$ 

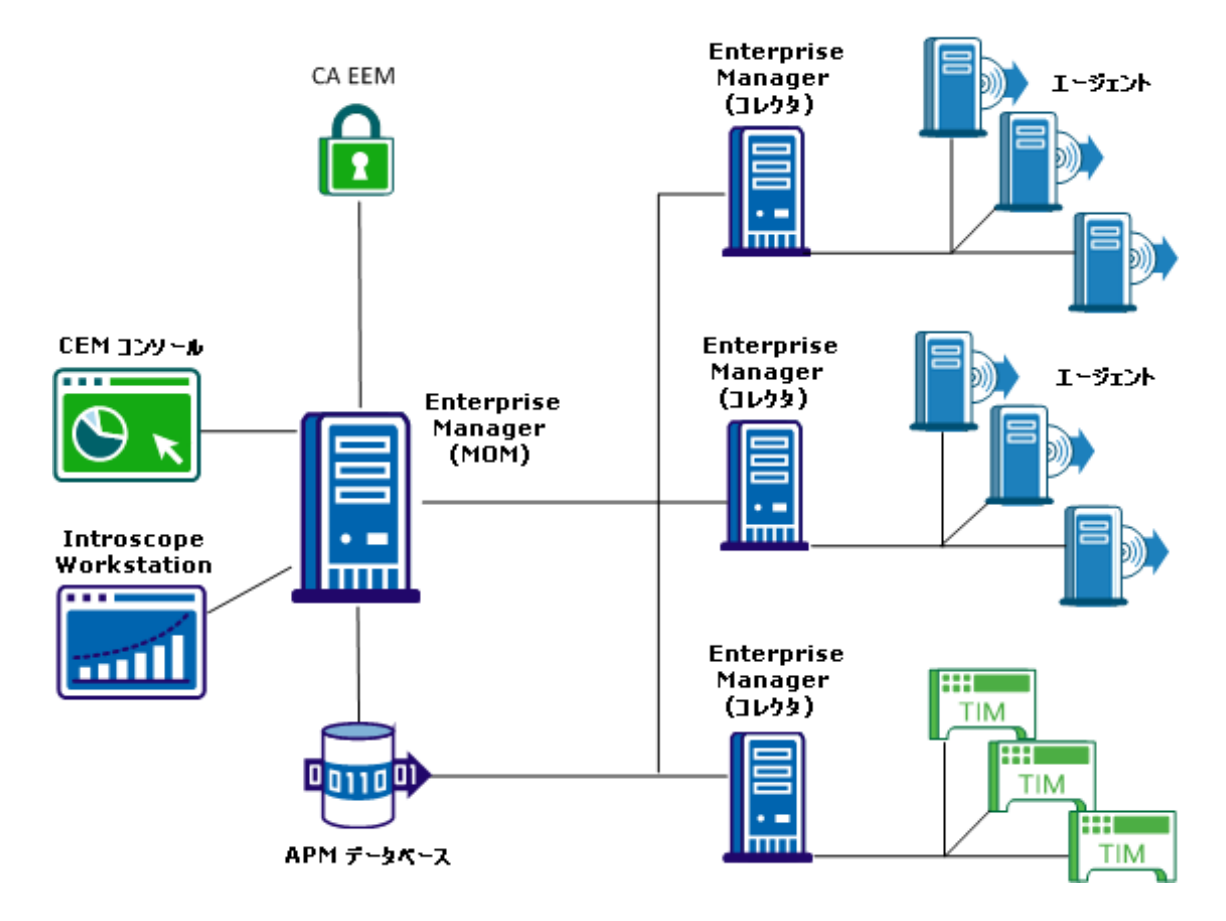

エージェントと TIM はコレクタと通信します(同じコレクタではありませ ん)。各 Enterprise Manager は、これまでと同様に、独自の SmartStor デー タベースを持ちます。CEM コンソールを使用して、MOM 経由で CA CEM を 管理します。また、引き続き Introscope Workstation を使用して、MOM 経 由でエージェントおよびコレクタからのデータを参照します。 MOM Enterprise Manager は CA Embedded Entitlements Manager (CA EEM)に接続 して、ユーザおよびグループの認証と許可を管理します。 TESS に関連付 けられているサービスは、Enterprise Manager サービスとして配布されま す。CA EEM および Service Operations Insight/Catalyst はオプションですが、 より包括的な機能が必要な場合は使用することを推奨します。

#### <span id="page-34-0"></span>クロス クラスタ データ ビューアのアーキテクチャ

クロスクラスタ データ ビューア (CDV) は、複数のクラスタ内の複数の コレクタからエージェントおよびカスタマ エクスペリエンスのメトリッ ク データを収集することに特化した Enterprise Manager です。 CDV Workstation を使用すると、コレクタによって提供されるエージェント メ トリックおよびカスタマ エクスペリエンス メトリックの統合ビューを表 示するためのダッシュボードを作成して表示できます。 コレクタは組織 のさまざまなデータ センターに配置できます。各コレクタは、複数の CDV に接続可能であるため、異なる CA APM クラスタにレポートしているアプ リケーションを柔軟に監視および表示できます。

<span id="page-35-1"></span>それぞれに独自のクラスタを持つ複数の CA APM を大規模にデプロイし ている場合、CDV Workstation を使用することによって各クラスタ内のアプ リケーションを監視できるようになります。この機能により、アプリケー ションの問題が発生しているクラスタを特定できます。

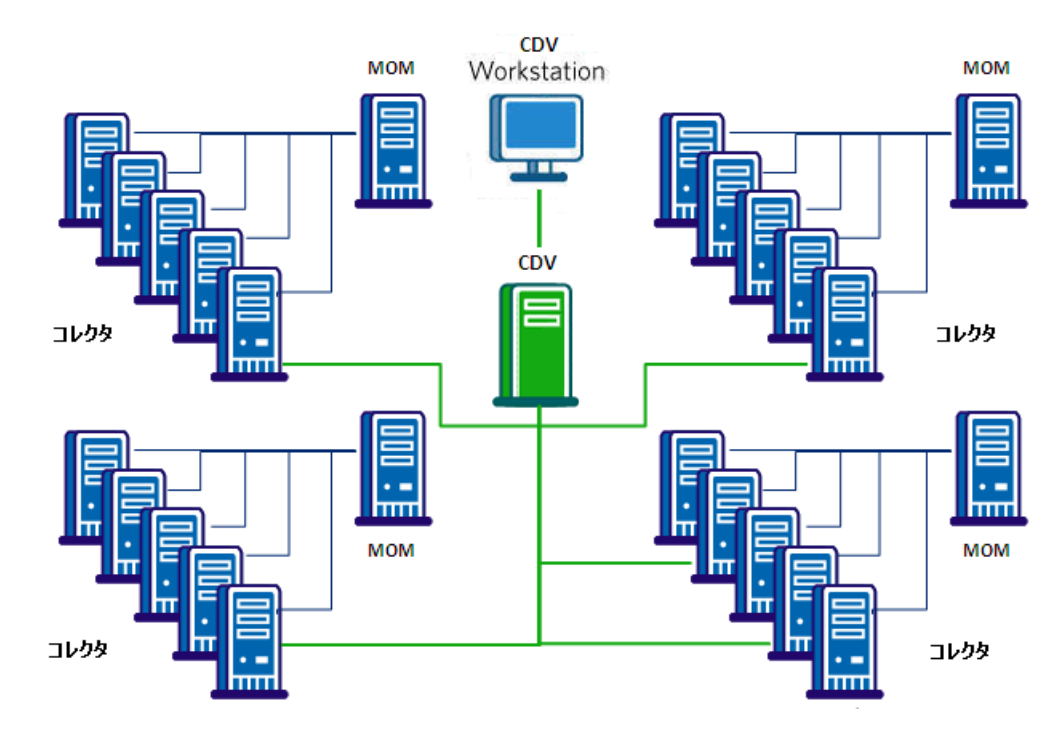

### <span id="page-35-0"></span>手順 2: 展開のサイジングの確認

以下の手順に従います。

- 1. CA APM のドキュメントを確認し、提供されたサイジング用の計算機 を使用して、必要なサイジングを決定します。
- 2. サイジングの詳細を確認し、最終決定します。
- 3. ネットワーク図とアプリケーション情報のリストを作成します。ネッ トワーク、アプリケーションおよび CA APM コンポーネントの論理図 を作成します。 この図は展開の準備に役立ちます。
## 手順 3: アップグレードの準備

#### 以下の手順に従います。

- 1. [ハードウェアと仮想マシンを準備します](#page-88-0) (P.89)。
- 2. [既存のデータをバックアップします](#page-89-0) (P. 90)。
- 3. [変更要求を提出します](#page-85-0) (P. 86)。
- 4. CA APM [のソフトウェアとライセンスをダウンロードします](#page-86-0) (P. 87)。
- 5. [監視するアプリケーションを決定します](#page-93-0) (P. 94)。
- 6. インストール [ワークシートの情報を準備します](#page-87-0) (P. 88)。

# 手順 4: アップグレード

以下の手順に従います。

- 1. 既存の Workstation および EPAgent [をアンインストールします](#page-244-0) (P.  $245)$
- 2. APM [データベースをアップグレードします](#page-245-0) (P. 246)。
- 3. Enterprise Manager [をアップグレードします](#page-248-0) (P. 249)。 必要な場合は、 追加の Enterprise Manager をインストールします。
- 4. 新しい [Workstation](#page-194-0) (P. 195) および [EPAgent](#page-208-0) (P. 209) をインストールし ます。
- 5. [エージェントをアップグレードします](#page-259-0) (P. 260)。
- 6. CA APM [の拡張機能をアップグレードします](#page-259-0) (P. 260)。
- 7. TIM [をアップグレードします](#page-273-0) (P. 274)。
- 8. [インストールと接続を確認します](#page-243-0) (P. 244)。 TIM およびエージェント 監視を確認します。

# <span id="page-38-0"></span>第 4 章: デプロイメントとサイジングの決定

このセクションには、以下のトピックが含まれています。

[デプロイメントとサイジング概要](#page-38-0) (P. 39) [サイジングに関する質問](#page-38-0) (P. 39) [展開の計画](#page-42-0) (P. 43) CA APM [ポートについて](#page-44-0) (P. 45) [コンポーネントのバージョン互換性](#page-49-0) (P. 50) [アップグレード要件](#page-51-0) (P. 52) [デフォルトの接続](#page-54-0) URL (P. 55)

# デプロイメントとサイジング概要

以下の手順に従います。

- 1. CA APM のドキュメントを確認し、提供されたサイジング用の計算機 を使用して、必要なサイジングを決定します。
- 2. サイジングの詳細を確認し、最終決定します。
- 3. ネットワーク図とアプリケーション情報のリストを作成します。ネッ トワーク、アプリケーションおよび CA APM コンポーネントの論理図 を作成します。 この図は展開の準備に役立ちます。

# サイジングに関する質問

このセクションには、デプロイメントを計画するにあたって最初に回答を 準備しておく必要がある質問の簡単なリストが含まれています。 これら の質問に回答することにより、コンピュータが満たしている必要がある ハードウェアおよびソフトウェアの要件が決定されます。

サイジング情報およびガイダンスの詳細については、「CA APM サイジン グおよびパフォーマンス ガイド」を参照してください。

## 一般的なサイジングに関する質問

デプロイメントを計画する場合は、以下の一般的なサイジングに関する質 問に回答します。

- 希望する Introscope 環境は何ですか?
	- MOM?
	- コレクタの個数は?
	- クラスタ化環境ですか、スタンドアロンですか?
- アプリケーション環境は Java ですか、.NET ですか?
- (バージョンも含めて) J2EE コンテナは何ですか (WebLogic、 WebSphere など)?
- インスツルメントする JVM の個数は?
- インスツルメントする CLR の個数は?
	- CLR は.NET、オペレーティング システム、.NET フレームワーク バー ジョン向け
- EPAgent をデプロイする必要がありますか?
- 予測している合計メトリックの数は?
- アプリケーションで使用するデータベース ソフトウェアとバージョ ンは何ですか?

## APM データベースのサイジングに関する質問

展開を計画する場合は、以下の APM データベースのサイジングに関する 質問に回答します。

- Introscope はスタンドアロンの展開ですか?あるいはクラスタ化しま すか?
- APMデータベースとして PostgreSQL を使用しますか? または Oracle を 使用しますか?
- APM データベースを使用するコンピュータは、ハードウェア要件とソ フトウェア要件を満たしているか、それ以上ですか?
- APM データベースを使用するコンピュータのオペレーティング シス テムは何ですか?

## TIM のサイジングに関する質問

展開を計画する場合は、以下の TIM のサイジングに関する質問に回答しま す。

- TIM へのネットワーク接続は物理的接続ですか? それとも仮想的な接 続ですか?
- サーバが物理サーバである場合、各サーバのオペレーティングシステ ム、ビット バージョン、および JRE のバージョンは何ですか?
- どのタイプのネットワーク接続を使用しますか (SPAN またはネット ワーク タップ)?
	- 通常、TIM の数は接続数と一致します。
- TIM を実行するコンピュータは、ハードウェア要件を満たしているか、 それ以上ですか?

## セキュリティ デプロイに関する質問

デプロイメントを計画する場合は、以下の質問に回答します。

- どのセキュリティメカニズムを使用するよう計画しますか?
	- ローカル
	- LDAP
	- CA EEM
- CA EEM を使用する場合、どの実装方法を使用する予定ですか?
	- CA EEM のみ
	- CA EEM と LDAP
	- CA EEM と SiteMinder

## ハードウェアとソフトウェアのサイジングに関する質問

デプロイメントを計画する場合に、コンピュータのハードウェアおよびオ ペレーティング システムに関する以下の質問に回答します。

■ どのハードウェアが仮想化されますか?

- 以下のコンポーネントに対してどのオペレーティング システムを使 用しますか?
	- MOM
	- コレクタ
	- CA EEM
	- Workstation
	- WebView
	- 他のデータベース?
- 以前のコンポーネントのいずれかが仮想化されていますか?

## アップグレードのサイジングに関する質問

以下の質問に回答することで、ご使用の環境をアップグレードする手順の 概要を特定できます。

- Introscope または CA APM をアップグレードする場合、スタンドアロン Enterprise Manager をアップグレードしますか、クラスタ化された環境 をアップグレードしますか?
- CA APM をアップグレードする場合、一度に1つの製品をアップグ レードしますか、すべての製品を同時にアップグレードしますか?
- ハードウェアの追加が必要ですか?
- 既存のコンピュータを継続して使用しますか?
- 既存のコンピュータでアップグレードしますか、追加のコンピュータ に移行しますか?
- CA EEM セキュリティを使用していますか?

## <span id="page-42-0"></span>展開の計画

CA APM をインストールまたはアップグレードする前に、初期計画を立て て、事前に必要なことを決定しておきます。 たとえば、以下の内容を決 定します。

- インストールが必要なコンポーネント
- 各コンポーネントをインストールする場所
- インストールを実行するために必要な時間およびリソース
- 正常に展開するために用意する必要がある情報
- 自分のニーズに最適なデータベースのタイプ

Enterprise Manager のパフォーマンス、および APM データベースのメンテ ナンスと拡張性は、正常に展開するための重要事項です。 このセクショ ンでは、計画プロセスにおいて役立つ情報を提供します。

## 環境の評価

インストールまたはアップグレードの計画における重要な手順は、既存の 環境を評価し、どのコンポーネントをどの場所に展開するかを決定するこ とです。 また、監視する予定の対象、および収集する予定のメトリック の深度と範囲を考慮する必要があります。ユーザの要件は、CA APM をテ スト環境に展開するのか、大容量の実運用環境に展開するのかによって異 なります。

環境について収集する情報に基づいて、展開シナリオに適したシステム要 件を識別します。 必要に応じて要件を調整し、アプリケーションと監視 レベル合わせます。 このガイドでは、Enterprise Manager およびその他の コンポーネントについて最小システム要件の概要を提供します。 また、 さまざまな展開シナリオおよび構成の推奨事項の例については、「CA APM サイジングおよびパフォーマンス ガイド」を参照してください。

インストールまたはアップグレードする前に、以下の手順に従います。

- 監視する予定の環境の特性を確認します。
- 使用するデータベース タイプを決定します。
- インストールするデータベース タイプのシステム要件およびサポー トされている環境を確認します。
- 以前のリリースからアップグレードする場合、サポートされている アップグレードおよび移行パスを確認します。

## 使用するデータベースの決定

CA APM ではデータベースを選択できるため、展開計画において決定する 必要がある 1 つの主な事項は、使用するデータベース タイプです。 ニー ズに最適なデータベースを決定する際に、考慮する必要のある要因がいく つかあります。たとえば、PostgreSQL データベースは簡単にインストール でき、構成および稼働中の管理が最小限で済みます。 PostgreSQL データ ベースは、Enterprise Manager インストーラから自動でインストールする ことも可能で、インストールまたはデータ整合性メンテナンス、および ユーザ アクセス権の制御のために、通常、別のデータベース管理者は要 求されません。Enterprise Manager は APM データベースで定期的にメンテ ナンス スクリプトを実行します。ただし、PostgreSQL データベースには、 いくつかの制限があり、そのため、一部のデプロイ シナリオや組織に適 さない場合があります。

一般に、以下が当てはまるかどうか考慮し、PostgreSQL または Oracle を APM データベース プラットフォームとして使用する必要があるか、ある いは、APM データベースとして PostgreSQL から Oracle への移行を計画す る必要があるかどうかを決定します。

- インストール済みのデータベース インスタンスがない場合、Enterprise Manager インストーラを使用して、PostgreSQL を事前構成なしでイン ストールできます。
- データベース メンテナンスを最小限にし、環境を可能な限り単純な構 成で維持する場合、PostgreSQL データベースを使用する方が、Oracle の データベースを使用するより容易です。
- データベース管理者グループのサポートなしで APM データベースを 管理する場合、PostgreSQL データベースに必要とされる管理オーバー ヘッド、専門知識およびデータベースに特有のスキルは、より少なく 済みます。

■ 組織で使用するデータベースが特定のベンダーのデータベースに統一 されている場合は、そのデータベースを使用する必要がある場合があ ります。

## <span id="page-44-0"></span>APM データベースを個別のコンポーネントとしてインストールするかどうかの決定

Enterprise Manager またはその他のコンポーネントより独立して、APM データベースをインストールすることができます。 たとえば、別の専用 データベース サーバにデータベース スキーマをインストールするか、ま たはデータベース サーバへの Enterprise Manager 接続を設定する前に、計 画フェーズでデータベース スキーマを準備します。 APM データベースは 別のサーバ上でホストされることが多いため、まず[データベースのみ] インストール オプションを使用し、次に既存のスキーマ オプションを使 用してその APM データベースへ接続して他のコンポーネントをインス トールするのが一般的です。

PostgreSQL データベースである APM データベース スキーマを独立してイ ンストールする場合、新しいデータベース インスタンスを作成するか、 または直接 Enterprise Manager インストーラから既存のデータベースイ ンスタンスを使用できます。 PostgreSQL の場合、インストール プロセス 中にデータベース管理者アカウントおよび APM データベース所有者を作 成することもできます。

ただし、Oracle 用 APM データベース スキーマをインストールする場合、 Oracle データベース インスタンスがすでに存在している必要があります。 また、そのデータベース インスタンスへの接続に使用できる Oracle デー タベース ユーザ アカウントを少なくとも 1 つ持っている必要があります。

# CA APM ポートについて

以下の図に、CA APM コンポーネントと、各コンポーネントが使用するデ フォルト ポートを示します。展開を設定する場合は、必ずファイアウォー ルの以下のポートを開きます。

CA APM ポート

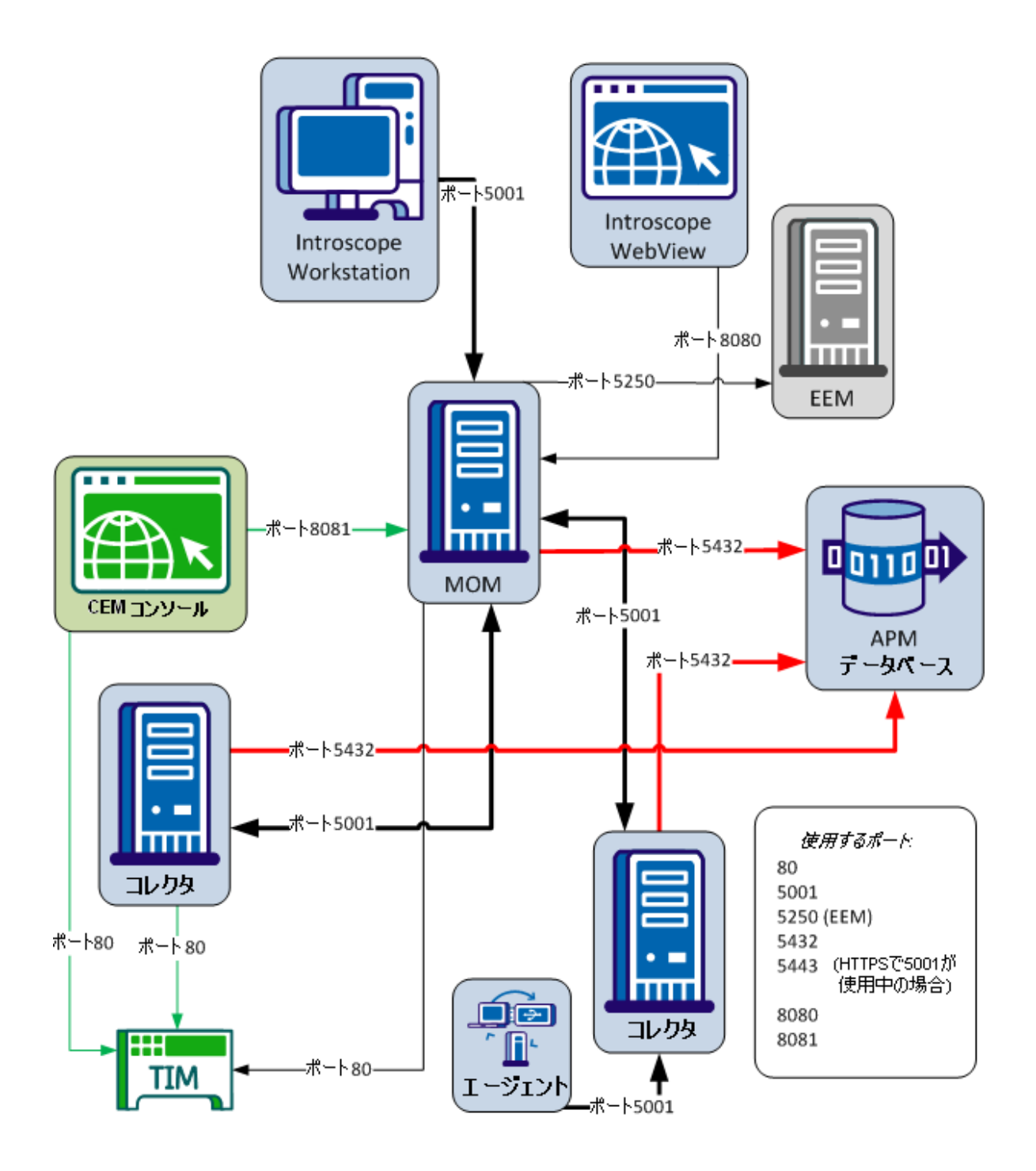

## Introscope に対してオープンするネットワーク ポート

#### Enterprise Manager 接続ポート

デフォルトは 5001 で、以下の場所で使用されます。

- MOM と Enterprise Manager の間
- Enterprise Manager とアプリケーション サーバ上のエージェント の間
- MOM と Workstation の間

#### WebView ポート

デフォルトは標準ポート 8080 で、MOM と WebView の間で使用されま す。 このポートは、ユーザ層への Web トラフィックに対しても開か れている必要があります。

必要に応じて、WebView に対してセキュア ポート 8843 を使用するこ ともできます。

#### Enterprise Manager Web サーバ ポート

デフォルトは 8081 で、MOM と CEM コンソールの間で使用されます。 このポートは、ユーザ層への Web トラフィックに対しても開かれてい る必要があります。

### APM データベース接続ポート

デフォルトは 5432 で、すべての Enterprise Manager と APM データベー スの間で使用されます。 通信は常に Enterprise Manager によって開始 されます。

#### 管理ポート(Linux/UNIX のみ)

Linux または UNIX にインストールされている Enterprise Manager のデ フォルトは 22 です。管理者が各 Enterprise Manager にアクセスできる ようにするには、このポートを開きます。

## CA CEM に対してオープンするファイアウォールとネットワーク ポート

注: 機器上の管理インターフェースで使用するために、管理 VLAN 上に静 的な IP アドレスを割り当てます。

#### TIM 通信ポート

デフォルトは 80 で、以下の場所で使用されます。

- CEM コンソールと各 TIM の間
- コレクタと各 TIM の間
- MOMと各 TIM の間

このポートは、(メトリック フロー用に) Enterprise Manager から、 および(設定用に)管理ネットワークからアクセスできるようにする 必要があります。通信は常に、TIM 自身ではなく Enterprise Manager に よって開始されます。

必要な場合は、CEM コンソール対してセキュア ポート 8444 を使用す ることもできます。

#### TIM 管理 SSH ポート

デフォルトは 22 です。管理 ssh トラフィック用に、TIM に対してこの ポートをオープンします。

## ポートのトラフィックに関する注意事項

- 1. TIM トラフィックは、常に TIM コレクション サービス (TCS) を実行す るサーバによって開始されます。TIM コレクション サービスは、Web サービスを使用してポート 80 で TIM に接続し、ポーリングします。カ スタマ エクスペリエンス メトリックもこのメカニズムを使用して収 集されます。
- 2. エージェントはクラスタへの通信を開始します。エージェントは最初 にポート 5001 で MOM と通信し、そこで使用するエージェント コレク タが割り当てられます。 その後、割り当てられたコレクタにポート 5001 で接続し、接続が切断されるまでそのポートを使用します。その 間にプロセスが繰り返されます。 オプションで、ポート 5443 を使用 して SSL 通信を使用できます。
- 3. TIM は、タップまたは SPAN を介してネットワーク トラフィックのコ ピーを受信し、エンド ユーザ エクスペリエンスを観察します。TIM に は 2 つのネットワーク インターフェースがあります。1 つは管理用、 もう1つは監視用です。 監視ポートには IP アドレスがなく、無差別 モードのみでリスンします。管理ポートは TIM コレクション サービス にデータを送信します。 TIM は分析の後にパケットを格納しません。 管理/設定にはポート 22 の SSH も必要です。
- 4. PostgreSQL で実行されている APM データベースはポート 5432 でリス ンします。MOM を含むクラスタ内のすべての Enterprise Manager は、 このデータベースへの通信を開始します。あるいは、既存の Oracle イ ンスタンスにデータベースを作成できます。大規模なクラスタの場合、 特に TIM が使用中の場合は、APM データベースを専用のサーバに配置 する必要があります。
- 5. Introscope Workstation (シック クライアント)の MOM への接続はポー ト 5001 で行われます。シン クライアントは WebView サービスに接続 されます。 デフォルトでは、WebView サービスはポート 8080 でリス ンします。 ユーザ エクスペリエンス情報はポート 8081 でブラウザに 提供されます。
- 6. クライアント ネットワークでの Workstation から MOM への接続(つま り、カスタマ/公衆ネットワーク)では、MOM 側のポート 8080、8081、 および 5001 を開く必要があります。
- 7. Enterprise Manager はポート 5001 でリスンし、エージェント(アプリ ケーション メトリック)と Workstation (保存されたデータを表示す るユーザ)の両方からの接続を受信します。オプションで、ポート 5443 を使用して SSL 通信を使用できます。 Workstation から MOM に接続し、 次に、プロキシ経由でコレクタに接続します。
- 8. CA Enterprise Entitlements Manager (CA EEM) は、ロールベースのアク セス制御を管理するコンポーネントであり、適切なアクセス レベルを 使用して LDAP またはその他の認証システムをリンクします。 CA EEM サーバにはポート 5250 でアクセスしますが、管理ネットワークを越え てアクセスする必要はありません。
- 9. マネージャ オブ マネージャ (MOM)の Enterprise Manager は2つの ロールを実行します。1 つは適切なコレクタ Enterprise Manager に対す るエージェント接続の負荷を分散します。もう 1 つは、すべてのコレ クタからのデータを連携させることによって Workstation 接続を処理 します。

# <span id="page-49-0"></span>コンポーネントのバージョン互換性

以下の規則は、Introscope コンポーネントのバージョン互換性について共 通して当てはまります。

#### **Enterprise Manager**

■ Enterprise Manager と Workstation を同じバージョンにする必要があり ます。また、コマンドライン Workstation は Enterprise Manager と同じ バージョンである必要があります。

Enterprise Manager をアップグレードする場合、同じバージョンの新規 Workstation をインストールしてください。 サービス パックまたは パッチ リリースへのアップグレードも同様です。

■ クラスタ内の Enterprise Manager はすべて同じバージョンである必要 があります。 これには MOM、すべてのコレクタ Enterprise Manager、 および WebView サーバが含まれます。

## クロス クラスタ データ ビューア

クロス クラスタ データ ビューアは、接続先のコレクタおよびクラスタと 同じバージョンである必要があります。

#### **TIM**

Enterprise Manager の一部のバージョンは、古いバージョンの TIM をサ ポートしています。 アップグレードした Enterprise Manager で既存の TIM を使用できるかどうかを判断するには、「*CA APM Compatibility Guide*」 (CA [サポート](http://www.ca.com/jp/support/) で入手可能)を確認してください。

#### TIM のバージョンを決定する方法

- 1. TIM が実行されている必要があります。必要に応じて、TIM を再起動 してください。
- 2. ブラウザで、http://*<TIM\_Home>*/cgi-bin/wily/system/index を参照します。 *<TIM\_Home>* は、TIM を実行しているコンピュータの名前または IP ア ドレスです。

TIM のホーム ページが開き、バージョン番号などの TIM に関する情報 が表示されます。

#### エージェント

- エージェント、AutoProbe または ProbeBuilder、および Platform Monitor を同じバージョンにする必要があります。 エージェントをアップグ レードする場合は、AutoProbe または ProbeBuilder、および Platform Monitor もアップグレードします。
- エージェントは Enterprise Manager (EM)と同じかまたはそれ以前の バージョンにすることができます。

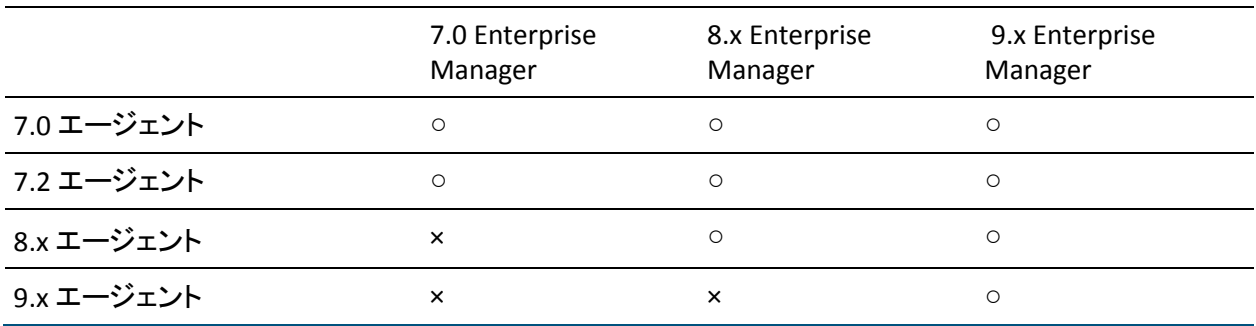

注: 9.1.x より前のエージェントを使用して、基本的なロケーション マップ の機能を利用できます。 ロケーション マップの完全な機能については、 9.1.x のエージェントおよび Enterprise Manager バージョン 9.1 以降を使用 します。

9.1.x より前のエージェントである場合、ロケーション マップにインフラ ストラクチャ アラートなどの情報またはホスト情報が表示されない可能 性があります。このような状況が発生する場合があるのは、9.1 のエージェ ントが CA APM コネクタ経由で統合化サービス モデル(USM)に相関プロ パティを送るためです。 さまざまなコネクタ (eHealth や CA APM など) によって作成されるコンピュータ システムを、これらの相関プロパティ によって 1 つのコンピュータ システムと見なすことができます。その後、 CA APM は、eHealth などの他のシステムによって生成されたアラートを参 照できます。 この相関が発生しない場合は、他のコネクタのポリシーを 手動で変更し、プライマリの DNS 名を含めるか手動で相関を実行します。 <span id="page-51-0"></span>CA APM のアップグレード時にエージェントもアップグレードすること をお勧めしますが、必須ではありません。環境によっては、すべてのエー ジェントを Enterprise Manager および Workstation と同時にアップグレー ドすると、各アプリケーション サーバの再起動が必要となるため、現実 的ではありません。

エージェントは、次のいずれかの方法で更新できます。

- すべてのエージェントを同時にアップグレードするようスケジュール できるまで、前バージョンのエージェントを実行させ続けます。
- エージェントを段階的にアップグレードします。

# アップグレード要件

現在のリリースにアップグレードするには、Introscope および CA CEM の 既存のインストール環境が以下の要件を満たしている必要があります。

以下に、アップグレードの一般的なマシンおよび構成の推奨事項について 説明します。推奨事項は、クラスタ化、既存のマシン リソース、および アップグレード元およびアップグレード先の製品によって異なります。

Introscope 9.x には、すぐに使用できる数多くの新機能が含まれています。 これらの機能により、監視対象のアプリケーションに対する可視性が向上 すると同時に、製品問題を速やかに切り離すことが簡単になります。 Introscope を使用して監視する Web アプリケーションの数、Introscope 構 成、および MOM/コレクタ クラスタの空き容量に応じて、9.x のパフォー マンス負荷の増加に対応する追加コレクタが必要になることがあります。

また、Introscope 9.x の新しいフロントエンド機能およびビジネス トラン ザクション監視機能によっても、MOM 上のメトリック サブスクリプショ ンが増加します。

詳細については、「CA APM サイジングおよびパフォーマンス ガイド」を 参照してください。

このセクションには、以下のトピックが含まれます。

Introscope [のアップグレード要件](#page-52-0) (P. 53) CA CEM [のアップグレード要件](#page-53-0) (P. 54) CA CEM [をアップグレードする際の主な注意点](#page-53-0) (P. 54)

## <span id="page-52-0"></span>Introscope のアップグレード要件

Introscope 9.5 にアップグレードするには、インストール環境が以下の要件 を満たしている必要があります。

■ Enterprise Manager がインストールされている。

以下の条件が満たされていると、インストーラにより、Enterprise Manager のアップグレード時に WebView および ProbeBuilder をアップ グレードできます。

- Enterprise Manager が存在している。
- Enterprise Manager のインストールと同時に WebView または ProbeBuilder がインストールされた。

注: Enterprise Manager のインストールと同時にインストールされな かったコンポーネントは[、手動でアップグレード](#page-372-0) (P. 373)する必要があ ります。

- Enterprise Manager が次のいずれかのバージョンである。
	- 8.0.x.y
	- 8.1.x.y
	- 8.2.x.y
	- 9.0.x.y(インストーラのパッチまたはサービス パックのレベルより も低いすべてのパッチ レベルまたはサービス パック レベル)
	- 9.1.x.y

## <span id="page-53-0"></span>CA CEM のアップグレード要件

CA APM 9.x にアップグレードするには、CA CEM のインストールがバー ジョン 4.5 ~ 4.5.4 である必要があります。

インストールされているバージョンが 4.5 より前のバージョンである場合 は、まずバージョン 4.5 にアップグレードしておく必要があります。たと えば、4.0.x からアップグレードする必要がある場合は、そのリリースに付 属のマニュアルに従って、まず 4.2.x にアップグレードしてから 4.5.x に アップグレードしてください。

注: Linux 上の 4.5.x から異なるプラットフォームの 9.x にアップグレード する場合は、まず PostgreSQL データベースを 9.x にアップグレードします。 次に、アップグレードされたデータベースを異なるのオペレーティング システムに移行します。

## CA CEM をアップグレードする際の主な注意点

Wily CEM 4.5.x をアップグレードする際の主な相違点は、同じマシン上で アップグレードを行うか、新しいマシン上にアップグレードするかです。 この選択は、PostgreSQLデータベースのアップグレード方法に影響します。

同じマシン上でアップグレードを行う場合は、埋め込みアップグレードを 実行します。

重要: 既存の 4.5 TESS マシンを再利用することと、インストールを新しい マシンに移動してアップグレードすることのどちらが適切かを決定する 場合は、「CA APM サイジングおよびパフォーマンス ガイド」を参照して ください。 TIM を TIM として再利用することがサポートされています。

それ以外の場合は、データベース バックアップ ファイルを作成し、新し いマシン上に新しい APM データベース(PostgreSQL)をインストールして、 新しい APM データベース インストールにバックアップ ファイルをロー ドする必要があります。

# <span id="page-54-0"></span>デフォルトの接続 URL

さまざまな CA APM コンポーネントのデフォルト ログイン URL を以下に 示します。

- Java Web Start Workstation: http://*<EM\_Host>*:8081/workstation
- CEM コンソール/Enterprise Manager ログイン http://*<IP\_Address>*:8081/wily/cem/tess/app/login.html
- TIM の [System Setup] ページ http://*<IP\_Address>*/cgi-bin/wily/system/index

# <span id="page-56-0"></span>第 5 章: システム要件

このセクションでは、エージェント以外の CA APM コンポーネントをサ ポートする環境および必要なリソースを示します。

このセクションには、以下のトピックが含まれています。

[Enterprise Manager](#page-56-0) の要件 (P. 57) APM [データベース要件](#page-61-0) (P. 62) [Workstation](#page-73-0) の要件 (P. 74) [WebView](#page-75-0) の要件 (P. 76) [EPAgent](#page-76-0) の要件 (P. 77) CEM [コンソール要件](#page-76-0) (P. 77) TIM [の要件および推奨事項](#page-77-0) (P. 78) [セキュリティの要件](#page-79-0) (P. 80) [拡張機能の要件](#page-79-0) (P. 80) [その他の要件](#page-81-0) (P. 82)

## Enterprise Manager の要件

Enterprise Manager および APM データベースのシステム要件は、Enterprise Manager サービスおよびデータ ストアをデプロイする場所、デプロイした フロントエンド、収集するメトリックの合計数、および監視対象のアプリ ケーション サーバ上で見込まれるトランザクション量など、いくつかの 要因に依存します。

Enterprise Manager および APM データベースのインストール先を選択する とき、このセクションを使用して最小システム要件を満たすコンピュータ を特定してください。コンポーネントの展開の詳細については、「CA APM サイジングおよびパフォーマンス ガイド」を参照してください。「CA APM サイジングおよびパフォーマンス ガイド」では、さまざまな構成および 作業負荷のシナリオの例と、ご利用環境のパフォーマンスを最適化するの に役立つ推奨事項を提供します。

<span id="page-57-0"></span>注: Enterprise Manager のクラスタ化では、MOM (Manager of Managers) あたり最大 10 個のコレクタを割り当てることができます。クロス クラス タ データ ビューアの場合は、クラスタ全体で最大 10 個のコレクタを割り 当てることができます。1 つのコレクタには最大 5 個の CDV を接続できま す。 クロス クラスタ データ ビューアはコレクタおよび MOM と同じバー ジョンである必要があります。クロス クラスタ データ ビューアの設定の 詳細については、「CA APM 設定および管理ガイド」を参照してください。

このセクションには、以下のトピックが含まれます。

[Enterprise Manager](#page-57-0) の JVM 要件 (P. 58) Enterprise Manager [のオペレーティング](#page-58-0) システム要件 (P. 59) [Enterprise Manager](#page-58-0) のメモリ要件 (P. 59) Enterprise Manager [のディスク空き容量要件](#page-58-0) (P. 59) SmartStor [データベース要件](#page-59-0) (P. 60) スレッド [ダンプの保存要件](#page-59-0) (P. 60) [トランザクション](#page-59-0) イベント データベース要件 (P. 60) ベースライン [データベース要件](#page-59-0) (P. 60) [Enterprise Manager](#page-60-0) 一時ディレクトリ スペース要件 (P. 61) [Enterprise Manager](#page-60-0) サービス要件 (P. 61) [Enterprise Manager](#page-61-0) のインターネット プロトコル要件 (P. 62)

Enterprise Manager の JVM 要件

ほとんどのプラットフォームで、1.6 JVM は Enterprise Manager にバンドル されており、Enterprise Manager インストーラによってインストールされ ます。 インストーラが別の JVM [を使用して実行](#page-111-0) (P. 112)するように設定す る場合は、最低でも JVM バージョン 1.5 を指定してインストーラを起動し ます。

注: Enterprise Manager の JVM 要件の全リストについては、「*Compatibility Guide*」の Enterprise Manager のセクションを参照してください。

## <span id="page-58-0"></span>Enterprise Manager のオペレーティング システム要件

Enterprise Manager のオペレーティング システム要件に関する以下の情報 を考慮します。

- IBMi (OS/400)への GUI モードでのインストールはサポートされてい ません。これは、IBMi (OS/400) システムにマップされたドライブが ある Windows システムからインストールする場合も同じです。
- Linux および UNIX システムの場合、Enterprise Manager プロセスの最大 ファイル ハンドラ数を 4096 以上に設定します。

注: Enterprise Manager のオペレーティング システム要件の全リストにつ いては、「*Compatibility Guide*」の APM 拡張機能のセクションを参照して ください。

## Enterprise Manager のメモリ要件

■ 2 GB

以下の条件に応じて、メモリ量を増やす必要があります。

- 接続されているエージェントの数
- 接続されている Workstation の数
- メトリックの量
- モニタリング ロジック(メトリック グループ、アラート、計算機など)

## Enterprise Manager のディスク空き容量要件

- 500 MB (Enterprise Manager 用の VM を含む)
- コマンドライン ProbeBuilder の場合は 30 MB

## <span id="page-59-0"></span>SmartStor データベース要件

■ 最低 10 GB のディスク空き容量

デフォルトの保存期間を想定。 SmartStor に必要な空き容量を判断するに は、「CA APM サイジングおよびパフォーマンス ガイド」の SmartStor デー タ ストレージの設定に関する記述、およびスプレッドシート *SmartStorSizing.xls* を参照してください。

重要: Enterprise Manager がエージェント データを収集している場合は、 SmartStor の専用ディスクを設定する必要があります。 Enterprise Manager がエージェント データを収集しているのではなく、Enterprise Manager サービスを実行している場合は、SmartStor を別個のディスクまたはパー ティションに置く必要はありません。

## スレッド ダンプの保存要件

■ 最低 500 MB のディスク空き容量

SmartStor のストレージの場所とは別のディスクにスレッド ダンプ ディ レクトリをインストールすることをお勧めします。

## トランザクション イベント データベース要件

■ 最低2GBのディスク空き容量

デフォルトの保存期間を想定。 要件は、取得するトランザクション イベ ントの数と、データを保存する期間によって異なります。

## ベースライン データベース要件

■ 4GBのディスク空き容量

200K のメトリックを想定。

注: メトリック ベースラインは *<EM\_Home>¥data¥baselines.db* に保存され ます。

## <span id="page-60-0"></span>Enterprise Manager 一時ディレクトリ スペース要件

要件は、プラットフォームおよびインストーラの種類によって異なります。

通常は、少なくともインストールファイルの3倍のサイズのディスク空き 容量が必要です。 たとえば、ファイル サイズが 50 MB の場合は、アプリ ケーションの初期段階で使用される領域は、100 ~ 150 MB になるので、 最低でも 150 MB の空き容量があるインストール ディレクトリを選択す る必要があります。

UNIX で BIN インストーラを使用しており、システムの一時ディレクトリが 十分なサイズではない場合、IATEMPDIR 変数を使用して代わりの InstallAnywhere 一時ディレクトリの場所を指定できます。 例:

[root@headlessbox] IATEMPDIR=/user\_created\_temp\_folder [root@headlessbox] export IATEMPDIR [root@headlessbox] echo \$IATEMPDIR

UNIX で JAR または BIN インストーラを使用している場合も、以下コマンド を実行して IATEMPDIR を変更できます。

*<path\_to\_bin>*/java -Dlax.nl.env.IATEMPDIR=*<path\_to\_temp\_space>* -jar introscope.*<version>*otherUnix.jar

Windows で EXE インストーラを使用しており、システムの一時ディレクト リに十分な大きさがない場合は、TMP ディレクトリに十分な容量があるこ とを確認します。

Set TMP=d:¥a\_directory Echo %TMP%

## Enterprise Manager サービス要件

- 32 ビット システム: Enterprise Manager x 2
- 64 ビット システム : Enterprise Manager x 1

32 ビット オペレーティング システムで Enterprise Manager を実行してお り、CA APM または CA CEM のいずれかを実行している場合は、そのコン ピュータ上の1つの [Enterprise Manager](#page-233-0) にすべての Enterprise Manager [サービスを割り当てる](#page-233-0) (P. 234)ことはできません。 同じコンピュータまた は別のコンピュータのいずれかに、2 つ目の Enterprise Manager をインス トールする必要があります。

<span id="page-61-0"></span>両方の Enterprise Manager をクラスタとして設定し、一方の(MOM として の) Enterprise Manager に統計集約サービスを割り当て、もう一方の(コ レクタとしての)Enterprise Manager にその他の Enterprise Manager サービ スを割り当てます。

DB クリーンアップ サービスは、統計集約サービスがある Enterprise Manager に割り当てます。

## Enterprise Manager のインターネット プロトコル要件

■ IPv4 または IPv6

IPv4 ネットワークまたは IPv6 ネットワークで CA APM を設定する方法の 詳細については、「CA APM 設定および管理ガイド」を参照してください。

# APM データベース要件

APM データベースは、Enterprise Manager と同じコンピュータ上か、また は Enterprise Manager がネットワーク経由でアクセス可能なコンピュータ 上にインストールすることができます。

Enterprise Manager および APM データベースのシステム要件は以下のもの を含めて、いくつかの要因に依存します。

- Enterprise Manager サービスおよびデータ ストアをデプロイする場所。
- デプロイしたフロント エンド。
- 収集するメトリックの合計数。
- 監視対象のアプリケーション サーバ上で見込まれるトランザクショ ン量。

APM データベースには以下のディスクおよびメモリ要件があります。

- 10 GB のディスク空き容量
- $\blacksquare$  4 GB  $\oslash$  RAM

以下の情報を考慮します。

■ Introscope のみ (TIM を使用しない)を実行している場合は、コンピュー タに少なくとも 2 GB のディスク空き容量と 1 GB のメモリがあること を確認します。

重要: CA APM を実行している場合は、APM データベースを専用の ディスクまたはパーティションに置くことをお勧めします。

- いずれのプラットフォームでも、最新のパッチを適用して Oracle の環 境を更新してください。 Oracle の Web サイト ([https://updates.oracle.com](https://updates.oracle.com/))で Oracle データベース用のパッチを参照 およびダウンロードできます。
- Enterprise Manager インストーラを使用して、コンピュータ上に PostgreSQL インスタンスを作成できます。 インストーラを使用して Oracle データベース インスタンスを作成することはできません。

注: APM データベース要件の全リストについては、「*Compatibility Guide*」 の APM データベースのセクションを参照してください。 ディスクとメモ リの要件の詳細については、「CA APM サイジングおよびパフォーマンス ガイド」を参照してください。「*CA APM* サイジングおよびパフォーマン ス ガイド」には、さまざまな構成および作業負荷のシナリオの例が掲載 されています。

#### 詳細情報

APM [データベース用の](#page-65-0) Oracle の使用 (P. 66) APM [データベース用の](#page-63-0) PostgreSQL の使用 (P. 64) APM [データベースの操作](#page-282-0) (P. 283)

## <span id="page-63-0"></span>APM データベース用の PostgreSQL の使用

#### 32 ビットと 64 ビットの運用環境のサポート

Windows に PostgreSQL をインストールする場合、32 ビットまたは 64 ビッ ト Windows オペレーティング システムのいずれを実行しているかにかか わらず、Enterprise Manager インストーラでは、32 ビット PostgreSQL デー タベースがインストールされます。Linux および Solaris の場合、32 ビット システムに 32 ビット PostgreSQL、64 ビット システムに 64 ビット PostgreSQL をインストールして、64 ビットの機能を完全に活用することが できます。

#### PostgreSQL を実行するための最小ハードウェア要件および推奨事項

#### PostgreSQL を使用する場合、PostgreSQL Web サイト

(<http://www.postgresql.org/>) に掲載されているガイドラインに従って、 ご利用環境の最小ハードウェア構成を決定してください。 推奨構成を使 用すると、以下のような入力/出力のスループットが表示されます。

- ブロック書き込み回数は 140,000 回/秒以上である。
- ブロック書き換え回数は 70,000 回/秒以上である。
- シーケンシャル 読み取り回数は毎秒 200,000 回/秒以上である。

#### PostgreSQL と共有メモリ

共有メモリを、少なくとも使用可能な RAM の 25% に設定します。共有メ モリはデータベースのパフォーマンスに直接影響します。指定する量が少 なすぎると、APM データベースに深刻な影響を与える場合があります。

PostgreSQL のインストールでは、共有メモリが 954368000 に設定されます。 これは、元々メモリが必要以上に設定されている場合にも該当します。値 を変更する場合は、/etc/sysctl.conf ファイルにより大きな値を手動で設定 できます。

注: 元の値が 954368000 未満である場合は、値を変更しないでください。

#### **Solaris** システムの **PostgreSQL**

Solaris コンピュータに PostgreSQL をインストールする場合、Solaris インス トールには少なくとも「End User Groups」パッケージがインストールされ ている必要があります。

Linux での強化されたセキュリティの無効化

Red Hat Linux で PostgreSQL を使用するには、SELinux サービスをオフにする 必要があります。 詳細については、 [http://wiki.postgresql.org/wiki/PostgreSQL\\_and\\_SELinux](http://wiki.postgresql.org/wiki/PostgreSQL_and_SELinux) を参照してください。

Windows での PostgreSQL と IPv6 のアドレス

Windows に PostgreSQL をインストールする場合、Enterprise Manager イン ストーラは、IPv6 がインストールされているかどうかを自動的に検出し、 *<APM\_Db\_Home>*¥data¥pg\_hba.conf ファイルを適切に編集します。決定す る要因は、IPv6 が使用されているかどうかではなく、IPv6 がインストール されているかどうかであることに注意してください。 デフォルトでは、 Windows 2003 R2 以降には IPv6 がインストールされています。

後でコンピュータに IPv6 を追加するか、コンピュータから IPv6 を削除し た場合は、pg\_hba.conf ファイルの以下の IPv6 エントリを編集します。

host all all ::/0 password

- IPv6がインストールされている場合は、この行のコメントを外します (行頭の # を削除します)。
- IPv6 がインストールされていない場合は、この行をコメントアウトし ます(行頭に # を追加します)。

すべての IPv6 アドレス、または特定の IPv6 アドレスに対して上記の設定 を行います。

<span id="page-65-0"></span>64 ビットの Linux 環境の PostgreSQL にはライブラリが必要です。

64 ビットの Linux 環境に Postgres データベースをインストールする場合 は、対象のコンピュータに以下のライブラリがインストールされているこ とを確認してください。

- ld-linux.so.2
- libc.so.6
- libc.so.6 (GLIBC\_2.0)
- libc.so.6  $(GLIBC 2.1)$
- $\blacksquare$  libc.so.6 (GLIBC 2.1.3)

## APM データベース用の Oracle の使用

Oracle を APM データベース スキーマに使用する場合、以下の追加のシス テム要件および推奨事項が適用されます。Oracle 環境の設定の詳細につい ては、インストールした Oracle データベースのバージョン用 Oracle マニュ アルを参照してください。

Oracle の APM データベースについては、以下のガイドラインを使用しま す。

オペレーティング システム

32 ビット、または 64 ビット

データ、インデックス、および一時領域は個別のドライブに分けるこ とをお勧めします。

#### メモリ

Windows 32 ビット コンピュータでの推奨設定は 2.5 GB 以上です。 こ の設定では、プロセスで最大 3 GB 使用できるよう boot.ini ファイルへ の変更が必須です。

64 ビット コンピュータでの推奨設定は 4 GB 以上です。

Oracle PROCESSES 初期化パラメータ

このパラメータは、Oracle に同時に接続できるオペレーティング シス テム ユーザ プロセスの最大数を指定します。 このパラメータの推奨 設定値は 200 以上です。

Oracle 自動メモリ管理

Oracle データベースの自動メモリ管理オプションを有効にします。

#### Oracle 自動システム メンテナンス

APM データベース Enterprise Manager タイム ゾーンで午後 8:00 から 午前 12 時の間に 1 日 1 回実行するよう、Oracle システム メンテナンス タスク「オプティマイザ統計の収集」をスケジュールします。

#### REDO ログ ファイル サイズ

必要に応じて、Redo ログを一時領域に配置できます。APM データベー ス用に Oracle を使用する場合、少なくとも 20 分間のやり直し情報を保 持するようにログ ファイルのサイズを 350 MB 以上に拡大します。 こ れらのログ ファイルを別のドライブに置くことを推奨します。

Oracle Automatic Storage Management (ASM) を検討することもできま す。

#### Oracle データベース パーティショニング

APM データベースとして Oracle を使用する場合には、パーティショニ ング オプションを有効にした Oracle DB Enterprise Edition を使用する 必要があります。 お使いのバージョンの APM で使用できる、サポー ト対象バージョンの互換性情報については、「APM Compatibility Guide」を参照してください。ガイドは CA[サポート](http://www.ca.com/jp/support/)サイトからダウン ロードできます。

詳細:

Oracle [インスタンスのインストールおよび設定](#page-67-0) (P. 68) Oracle データベース [ユーザの作成または指定](#page-67-0) (P. 68) Oracle の APM データベース [スキーマの所有者](#page-68-0) (P. 69) Oracle [でのセグメント作成の許可](#page-69-0) (P. 70)

#### <span id="page-67-0"></span>Oracle インスタンスのインストールおよび設定

Oracle データベース スキーマとして APM データベースをインストールす る場合、最初に Oracle のデータベース インスタンスをインストールおよ び構成する必要があります。APM データベース スキーマでは、Oracle デー タベースの文字セットを Unicode Transformation Format (UTF-8)準拠に設 定する以外に特別に必要な構成オプションはありません。 デフォルト文 字セットは、データベースがインストールされる際にオペレーティング システムのロケールに基づいて選択され、単一の言語のみがサポートされ ます。 ただし Oracle では、ユーザのデータベースで 1 言語のみを格納す る場合でも、データベース文字セットとして AL32UTF8 を使用することを 推奨しています。

注: 推奨される文字セットは AL32UTF8 ですが、別の文字セットを選択し ても Oracle に APM データベース スキーマをインストールすることはで きます。 AL32UTF8 文字セットを使用しない場合は、データベースでは複 数の言語やマルチバイト文字はサポートされません。

使用する Oracle データベース インスタンスを作成または指定後、データ ベース サーバおよびデータベース インスタンスが動作していて、ローカ ルまたはネットワーク経由で利用可能であることを確認してください。 正常に APM データベース スキーマをインストールするために、インス トーラがデータベースに接続することができる必要があります。

#### Oracle データベース ユーザの作成または指定

Oracle では、データベース スキーマは、特定のデータベース ユーザと常 に関連付けられます。 ユーザが Oracle データベースをインストールする 際に、いくつかのロール ベースのユーザ アカウントが自動的に作成され ますが、通常これらの組み込みアカウントには特定のタスクを実行する許 可があらかじめ設定されています。 そのため、APM データベースに特化 した新規の Oracle データベース ユーザ アカウントを作成することをお勧 めします。

APM データベース スキーマ用に既存のデータベース ユーザを使用する場 合は、ユーザ ネームスペースに定義済みのテーブル、ビュー、シーケン スまたは他のデータベース オブジェクトがないことを確認してください。 使用する空の Oracle のネームスペースを作成または指定したら、そのユー ザのクレデンシャルを使用して Oracle データベースに接続して APM デー タベース スキーマをインストールすることができます。 インストール後 は、指定したユーザが APM データベース [スキーマの所有者](#page-68-0) (P. 69)になり ます。

#### <span id="page-68-0"></span>Oracle の APM データベース スキーマの所有者

Oracle の APM データベース スキーマでは、接続する予定の Oracle データ ベースに空の Oracle ユーザ ネームスペースが存在することが必要です。 Oracle データベース インスタンスはそのシステム識別子 (SID)によって 識別されます。 そのため、目的の Oracle データベース インスタンスへの アクセス権を持つユーザ アカウントを作成するか、そのアカウントを使 用します。このユーザ アカウントはその APM データベース スキーマの所 有者になります。

データベース所有者ユーザ アカウントに以下の権限を付与します。 CONNECT RESOURCE CREATE TRIGGER CREATE SEQUENCE CREATE TYPE CREATE PROCEDURE CREATE TABLE CREATE SESSION CREATE VIEW ANALYZE ANY

ユーザ アカウントには Unlimited Tablespace 権限を与える必要があります。

ユーザのアカウントに割り当てられるこれらの権限とは異なり、ユーザの ネームスペースにはテーブル、ビュー、プロシージャ、またはその他のオ ブジェクトを定義しないでください。 データベース ユーザの作成、ロー ルの割り当て、および特定の権限付与の方法については、使用している Oracle データベースのバージョン用 Oracle マニュアルを参照してくださ い。 たとえば、データベースが Oracle Database 11g Enterprise Edition の場 合、Enterprise Manager Database Console を開いて[サーバ]ページを選択 し、次に [ユーザ] をクリックして APM データベース スキーマ用のデー タベース ユーザを追加して構成します。

注: Oracle で新規ユーザと APM データベース スキーマを作成する場合の 詳細については、CA APM [コミュニティの掲示板を](https://communities.ca.com/web/ca-wily-global-user-community/message-board/-/message_boards)参照してください。

#### <span id="page-69-0"></span>Oracle でのセグメント作成の許可

デフォルトでは、テーブルが作成される際に Oracle 11g Enterprise Edition、 Release 2 (11.2.0.1.0)以降のバージョンには非パーティション テーブル 用のスペースが割り当てられません。その代わりに、デフォルトの Oracle の設定では、最初にレコードが挿入されるときにテーブルのスペースが割 り当てられます。このデフォルトの動作では、Oracle 11g Enterprise Edition、 Release 2 以降のバージョンで APM データベース スキーマが正常に作成 されません。APM データベース スキーマを作成するためには、Oracle デー タベースのプロパティを変更して、データベース セグメントが即時に作 成されるようにする必要があります。

Oracle 11 g R2 以降のバージョンでの Create Table ステートメントの実行時 にスペースがテーブルに割り当てられるようにするには、APM データベー ス所有者のユーザ アカウントを作成した後で、以下の SQL ステートメン トを実行します。

ALTER SYSTEM SET deferred\_segment\_creation=FALSE scope=both

セグメント作成の延期の詳細については、 [http://download.oracle.com/docs/cd/E14072\\_01/server.112/e10820/initparam](http://download.oracle.com/docs/cd/E14072_01/server.112/e10820/initparams069.htm) [s069.htm](http://download.oracle.com/docs/cd/E14072_01/server.112/e10820/initparams069.htm) を参照してください。

## インストーラを実行するユーザ アカウントの選択

Enterprise Manager インストーラの実行時には、以下のオプションがあり ます。

- APMデータベース スキーマを使用する Oracle または PostgreSQL デー タベースのインスタンスを作成する
- 既存の Oracle または PostgreSQL データベース スキーマを更新する

APM データベースと同じコンピュータに Enterprise Manager をインストー ルする場合は、まず APM データベースのみをインストールします。 その 後、通常のユーザ アカウントを使用して個別に Enterprise Manager をイン ストールします。

注: PostgreSQL 上のバージョン 9.0.5 以前の APM [データベースをアップグ](#page-293-0) [レードする場合は](#page-293-0) (P. 294)、以前の PostgreSQL をアンインストールし、新 しいバージョンの PostgreSQL をインストールします。

Linux または Solaris への PostgreSQL のインストール

重要: Linux または Solaris 上に新しい PostgreSQL データベース インスタン スをインストールする際には、PostgreSQL を root ユーザ アカウント、ま たは postgres という名前の root 以外のユーザ アカウントで PostgreSQL を インストールしてください。

警告:root 以外のユーザ アカウントで PostgreSQL をインストールする場 合は、以下の要件が適用されます。

- root 以外のユーザは postgres という名前である必要があります。 その ようにしないと、一部のデータベース操作が正常に動作しない場合が あります。
- [インストール後に若干の設定作業](#page-286-0) (P. 287)を行う必要があります。

#### Oracle のインストール

Oracle データベース内で APM データベース スキーマを作成、またはアッ プグレードする場合、インストーラを実行するターゲット ディレクトリ への読み取り/書き込み権限を持つオペレーティング システム ユーザ ア カウントを使用してください。 Enterprise Manager インストーラの実行に は、ルート、その他の特権ユーザの権限は必要ありません。

## APM データベース ユーザ アカウントについて

以下に、PostgreSQL を使用した Introscope または APM データベースのイ ンストールに関して知っておく必要がある追加の問題を示します。

最初に PostgreSQL 上で APM データベースをインストールする場合、 PostgreSQL データベースに影響を与える 3 つの異なるユーザ アカウント があります。

#### PostgreSQL 管理者ユーザ

デフォルトは postgres です。このアカウントはデータベース所有者お よび管理者です。

#### APM データベース ユーザ

デフォルトは admin です。 名前は「admin」ですが、データベース管 理者ユーザ アカウントではありません。

#### PostgreSQL サービスを実行する PostgreSQL オペレーティング システム ユーザ アカウント

デフォルトは postgres です。 多くの場合、インストールはこのユーザ を作成して、ユーザ アカウントが PostgreSQL サービスを実行できるよ うにします。このサービスを使用すると、データベースを実行できま す。

#### Windows 上での PostgreSQL ユーザ アカウントについて

必要な場合は、インストール中に Windows 上で 3 つの PostgreSQL 関連 ユーザ アカウントの名前を変更できます。

Windows では、インストーラは、PostgreSQL 管理者アカウント名と同じ名 前でオペレーティング システム ユーザ アカウントを作成します。たとえ ば、PostgreSQL 管理者ユーザのデフォルト名を「postgres」から

「PostgresAdmin」に 変更した場合、インストーラは「PostgresAdmin」と して Windows ユーザ アカウントを作成します。

Windows では、インストーラは、PostgreSQL 管理者ユーザと同じ名前でオ ペレーティング システム ユーザ アカウントを作成します。

#### Linux/Solaris 上での PostgreSQL ユーザ アカウントについて

Linux と Solaris 上では、root として Introscope インストーラを実行する場 合、インストーラは「postgres」オペレーティング システム アカウントを 作成します。

root 以外のアカウントでインストーラを実行した場合、インストーラは 「postgres」オペレーティング システム ユーザを作成しません。 PostgreSQL サービスは、インストーラを実行した root 以外のアカウントで 実行されます。

Linux と Solaris 上での root ユーザとしてのインストール中は、「postgres」 オペレーティング システム ユーザ アカウントの名前を変更できません。 必要な場合は、デフォルト(管理者)からデータベース ユーザの名前を 変更できます。PostgreSQL 管理者の名前は、PostgreSQL サービスを実行す るオペレーティング システム ユーザ アカウントと常に同じにすることを お勧めします。

Linux と Solaris 上では、インストーラはパスワードなしで「postgres」アカ ウントを作成します。
#### Linux または Solaris 上の PostgreSQL 上での APM データベースのインストールについて

Introscope インストーラは、root ユーザまたは root 以外のユーザとして実 行できます。 Introscope インストーラは sudoer アクセスを認識 しません。

インストーラは、インストーラを実行するときにログインしているユーザ アカウントで Introscope をインストールします。

Introscope インストーラを root として実行し、PostgreSQL 上に APM データ ベースをインストールする場合、インストーラは「postgres」ユーザで PostgreSQL をインストールします。 「postgres」ユーザがすでに存在して いてもかまいません。

Linux または Solaris で root としてインストールを実行した場合、すべての インストール ディレクトリは root ユーザが所有します。 設定などを更新 できるように、管理者ユーザ アカウントにディレクトリ構造の所有権を 変更しておくと便利な場合があります。 ディレクトリ構造の所有権を変 更するには chown コマンドを使用します。 これは、APM データベースを Enterprise Manager とは別にインストールすることをお勧めする理由の 1 つです。

Introscope インストーラを root 以外のアカウントとして実行し、 PostgreSQL に APM データベースをインストールする場合、インストーラ は同じ root 以外のアカウントで PostgreSQL をインストールします。

#### Linux または Solaris 上の PostgreSQL 上での APM データベースのアップグレードについて

インストーラを root として実行してデータベースをアップグレードする ことをお勧めします。 これは、データベースを root としてインストール した場合にも、sudoer アクセスを持つ root 以外のユーザとしてインス トールした場合にも当てはまります。 インストーラは sudoer アクセスを 認識しません。

ただし、root としてログインしてデータベースをアップグレードすること ができないか、または不適切である場合は、以下の手順を実行します。

#### 以下の手順に従います。

- 1. root としてログインします。
- 2. ユーザ「postgres」用のパスワードを作成します。

このアカウント用のパスワードを作成すると、「postgres」としてログ インできるようになります。

- 3. root としてログアウトします。
- 4. postgre としてログインします。
- 5. Introscope インストーラを実行し、データベースをアップグレードしま す。

postgres 以外の root 以外のアカウントで PostgreSQL データベースをアッ プグレードすることはできません。前のインストールは、postgres ユーザ アカウントでのみ PostgreSQL がインストールされています。

このリリースではリストア スクリプトが修正され、リストア オペレー ションを実行するユーザはデータベース バックアップを作成したユーザ 名と一致する必要がなくなりました。

#### Windows 上の PostgreSQL インストール上の APM データベースについて

Windows 上の PostgreSQL に APM データベースをインストールする場合、 管理者アカウントとしてインストーラを実行する必要があります。

#### Linux または Solaris 上の Introscope のインストールについて

Linux または Solaris 上にのみ Introscope をインストールする場合、プログ ラムをインストールする権限を持つ任意のユーザ アカウントとしてイン ストーラを実行できます。

#### Windows 上の Introscope のインストールについて

Windows 上にのみ Introscope をインストールする場合、プログラムをイン ストールする権限を持つ任意の Windows ユーザとしてインストーラを実 行できます。 サービスとして Enterprise Manager を実行する場合、インス トールするユーザ アカウントにその権限が必要です。

# Workstation の要件

Workstation をインストールする場所を選択する場合は、マシンが、この セクションに記載されている要件を必ず満たすようにしてください。

このセクションには、以下のトピックが含まれます。

[Workstation](#page-74-0) の JVM 要件 (P. 75) Workstation [のオペレーティング](#page-74-0) システム要件 (P. 75) Workstation [のディスク空き容量およびメモリ要件](#page-75-0) (P. 76)

74 インストールおよびアップグレード ガイド

# <span id="page-74-0"></span>Workstation の JVM 要件

■ JVM: バージョン 1.6 以降

Java Web Start には、ブラウザと同じマシン上に JVM [バージョン](#page-198-0) 1.6 以降 (P. 199)が必要です。

# Workstation のオペレーティング システム要件

- Microsoft Windows 2003 Server、XP SP2、Vista、Windows 7
- Red Hat および Novell SuSE Linux (32 および 64 ビット)

パフォーマンスを向上させるため、Windows オペレーティング システム を使用することをお勧めします。一部の UNIX プラットフォームでは、[Java](#page-81-0)  1.6 [が適切に動作するためにオペレーティング](#page-81-0) システムのパッチ (P. 82)が 必要です。

注: Red Hat 6.0 (64 ビット)に Workstation をインストールするには、Red Hat インストール CD から以下のライブラリをインストールします。

#### 必要な RPM

libXp-1.0.0-15.1.el6.i686.rpm

#### 依存関係

libXau-1.0.5-1.el6.i686.rpm

libxcb-1.5.1-1.el6.i686.rpm

libXext-1.1.3-1.el6.i686.rpm

libX11-1.3.2-1.el6.i686.rpm

#### 必要な RPM

libXtst-1.0.99.2-3.el6.i686.rpm

#### 依存関係

libXi-1.3.3-3.el6.i686.rpm

# <span id="page-75-0"></span>Workstation のディスク空き容量およびメモリ要件

- 700 MB のディスク空き容量
- 1.5 GB のメモリ

カスタム ダッシュボードやその他の管理モジュールオブジェクトが必要 とするメトリック データの量に応じて、Workstation のメモリ要件が高く なる場合があります。

# WebView の要件

インストール中に、[WebView 設定]画面で、WebView がインストール されているコンピュータを指定します。 WebView コンピュータが以下の 要件を満たしていることを確認します。

WebView コンピュータの要件

- JVM 要件: Enterprise Manager の場合と同じ
- オペレーティング システム: Enterprise Manager の場合と同じ
- **■** ディスク空き容量: 300 MB
- メモリ: 2 GB

#### WebView のブラウザ要件

以下のブラウザがサポートされています。

- Microsoft Internet Explorer バージョン 8 および 9。
- Firefox バージョン 12 および 13。

Internet Explorer には互換表示があります。この機能は一部の Web サイト の表示方法に影響を与えます。 互換表示が ca.com に対して有効な場合、 一部の WebView 機能が正しく表示されない可能性があります。

#### この問題を修正する方法:

- 1. Internet Explorer で、上部にある [ツール] メニューを開き、ドロップ ダウン メニューから[互換表示設定]を選択します。
- 2. 「互換表示に追加した Web サイト]の ca.com を選択します。
- 3. 「削除]をクリックします。

76 インストールおよびアップグレード ガイド

# EPAgent の要件

CA APM は Environment Performance Agent (EPAgent)をサポートしていま す。

EPAgent には以下のサードパーティ ソフトウェアが必要です。

- 例を実行する場合、PERL 5.11 以降
- Java ベースの EPAgent の場合、JVM 1.5 以降
- .NET ベースの EPAgent の場合、.NET Framework 2.0 以降

注: Enterprise Manager のオペレーティング システム要件の全リストにつ いては、「*Compatibility Guide*」の Enterprise Manager のセクションを参照 してください。

# CEM コンソール要件

■ クライアント ブラウザ: Microsoft Internet Explorer バージョン 8 およ び 9

Internet Explorer 以外の Web ブラウザも使用できますが、CA CEM グラ フの表示が正しくレンダリングされないことがあります。

ブラウザの文字のサイズは中(Internet Explorer では[表示]-[文字の サイズ]-[中])に設定する必要があります。設定がこれ以外である と、最適な結果が得られない可能性があります。

■ 画面解像度: 1280 x 1024

画面解像度は 1280 x 1024 に設定する必要があります。 設定がこれ以 外であると、リストおよびレポートに予期しない結果が生じる可能性 があります。

# TIM の要件および推奨事項

TIM の要件および推奨事項は、TIM マシンの専用ハードウェアを用意する ユーザに適用されます。 専用ハードウェアを用意する場合、マシンは少 なくとも要件を満たしている必要があります。 最低限の仕様は、

「*Compatibility Guide*」にサポート対象としてリスト表示されているプラッ トフォームに適用されます。

新しい TIM をインストールする場合は、キックスタート DVD によって Red Hat Enterprise Linux がインストールされます。

注: CA CEM でエビデンス コレクションを使用する予定があるときに、 Enterprise Manager が Windows にインストールされている場合は、Python または Perl を Enterprise Manager のコンピュータに必ずインストールして おいてください。 TIM 設定の要件および推奨事項の詳細については、 「*Compatibility Guide*」を参照してください。

# TIM の最小ハードウェア要件

TIM コンピュータは、以下の最小要件を満たしている必要があります。

#### 物理コンピュータ

- デュアル コアまたはクアッド コアの 2.93 GHz プロセッサ
- DVD-ROM
- 4 GB RAM メモリ
- 146 GB 以上のハードディスク
- 64 ビットの x86 CPU

#### ネットワーク アダプタ

■ 2つのオンボードの銅線 10/100/1000 ネットワーク アダプタ

注: ネットワークをファイバにアップグレードする場合は[、ネット](#page-78-0) ワーク [アダプタの推奨事項](#page-78-0) (P. 79)を確認してください。

#### <span id="page-78-0"></span>仮想コンピュータ

仮想マシン上への TIM のインストールは VMWare ESX および vSphere 4.x でサポートされます。 仮想マシン (VM) は以下の最小要件を満たしてい る必要があります。

- VMWare ESX
- 2個の vCPU (2.7GHz 以上)
- 30 GB のディスク容量
- 6 GB RAM
- 2個の vNIC

注: VMWare 仮想マシンに TIM をインストールする場合は、必ず展開を正 しく設定してクロック [ドリフトの問題を修正](#page-116-0) (P. 117)します。

#### TIM ハードウェアの推奨事項

CA Technologies では、TIM コンピュータで以下のリソースが使用できるよ うにすることをお勧めします。

- RAID1ミラーリング (冗長性を持たせるため)
- 16 GB RAM
- ファイバ ネットワーク アダプタまたはハードウェア セキュリティ モ ジュール用の 2 つの空き PCI-e 8x スロット
- フェールオーバを備えた冗長電源 (冗長性を持たせるため)
- (オプション)ファイバ ネットワーク用の 2 つの Intel Pro 1000 MF(1 GB) オンボード ネットワーク アダプタ
- (オプション) Napatech アダプタ。詳細については、「CA APM 設定 および管理ガイド」を参照してください。

# セキュリティの要件

CA Embedded Entitlements Manager(CA EEM)を使用することで、一般的な アクセス ポリシーの管理、認証、および許可の各サービスをアプリケー ション間で共有できるようになります。 CA EEM を使用して CA APM にセ キュリティを実装する場合は、CA EEM バージョン 8.4 を使用してください。

注: CA APM では CA EEM バージョン 8.4 の FIPS モードをサポートしてい ません。

Application Performance Management のセキュリティおよびユーザ権限に ついては、「CA APM セキュリティ ガイド」を参照してください。

# 拡張機能の要件

以下の表に、個々の拡張機能でサポートされるオペレーティング システ ムを示します。 バージョン固有の情報、または特定の拡張機能に必要な その他のリソースについては、個々の拡張機能のユーザ ガイドを参照し てください。

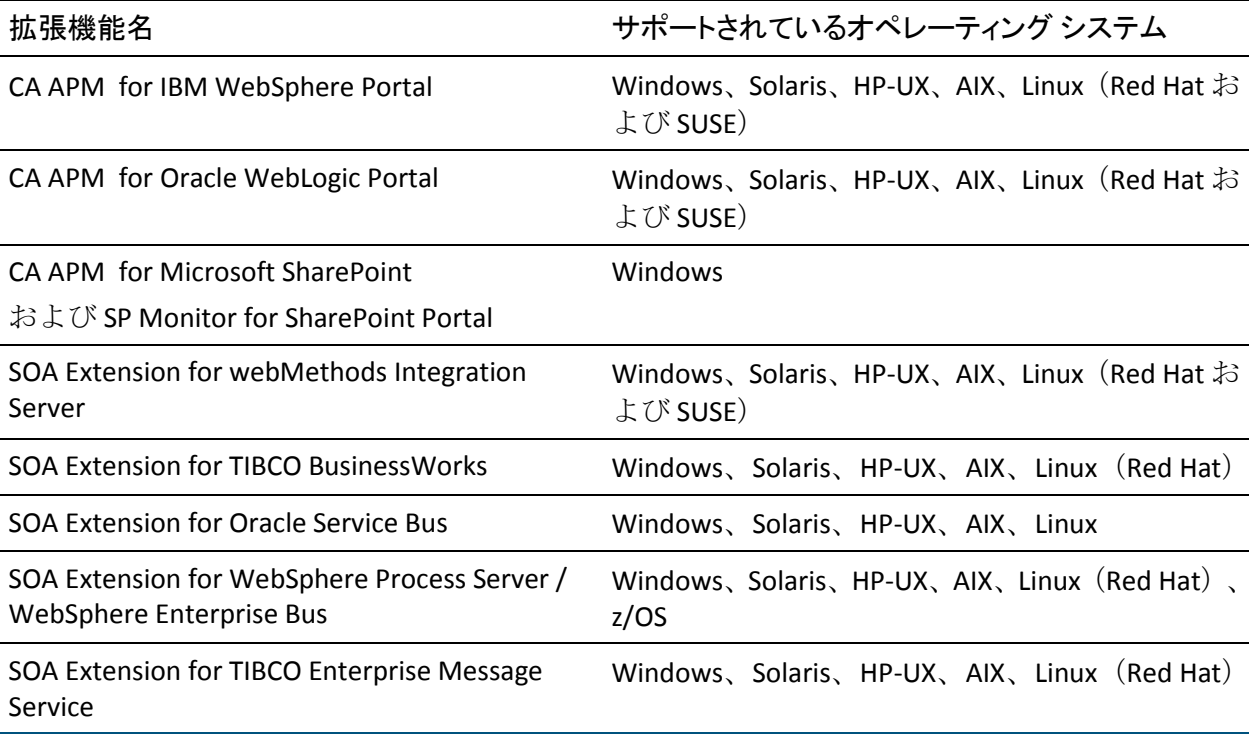

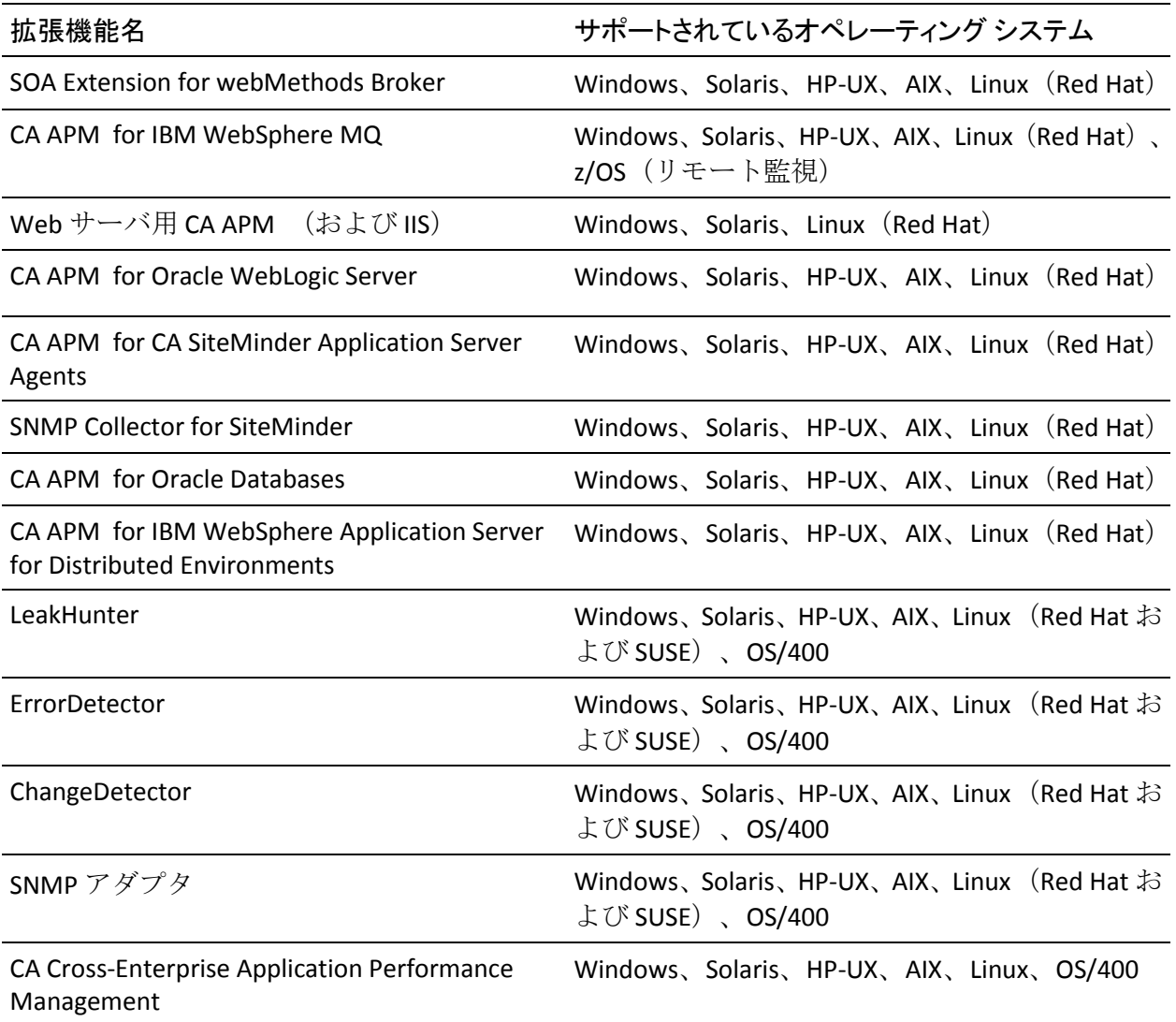

詳細:

[拡張機能のデプロイ](#page-200-0) (P. 201) <u>[拡張機能のアップグレード](#page-259-0)</u> (P. 260)

# <span id="page-81-0"></span>その他の要件

前述の要件に加えて、Introscope に対する追加要件がいくつかあります。

このセクションには、以下のトピックが含まれます。

JAR [インストーラ要件](#page-81-0) (P. 82) [ProbeBuilder](#page-81-0) の要件 (P. 82) Java [のパッチ](#page-81-0) (P. 82) SNMP [の要件](#page-82-0) (P. 83)

### JAR インストーラ要件

*.JAR* インストーラを実行する前に、ターゲット インストール ディレクト リに十分な空き容量があることを確認します。 ターゲット インストール ディレクトリに十分な空き容量がないと、インストーラは正常に実行され ません。

通常は、少なくとも .*JAR* インストーラのサイズの 3 倍のディスク空き容量 が必要です。 たとえば、.*JAR* のサイズが 50 MB の場合は、インストール の初期段階で使用される領域は、100 ~ 150 MB になるので、最低でも 150 MB の空き容量があるインストール ディレクトリを選択する必要があり ます。

### ProbeBuilder の要件

- $\blacksquare$  JVM: v1.6.x
- コマンドライン ProbeBuilder: 30 MB のディスク空き容量

#### Java のパッチ

一部の UNIX プラットフォームでは、Java 1.6 を実行するのにパッチが必要 です。 Introscope をパッチが適用されていない環境で、負荷が大きい状態 で実行すると、予想外のエラーが発生する可能性があります。 ご使用の オペレーティング システム用の最新のパッチがインストールされている ことを確認します。

### <span id="page-82-0"></span>SNMP の要件

以下は、SNMP アダプタのシステム要件およびバージョン要件です。この アダプタは、Enterprise Manager と一緒に自動的にインストールされる Introscope 拡張機能です。

- システム要件: Introscope エージェントと同じ
- SNMP フレームワーク要件: SNMP マネージャが SNMP V1.0 または V2.0 に準拠している必要があります。MIB v2 のみがサポートされてい ます。
- その他の要件:
	- BMC Patrol バージョン 3.4 以降
	- MIB to KM Wizard バージョン 2.1 以降
	- HP LoadRunner バージョン 7.8、8.0、および 8.1
	- HP LoadRunner の SNMP Monitor (使用する HP LoadRunner と同じ バージョン)

#### SNMP アダプタに必要なユーザ権限

さまざまな機能に、リソース固有のアクセス権が必要です。SNMP アダプ タ機能には、以下のアクセス権が必要です。

- SNMP コレクションの作成には、ドメインへの書き込み権限が必要で す。
- MIB の発行には、サーバに対する *publish\_mib* 権限が必要です。

Application Performance Management のセキュリティおよびユーザ権限に ついては、「CA APM セキュリティ ガイド」を参照してください。

# <span id="page-84-0"></span>第 6 章: インストールまたはアップグレード の準備

このセクションには、以下のトピックが含まれています。

[インストールの準備](#page-84-0) (P. 85) [アップグレードの準備](#page-88-0) (P. 89) [インストール](#page-94-0) ワークシート (P. 95) [インストールとアップグレードのファイルについて](#page-102-0) (P. 103) インストール [モードについて](#page-115-0) (P. 116) CA APM [での時間設定](#page-116-0) (P. 117)

# インストールの準備

アップグレードの準備に関連するタスクの概要を以下に示します。

#### 以下の手順に従います。

- 1. [ハードウェアと仮想マシンを準備します](#page-88-0) (P. 89)。
- 2. 組織で必要な場合は[、変更管理を提出します](#page-85-0) (P. 86)。
- 3. CA APM [のソフトウェアとライセンスをダウンロードします](#page-86-0) (P. 87)。
- 4. 秘密鍵を取得して PEM [形式に変換します](#page-86-0) (P. 87)。
- 5. CA CEM [内のアプリケーションおよびトランザクションを識別します](#page-87-0)  $(P. 88)$ <sub>o</sub>
- 6. インストール [ワークシートの情報を準備します](#page-87-0) (P.88)。

インストールおよびインストール後のタスクを実行するのに十分な時間 がとれるように、インストールを計画してください。

### <span id="page-85-0"></span>インストール用のハードウェアおよび仮想マシンの準備

#### 以下の手順に従います。

- 1. すべてのコンピュータ、仮想マシンおよび他のコンポーネントが、推 奨される要件を満たしている、または超えていることを確認します。
- 2. 任意の新しいマシンをセットアップして設定します。
- 3. IP アドレス、ホスト名などを割り当てます。

### 変更管理の提出

組織の変更管理ポリシーでは、変更要求が必要になる場合があります。必 要に応じて、組織の IT ポリシーへの準拠に従って、CA APM に必要な展開 の変更のための変更要求を提出します。

通常、変更管理ポリシーには以下が含まれます。

- アクションを実行するためのすべての手順
- 変更を元に戻す(変更を取り消す)ための手順
- 変更に関する担当者
- 変更内容
- 変更が発生した理由
- 変更の実行にかかる時間
- 変更のリスク

変更要求には、以下の情報に加えて、組織のポリシーによって必要なその 他の情報を含めます。

- 使用するポート
- セキュリティ ソリューション
- IP アドレス
- 仮想サーバ
- TIM ネットワーク接続情報

必要な変更管理が許可されたら、インストールまたはアップグレードの準 備を続行できます。

# <span id="page-86-0"></span>CA APM のソフトウェアとライセンスのダウンロード

準備プロセスの一部として、特定の展開に必要な CA APM ソフトウェア パッケージとライセンス ファイルをダウンロードします。

以下の手順に従います。

1. [CA サポート](http://www.ca.com/jp/support/) の CA APM ソフトウェア ダウンロード セクションから CA APM ソフトウェア パッケージをダウンロードします。

「CA APM リリース ノート」には、各ダウンロード アーカイブ ファイ ルの内容がリスト表示されています。

- 2. CA APM 担当者から CA APM ライセンス ファイルを入手します。
- 3. 以下のファイルの場所に注意します。
	- [外部コンポーネントのパッケージ](#page-113-0) (P. 114) アーカイブと、それに付 随するエンド ユーザ ライセンス使用条件ファイル(*eula.txt*)。以 前のバージョンの Introscope からアップグレードしている場合は、 最新の外部コンポーネント パッケージ アーカイブを取得する必 要があります。
	- CA エンド ユーザ ライセンス使用条件ファイル (ca-eula.txt)。 *ca-eula.txt* ファイルは *eula.txt* ファイルと同じではありません。

### PEM 形式への秘密鍵の変換

SSL ベースのセキュリティを使用する Web アプリケーションを監視する 場合は、Web サーバの SSL 秘密鍵を取得し、PEM 形式に変換します。

CA CEM は複数の秘密鍵をサポートしているため、各種の秘密鍵を使用し てさまざまな HTTPS サーバの SSL トラフィックを分析することができま す。CA CEM は(Apache サーバおよび OpenSSL ベースのサーバで使用され る) PEM 秘密鍵の形式をサポートしています。 Microsoft IIS、SunONE、 iPlanet、および Netscape は秘密鍵方式を使用していますが、これらの鍵を、 CA CEM で使用される PEM ファイルに変換することができます。 CA CEM は、キャプチャしたデータの復号化に必要な鍵を自動的に識別します。

<span id="page-87-0"></span>以下の内容を決定します。

- どのアプリケーションが SSL を使用するか
- 秘密鍵がアプリケーション サーバ、ファイアウォール、またはロード バランサのどこに存在するか
- IP アドレス (実際または仮想)、ホスト名、ポート
- 秘密鍵の形式はどれか? PEM に変換する必要があるか?

詳細については、「CA APM 設定および管理ガイド」を参照してください。

# アプリケーションおよびトランザクションの識別

監視する必要があるユーザ アクティビティがどれかを決定します。 アプ リケーションのペイン ポイントは何ですか? 最も一般的なトランザク ションは何ですか?

# インストール ワークシートの情報の準備

インストールするコンポーネントとそのインストール先が決定したら、イ ンストールを開始する前の準備プロセスの一環として、インストールに必 要な情報をメモしておきます。 [インストール](#page-94-0) ワークシート (P. 95)のリス トを参考にしてください。

# <span id="page-88-0"></span>アップグレードの準備

アップグレードの準備に関連するタスクの概要を以下に示します。

#### 以下の手順に従います。

- 1. [ハードウェアと仮想マシンを準備します](#page-88-0) (P. 89)。
- 2. [既存のデータをバックアップします](#page-89-0) (P. 90)。
- 3. [変更要求を提出します](#page-85-0) (P. 86)。
- 4. CA APM [のソフトウェアとライセンスをダウンロードします](#page-86-0) (P. 87)。
- 5. [監視するアプリケーションを決定します](#page-93-0) (P. 94)。
- 6. インストール [ワークシートの情報を準備します](#page-87-0) (P. 88)。

アップグレードおよびアップグレード後のタスクを実行するのに十分な 時間がとれるように、アップグレードを計画してください。

# アップグレード用のハードウェアおよび仮想マシンの準備

#### 以下の手順に従います。

- 1. TIM を無効にします。詳細については、CA CEM のバージョンのドキュ メントを参照してください。 バージョン 4.5.x からアップグレードす る場合は、バージョン 4.5.x の「*Wily CEM Installation Guide*」を参照し てください。CA CEM 9.x からアップグレードする場合は、「CA APM 設 定および管理ガイド」を参照してください。
- 2. TIM を停止します。 詳細については、バージョン 4.5 の「*Wily CEM Installation Guide*」を参照してください。
- 3. 4.5 TESS マシンの再利用が適切であると判断した場合は、Introscope コ ンポーネントをインストールする前に、Enterprise Manager に必要な [ポートのブロックを解除する](#page-278-0) (P. 279)必要があります。
- 4. 以下の SNMP プラグイン JAR ファイルが <EM\_Home>/ext ディレクト リ内に存在する場合は、これらを削除します。

SNMPAlertActionEM.jar SNMPAlertActionWS.jar

5. APM データベースに対して、余分なアカウントが作成されていないこ とを確認します。たとえば、「guest」ユーザがあると、アップグレー ドは失敗します。

<span id="page-89-0"></span>6. 既存の APM データベースのサイズを決定します。Wily CEM 4.5 を使用 する場合、これは PostgreSQL データベースです。データベースのサイ ズは、アップグレード プロセスでかかる時間に影響します。 データ ベース サイズを決定するには、UNIX コンピュータで以下のコマンドを 実行します。

[root@tess ~]# PGUSER=admin PGPASSWORD="*password*" psql -t -d cemdb -c 'SELECT relname, reltuples, relpages \* 8 / 1024 AS "MB" FROM pg\_class ORDER BY relpages DESC;' | egrep "ts\_defects | ts\_defect\_meta\_values "

コマンドの出力は以下のようになります。

ts\_defect\_meta\_values | 1.90366e+07 | 2693 ts\_defects | 386284 | 87

- 7. Introscope ディレクトリに対する読み取り/書き込み/実行のフル権限 を持つユーザ(root ユーザを推奨)としてログインしていることを確 認します。
- 8. Enterprise Manager など、すべての Introscope コンポーネントをシャッ トダウンします。
- 9. フォルダとテキスト ファイルがすべて閉じていることを確認します。 Introscope インストールのファイルにアクセス中のプロセスがないよ うにします。
- 10. すべてのコンピュータ、仮想マシンおよび他のコンポーネントが、推 奨される要件を満たしている、または超えていることを確認します。
- 11. 任意の新しいマシンをセットアップして設定します。
- 12. IP アドレス、ホスト名などを割り当てます。

# 既存データのバックアップ

念のために現在の CA APM または Introscope のインストールから、すべて のデータをバックアップします。 アップグレード プロセス中のどの時点 であっても、パスの誤りや過剰な数の不正確なタスクに気付いた場合は、 バックアップからリストアすることで、最初からやり直すことができます。 詳細については、「CA APM 設定および管理ガイド」を参照してください。

CA APM をアップグレードし始める前に、以下の CA APM ファイルをバッ クアップします。 たとえば、バックアップしているコンピュータとは別 のコンピュータにバックアップを格納することをお勧めします。

以下の手順に従います。

- 1. APM データベースをバックアップします。
	- CA CEM 4.5.x からアップグレードする場合は、管理者コンソールの [4.5.x Database Backup and Restore]タブから 4.5.x Wily CEM (PostgreSQL)データベースをバックアップします。詳細については、 「Wily CEM 管理ガイド」バージョン 4.5 の第 10 章を参照してください。

注: バージョン 4.5.x では、一時的なバックアップは */etc/wily/cem/data/adhoc-backups* に保存され、スケジュールされた バックアップ ファイルは */etc/wily/cem/data/dbbackups* に保存されま す。スケジュールされたバックアップが正常に実行され、そのバック アップ時間以降に変更された箇所がない場合は、そのバックアップ ファイルを使用できます。

2. TIM [設定データをバックアップします](#page-91-0) (P. 92)。

重要: バージョン 9.x では、障害データを保存できる最大日数が 30 日に短 縮されています。 この設定は、CEM コンソールの「設定]の「インシデ ント設定]ページにある[障害を削除するまでの期間]オプションによっ て制御されます。 アップグレード後、最初の日単位 APM データベース パージの際に、30 日以上経過した障害が削除されます。詳細については、 「CA APM 設定および管理ガイド」を参照してください。

- 3. バックアップ場所に CA CEM カスタマイズをすべてコピーします。 カ スタマイズには次のものが含まれます。
	- *tess-customer.properties* ファイル
	- 障害エビデンス ファイル
	- CA Service Desk 設定
	- エビデンス コレクション スクリプト
	- プラグイン
	- Introscope トランザクション追跡設定(デフォルトがカスタマイズ されている場合)。 詳細については、「CA APM 設定および管理 ガイド」を参照してください。
- 4. TriageMapConfigurationsManagementModule.jar ファイルの最初のバー ジョンをもう 1 つバックアップ コピーします。 このバックアップ コ ピーを、<EM\_Home>/modules または <EM\_Home>/modules-backup ディ レクトリ意外の場所に配置します。予備のバックアップ コピーがある ことで、ユーザが Introscope Workstation から問題切り分けマップの管 理モジュールを変更したときに、上書きされないことが保証されます。
- <span id="page-91-0"></span>5. <u>[セキュリティのアップグレード](#page-342-0)</u> (P.343)の準備をするには、Wily CEM 4.5.x オペレータを XML ファイルにエクスポートします。
- 6. Introscope 8.x から 9.x にアップグレードする場合は、アップグレード を実行する前に Introscope 8.x インストールの *¥traces* ディレクトリを バックアップします。

警告: データの損失を防ぐため、¥traces ディレクトリをバックアップし ます。

- 7. Enterprise Manager の完全なバックアップを実行、または Enterprise Manager が実行しているシステムのイメージを作成します。SmartStor および他のデータベースのバックアップの詳細については、「CA APM 設定および管理ガイド」を参照してください。
- 8. インストーラは既存の Introscope インスタンスから拡張機能、.*JAR* ファイル、およびドキュメントをバックアップした後、古いインストー ル ディレクトリからこれらを削除します。これらのファイルを削除す る場合は、手動で行います。

#### 詳細:

TIM [データのバックアップ](#page-91-0) (P. 92) APM [データベースのエクスポートおよびリストア](#page-304-0) (P. 305) CA CEM [アップグレード後の](#page-276-0) Enterprise Manager の設定 (P. 277) [セキュリティのアップグレード](#page-342-0) (P. 343) [拡張機能のアップグレード](#page-259-0) (P. 260) Introscope [の自動アップグレード中の動作](#page-273-0) (P. 274)

TIM データのバックアップ

TIM コンピュータを TIM として再利用する場合は、TIM の新規インストー ルを実行する前に、TIM のすべての設定をバックアップします。新しいオ ペレーティング システムをインストールした後、残りの TIM ソフトウェ アをインストールする前に、保存した TIM 設定データをリストアします。

注: PBD、EPAgent スクリプト、または JavaScript 計算機のカスタマイズに 関するサポートについては、CA Technologies プロフェッショナル サービス にお問い合わせください。

#### 以下の手順に従います。

- 1. コンソールまた *ssh* を使用して、root で TIM マシンにログインします。
- 2. 以下のコマンドを実行して、TIM の設定を */tmp/timconfig.tar* に保存し ます。

cd /

tar cf /tmp/timconfig.tar usr/local/wily/cem/tim/config

3. */tmp/timconfig.tar* ファイルをネットワーク上の別のコンピュータに保 存します。ネットワーク上に Linux または UNIX のマシンがある場合は、 以下のように *scp* を使用してリモートのマシンにファイルをコピーで きます。

scp /tmp/timconfig.tar *remote-user*@*remote-host*:timconfig.tar

各項目の説明: *remote-host* はファイルの保存先のマシンで、 *remote-user* はそのマシン上のユーザ名を表します。

### 変更管理の提出

組織の変更管理ポリシーでは、変更要求が必要になる場合があります。必 要に応じて、組織の IT ポリシーへの準拠に従って、CA APM に必要な展開 の変更のための変更要求を提出します。

通常、変更管理ポリシーには以下が含まれます。

- アクションを実行するためのすべての手順
- 変更を元に戻す(変更を取り消す)ための手順
- 変更に関する担当者
- 変更内容
- 変更が発生した理由
- 変更の実行にかかる時間
- 変更のリスク

変更要求には、以下の情報に加えて、組織のポリシーによって必要なその 他の情報を含めます。

- 使用するポート
- セキュリティ ソリューション
- <span id="page-93-0"></span>■ IP アドレス
- 仮想サーバ
- TIM ネットワーク接続情報

必要な変更管理が許可されたら、インストールまたはアップグレードの準 備を続行できます。

# CA APM のソフトウェアとライセンスのダウンロード

準備プロセスの一部として、特定の展開に必要な CA APM ソフトウェア パッケージとライセンス ファイルをダウンロードします。

#### 以下の手順に従います。

1. [CA サポート](http://www.ca.com/jp/support/) の CA APM ソフトウェア ダウンロード セクションから CA APM ソフトウェア パッケージをダウンロードします。

「CA APM リリース ノート」には、各ダウンロード アーカイブ ファイ ルの内容がリスト表示されています。

- 2. CA APM 担当者から CA APM ライセンス ファイルを入手します。
- 3. 以下のファイルの場所に注意します。
	- [外部コンポーネントのパッケージ](#page-113-0)(P.114)アーカイブと、それに付 随するエンド ユーザ ライセンス使用条件ファイル(*eula.txt*)。以 前のバージョンの Introscope からアップグレードしている場合は、 最新の外部コンポーネント パッケージ アーカイブを取得する必 要があります。
	- CA エンド ユーザ ライセンス使用条件ファイル (ca-eula.txt)。 *ca-eula.txt* ファイルは *eula.txt* ファイルと同じではありません。

# 監視するアプリケーションの評価

アップグレードを計画する際には、CA APM の監視対象アプリケーション のリストからアプリケーションを追加または削除する必要があるかどう かを評価することをお勧めします。

# <span id="page-94-0"></span>インストール ワークシートの情報の準備

インストールするコンポーネントとそのインストール先が決定したら、イ ンストールを開始する前の準備プロセスの一環として、インストールに必 要な情報をメモしておきます。 [インストール](#page-94-0) ワークシート (P. 95)のリス トを参考にしてください。

# インストール ワークシート

CA APM のインストールを開始する前にこの設定リストを使用すると、イ ンストーラの設定方法を決定するのに役立ちます。 このワークシートは、 インストール時に必要になる情報の記録にも使用できます。

このリストは、インストール時に便利なツールとして使用でき、インス トール後には管理者用のリファレンスとしても役だちます。さらにその後、 問題が発生してヘルプが必要な場合にも、CA サポート に提供する情報と して利用できます。

### インストール ファイル

インストールまたはアップグレードの前に、必要なファイルが揃っている ことを確認します。

- CA APM インストーラ(または手動でインストールする場合はインス トール アーカイブ)
- CA APM ライセンスファイル
- 応答ファイル(インストールがサイレント モードの場合)
- 外部コンポーネント パッケージ
- Eula.txt
- Ca-eula.txt
- TIM キックスタート DVD
- TIM インストール ファイル
- CA EEM インストール ファイル

注: Red Hat 6.x 上の CA EEM インストールを完了するには、*libuuid.i686* パッケージが必要です。以下のコマンドを実行して、パッケージをイ ンストールします。

yum install libuuid.i686

このパッケージは、*safex* コマンドを実行して APM プロパティを登録 するために必要です。

#### 詳細:

CA APM [のソフトウェアとライセンスのダウンロード](#page-86-0) (P. 87) [インストールとアップグレードのファイルについて](#page-102-0) (P. 103) サイレント モードでの Introscope [のインストール](#page-147-0) (P. 148)

### JVM の設定

Introscope に付属の JVM 以外の JVM を使用する場合、またはご使用のプ ラットフォーム用の JVM が付属していない場合は、自分で設定を行うこと ができます。 インストールする各 Introscope コンポーネント(Enterprise Manager、WebView および Workstation)用に、JVM の場所および引数を指 定します。

入力する JVM へのパスは、相対パスまたは絶対パスのどちらでも構いませ  $h_{\circ}$ 

- Java Virtual Machine (たとえば、jre¥bin¥java.exe):
- JVM 引数(たとえば、-Xms64m -Xmx256m):

# 外部コンポーネント パッケージのアーカイブ ファイルの場所

[コンポーネント](#page-113-0) パッケージ アーカイブ ファイル (P. 114)の場所:

# CA APM ライセンス ファイルの場所

ライセンス ファイルの場所:

必要に応じて、インストーラ内でこの手順をスキップして後からライセン スをインストールできます。

注: SAP インストールを実行する場合は、ライセンスの要求は表示されま せん。

Enterprise Manager ポート

エージェントおよび Workstation は、ユーザが Enterprise Manager の接続 ポートに選択したポートに接続します。Workstation へのアクセスに HTTP ブラウザの URL を使用しているユーザは、Web サーバのポートに接続しま す。

後で追加のポートを手動で設定し、Enterprise Manager のプロパティを修 正してそれらを分割することができます(通信プロパティの使用に関する 説明については、「CA APM 設定および管理ガイド」を参照してください)。 たとえば、エージェントおよび Workstation の接続に別々のポートを作成 することもできます。

Enterprise Manager の接続ポート(デフォルトは 5001、SAP の場合は 6001) Enterprise Manager Web サーバ ポート (デフォルトは 8081):

重要: Enterprise Manager がファイアウォールの背後にある場合は、必ず Enterprise Manager への接続と Web サーバ ポートへのアクセスを許可す るようにファイアウォールを設定します。

# Enterprise Manager 管理者およびゲスト ユーザ ID およびパスワード

CA APM のデフォルトのユーザ構成では、以下のユーザが定義されていま す。

- *Admin* (パスワードなし)
- *Guest* (*Guest* がパスワード)

Admin

デフォルトでは、CA APM 管理者ユーザは、Enterprise Manager 上のす べてのデータの参照、管理モジュールの作成および編集、すべての CEM コンソール画面およびデータの参照、ビジネス トランザクション およびビジネス サービスの作成および定義、その他のすべての CA APM 操作を行う権限を持っています。

#### Guest

デフォルトでは、CA APM ゲスト ユーザは、WebView でのメトリック およびダッシュボードの参照、限られた方法でのアラートの作成およ び編集、その他の操作を行う制限付きの権限を持っています。権限は、 ゲストがメンバであるユーザ グループに付与されるポリシーおよび 権限によって異なります。

ゲスト ユーザに追加の権限を拡張するには、ユーザ グループにユーザ を追加し、アクセス ポリシーを設定して、ポリシーとユーザ グループ を関連付けます。 このプロセスの詳細とユーザ、グループ、ポリシー の概要については、「*CA APM* セキュリティ ガイド」を参照してくだ さい。

重要: CA APM への不正なアクセスを防ぐには、すぐにデフォルト パス ワード設定を変更します。

# Enterprise Manager クラスタ設定

インストールする Enterprise Manager がクラスタに含まれる場合は、MOM (ほかの Enterprise Manager を管理する)になるのか、コレクタ (ほかの Enterprise Manager が管理する)になるのか、クロス クラスタ データ ビューアになるのかを指定します。

インストールする Enterprise Manager が Manager の場合は、コレクタ用に 最大 10 の接続プロパティを指定します。

この Enterprise Manager は MOM か。 Y / N

コレクタのホスト名または IP アドレス:

コレクタ ポート:

注: インストール時にはコレクタを最大 10 まで設定できます。 さらに多 くのコレクタが必要な場合は、後から手動で設定できます。 クラスタま たはクロス クラスタ データ ビューアの設定の詳細については、「CA APM 設定および管理ガイドを参照してください。

# トランザクション イベント データの保存期間

デフォルトは 14 日です。トランザクション イベント データの保存期間を 決めるに際には、データの保存時間を長くすると、システム オーバヘッ ドおよび必要なディスク容量が増加してしまうことを念頭に置いてくだ さい。

# トランザクション イベント データの場所

インストーラにより、トランザクション イベント データベースはデフォ ルトで *<EM\_Home>/traces* ディレクトリに作成されますが、インストール 中に他のディレクトリを指定することもできます。

# SmartStor データベースの場所

[SmartStor](#page-59-0) のデータ (P. 60)の保存に専用のディスクを使用して、Enterprise Manager のパフォーマンスに影響を与えないようにします。

SmartStor のサイジング情報については、「CA APM サイジングおよびパ フォーマンス ガイド」、およびスプレッドシート *SmartStorSizing.xls* を参 照してください。

# スレッド ダンプの場所

スレッド [ダンプのデータ専用のディスク](#page-59-0) (P. 60)を使用して、Enterprise Manager のパフォーマンスに影響を与えないようにします。

詳細については、「CA APM 設定および管理ガイド」を参照してください。

# APM データベースの場所

APM [データベースのデータ専用のディスク](#page-61-0) (P. 62)を使用して、Enterprise Manager のパフォーマンスに影響を与えないようにします。

インストーラにより、APM データベースはデフォルトで *<EM\_Home>¥database* または */opt/database* ディレクトリに作成されます が、インストール中に他のディレクトリを指定することもできます。

注: Windows、Linux または Solaris 上で、インストーラを使用して APM デー タベースを PostgreSQL データベース インスタンスとしてインストールす ることができます。これらのオペレーティング システムでは、インストー ラを実行するユーザ アカウントでユーザを作成する権限が必要です。 Windows では、直接ログインかコンソール セッションでインストーラを 開始した場合にのみ APM データベースをインストールできます。 ターミ ナル サービス セッションで APM データベースをインストールすること はできません。

# APM データベースのポート

PostgreSQL を使用する場合の APM データベース用のデフォルト ポートは 5432 です。

Oracle を使用する場合の APM データベース用のデフォルト ポートは、デ フォルト リスナ ポートである 1521 です。

注: APM データベースがファイアウォールの背後にある場合は、必ずデー タベース ポートへのアクセスを許可するようにファイアウォールを設定 します。

# APM データベース名、ユーザ名およびパスワード

デフォルトでは、インストーラによって以下の設定で PostgreSQL データ ベース インスタンスおよび APM データベース スキーマが作成されます。 必要に応じて、インストール中にこれらの設定を調整できます。

#### PostgreSQL 管理者ユーザ名

*postgres*

#### PostgreSQL 管理者パスワード

PostgreSQL 管理者パスワードは組織のパスワード セキュリティ ポリ シーに準拠している必要があります。この名前を持つユーザ アカウン トがすでに存在し、正しいパスワードを入力しなかった場合、インス トールは失敗します。

#### データベース名

*cemdb*

#### データベース ユーザ

*admin*

注: データベース ユーザ名には特殊文字や大文字を使用できません。

#### データベース パスワード

このパスワードはユーザ アカウントではないため、組織のパス ワード セキュリティ ポリシーを厳守する必要はありません。

詳細:

[インストール後のパスワード](#page-369-0) セキュリティ (P. 370)

### Enterprise Manager Windows サービス設定

Windows システム上で Enterprise Manager をサービスとして設定する場合 は、サービスと表示名を指定します。

# WebView のポートおよびホスト

*WebView HTTP* ポートは、WebView ユーザが接続するポートです。*WebView Enterprise Manager* ホストは、ご使用の Enterprise Manager が動作するホス トです。 *WebView Enterprise Manager* ポートは、ご使用の Enterprise Manager の待機ポートです。コンピュータ名、完全修飾名とドメイン、ま たは IP アドレスを使って、ホストを指定します。

WebView HTTP ポート (デフォルトは 8080):

WebView Enterprise Manager ホスト(デフォルトで、インストール先のマ シン名に設定されます)

WebView Enterprise Manager のポート(デフォルトは 5001、SAP の場合は 6001)

# TIM ネットワーク設定

(CA CEM をアップグレードしている場合、これらの設定はすでに確立さ れています。)

- TIM のホスト名およびドメイン名
- eth0 ポートの TIM の静的 IP アドレス
- TIM のサブネット マスク
- TIM のデフォルト ゲートウェイ
- TIM DNS サーバ1(オプション)
- TIM DNS サーバ2 (オプション)

102 インストールおよびアップグレード ガイド

- <span id="page-102-0"></span>■ 使用するネットワーク監視対象ポートを決定します (eth1、eth2、eth3)
- TIM のインストールが完了したら、TIM および CEM コンソールのデ フォルト パスワードを変更します。

#### デフォルト パスワードの詳細情報

[インストール後のパスワード](#page-369-0) セキュリティ (P. 370)

# インストールとアップグレードのファイルについて

このセクションでは、Introscope または CA CEM のコンポーネントをイン ストールするために必要なインストーラおよびその他のファイルについ て説明します。CA APM をインストールするまたはアップグレードする準 備が整ったら、Introscope および CA CEM の適切なインストーラをダウン ロードします。 ダウンロードするファイルの詳細については、「CA APM リリース ノート」を参照してください。

Introscope インストーラ

Introscope の多層アーキテクチャのため、インストールするコンポーネン トごとに別々の Introscope インストーラがあります。 Introscope コンポー ネントはさまざまなプラットフォームで実行されるため、どのマシンにど のコンポーネントをインストールするかは、デプロイ計画によって異なり ます。

Introscope インストーラは、新規インストールを実行するかまたは既存の インストールをアップグレードする場合に使用します。

アップグレード時に、カスタマイズおよびその他の成果物を既存のインス トール環境からバックアップしてリストアできます。

Introscope インストーラでは、以下のような主要な設定のデフォルト値が 提供されます。

- コンポーネントが通信に使用するポート
- データ保存の場所と保存期間に関する規則
- JVM オプション

デフォルト設定をそのまま使用するか、必要に応じて値を指定します。

インストール中に指定する設定のほとんどは永続プロパティ ファイルか、 インストール後に手動で編集できる設定情報です。 ほとんどの構成ファ イルは *<EM\_Home>¥config* ディレクトリにあります。

以下のように複数の Introscope インストーラが利用できます。

#### **Enterprise Manager** インストーラ

Enterprise Manager インストーラは Enterprise Manager、WebView、 ProbeBuilder、およびデータベース(SmartStor、トランザクション イ ベント、ベースライン、および APM のデータベース)をインストール します。

このインストーラは拡張機能に必要なファイルも提供し、これらの ファイルを設定して拡張機能を使用できるようにします。すべてのコ ンポーネントをインストールするか、インストールするコンポーネン トを任意に選択することができます。拡張機能の有効化と設定方法に 関する詳細は、それぞれの拡張機能のガイドを参照してください。

#### **Introscope Workstation** インストーラ

Introscope Workstation インストーラは Introscope Workstation のみをイ ンストールし、既存の Enterprise Manager へ接続します。 また、 ChangeDetector 用のいくつかのファイルもインストールします。

#### **Introscope** スタンドアロン エージェント インストーラ

Environment Performance Agent (EPAgent)またはスタンドアロンの拡 張機能をインストールするには、スタンドアロン エージェント インス トーラを使用します。

Enterprise Manager またはエージェントのほかに、一部の拡張機能では Java または .NET Agent とは別にインストールするコンポーネントがあ ります。たとえば、これらのコンポーネントでは、Web サーバまたは データベースがインストールされている場所に、ファイルがインス トールされていることが必要です。 スタンドアロン エージェント イ ンストーラを使用して、これらの追加コンポーネントをインストール します。

スタンドアロン エージェント インストーラは、指定された拡張機能に 対して、Enterprise Manager のいくつかの初期設定を実行します。拡張 機能を有効にするには、拡張機能のユーザ ガイドでインストール後の 設定方法を参照してください。

#### **Introscope Workstation Java Web Start**

Workstation のオンライン インストールおよび自動更新を有効にして、 エンド ユーザが Enterprise Manager と同じバージョンの Workstation を持つようにします。

#### **Introscope SAP** インストーラ

このインストーラは、SAP が Introscope コンポーネントを配布する SAP NetWeaver ユーザ向けです。 SAP インストーラは、特定のカスタマイ ズ ファイル、ポート、SAP 独自のコンポーネントにバンドルされてい ます。

エージェント インストールの詳細については、「CA APM Java Agent 実装 ガイド」および「CA APM .NET Agent 実装ガイド」を参照してください。

デフォルトのポート割り当て以外の設定を指定する場合、またはバンドル されている JVM を指定する場合は、インストールを開始する前に、使用す る値を決定します。

#### 詳細:

適切な Enterprise Manager [インストーラの選択](#page-105-0) (P. 106) 適切な Workstation [専用インストーラの選択](#page-106-0) (P. 107) [適切なスタンドアロン](#page-107-0) エージェント インストーラの選択 (P. 108) 適切な SAP [インストーラの選択](#page-107-0) (P. 108) Java Web Start を使用した Workstation [のインストール](#page-197-0) (P. 198)

#### <span id="page-105-0"></span>適切な Enterprise Manager インストーラの選択

このセクションでは、各オペレーティング システム (OS) に対応するイ ンストーラの名前、およびインストーラのアーカイブを示します。

重要: Enterprise Manager インストーラの配布の一部には、Introscope エー ジェントが含まれます。 これらのアーカイブのファイル名の末尾は install.zip または install.tar です。 ただし、インストーラによってエージェ ントはインストールされません。 エージェントのインストールに関する 情報および説明については、ご使用のシステムに適したガイド(「CA APM Java Agent 実装ガイド」または「CA APM .NET Agent 実装ガイド」)を参照 してください。

注: ユーザが APM データベース用の PostgreSQL データベース インスタン スをインストールする場合、インストールに使用するオペレーティング システム ユーザ アカウントにはユーザ作成権限が必要です。 Windows の 場合、インストーラは直接ログインまたはコンソール セッションからの み PostgreSQL をインストールできます。 ターミナル サービス経由で PostgreSQL をインストールすることはできません。

注: Enterprise Manager または WebView のインストール時に、ターゲット システム上で継続的にファイル システムをスキャンするウイルス対策プ ログラムが稼動している場合は、インストール前にこのサービスを一時停 止してください。 インストールが完了してから、ウイルス対策プログラ ムを再度有効にします。 サービスを一時停止しないと、インストーラが 新しいファイルまたは一時ファイルを作成するとすぐに、ファイル ス キャン サービスがこれらをロックする可能性があります。 その結果、イ ンストール エラーが発生する可能性があります。

以下の表に、各オペレーティング システムで使用できるインストーラ ファイルおよびインストーラ アーカイブ ファイルを示します。

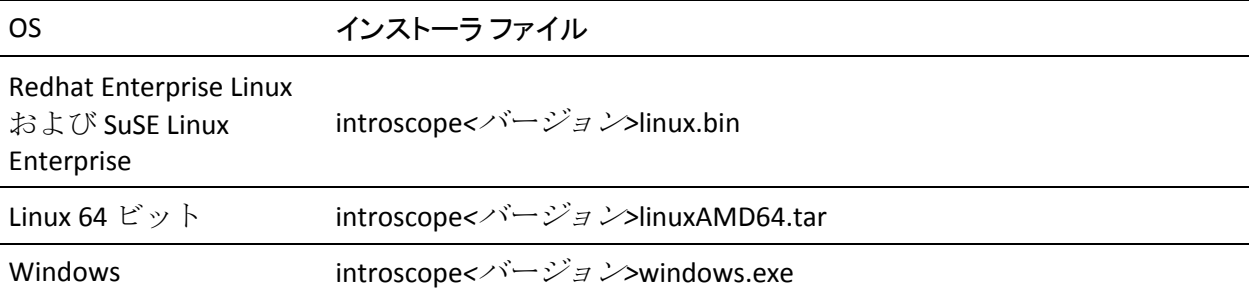

<span id="page-106-0"></span>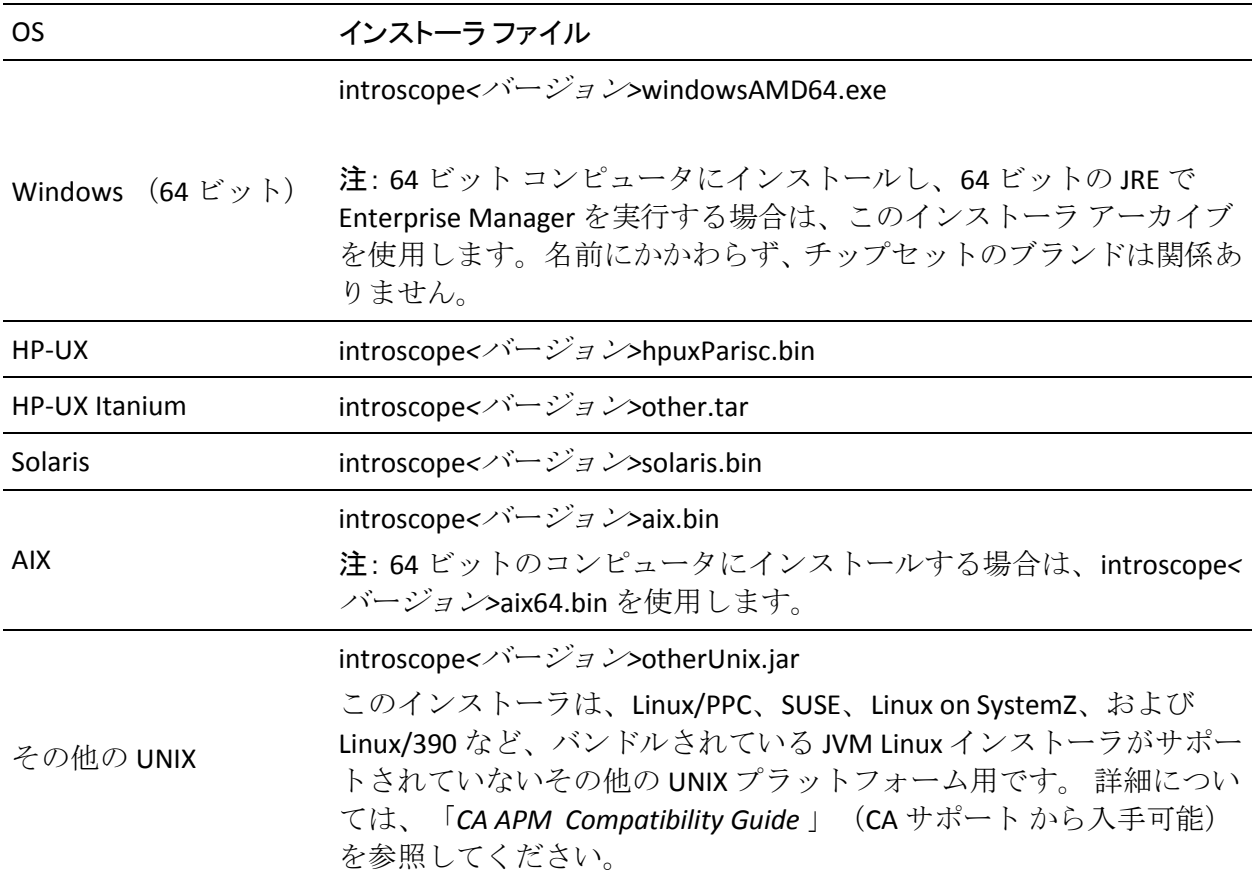

# 適切な Workstation 専用インストーラの選択

以下の表に、各オペレーティング システムの Workstation 専用インストー ラ ファイルおよびインストーラ アーカイブ ファイルを示します。

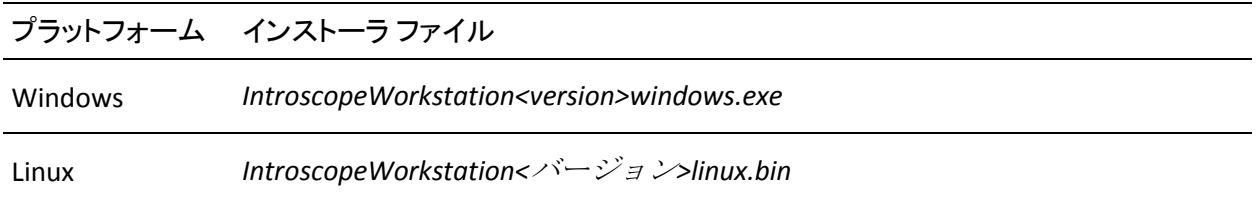

# <span id="page-107-0"></span>適切なスタンドアロン エージェント インストーラの選択

以下の表に、各オペレーティング システムのスタンドアロン エージェン ト インストーラ ファイルおよびインストーラ アーカイブ ファイルを示 します。

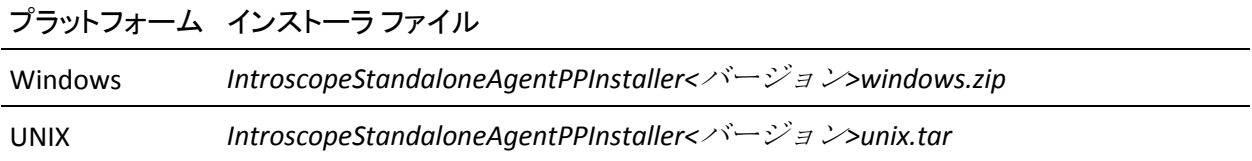

### 適切な SAP インストーラの選択

以下の表に、各オペレーティング システムの SAP Enterprise Manager イン ストーラ ファイルおよびインストーラ アーカイブ ファイルを示します。

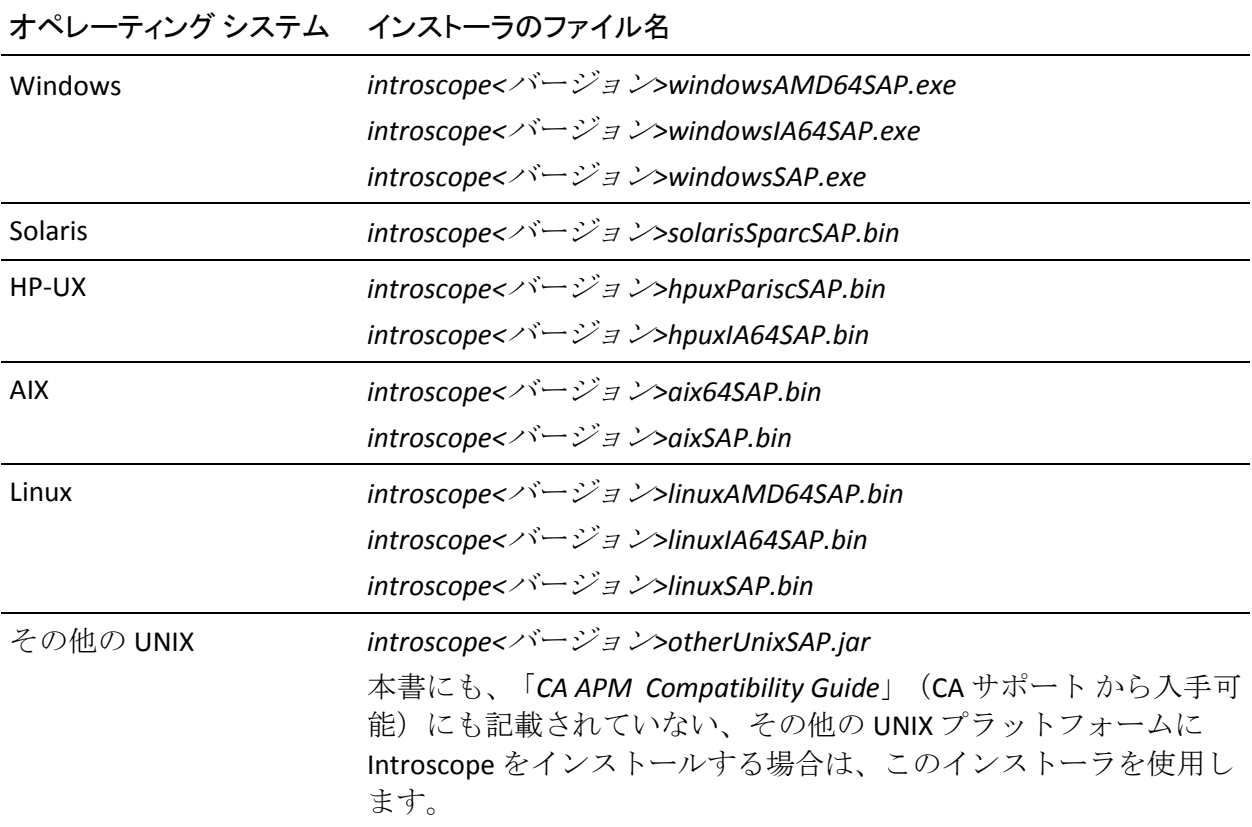
SAP Enterprise Manager インストーラは Enterprise Manager コンポーネント をインストールします。また、以下の拡張機能は Enterprise Manager イン ストーラとは別に処理されます。

- ChangeDetector、ErrorDetector、LeakHunter、SNMP アダプタ、および CA Cross-Enterprise Application Performance Management 拡張機能はインス トールされますが、有効にはなっていません。
- CA APM for SOA はデフォルトで有効になっています。
- 以下の SOA 拡張機能はインストールされますが、有効にはなりません。
	- SOA Extension for webMethods Integration Server
	- SOA Extension for TIBCO BusinessWorks
	- SOA Extension for Oracle Service Bus
	- SOA Extension for WebSphere Process Server/WebSphere Enterprise Service Bus
- その他の拡張機能はインストールされません。
- コンソール モードでのインストールは、SAP エンド ユーザ向けにはサ ポートされていません。 Introscope を SAP エンド ユーザのマシンにイ ンストールする場合は、サイレント インストール モードを使用してく ださい。
- SAP Enterprise Manager インストーラには追加の JVM [がバンドル](#page-109-0) (P. 110)されています。

以下の表に、各オペレーティング システムの SAP ワークステーション イ ンストーラを示します。

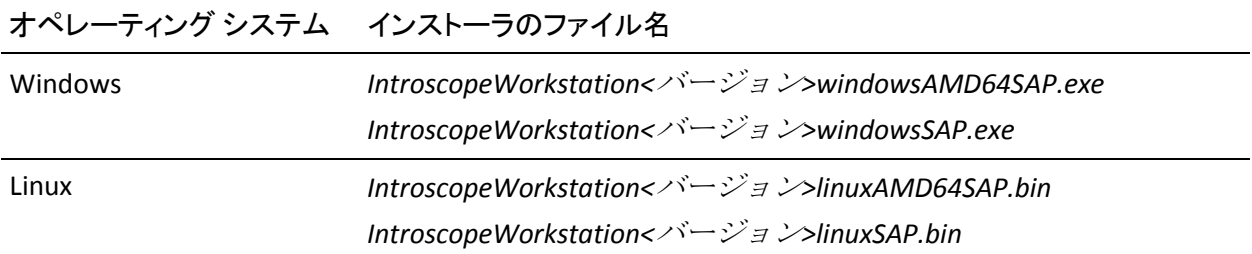

### <span id="page-109-0"></span>Introscope にバンドルされている JVM について

Sun Solaris、Windows、AIX、HP-UX、および Red Hat Linux の Introscope イン ストーラには、Java 仮想マシンのバージョンがバンドルされています。デ フォルトでは、Introscope のコンポーネントは、バンドルされている JVM 上で実行されます。Introscope コンポーネントが別の JVM を使用するよう に、インストール プロセス中に指定できます。Introscope にバンドルされ ている JVM は、コンポーネントのインストール先のオペレーティング シ ステムによって異なります。

注: Solaris、Windows、および Linux にバンドルされている JVM の <version> は 1.6.0\_31 です。

#### **Solaris** にバンドルされている **JVM**

Solaris インストーラにバンドルされている JVM: Sun JRE <version> 64-bit Solaris SPARC

#### **Windows** にバンドルされている **JVM**

Windows インストーラにバンドルされている JVM は、以下のとおりです。 <バージョン> については、このトピックの初めの注を参照してください。

- x86 プロセッサ: Sun <バージョン>
- Itanium 64 ビット (SAP インストーラのみ) : Sun JRE <version> for Windows Itanium 64 bit
- AMD プロセッサ: Sun JRE <version> Win AMD64

#### **AIX** にバンドルされている **JVM**

AIX インストーラにバンドルされている JVM は、以下のとおりです。

 $\blacksquare$  AIX 32: IBM J2RE 1.6.0 AIX pap3260sr10fp1-20120321\_01 (SR10FP1)

注: 32 ビット AIX 環境で CA APM をインストールまたはアップグレー ドした後で、Enterprise Manager がインストールされているシステムに IBM AIX APAR IV16489 をインストールする必要があります。 IBM DeveloperWorks Web サイトから APAR パッケージを取得してください。

APAR がインストール済みかどうかの判別方法

■ 次のコマンドを実行します: "instfix -ivk IV16489"

"There was no data for IV16489 in the fix database," という結果が帰って きた場合は、APAR をインストールする必要があります。

■ AIX 64(SAP インストーラのみ) : IBM J2RE 1.6.0 AIX pap6460sr10fp1-20120321\_01 (SR10FP1)

#### **HP-UX** にバンドルされている **JVM**

HP-UX インストーラにバンドルされている JVM は、以下のとおりです。

- PA-RISC 32+64 : HP JRE 160 14 64bit HPUX11
- Itanium (SAP インストーラのみ) : HP JRE 160\_14 64 ビット HPUX11

#### **Linux** にバンドルされている **JVM**

Linux インストーラにバンドルされている JVM は、以下のとおりです。 < バージョン> については、このトピックの初めの注を参照してください。

- x86 (Red Hat 2、3、4、SUSE 8、9): Sun JRE <version> Linux Intel
- Itanium (SAP インストーラのみ): Sun JRE <バージョン> for Linux Itanium 64 ビット
- AMD64 : Sun JRE <version> for Linux AMD64

#### <span id="page-111-0"></span>その他のインストーラにバンドルされている **JVM** の情報

その他の UNIX および [OS/400 \(](#page-111-0)P. 112) の各インストーラには、JVM はバン ドルされていません。

■ その他の UNIX: その他の UNIX 向けのインストーラは、Linux/PPC、SUSE 10、および JVM がバンドルされている Linux インストーラがサポート されていないその他のプラットフォーム用です。

本書にも、「*CA APM Compatibility Guide*」(CA サポート から入手可能) にも記載されていない、その他の UNIX プラットフォームに Introscope をインストールする場合は、その他の UNIX 向けのインストーラを使用 します。

#### 別の JVM を指定したインストーラの実行

ほとんどのプラットフォームでは、インストーラに JVM 1.6 がバンドルさ れていて、これがインストーラによってインストールされます。 インス トーラが別の JVM を使用して実行するように設定したい場合は、JVM バー ジョン 1.5 以降を指定してインストーラを起動する必要があります。

注: OS/400 インストーラには、JVM バージョン 1.6 以降が必要です。

インストーラの再起動は、インストールしているコンポーネントの最低要 件を満たした JVM で行うことをお勧めします。

以下の手順に従います。

■ インストーラディレクトリで以下のコマンドを実行します。 *<installerName>.[exe|bin] LAX\_VM <*別の *JVM* へのパス*>*

#### Enterprise Manager または WebView 用の別の JVM の指定

デフォルトでは、Enterprise Manager および WebView は、*<EM\_Home>/JRE* にインストールされている JVM を使用します。 別の JVM を使用して実行 するように Enterprise Manager および WebView を指定することができま す。別の JVM を指定する場合、JVM のバージョンは 1.6 以上である必要が あります。 具体的には、これが当てはまるのは、インストーラの実行時 に既存の JVM を指定する必要があるインストールです。

- サイレント インストールの前に、応答ファイルに以下のプロパティを 設定します。
	- *emLaxNlCurrentVm [プロパティ](#page-166-0)(P. 167)* (Enterprise Manager 用)
	- *wvLaxNlCurrentVm [プロパティ](#page-181-0)(P. 182)* (WebView 用)
- GUI モードでのインストール時に、インストーラに別の JVM [へのパス](#page-128-0) (P. 129)を指定します。
- インストール後、Enterprise Manager または WebView の .*LAX* ファイル を編集します。

注: 64 ビットの JVM を指定した場合、アンインストーラは機能しません。 この場合は、デフォルトの JVM をリストアしてから、アンインストールし てください。

注: JRE と JVM は同じ意味で使用され、同じ Java 実行可能ファイルを指し ています。

#### インストール後に別の JVM を指定する方法

- 1. 編集対象の *EnterpriseManager.lax* ファイルまたは *WebView.lax* ファイ ルを開きます。
- 2. 別の JRE を指すように *LAX.NL.CURRENT.VM* プロパティを編集します。
- 3. ファイルを保存して閉じます。

この編集の後、変更が有効になるように Enterprise Manager または WebView を再起動する必要があります。

# <span id="page-113-0"></span>外部コンポーネント パッケージ

Introscope をインストールするには、サード パーティの外部コンポーネン ト パッケージ ファイルを入手する必要があります。

- *eula.txt*
- osgiPackages アーカイブ:
	- *osgiPackages.<VersionNumber.windows.zip>.windows.zip*(Windows シ ステム用)
	- *osgiPackages.<VersionNumber.unix.tar>* (UNIX または OS/400 システ ム用)

### サード パーティの外部コンポーネント パッケージ ファイルをダウンロードする方 法

- 1. <http://opensrcd.ca.com/ips/osgi/> にアクセスします。
- 2. *eula.txt* ファイルとお使いのシステムの osgiPackages アーカイブをダ ウンロードします。

注: インストーラには、ご使用のプラットフォームに適したアーカイ ブがダウンロードされたかどうかを検証する機能はありません。お使 いのプラットフォームに合った適切なアーカイブをダウンロードして 指定してください。

3. ファイルをネットワーク上の任意の場所に配置します。インストール 中にこれらのファイルへのパスを指定することになります。

### CA CEM インストール ファイル

Introscope または CA APM の Enterprise Manager 部分をインストールした 後、CA APM のインストールを完了するために、TIM をインストールしま す。

新しい TIM をインストールする場合は、CA Technologies の担当者から TIM ソフトウェア アプライアンス DVD バンドルを入手する必要があります。 このバンドルには、以下が含まれています。

- TIM ソフトウェア アプライアンス キックスタート DVD (Red Hat オペ レーティング システムのインストール用)
- 次の TIM ソフトウェア イメージ ファイルが収められた DVD
	- *APMTHIRDPART<version>.IMG*
	- *APM\_TIM\_<version>.IMG*

TIM をアップグレードする場合は、CA APM ソフトウェア ダウンロード サ イトから .*IMG* ファイルをダウンロードします。 詳細については、「CA APM リリース ノート」を参照してください。

### CA EEM インストール ファイル

CA Embedded Entitlements Manager をインストールする場合は、ご使用の オペレーティングシステム (OS)に適した CA EEM インストーラが必要で す。 オペレーティング システムに対応する CA EEM インストーラ ファイ ルおよびアーカイブを使用してください。 たとえば Red Hat Linux の場合 は、EEMServer\_8.4.217\_linux.sh を使用します。

# インストール モードについて

Introscope インストーラは以下のモードで実行できます。

- **GUI モード** 一連のウィンドウ表示に沿ってインストール作業が進め られ、作業完了時には結果の要約が表示されます。
	- Windows の場合:Windows プラットフォームでは、Introscope イン ストーラはデフォルトで GUI [モード](#page-121-0) (P. 122)になります。
	- UNIX の場合: GUI モードは[、ウィンドウ環境を起動](#page-121-0) (P. 122)できる UNIX システム上でサポートされています。

GUI モードをサポートしないオペレーティング システムでは、別の モードでインストーラを強制実行します。コマンド ラインから、また はインストーラを起動するスクリプトの中で、インストール モードを 指定します。

- コンソール モード 一連のテキスト プロンプト表示に沿ってインス トール作業が進められ、作業完了時には結果のサマリが表示されます。 ビデオ カードがないマシンや Xserver に Introscope コンポーネントを インストールするには、コンソール モードを使用します。UNIX プラッ トフォーム上では、コンソール モードがデフォルトです。[「コンソー](#page-123-0) ル [モードでのインストーラの起動](#page-123-0) (P. 124)」を参照してください。
- サイレントモード サイレント [モードのインストーラ](#page-147-0) (P. 148)はコマ ンド ラインから起動します。起動されたインストーラは、指定された 応答ファイルから入力値を取得します。 サイレント モード インス トーラを使用すると、複数の Introscope を容易にインストールするこ とができます。このインストーラはバックグラウンドで実行され、結 果の出力は行われません。そのため、インストールの結果を参照する には、インストール ログを確認する必要があります。

以下の表に、各オペレーティング システムでサポートされているインス トール モードを示します。

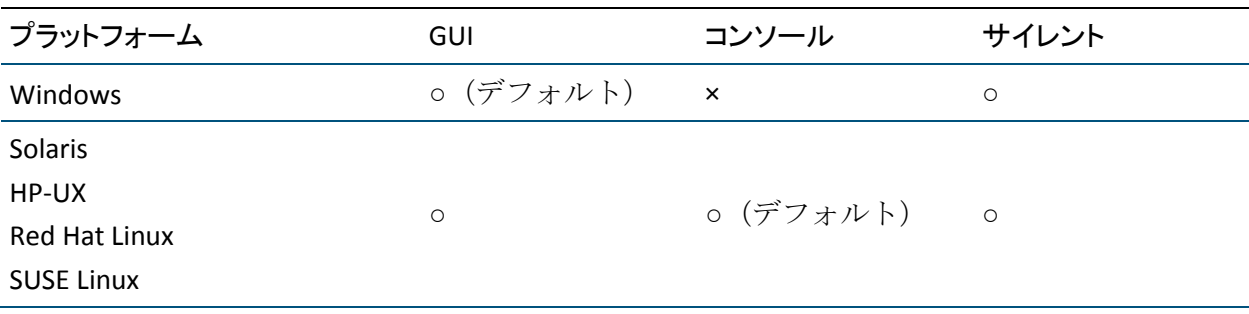

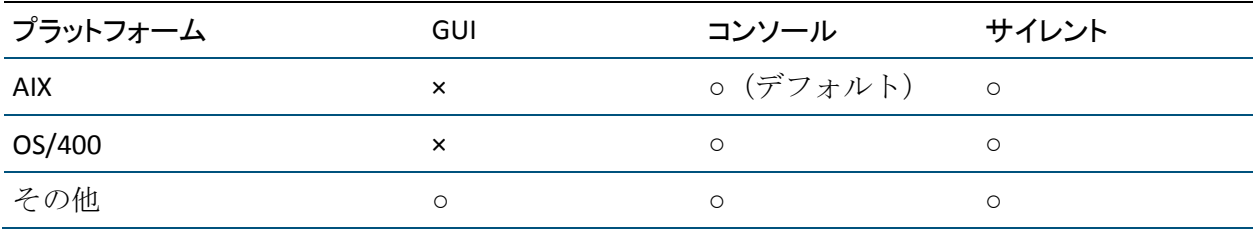

# CA APM での時間設定

CA APM での時間設定に関する重要事項を以下に示します。

- 新しい TIM をインストールすると、デフォルトのタイム ゾーンはアメ リカ/ニューヨークになります。 既存の TIM をアップグレードする場 合は、設定されているタイム ゾーンは変更されません。 TIM コレク ション サービスを実行するコレクタは GMT (グリニッジ標準時)を 使用して TIM と通信を行うことに注意してください。 このため、TIM のタイム ゾーン設定が影響するのは、TIM ログ ファイルのタイム スタ ンプのみです。 Enterprise Manager のログ ファイルは、その Enterprise Manager のタイム ゾーンになります。
- CEM コンソールから TIM を最初に有効にするときは、MOM コン ピュータが TIM コンピュータと時刻同期を行い(TIM コンピュータの タイム ゾーンには影響しません)、TIM コンピュータの時刻を MOM コ ンピュータの時刻に一致させます。 その後の TIM コンピュータへの時 刻同期は、TIM コレクション サービスを実行するコレクタのホスト コ ンピュータから開始されます。
- TIM コレクション サービスを実行するコレクタのホスト コンピュー タは、コレクタの開始時および定期的に 15 分間隔で(コレクタ コン ピュータの時刻)、有効なすべての TIM と時刻同期を行います。
- CA Technologies では、ご使用のクラスタ システムで、Enterprise Manager を実行するコンピュータが NTP サーバのような時刻サーバで システム時計を同期するように設定することを強く推奨します。 すべ てのコンピュータが同じ NTP サーバを使用するか、直接または他のい くつかのタイム サーバ経由で互いに同期する NTP サーバを使用する 必要があります。 スタンドアロンの Enterprise Manager を使用してい るか、インストールしたソフトウェアでタイム サーバを使用した同期 を設定していない場合は、Enterprise Manager コンピュータでシステム クロックを変更する際に注意してください。TIM コレクション サービ スまたは統計集約サービスのいずれかを実行しているコレクタ Enterprise Manager のホスト コンピュータで時刻が変更されると、CA CEM システム機能に以下のような影響を与える場合があります。
	- 時間を前に進める(手動または夏時間変更)と、集約統計情報に ギャップが生じる可能性があります。
	- 時間を後ろに戻す(手動または夏時間変更)と、集約統計情報が 破損するか重複する可能性があります。
- 集約プロセス中に時刻を変更すると、集約統計が破損する可能性があ ります。
- CA APM で最も重要な時刻設定は、Enterprise Manager をホストするコ ンピュータのクロックか、またはクラスタ環境の場合は MOM です。す べての(コレクタ、)エージェント、および TIM はこの時刻に同期さ れることになります。CEM コンソールから TIM を最初に有効にする際、 Enterprise Manager MOM コンピュータは TIM コンピュータと時刻同期 を行います。さらに、Enterprise Manager (TIM コレクション サービス を実行)をホストするコンピュータは、Enterprise Manager の起動時か、 定期的に 15 分間隔で、有効なすべての TIM コンピュータの時刻を自身 の時刻と同期させます。
- CA APM では、クラスタ内のすべてのホストが3秒以内に互いに同期 する必要があります。仮想マシンの展開でこれを行うには、時間同期 プロトコルを使用する必要があります。これは、クロック ドリフトが 発生し CPU 使用状況が高くなると最終的にはクロック ドリフトがさ らに速くなるためです。詳細については、以下の VMWare の情報を参 照してください。
	- Windows: [http://kb.vmware.com/selfservice/microsites/search.do?language=en\\_](http://kb.vmware.com/selfservice/microsites/search.do?language=en_US&cmd=displayKC&externalId=1318) [US&cmd=displayKC&externalId=1318](http://kb.vmware.com/selfservice/microsites/search.do?language=en_US&cmd=displayKC&externalId=1318)
	- Linux : [http://kb.vmware.com/selfservice/microsites/search.do?language=en\\_](http://kb.vmware.com/selfservice/microsites/search.do?language=en_US&cmd=displayKC&externalId=1006427) [US&cmd=displayKC&externalId=1006427](http://kb.vmware.com/selfservice/microsites/search.do?language=en_US&cmd=displayKC&externalId=1006427)
	- [http://www.vmware.com/files/pdf/Timekeeping-In-VirtualMachines.pd](http://www.vmware.com/files/pdf/Timekeeping-In-VirtualMachines.pdf) [f](http://www.vmware.com/files/pdf/Timekeeping-In-VirtualMachines.pdf)
- 夏時間(DST)から標準時に切り替わる際にシステム クロックが 1 時 間戻ると、「繰り返された」 1 時間のデータが上書きされ、通常のレ ポートから失われます。 この間のデータは、履歴データ、トランザク ション追跡、エラー スナップショット、および ChangeDetector のデー タに保存されます。 Linux では、システム クロックは DST の開始また は停止時に変更されません。 DST は I/O にのみ影響します。
- MOM、データベースおよびすべてのコレクタは同じタイム ゾーンに ある必要があります。

# 第 7 章: CA APM をインストールする

準備作業を完了した後のインストール プロセスの概要を以下に示します。

#### 以下の手順に従います。

- 1. [ファイアウォールで](#page-44-0) CA APM ポートを開きます (P. 45)。
- 2. APM [データベースをインストールします](#page-127-0) (P. 128)。
- 3. Enterprise Manager [をインストールします](#page-137-0) (P. 138)。
- 4. Workstation [をインストールします](#page-194-0) (P. 195)。
- 5. [エージェントをインストールします](#page-200-0) (P. 201)。
- 6. CA APM [の拡張機能をデプロイします](#page-200-0) (P. 201)。
- 7. TIMs [をインストールします](#page-214-0) (P. 215)。
- 8. [インストールと接続を確認します](#page-243-0) (P. 244)。 TIM およびエージェント 監視を確認します。

このセクションには、以下のトピックが含まれています。

[インストーラの起動](#page-121-0) (P. 122) APM [データベースのインストール](#page-127-0) (P. 128) [Enterprise Manager](#page-137-0) のインストール (P. 138) サイレント モードでの Introscope [のインストール](#page-147-0) (P. 148) Workstation [のインストール](#page-194-0) (P. 195) [エージェントのインストール](#page-200-0) (P. 201) [拡張機能のデプロイ](#page-200-0) (P. 201) Java ベースの EPAgent [のインストール](#page-208-0) (P. 209) .NET ベースの EPAgent [のインストール](#page-209-0) (P. 210) Introscope [のインストールに関するトラブルシューティング](#page-209-0) (P. 210) CA CEM [のインストール](#page-214-0) (P. 215) [インストール、接続、および監視の確認](#page-243-0) (P. 244)

# <span id="page-121-0"></span>インストーラの起動

このセクションには、Windows、UNIX またはその他のシステム上でのイン ストーラの起動について説明します。インストーラは GUI モードまたはコ ンソール モードのいずれかで起動することもできます。

また[、応答ファイルを使用](#page-147-0) (P. 148)してインストーラを自動で実行するこ ともできます。

### Windows システム上での GUI モードによるインストーラの起動

#### 以下の手順に従います。

- ご使用のプラットフォームのファイル タイプに対応した方法でイン ストーラを開始します。その際、以下の説明の *Install.exe* を実際のファ イル名に置き換えます。
- インストーラのファイル拡張子が.EXE の場合は、次の手順を実行しま す。
	- ファイルをダブルクリックします。

または

■ 次のように、コマンドラインからインストーラを起動します。 *c:> .¥Install.exe*

### UNIX システム上での GUI モードによるインストーラの起動

UNIX システムでは、以下のいずれの場合でも、ウィンドウ環境が使用で きるシェルであれば、GUI モードでインストーラを実行できます。

- デスクトップ環境を持つ UNIX システム 簡単なコマンドを使用して、 GUI モードでインストーラを起動します。
- デスクトップ環境を持たない UNIX システム この場合でも、Xsession を設定および開始することで、GUI モードでインストーラを実行する こともできます。

#### デスクトップ環境を持つ UNIX システムでの GUI モードの使用

以下の手順は、デスクトップ環境を持つ UNIX システムで使用する .BIN お よび .JAR インストーラに適用されます。

#### 以下の手順に従います。

- 1. コマンド シェルを開きます。
- 2. インストーラのファイル拡張子が .*BIN* の場合は、コマンド ラインから 起動します。 例: ./*install.bin* -i swing *install.bin* はご使用のシステムに適したインストーラ アーカイブに置
- 3. インストーラのファイル拡張子が .*JAR* の場合は、コマンド ラインから 起動し、適切な JVM を指定します(.*JAR* インストーラには JVM がバン ドルされていません)。 例: *[root:/] /usr/java/bin/java -classpath <*インストーラ名*>.jar install -i swing*

#### デスクトップ環境を持たない UNIX システムでの GUI モードの使用

き換えます。

システムがデスクトップ環境を持たない、ヘッドレス UNIX システムで あっても、GUI モードで Introscope インストーラを実行できます。

#### 以下の手順に従います。

- 1. *install.bin* (ご使用のシステムに適したインストーラアーカイブ)を Introscope をインストールするヘッドレス システムにコピーします。
- 2. X ウィンドウ環境をもつ別のシステムを探します。 たとえば、Linux サーバまたは Cygwin/X をインストールした Windows システムなどで す。
- 3. この 2 番目のシステムのデスクトップにログインします。
- 4. ターミナル シェルを開きます。
- 5. 以下のコマンドを入力して、ヘッドレス マシンがローカルのウィンド ウ処理可能なシステム上で Xsession を起動できるようにします。 xhost + <ヘッドレス ボックスのホスト名または IP アドレス>
- 6. ターミナル シェルから、SSH または telnet を使用して、ヘッドレス シ ステムに接続し、適切な権限を持つユーザとしてログインします。
- <span id="page-123-0"></span>7. SSH または telnet セッションで、以下のコマンドを入力して、ディス プレイをセットアップします。 {root@headlessbox] DISPLAY=<Xserver.box.hostname.or.IP.address>:0.0 [root@headlessbox] export DISPLAY [root@headlessbox] echo \$DISPLAY
- 8. SSH または telnet セッションで、以下のコマンドを入力して、スウィ ング モードでインストーラを起動します。 ./install.bin -i swing インストーラの概要画面が、ローカルのデスクトップで開きます。
- 9. 通常どおりインストールを進めます。
- 10. インストーラの完了後、SSH または telnet セッションを終了します。
- 11. セッションが切断されたら、以下のコマンドを入力し、ウィンドウが 有効に設定されたシステムを前の状態に戻します。 xhost - <ヘッドレス ボックスのホスト名または *IP* アドレス>

### コンソール モードでのインストーラの起動

このセクションでは、コンソール モードで Introscope インストーラを実行 する方法について説明します。

コンソール モードでのインストールで入力する値、発行されるエラー メッセージ、表示されるインストール サマリ情報は、GUI インストーラの 場合と同じですが、コンソール モードではターミナル ウィンドウが使用 されます。

UNIX プラットフォーム上ではコンソール モードがデフォルトです。

注: コンソール モードでのインストールは、Windows 上および SAP エンド ユーザに対してはサポートされません。Introscope を SAP エンド ユーザの コンピュータにインストールする場合は、サイレント [インストール](#page-147-0) モー [ド](#page-147-0) (P. 148)を使用します。

注: UNIX でコンソール モードでインストールしている場合は、CA EULA ファイルを確認し、条項への同意を示します。 これは EULA のテキスト表 示する一連の画面で実行する必要があります。

- EULA に同意する場合は Y をタイプします。
- EULA に同意せず、インストーラを終了するには N をタイプします。

124 インストールおよびアップグレード ガイド

コンソール モードのインストール プロセス中に実行可能な操作は以下の 通りです。

- 「**Back**」と入力して、前のウィンドウに戻る。
- 「Quit」と入力して、インストーラを終了。

コンソール モードでの .BIN インストーラの起動

.BIN <u>[インストーラ](#page-102-0)</u> (P. 103)は、Solaris、HP-UX、AIX、および Red Hat Linux プ ラットフォームで利用できます。

以下の手順に従います。

■ .*BIN* ファイルの場合は、コマンドラインで以下のように入力します。 *<*インストーラへのパス*> -i console*

例:

*[root@server:/sw/downloads] ./introscope9.0.x.ysolaris.bin -i console*

注: HP-UX にコンソール モードで SAP Enterprise Manager をインストール する場合は、*-i console* フラグが必要です。

注: Linux にコンソール モードでインストールする場合、「-i console」は必 要ありません。

#### コンソール モードでの .JAR インストーラの起動

.JAR [インストーラ](#page-102-0) (P. 103)は、その他の UNIX プラットフォームで利用でき ます。OS/400 および z/OS の場合、各オペレーティング システムに固有の 詳細については、以下のセクションを参照してください。

コンソール モードで(JVM がバンドルされていない) .JAR インストーラを起動す る方法

■ コマンドラインで以下のコマンドを入力して、ご使用の JVM を指定し ます。 *[root:/] /usr/java/bin/java -classpath <*インストーラ ファイル名*>.jar install –i console*

フラグを指定して強制的にコンソール モードにします。これは、*.JAR* ファ イルの場合、Swing モードがデフォルトで使用されるためです。

コンピュータに .*JAR* インストーラを実行するのに十分[なディスク空き容](#page-81-0) [量](#page-81-0) (P. 82)があることを確認します。

#### OS/400 または IBMi 上のコンソール モードでのインストーラの起動

OS/400 マシンまたは IBMi マシンに Introscope コンポーネントをインス トールするには、次の手順に従います。 コマンド ラインまたは *JAVA\_HOME* 環境変数で、*JAVA\_HOME* を必ず指定してください。

注: OS/400 システムまたは IBMi システムにインストールする際[、インス](#page-102-0) [トーラ](#page-102-0) (P. 103)を正常に実行するためには、JVM がバージョン 1.6 以降であ る必要があります。その他のインストーラの場合は、少なくともバージョ ン 1.5.x が必要です。Enterprise Manager および WebView を実行するには、 1.6 JVM が必要です。

OS/400 でコンソール モード インストーラを起動する方法

- 1. IBM iSeries Access for Windows または同様のユーティリティを使用し て、インストーラ .ZIP アーカイブを展開します。インストーラ アーカ イブには、以下のファイルが含まれています。
	- *introscope<*バージョン*>os400.jar*
	- *runinstaller.os400.sh* このスクリプトを実行すると、インストーラ が *-i* console オプションを使用して起動されます。
- 2. JAVA HOME 変数を指定します。

環境変数またはスクリプトの定義のいずれかを使用します。環境変数 を使用する場合は、スクリプトの定義をコメント化します。

*JAVA\_HOME* 環境変数が存在することを、以下のコマンドを実行して確 認します。

*echo \$JAVA\_HOME*

- *JAVA HOME* が定義されていない場合は、以下の作業を実行します。
	- a. *runinstaller.os400.sh* スクリプトをテキスト エディタで開きま す。
	- b. *JAVA\_HOME* 変数が設定されている行のコメント化を解除し、 パスを変更して、*JAVA\_HOME* に Java インストール ディレクト リの場所を指定します。
	- c. 変更を保存します。
- 3. Qshell から以下のように入力してスクリプトを起動します。 *runinstaller.os400.sh introscope<*バージョン*>os400.jar*

注: システムの一時ディレクトリに十分な空き領域がない場合、インス トーラは実行できません。 この問題を解決するには、以下のようにして 一時ディレクトリを変更することができます。 *java -Dlax.nl.env.tmp=/my/Temp/Dir -jar install.jar*

#### z/OS 上でのコンソール モードによるインストーラの起動

z/OS マシンに Introscope コンポーネントをインストールするには、以下の 手順に従います。 コマンド ラインまたは *JAVA\_HOME* 環境変数で、 *JAVA\_HOME* を必ず指定してください。

注: 以下の手順は、z/OS にエージェントをインストールする場合に適用さ れます。

#### z/OS でコンソール モード インストーラを起動する方法

- 1. 以下のコマンドを実行して、z/OS インストーラ アーカイブの内容を展 開します。 tar tvf *<*インストーラ ファイル*>*.tar
- 2. z/OS インストーラ ファイルの内容を抽出します。
	- *<*インストーラ ファイル名*>.jar*
	- *runinstaller.sh* このスクリプトを実行すると、インストーラが -i *console* オプションを使用して起動され、*/tmp* ディレクトリに十分 なスペースがあるかどうかが確認されます。
	- *tmppath* この実行可能ファイルによって、インストール中に一時 ファイルを配置する場所が決定されます。
- 3. *JAVA\_HOME* 環境変数が存在することを、以下のコマンドを実行して確 認します。 *echo \$JAVA\_HOME*
- 4. *JAVA\_HOME* が定義されていない場合は、以下を実行します。
	- a. *runinstaller.sh* スクリプトをテキスト エディタで開きます。
	- b. *JAVA\_HOME* 変数が設定されている行のコメント化を解除し、パス を変更して、*JAVA\_HOME* に Java インストール ディレクトリの場所 を指定します。
	- c. 変更を保存します。
- 5. 以下のコマンドを実行して、インストーラを起動します。 *runinstaller.sh <*インストーラ ファイル名*>.jar*

注: システムの一時ディレクトリに十分な空き領域がない場合、インス トーラは実行できません。 この問題を解決するには、以下のようにして 一時ディレクトリを変更することができます。 *java -Dlax.nl.env.tmp=/my/Temp/Dir -jar install.jar*

# <span id="page-127-0"></span>APM データベースのインストール

重要: APM データベース サーバ上でアンチウイルス ソフトウェアを実行 しないでください。 アンチウイルス ソフトウェアによって、データベー スのパフォーマンスが低下することがあります。

Enterprise Manager のインストーラを使用して、Enterprise Manager、 WebView、APM データベース、および ProbeBuilder をインストールします。

以下の手順に従います。

- 1. [ご使用の環境に合ったインストーラを選択します](#page-105-0) (P. 106)。
- 2. [インストーラを起動します](#page-121-0) (P. 122)。
- 3. インストーラを起動すると、[開始画面]ウィンドウが表示されます。 [次へ]をクリックしてインストールを開始します。

インストーラにより、インストールの手順が順を追って示されます。 ナビゲーション手順のリストには、現在どの手順を実行しているのか が表示されます。 インストール手順を移動するには、 [次へ] および [前へ]ボタンを使用します。

4. CA エンド ユーザご使用条件 (EULA)の条項に同意するかどうかを尋 ねられます。 この EULA は CA Technologies 製品用です。 ご使用条件を 読み、条項に同意する場合は、「ご使用条件の条項に同意する]をク リックします。ご使用条件の条項に同意しないと、インストールは続 行されません。

Linux または Solaris 上で、コンソール モードを使用してインストーラ を実行する場合は、ca-eula.txt ファイルを編集して使用条件に同意し、 ファイルを保存します。インストーラによって場所を入力するように 求められたら、相対的な場所または絶対的な場所のいずれかとファイ ル名を指定します。

注: PostgreSQL に APM データベースをインストールするときは、ASCII 文 字のみを使用してインストール パスとディレクトリを指定してください。 日本語などの非 ASCII 文字は PostgreSQL インストールでサポートされませ  $h_n$ 

### <span id="page-128-0"></span>インストールの開始

#### 以下の手順に従います。

1. [インストール セットの選択]ウィンドウで、[完全]、[最小]、 [データベースのみ]、または「カスタム]のいずれかの種類のイン ストールを選択して、[次へ]をクリックします。

#### 完全インストール

Enterprise Manager、WebView、APM データベース、および ProbeBuilder をインストールまたはアップグレードします。

#### 最小

Enterprise Manager と APM データベースのみをインストールまた はアップグレードします。

#### データベースのみ

APM データベースのみをインストールまたはアップグレードしま す。

既存の Oracle データベース インスタンスの場合、このオプション は、指定されたクレデンシャルを使用して、データベースへの Enterprise Manager の接続を検証します。 必要に応じて、インス トーラは Oracle 上の APM データベース スキーマをアップグレー ドします。

PostgreSQL の場合、このオプションは APM データベースのみをイ ンストールまたはアップグレードします。

#### カスタム

インストールまたはアップグレードするコンポーネントを個別に 選択します。

2. 「カスタム]を選択した場合、「製品コンポーネントの選択]画面が 表示されます。インストールする製品コンポーネントを選択し、[次 へ]をクリックして続行します。

注: APM データベースを選択しない場合、Enterprise Manager のインス トール時に接続情報を指定するように求められます[。接続情報を指定](#page-131-0) (P. 132)することにより、Enterprise Manager から既存の APM にデータ ベースに接続できるようになります。

3. [インストール フォルダの選択]ウィンドウの中で、[次へ]をクリッ クして、デフォルトのインストール ディレクトリをそのまま使用しま す。または、[参照]をクリックして、別の場所を指定します。

Enterprise Manager インストールのデフォルト ディレクトリ:

- Windows: *C:¥Program Files¥CA APM¥Introscope<*バージョン*>¥*
- UNIX: */root/Introscope<*バージョン*>/*
- SAP の場合:
	- Windows: *C:¥usr¥sap¥ccms¥apmintroscope¥*
	- UNIX: */usr/sap/ccms/apmintroscope/*

警告: Linux にインストールする際にパスを貼り付ける場合は、パス の先頭にスペースが含まれていないことを確認してください。パスに 先頭のスペースが含まれていると、インストーラでは絶対パスでなく、 相対パスとして解釈されます。

JVM が付属するインストーラを使用している場合は、JVM 設定構成の ウィンドウが表示されます。

注: Enterprise Manager と APM データベースを別々にインストールす る場合は、両方のコンポーネントに対して同じインストール ディレク トリを使用しないでください。たとえば、デフォルト ディレクトリに Enterprise Manager をインストールし、APM データベースには別のディ レクトリを指定します。両方のコンポーネントに対して同じディレク トリを使用すると、Enterprise Manager をアンインストールする際に必 要なアンインストール データがインストーラによって上書きされる 場合があります。

4. インストール中に JVM 設定を構成する必要があれば、[はい]を選択 します。 デフォルトの設定をそのまま使用する場合、またはインス トールが完了してから手動で JVM の設定を行う場合は、 [いいえ] を 選択します。

[はい]を選択すると、インストール中に Introscope の各コンポーネ ントについて [JVM 設定] ウィンドウが開きます。

- 5. [次へ]をクリックし、[外部コンポーネントの指定]ダイアログ ボッ クスを開きます。
- 6. [外部コンポーネント](#page-113-0) パッケージ (P. 114)の場所を入力するよう求めら れます。 外部コンポーネント パッケージ ファイルがインストーラと 同じディレクトリ内にある場合、それは自動的にインストーラによっ て検出されます。

「参照]ボタンを使用して、ファイルを選択します。ファイルエクス プローラでは、ファイルのディレクトリでなく、必ずファイル自体を 選択してください。正しい外部コンポーネント パッケージを指定する と、インストーラが続行します。

続行するには、[次へ]をクリックします。

7. エンド ユーザ ライセンス契約書(EULA)の条項に同意するかどうか尋 ねられます。この EULA は、Introscope と CA CEM で使用するサードパー ティ製品用です。 ご使用条件を読み、条項に同意する場合は、[ご使 用条件の条項に同意する]をクリックします。使用許諾契約の条項に 同意すると、インストールが続行されます。

コンソール モードでは、場所およびファイル名を指定するよう求めら れます。明示的なパスまたはインストーラを起動したディレクトリか らの相対パスのいずれかを指定します。

続行するには、[次へ]をクリックします。

8. [ライセンスの指定]ウィンドウで、[参照]をクリックして CA APM ライセンス ファイルの場所を指定し、[次へ]をクリックします。

このライセンス ファイルは、インストール中に *<EM\_Home>/license* フォルダにコピーされます。

注: SAP インストールを実行している場合、このウィンドウは表示され ません。

ライセンスがない場合は、後からライセンスをインストールできます。 後からライセンスをインストールするには、「次へ]をクリックして 開いたダイアログ ボックスで [ライセンスをスキップ]をクリックし ます。 後でライセンスのインストール準備ができたら[、ライセンス](#page-371-0) [ファイルをインストールにコピー](#page-371-0) (P. 372)します。

### <span id="page-131-0"></span>APM データベースの指定

以下の手順に従います。

- 1. APM データベースを選択するように求められたら、PostgreSQL または Oracle を選択します。
	- PostgreSQL を選択し、Enterprise Manager of Managers (MOM) また はコレクタをインストールする場合は、手順 2 に進みます。
	- Oracle を選択する場合は、手順 8 に進みます。

注: PostgreSQL を選択する場合、インストーラからデータベース イン スタンスを直接作成できます。 Oracle を選択する場合、接続可能な Oracle データベース インスタンスがすでに存在している必要があり ます。 また、APM [データベースの所有者](#page-68-0) (P. 69)である Oracle データ ベース ユーザ名およびパスワードをすでに持っている必要もありま す。

2. 表示されるプロンプト指示に従って、ご使用の環境に適切なデータ ベース インスタンスをインストールするか、指定します。

PostgreSQL を選択した場合、以下のオプションがあります。

- 「データベースのインストール] 新しい PostgreSQL データベース インスタンスおよび APM データベース スキーマをインストール できます- 手順 4 に進みます。
- 「データベース スキーマのアップグレードまたは新規データベー ス スキーマの作成] - PostgreSQL および APM データベース スキー マのバージョンをアップグレードできます - 手順 5 に進みます。

注: CA APM バージョン 9.0.6 以降からアップグレードする場合、 Enterprise Manager インストーラを使用してデータベースをアップ グレードするオプションが適用されます。

- [既存のデータベースの選択] 既存の APM データベースに接続 できます - 手順 3 に進みます。
- 「データベースをデフォルトの設定でインストール] デフォルト アカウント情報(場所やユーザ名など)およ[びデフォルト](#page-369-0) パスワー [ド](#page-369-0) (P. 370)を使用して、データベースをインストールできます。こ のオプションは、評価またはテスト用に環境をインストールする 場合にのみ選択します。 実運用環境用にこのオプションを使用し ないでください。

Oracle を選択した場合、以下のオプションがあります。

- 「新規データベーススキーマの作成] Oracle データベースに接続 し、APM データベース スキーマを更新するかそのデータベースに 追加できます - 手順 8 に進みます。
- [既存のスキーマの使用] APM データベース スキーマがすでに インストールされている Oracle データベースに接続できます - 手 順 8 に進みます。
- 3. [既存のデータベースの選択]を選択した場合は、既存の APM データ ベースの接続情報を指定します。 [次へ]をクリックします。

#### データベース ホスト

APM データベースをホストするコンピュータの名前またはアドレ スです。

注: IPv6 アドレスを指定するには、角かっこでアドレスを囲みます。た とえば、[0:0:0:0:0:FFFF:192.168.00.00] などです。

#### データベース ポート

APM データベースと通信するために Enterprise Manager によって 使用されるポートです。 デフォルトは 5432 です。

#### データベース名

データベース インスタンスの名前。 デフォルトは *cemdb* です。

#### データベース ユーザ名

データベース ユーザ名には特殊文字と大文字は使用できません。 デフォルトは *admin* です。

#### データベース パスワード

データベース [ユーザ名](#page-70-0) (P. 71)のパスワードです。 英数字のみが許 可されています。

注: APM データベースがファイアウォールの内側にある場合は、必ず データベース ポートへのアクセスを許可するようファイアウォール を設定してください。

インストーラによって、データベースへの接続が試行されます。イン ストーラがデータベースに接続できない場合は、警告メッセージが表 示されます。 インストーラがデータベースに接続できない状況には、 以下のようなものがあります。

- データベースのテーブルスペースやスキーマ、バージョンが正し くない。
- データベースが別のスタンドアロン Enterprise Manager によって 使用されている。
- データベースに既存の Wily CEM 4.5 データが含まれている。
- ユーザにスキーマ作成権限がない。

注: インストーラのプロセスは続行できます。 必要に応じて、後で *tess-db-cfg.xml* [ファイル内のプロパティを編集](#page-284-0) (P. 285)して、設定を変 更できます。

既存のデータベースへの接続が成功すると、[データベース構成サマ リ]ウィンドウが表示されます。 手順 10 に進みます。

既存のデータベースへの接続が失敗する場合、[データベース設定の 再入力]をクリックするか、続行するには [OK] をクリックします。 設定を修正せずに続行する場合は、インストーラが完了した後で、 *tess-db-cfg.xml* [ファイル内のプロパティを編集](#page-284-0) (P. 285)して設定を変更 できます

4. [データベースのインストール]を選択した場合、APM データベース のディレクトリ名を指定し、[次へ]をクリックします。

デフォルトの APM データベース インストール ディレクトリは以下の とおりです。

- Windows: *<EM\_Home>¥database*
- UNIX: */opt/database*

注: APM データベース データの保存用に別の専用ディスクまたは I/O サブシステムを使用し、[Enterprise Manager](#page-56-0) のパフォーマンス (P. 57)に 影響が及ばないようにしてください。 サイジング情報については、 「CA APM サイジングおよびパフォーマンス ガイド」を参照してくだ さい。

警告: Linux でデータベース インストール ディレクトリを変更する場 合は、*/root* ディレクトリ下の場所を指定しないでください。この場所 に変更すると、PostgreSQL はインストールされますが、起動はできま せん。 PostgreSQL ではインストール先を /root ディレクトリ以下にす ることはできません。

5. PostgreSQL データベースインスタンスのポート番号および管理アカ ウント情報を指定し、[次へ]をクリックします。

#### データベース接続ポート

APM データベースと通信するために Enterprise Manager によって 使用されるポートです。 デフォルトは 5432 です。

#### PostgreSQL 管理者ユーザ名

PostgreSQL データベースの管理者権限がある PostgreSQL 管理者 ユーザ アカウントです。 デフォルトのアカウント名は postgres で す。

PostgreSQL 管理者パスワード

PostgreSQL [管理者ユーザ](#page-369-0) アカウント (P. 370)のパスワードです。パ スワードは組織のパスワード セキュリティ ポリシーに準拠して いる必要があります。

[確認用パスワード]フィールドに、再度パスワードを入力しま す。

- インストーラによって [PostgreSQL 管理者ユーザ名] と同じ名前で ユーザ アカウントが作成されます。この名前はユーザ アカウント でもあるため、パスワードは組織のパスワード セキュリティ ポリ シーに準拠している必要があります。
- この名前のユーザ アカウントがすでに存在している場合、指定さ れたパスワードが既存のユーザ アカウントのパスワードと一致す れば、インストールは続行されます。 パスワードが一致しない場 合、インストールは失敗します。
- インストーラでは、PostgreSQL 管理者ユーザを使用して、オペレー ティング システム ユーザ アカウント、postgres サービス ユーザ ア カウント、および PostgreSQL スーパーユーザ アカウントを作成し ます。
- インストーラが完了した後で、オペレーティングシステムの postgres アカウント パスワードおよび PostgreSQL スーパーユーザ パスワードを変更できます。

注: インストールプロセスの最後にインストーラによって接続情報が 検証されます。インストーラでは事前にパスワードを確認することが できません。たとえば、入力した PostgreSQL 管理者パスワードが組織 のパスワード セキュリティ ポリシーに準拠していない場合、インス トーラはインストールの最後に失敗します。詳細については、インス トール ログ ファイルを確認してください。

- 6. [PostgreSQL サービス ユーザ]ダイアログ ボックスで、[OK]をクリッ クすると、パスワードが受け入れられます。 パスワードが組織のセ キュリティ ポリシーに準拠していない場合は、[データベース管理者 設定の再入力]をクリックして、パスワードを変更します。
- 7. APM データベース スキーマの以下の情報を指定し、[次へ]をクリッ クし、手順 10 に進みます。

データベース名

APM データベース スキーマの名前を入力します。 デフォルト ス キーマ名は *cemdb* です。

データベース スキーマをアップグレードする場合は、アップグ レードするデータベース スキーマの名前を使用します。

データベース ユーザ

APM データベース スキーマに関連付けるデータベース ユーザ名 を入力します。 データベース ユーザ名に大文字と特殊文字は使用 できません。

パスワード

APM データベース スキーマと関連付けられたデータベース ユー ザのパスワードを入力します。 [確認用パスワード]フィールド に、再度パスワードを入力します。

注: 既存のデータベース スキーマのバージョンがアップグレードに対 して無効である場合は、スキーマを作成するかそのまま続行するかを 選択できます。

8. データベース タイプとして Oracle を選択した場合は、スキーマを更新 するか、作成するか、または既存のスキーマを使用するかを選択しま す。

ほとんどの場合、以前に「データベースのみ]オプションを使用して インストーラを実行していない限り、[スキーマのアップグレード] または「新規スキーマを作成]オプションを選択してください。デフォ ルトでは、スキーマを更新または作成します。

[既存のスキーマの使用]を選択する場合、有効な APM データベース がインストールされているかどうか、またはデータベース管理者に よってインストールされる予定であるかどうかを確認してください。

9. インストーラが、APM データベース スキーマのインストール先である Oracle データベースへの接続に使用する接続情報を指定します。

#### データベース ホスト

Oracle データベース インスタンスがインストールされているコン ピュータのホスト名または IP アドレスを指定します。

注: IPv6 アドレスを指定するには、角かっこでアドレスを囲みます。た とえば、[0:0:0:0:0:FFFF:192.168.00.00] などです。

#### データベース ポート

Enterprise Manager が APM データベースとの通信に使用するポー ト番号を指定します。 デフォルト ポートは 1521 です。これは Oracle データベースの LISTENER サービスのデフォルト ポートでも あります。

#### データベース SID 名

データベース インスタンスの一意の名前である Oracle のシステム 識別子 (SID) を指定します。 正常に接続するためには、データ ベース インスタンスが存在する必要があります。

#### データベース ユーザ名

APM データベース [スキーマを所有する](#page-68-0) (P. 69)データベース ユー ザ名を指定します。 このユーザは、指定するデータベース インス タンスで有効な、既存のデータベース ユーザである必要がありま す。

#### データベース パスワード

APM データベース スキーマを所有するデータベース ユーザのパ スワードを入力します。

インストーラは、指定するデータベース ユーザ名の下に APM データ ベース スキーマを作成します。

注: スキーマを作成する場合、指定するユーザ ネームスペースは空で ある必要があります。 インストーラでいずれかのテーブル、ビュー、 またはその他のデータベース オブジェクトが検出されると、エラー メッセージが表示され、別のユーザ名を入力するように求められます。

10. データベース構成サマリの設定を確認し、「インストール]をクリッ クして、続行します。

### <span id="page-137-0"></span>インストールの完了

#### 以下の手順に従います。

■ 「 インタリックします。

Introscope のインストールが完了すると、その旨が通知されます。

インストール中にエラーが発生した場合は、適切なコンポーネント ロ グ ファイルを確認するように指示されます。サポートが必要な場合は、 CA サポート にお問い合わせください。

## Enterprise Manager のインストール

Enterprise Manager のインストーラを使用して、Enterprise Manager、 WebView、APM データベース、および ProbeBuilder をインストールします。

#### 以下の手順に従います。

- 1. [ご使用の環境に合ったインストーラを選択します](#page-105-0) (P. 106)。
- 2. [インストーラを起動します](#page-121-0) (P. 122)。
- 3. インストーラを起動すると、[開始画面]ウィンドウが表示されます。 「次へ」をクリックしてインストールを開始します。

インストーラにより、インストールの手順が順を追って示されます。 ナビゲーション手順のリストには、現在どの手順を実行しているのか が表示されます。 インストール手順を移動するには、 [次へ] および [前へ] ボタンを使用します。

4. CA エンド ユーザご使用条件 (EULA)の条項に同意するかどうかを尋 ねられます。 この EULA は CA Technologies 製品用です。 ご使用条件を 読み、条項に同意する場合は、[ご使用条件の条項に同意する]をク リックします。ご使用条件の条項に同意しないと、インストールは続 行されません。

Linux または Solaris 上で、コンソール モードを使用してインストーラ を実行する場合は、ca-eula.txt ファイルを編集して使用条件に同意し、 ファイルを保存します。インストーラによって場所を入力するように 求められたら、相対的な場所または絶対的な場所のいずれかとファイ ル名を指定します。

### インストールの開始

#### 以下の手順に従います。

1. [インストール セットの選択]ウィンドウで、[完全]、[最小]、 [データベースのみ]、または「カスタム]のいずれかの種類のイン ストールを選択して、[次へ]をクリックします。

#### 完全インストール

Enterprise Manager、WebView、APM データベース、および ProbeBuilder をインストールまたはアップグレードします。

#### 最小

Enterprise Manager と APM データベースのみをインストールまた はアップグレードします。

#### データベースのみ

APM データベースのみをインストールまたはアップグレードしま す。

既存の Oracle データベース インスタンスの場合、このオプション は、指定されたクレデンシャルを使用して、データベースへの Enterprise Manager の接続を検証します。 必要に応じて、インス トーラは Oracle 上の APM データベース スキーマをアップグレー ドします。

PostgreSQL の場合、このオプションは APM データベースのみをイ ンストールまたはアップグレードします。

#### カスタム

インストールまたはアップグレードするコンポーネントを個別に 選択します。

2. 「カスタム]を選択した場合、「製品コンポーネントの選択]画面が 表示されます。インストールする製品コンポーネントを選択し、[次 へ]をクリックして続行します。

注: APM データベースを選択しない場合、Enterprise Manager のインス トール時に接続情報を指定するように求められます[。接続情報を指定](#page-131-0) (P. 132)することにより、Enterprise Manager から既存の APM にデータ ベースに接続できるようになります。

3. [インストール フォルダの選択]ウィンドウの中で、[次へ]をクリッ クして、デフォルトのインストール ディレクトリをそのまま使用しま す。または、[参照]をクリックして、別の場所を指定します。

Enterprise Manager インストールのデフォルト ディレクトリ:

- Windows: *C:¥Program Files¥CA APM¥Introscope<*バージョン*>¥*
- UNIX: */root/Introscope<*バージョン*>/*
- SAP の場合:
	- Windows: *C:¥usr¥sap¥ccms¥apmintroscope¥*
	- UNIX: */usr/sap/ccms/apmintroscope/*

警告: Linux にインストールする際にパスを貼り付ける場合は、パス の先頭にスペースが含まれていないことを確認してください。パスに 先頭のスペースが含まれていると、インストーラでは絶対パスでなく、 相対パスとして解釈されます。

JVM が付属するインストーラを使用している場合は、JVM 設定構成の ウィンドウが表示されます。

注: Enterprise Manager と APM データベースを別々にインストールす る場合は、両方のコンポーネントに対して同じインストール ディレク トリを使用しないでください。たとえば、デフォルト ディレクトリに Enterprise Manager をインストールし、APM データベースには別のディ レクトリを指定します。両方のコンポーネントに対して同じディレク トリを使用すると、Enterprise Manager をアンインストールする際に必 要なアンインストール データがインストーラによって上書きされる 場合があります。

4. インストール中に JVM 設定を構成する必要があれば、[はい]を選択 します。 デフォルトの設定をそのまま使用する場合、またはインス トールが完了してから手動で JVM の設定を行う場合は、 [いいえ] を 選択します。

[はい]を選択すると、インストール中に Introscope の各コンポーネ ントについて [JVM 設定] ウィンドウが開きます。

- 5. [次へ]をクリックし、[外部コンポーネントの指定]ダイアログ ボッ クスを開きます。
- 6. [外部コンポーネント](#page-113-0) パッケージ (P. 114)の場所を入力するよう求めら れます。 外部コンポーネント パッケージ ファイルがインストーラと 同じディレクトリ内にある場合、それは自動的にインストーラによっ て検出されます。

「参照]ボタンを使用して、ファイルを選択します。ファイルエクス プローラでは、ファイルのディレクトリでなく、必ずファイル自体を 選択してください。正しい外部コンポーネント パッケージを指定する と、インストーラが続行します。

続行するには、[次へ]をクリックします。

7. エンド ユーザ ライセンス契約書(EULA)の条項に同意するかどうか尋 ねられます。この EULA は、Introscope と CA CEM で使用するサードパー ティ製品用です。 ご使用条件を読み、条項に同意する場合は、[ご使 用条件の条項に同意する]をクリックします。使用許諾契約の条項に 同意すると、インストールが続行されます。

コンソール モードでは、場所およびファイル名を指定するよう求めら れます。明示的なパスまたはインストーラを起動したディレクトリか らの相対パスのいずれかを指定します。

続行するには、[次へ]をクリックします。

8. [ライセンスの指定]ウィンドウで、[参照]をクリックして CA APM ライセンス ファイルの場所を指定し、[次へ]をクリックします。

このライセンス ファイルは、インストール中に *<EM\_Home>/license* フォルダにコピーされます。

注: SAP インストールを実行している場合、このウィンドウは表示され ません。

ライセンスがない場合は、後からライセンスをインストールできます。 後からライセンスをインストールするには、「次へ]をクリックして 開いたダイアログ ボックスで [ライセンスをスキップ]をクリックし ます。 後でライセンスのインストール準備ができたら[、ライセンス](#page-371-0) [ファイルをインストールにコピー](#page-371-0) (P. 372)します。

### Enterprise Manager ポート情報の指定

#### 以下の手順に従います。

1. [Enterprise Manager ポート設定]ウィンドウで、「次へ]をクリック してデフォルトのポート値をそのまま使用するか、値を変更して「次 へ]をクリックします。

注: Enterprise Manager がファイアウォールの内側にある場合は、必ず Enterprise Manager 接続および Web サーバ ポートへのアクセスを許可 するようファイアウォールを設定してください。

### APM ロール パスワードの指定

[Enterprise Manager パスワード]インストーラ画面で、インストール処 理中に APM 管理者ロールと APM ゲスト ロールに対してユーザ ID とパス ワードを指定するかどうかを選択します。

- [はい]を選択すると、users.xml ファイルに管理者ユーザとゲスト ユーザの新しいパスワードが設定されます。これらのパスワードはイ ンストール処理中に暗号化されます。
- 「いいえ]を選択すると、管理者ユーザとゲスト ユーザのデフォルト パスワードが選択されます。[いいえ]を選択すると、users.xml ファ イルは管理者ユーザとゲスト ユーザに対してデフォルト パスワード を設定します。また、plainTextPasswords は False に設定されます。

#### **APM** 管理設定

[Enterprise Manager パスワード]画面で[はい]を選択すると、[APM 管 理設定]というタイトルの付いた2つの画面が追加で表示されます。これ らの画面で、APM 管理者ロールと APM ゲスト ロールに対するユーザ ID と パスワードを設定します。 ここでこれらの認証ペアを入力すると、 users.xml に記録されます。

これらのロールの詳細については、「[Enterprise Manager](#page-96-0) 管理者およびゲ スト ユーザ ID [およびパスワード](#page-96-0) (P. 97)」を参照してください。CA APM の セキュリティ保護の詳細については、「*CA APM* セキュリティ ガイド」を 参照してください。

### クラスタ化情報の指定

インストールのこの部分で、クラスタ化情報を指定します。

1. この Enterprise Manager がクラスタに参加している場合は、 [Enterprise Manager クラスタ]ウィンドウで「はい]を選択し、そう でない場合は「いいえ]を選択します。

クラスタを使用すると、Enterprise Manager が「Manager の Manager」 として、ほかの Enterprise Manager を管理できるようになります。 管 理される Enterprise Manager は、「コレクタ」と呼ばれます。

特化型の Enterprise Manager にはクロス クラスタ データ ビューアが あり、特化型 Workstation もこれに含まれます。 クラスタにまたがっ てコレクタを監視するには、クロス クラスタ データ ビューアを使用 します。

[Enterprise Manager クラスタ]ウィンドウで[はい]を選択すると、 この Enterprise Manager をマネージャ、コレクタ、またはクロス クラ スタ データ ビューアのいずれかに指定するよう求められます。 マ ネージャまたはクロス クラスタ データ ビューアに指定する場合は、 手順 3 に進みます。

注: クロス クラスタ データ ビューアを選択する場合、APM データベー スをインストールするオプションまたは APM データベースに接続す るオプションは提供されません。 クロス クラスタ データの表示に データベースは必要ありません。マネージャまたはコレクタのいずれ かを選択する場合は、APM データベースをインストールするオプショ ンまたは APM データベースに接続するオプションが提供されます。

[Enterprise Manager クラスタ]ウィンドウで[いいえ]を選択するか、 この Enterprise Manager をコレクタに指定する場合は[、データを保存](#page-143-0) (P. 144)する時間を指定するよう求められます。

2. マネージャまたはクロス クラスタ データ ビューアを選択した場合は、 コレクタ向けの接続プロパティを指定し、[次へ]をクリックします。

ほかにコレクタを追加するかどうかを尋ねるメッセージが表示されま す。コレクタを追加すると、そのコレクタ向けの接続プロパティを指 定するよう求められます。1 つの Enterprise Manager にコレクタを最大 10 個追加できます。

コレクタの追加が完了したら、[次へ]をクリックして続行します。

### <span id="page-143-0"></span>Enterprise Manager ストレージおよび JVM 情報の指定

#### 以下の手順に従います。

1. [Enterprise Manager トランザクション ストレージ]ウィンドウで、ト ランザクション イベント データを保存する日数を指定し、[次へ]を クリックします。

トランザクション トレース ストレージ期間の割り当てに関しては、 データの保存時間を長くすると、システム オーバヘッドおよび必要な ディスク容量が増加してしまうことを念頭に置いてください。

2. トレース データ ストレージ用のディレクトリを指定し、[次へ]をク リックします。

使用可能なディスク領域の最大値を設定できます。 Introscope で保存 されるトランザクションの数および Introscope によるデータの保存期 間上の理由からディスク領域が問題となる場合に、このオプションが 役に立ちます。

デフォルトでは、トランザクション イベント データベースは *<EM\_Home>/traces* ディレクトリに作成されます。必要な保存容量に応 じて、ディスク空き容量の最大値を指定することもできます。

注: ディスク空き容量の最大値によって、Introscope がどの時点で履歴 データの削除を開始するかが決定されます。 当日のデータ(ライブ データ)は最大値の計算に含まれます。 データの上限に到達すると、 Introscope は履歴データの削除を開始します。ライブ データは削除さ れません。
<span id="page-144-0"></span>3. SmartStor およびスレッド ダンプ データ用のディレクトリを指定し、 [次へ]をクリックします。デフォルトのディレクトリ名は *data* です。

SmartStor では、データベースを必要とすることなく、このディレクト リにすべての Introscope データが継続的に記録されます。

注: SmartStor データの保存用に別の専用ディスクまたは I/O サブシス テムを使用し、[Enterprise Manager](#page-56-0) のパフォーマンス (P. 57)に影響が及 ばないようにしてください。 SmartStor のサイジング情報については、 「CA APM サイジングおよびパフォーマンス ガイド」、およびスプレッ ドシート *SmartStorSizing.xls* を参照してください。

注: SmartStor 用とスレッド ダンプ用のディレクトリを別々のドライ ブにインストールすることをお勧めします。

[JVM 設定の構成]ウィンドウで[はい]を選択すると(手順 4)、 [Enterprise Manager 詳細 JVM 設定]ウィンドウが開きます。 それ以 外の場合は[、監視オプション](#page-144-0)(P.145)の指定に進みます。

4. Introscope を実行するために使用する Java 実行ファイルを指定し、JVM の適切なコマンド ライン引き数を指定します。

続行するには「次へ」をクリックしてください。

# インストール時の監視オプションの指定

以下の手順に従います。

1. [監視オプションの選択]画面で、有効にするコンポーネントまたは 拡張機能を選択します。

この画面で、CA APM Integration Pack for Application Delivery Analysis は デフォルトで有効になっています。

続行するには [次へ] をクリックしてください。

2. [SOA 監視オプションの選択]画面で、監視する環境を選択します。CA APM for SOA はデフォルトで有効になっています。

続行するには「次へ」をクリックしてください。

# サービスとしての Enterprise Manager の指定

### 以下の手順に従います。

1. Windows マシンでは、Enterprise Manager をサービスとして実行するか どうかを構成します。

Enterprise Manager を Windows サービスとしてインストールすると、コ ンポーネントを常に利用可能な状態にしておくことができます。

Enterprise Manager を Windows サービスとして構成すると、自動的に、 それが動作するマシンと同時に起動します。 また、マシンと同時に シャットダウンします。

- Enterprise Manager を Windows のサービスに構成しないで続行す る場合は、[いいえ]をクリックします。
- Enterprise Manager を Windows サービスに設定する場合は、 [は い]を選択し、以下を実行します。
	- Enterprise Manager のこのインスタンスに割り当てる、Windows サービスとしての一意のサービス名を入力します。
	- デフォルトの表示名をそのまま使用するか、別の一意の表示名 を入力します。
- 2. [次へ]をクリックして、Enterprise Manager 設定のプリインストール サマリを確認します。[次へ]をクリックしてインストールを続行す るか、必要に応じて戻って修正します。

# WebView 設定の指定

# 以下の手順に従います。

1. [WebView 設定] ウィンドウで、デフォルトの HTTP ホストおよび Enterprise Manager のポート値とホスト値をそのまま使用するか、別の 値を入力して[次へ]をクリックします。

コンピュータ名、完全修飾名とドメイン、または IP アドレスを使って、 ホストを指定します。 IPv6 アドレスを指定する場合は、角かっこでア ドレスを囲みます。たとえば 2001:0db8:85a3:0042:1000:8a2e:0370:7334 などです。

- 2. Windows マシンで、WebView をサービスとして実行するかどうかを設 定します。
	- WebView を Windows サービスとして設定しないで続行する場合は、 [いいえ]をクリックします。
	- WebView を Windows サービスとして設定する場合は、「はい〕を 選択し、以下を実行します。
		- WebView のこのインスタンスに割り当てる、Windows サービス として一意のサービス名を 入力します。
		- デフォルトの表示名をそのまま使用するか、別の一意の表示名 を入力します。

「JVM 設定の構成]ウィンドウで「はい]を選択する(手順 4)と、 [WebView の詳細 JVM 設定]ウィンドウが開きます。

- 3. WebView を実行するために使用する Java 実行ファイルを指定し、JVM の必要なコマンド ライン引数を指定します。
- 4. 「次へ]をクリックして、WebView 設定のサマリを確認します。「次 へ]をクリックしてインストールを続行するか、必要に応じて戻って 修正します。

# ProbeBuilder 詳細 JVM 設定の指定

# 以下の手順に従います。

[JVM 設定の構成] ウィンドウで [はい] を選択する (手順 4) と、 [ProbeBuilder の詳細 JVM 設定]ウィンドウが開きます。

- 1. ProbeBuilder を実行するために使用する Java 実行ファイルを指定し、 JVM の必要なコマンド ライン引数を指定します。
- 2. [次へ]をクリックして、ProbeBuilder 設定のサマリを確認します。[次 へ]をクリックしてインストールを続行するか、必要に応じて戻って 修正します。

# インストールの完了

### 以下の手順に従います。

■ 「 インタリックします。

Introscope のインストールが完了すると、その旨が通知されます。

インストール中にエラーが発生した場合は、適切なコンポーネント ロ グ ファイルを確認するように指示されます。サポートが必要な場合は、 CA サポート にお問い合わせください。

# Enterprise Manager インストールの確認

Enterprise Manager および関連するコンポーネントが正しくインストール されていることを確認するには、Enterprise Manager を起動して、エラー メッセージが表示されないかどうかを確認します。

#### Enterprise Manager インストールを確認する方法

- 1. Enterprise Manager を起動します。詳細については、「CA APM 設定お よび管理ガイド」を参照してください。
- 2. Enterprise Manager コマンド コンソール ウィンドウで、エラーなく起 動していることを確認します。

「Introscope Enterprise Manager started」というメッセージが表示され Enterprise Manager は正常にインストールされています。

# サイレント モードでの Introscope のインストール

このセクションでは、Introscope コンポーネント[をサイレント](#page-115-0) モード (P. 116)でインストールする方法について説明します。

既存の Introscope インストールをアップグレードする場合は、新規インス トールを実行する前に必要なファイルをバックアップします。

# <span id="page-148-0"></span>サイレント モードでのインストールの準備

Introscope をサイレント モードでインストールした[りアップグレード](#page-262-0) (P. 263)することができます。サイレント モードを使用する場合、コマンド ラ インからインストーラを実行します。実行されるインストーラは、応答 ファイルから入力値を取得します。 サイレント モードでインストールを 実行すると、複数の Introscope のインストールやアップグレードを容易に 行うことができます。

サイレント モードはすべてのプラットフォームでサポートされています。

サイレント モード インストーラは、バックグラウンドで動作し、フィー ドバックを返しません。

インストール後に、インストーラ ログを調べて結果を確認することがで きます。

### サイレント モードでのインストールの概要

サイレント インストール プロセスの概要を以下に示します。

- 1. [応答ファイルを編集します](#page-148-0) (P. 149)。
- 2. *ca-eula.txt* ファイルおよび *eula.txt* [ファイルを編集します](#page-150-0) (P. 151)。
- 3. 応答ファイルを指定して、コマンド[ラインからインストーラを実行し](#page-192-0) [ます](#page-192-0) (P. 193)。

### 応答ファイルの使用

インストール処理中にユーザに入力に促す代わりに、サイレント モード でのインストールではあらかじめ用意した応答ファイルから入力を取得 することができます。

自動生成された応答ファイルをそのまま使用することも、インストールに 付属するサンプルの応答ファイルを修正して使用することもできます。

注: Introscope インストーラのいずれかをサイレント モードで実行する場 合、指定する応答ファイルは ASCII 形式である必要があります。 UTF-8 形 式の応答ファイルはサポートされていません。たとえば、UTF-8 形式の応 答ファイルを使用し、フォルダ名を日本語で指定した場合、誤りのある判 読不明な文字でフォルダが作成されます。

# サンプル応答ファイル

この応答ファイルのサンプルは、インストール処理時に使用する設定を使 用して編集し、それ以降に実行するサイレント モードで使用することが できます。 サンプル応答ファイルは以下の場所にあります。

*<EM\_Home>/examples/installer/SampleResponseFile.txt*

応答ファイルは、任意の名前を付けることができ、任意のディレクトリに 保存することができます。ただし、インストーラをサイレント モードで 起動するときに、その名前と場所をコマンド ラインで指定する必要があ ります。

応答ファイルに含まれるプロパティは、通常のプロパティ ファイルに含 まれるプロパティに類似しています。

### 自動生成された応答ファイル

自動生成された応答ファイルは Introscope のインストール時に作成され、 インストール処理中に指定された設定が書き込まれます。 この応答ファ イルは、それ以降に実行するサイレント モード インストールやアップグ レードで使用することができます。

*<EM\_Home>/install/* ディレクトリのファイルは、最後のインストールの日 付と時刻情報を用いて名前が付けられます。 たとえば、インストールの 完了日時が 2010 年 4 月 30 日午前 7 時 10 分 00 秒の場合、応答ファイルの 名前は以下のようになります。 *<EM\_Home>/install/autogenerated.responsefile.*

*2010.4.30.7.10.00*

# 応答ファイルのガイドライン

ディレクトリ パスを指定する場合、次のガイドラインにしたがってくだ さい。

- Windows の場合は、円記号文字をエスケープします。例: *C:¥¥Program Files¥¥CA¥¥Introscope9.1.0.0¥¥*
- UNIX の場合は、ディレクトリ名にスラッシュを付加します。 例: */tmp/APM/Introscopedirectory/*
- JVM 設定を行っているプロパティのコメントをはずします。
- 相対パスを指定する場合は、インストーラ起動ディレクトリを基点と します。

### <span id="page-150-0"></span>外部ファイルのダウンロードと編集

インストール プロセスを開始する前に、サードパーティ[の外部コンポー](#page-113-0) ネント [パッケージ](#page-113-0) ファイル (P. 114)をダウンロードして、2 つのエンド ユーザご使用条件(EULA)を編集する必要があります。

重要: この手順に従わないと、インストールを続行できません。

ダウンロードしたファイルのネットワーク上の場所を書き留めておいて ください。 応答ファイルでこの場所を指定します。

#### eula.txt ファイルと ca-eula.txt ファイルの編集

重要: 両方のエンド ユーザご使用条件(EULA)の同意を示すには、この 手順を必ず実行してください。実行しない場合、インストールが続行され ません。

### eula.txt ファイルを編集して、EULA に同意する方法

- 1. *eula.txt* ファイルを開きます。
- 2. ご使用条件の内容を読みます。
- 3. ご使用条件の条項に同意する場合は、*LGPL* プロパティ(ファイルの末 尾にあります)を以下のとおりに編集します。 *LGPL=accept*
- 4. ファイルを保存して閉じます。

ca-eula.txt ファイルを編集して、EULA に同意する方法

- 1. *ca-eula.txt* ファイルを開きます。
- 2. ご使用条件の内容を読みます。
- 3. ご使用条件の条項に同意する場合は、*CA-EULA* プロパティ(ファイル の末尾にあります)を以下のとおりに編集します。 *CA-EULA=accept*
- 4. ファイルを保存して閉じます。

# <span id="page-151-0"></span>サイレント モードのインストール設定

以下のプロパティは、応答ファイルで設定することができます。 インス トーラはそれぞれ個別の応答ファイルを使用します。

このセクションには、以下のトピックが含まれます。

Enterprise Manager [インストーラのサイレント](#page-151-0) モード設定 (P. 152) Workstation [インストーラのサイレント](#page-183-0) モード設定 (P. 184) スタンドアロン エージェント [インストーラのサイレント](#page-186-0) モード設定 (P. 187) SAP [インストーラのサイレント](#page-192-0) モード設定 (P. 193)

### Enterprise Manager インストーラのサイレント モード設定

このセクションでは、ユーザの操作なしにサイレント モードで CA APM コ ンポーネントをインストールするために指定する必要があるプロパティ について説明します。

このセクションには、以下のトピックが含まれます。

[一般設定](#page-151-0) (P. 152) [アップグレード設定](#page-155-0) (P. 156) [Enterprise Manager](#page-158-0) インストール設定 (P. 159) Enterprise Manager サイレント [モードのクラスタ設定](#page-159-0) (P. 160) [Enterprise Manager](#page-161-0) トランザクション ストレージ設定 (P. 162) [Enterprise Manager](#page-162-0) データ ストレージ設定 (P. 163) [監視オプションの設定](#page-163-0) (P. 164) Windows サービスとしての [Enterprise Manager](#page-165-0) 設定 (P. 166) [Enterprise Manager](#page-166-0) 詳細 JVM 設定 (P. 167) APM [データベース設定](#page-167-0) (P. 168) WebView [インストール設定](#page-179-0) (P. 180) Windows [サービスとしての](#page-180-0) WebView 設定 (P. 181) [WebView](#page-181-0) 詳細 JVM 設定 (P. 182) ProbeBuilder [のインストール設定](#page-182-0) (P. 183) [ProbeBuilder](#page-182-0) 詳細 JVM 設定 (P. 183) [Install Anywhere](#page-183-0) 設定 (P. 184)

# 一般設定

このセクションでは、インストーラ応答ファイルの「一般設定]セクショ ン内のプロパティについて説明します。

USER\_INSTALL\_DIR

Introscope のインストール先ディレクトリを指定します。

### プロパティ設定

絶対パスとディレクトリ名。 Windows では、円記号を入力する際、エス ケープ シーケンスとしてもう 1 つ円記号を入力します。 パスは、絶対パ スを使用し、最後にディレクトリ区切り記号を付ける必要があります。 ディレクトリが指定されない場合は、デフォルトが使用されます。UNIX で は、ディレクトリはユーザの *home* ディレクトリ下にあります。 Windows では、Program Files ディレクトリの実際のドライブ文字と名前は、Windows の構成によって異なります。

# デフォルト

UNIX: */root/Introscope<*バージョン*>/*

Windows: *C:¥¥Program Files¥¥CA¥¥Introscope<*バージョン*>¥¥*

#### 例

*USER\_INSTALL\_DIR=C:¥¥IntroscopeSilentInstall¥¥*

silentInstallChosenFeatures (Enterprise Manager インストーラ)

Enterprise Manager インストーラを使ってインストールする機能のカンマ 区切りリスト

# プロパティ設定

Enterprise Manager、WebView、ProbeBuilder、Database

注:「Database」は APM データベースを指します。このデータベースの詳 細については、「CA APM 設定および管理ガイド」を参照してください。

# デフォルト

*silentInstallChosenFeatures=Enterprise Manager,WebView,ProbeBuilder*

### 例

*silentInstallChosenFeatures=Enterprise Manager,WebView,ProbeBuilder,Database*

#### externalComponentPackage

[外部コンポーネント](#page-113-0) パッケージ (P. 114)の場所を指定します。

Enterprise Manager または WebView をインストールする場合、外部コン ポーネント パッケージの場所も指定する必要があります。

#### プロパティ設定

外部コンポーネント パッケージへの絶対パスまたは相対パス。相対パス は、Introscope によってインストーラ起動ディレクトリを基点に解決され ます。 Windows では、円記号を入力する際、エスケープ シーケンスとし てもう 1 つ円記号を入力します。 外部コンポーネント パッケージは、 http:[//opensrcd.ca.com/ips/osgi](http://opensrcd.ca.com/ips/osgi/) からダウンロードできます。

### デフォルト

このプロパティにはデフォルト設定はありません。

#### 例

Windows: *C:¥¥osgiPackages.v<x.y.z>.windows.zip*

UNIX: */osgiPackages.v<x.y.z>.unix.tar*

*<x.y.z>* は有効なバージョン文字列です。

#### eulaFile

*eula.txt* というファイルの外部コンポーネント ライブラリのエンド ユー ザ ライセンス契約書(EULA)の場所。 通常このファイルは、 externalComponentPackage と同じディレクトリにあります。

Enterprise Manager または WebView をインストールする場合、EULA ファイ ルの場所も指定します。

注: EULA ファイルの場所を指定するだけでなく、EULA [ファイルを編集](#page-150-0) (P. 151)してご使用条件に同意してください。

### プロパティ設定

外部コンポーネント パッケージのエンド ユーザご使用条件(EULA)ファ イルへの絶対パスまたは相対パス。 相対パスは、Introscope によってイン ストーラ起動ディレクトリを基点に解決されます。 Windows では、円記 号を入力する際、エスケープ シーケンスとしてもう 1 つ円記号を入力しま す。

製品をインストールするには、EULA を承認し、同意します。 ご使用条件 を承認し、同意するには、ファイルをテキスト エディタで開き、条項を 読みます。ファイルの末尾を編集して、ライセンスへの同意を示し、ファ イルを保存します。この eulaFile プロパティを使用して、編集したファイ ルの場所を指定します。

# デフォルト

このプロパティにはデフォルト設定がありません。

### 例

Windows: *C:¥¥Documents and Settings¥¥eula.txt*

UNIX: */home/myuser/eula.txt*

#### ca-eulaFile

*eula.txt* という名前の CA エンド ユーザご使用条件(EULA)ファイルの場 所。通常、このファイルは、メイン インストーラおよび Workstation イン ストーラと同じディレクトリにあります。

注: EULA ファイルの場所を指定するだけでなく、EULA [ファイルを編集](#page-150-0)(P. 151)してご使用条件に同意してください。

### <span id="page-155-0"></span>プロパティ設定

CA エンド ユーザご使用条件(CA-EULA)ファイルへの絶対パスまたは相対 パス。 相対パスは、Introscope によってインストーラ起動ディレクトリを 基点に解決されます。 Windows では、円記号を入力する際、エスケープ シーケンスとしてもう 1 つ円記号を入力します。

製品をインストールするには、CA-EULA を承認し、同意します。ご使用条 件を承認し、同意するには、ファイルをテキスト エディタで開き、条項 を読みます。 ファイルの末尾を編集して、ライセンスへの同意を示し、 ファイルを保存します。 この eulaFile プロパティを使用して、編集した ファイルの場所を指定します。

### デフォルト

このプロパティにはデフォルト設定がありません。

### 例

Windows: *C:¥¥Documents and Settings¥¥ca-eula.txt*

UNIX: */home/myuser/ca-eula.txt*

# アップグレード設定

このセクションでは、インストーラ応答ファイルの [Upgrade Settings] セ クション内の設定について説明します。

### shouldUpgrade

既存の Introscope [インストールをアップグレードする](#page-51-0) (P. 52)かどうかを指 定します。

アップグレード操作は取り消しできません。 アップグレードを開始する 前に、Introscope インストールの完全な バックアップを作成しておくこと をお勧めします。

サイレント モードでアップグレードを実行するには、以下に挙げる別の プロパティを指定します。

- *USER\_INSTALL\_DIR*
- *externalComponentPackage*
- *eulaFile*
- *ca-eulaFile*
- (オプション) *upgradedInstallDir*
- (オプション) *shouldConfigEmAsService*、*emAsServiceName*、 *emAsServiceDisplayName*

# プロパティ設定

true または false

# デフォルト

*shouldUpgrade=false*

# 例

*shouldUpgrade=true*

#### upgradedInstallDir

以下のタイプのインストールについて、新しい Introscope インストール ディレクトリを指定します。

- インストールに APM データベースが含まれない
- インストールに APM データベースが含まれる (Enterprise Manager イ ンストール ディレクトリとは別の外部ディレクトリにインストール)

既存の Introscope インストールをアップグレードする場合は、前述のタイ プのインストールに限り、このプロパティを使ってインストール ディレ クトリの名前を変更します。 既存インストールの Enterprise Manager イン ストール ディレクトリ内に APM データベースがインストールされている 場合、インストール ディレクトリの名前を変更するオプションは使用で きません。upgradedInstallDir の値を指定しても、オプションを使用できな い場合、この設定は無視されます。

ディレクトリを指定しても、そのディレクトリに対する書き込み権限がな い場合、サイレント モードでのアップグレードは失敗します。

#### プロパティ設定

絶対パスとディレクトリ名。 Windows では、円記号を入力する際、エス ケープ シーケンスとしてもう 1 つ円記号を入力します。 パスは、絶対パ スを使用し、最後にディレクトリ区切り記号を付ける必要があります。 ディレクトリが指定されない場合は、デフォルトが使用されます。UNIX で は、ディレクトリはユーザの *home* ディレクトリ下にあります。 Windows では、Program Files ディレクトリの実際のドライブ文字と名前は、Windows の構成によって異なります。

# デフォルト

このプロパティにはデフォルト設定はありません。

### 例

Windows: *C:¥¥IntroscopeSilentlyUpgradedInstall¥¥*

UNIX: */IntroscopeSilentlyUpgradedInstall/*

#### <span id="page-158-0"></span>Enterprise Manager インストール設定

このセクションでは、インストーラ応答ファイルの[Enterprise Manager イ ンストール設定]セクション内の設定について説明します。

# wilyLicenseFile

CA APM ライセンス ファイルの場所

### プロパティ設定

CA APM ライセンス ファイルの絶対パスおよびファイル名。 Windows で は、円記号を入力する際、エスケープ シーケンスとしてもう 1 つ円記号を 入力します。

# デフォルト

このプロパティにはデフォルト設定はありません。

### 例

Windows: *C:¥¥Documents and Settings¥¥CALicense.txt*

UNIX: */home/myuser/CALicense.txt*

#### emPort

Enterprise Manager が受信接続のリスニングに使用するポート

### プロパティ設定

有効かつ利用可能なポート番号

#### デフォルト

5001 SAP の場合は 6001

#### 例

*emPort=5030*

#### <span id="page-159-0"></span>emWebPort

emWebPort プロパティは、Web アプリケーションのサーバとして機能す る Enterprise Manager が使用するポートを指定します。

注: このポートは [Java Web Start](#page-197-0) (P. 198) も使用します。

# プロパティ設定

有効かつ利用可能なポート番号

デフォルト 8081

# 例

*emWebPort=8050*

# Enterprise Manager サイレント モードのクラスタ設定

このセクションでは、インストーラ応答ファイルの[Enterprise Manager ク ラスタ設定]セクション内のプロパティについて説明します。

### shouldClusterEm

Enterprise Manager がクラスタに参加しているかどうかを指定します。

#### プロパティ設定

true または false true は Enterprise Manager がクラスタに参加しているこ とを示します。

### デフォルト

False

# 例

*shouldClusterEm=true*

#### emClusterRole

Enterprise Manager がクラスタに参加している場合は、Enterprise Manager が、コレクタ、Manager of Managers (MOM)、またはクロス クラスタ デー タ ビューア (CDV) のいずれであるかをこのプロパティによって指定しま す。

### プロパティ設定

有効なエントリは、"Collector"、"Manager"、または "CDV" です。値は大文 字と小文字が区別されます(引用符不要)。

### デフォルト

このプロパティにはデフォルト設定がありません。

### 例

*emClusterRole=Collector*

#### emCollectorHost.n と emCollectorPort.n

Enterprise Manager を MOM としてインストールする場合、*emCollectorHost* プロパティおよび *emCollectorPort* プロパティを使用して、MOM によって 管理されるコレクタを最大 10 個まで指定します。 各コレクタでは、これ らのプロパティのペアに一意の数値を指定します。

*emClusterRole* が *Manager* の場合は、最大 10 個までの管理されるコレクタ のホストとポートを指定します。 ホストとポートの各ペアには、一意の 数値を割り当てる必要があります。 指定できるペア数は 10 個までです。

### プロパティ設定

*emCollectorHost* には完全修飾ホスト名を、*emCollectorPort* には有効かつ利 用可能なポート番号を指定します。*emCollectorHost* と *emCollectorPort* の各 ペアには、一意の数値を割り当てる必要があります。

# <span id="page-161-0"></span>デフォルト

これらのプロパティにはデフォルト設定はありません。

### 例

*emCollectorHost.1=myManagedEm.mydomain.com emCollectorPort.1=5005* emCollectorHost.2=computerName.domain.com emCollectorPort.2=5006

# Enterprise Manager トランザクション ストレージ設定

このセクションでは、インストーラ応答ファイルの[Enterprise Manager ト ランザクション ストレージ設定]セクション内のプロパティについて説 明します。

### emTxTraceDataShelfLife

追跡データをディスクに保存する固定期間(日数)を指定します。

### デフォルト

14 (日)

### 例

*emTxTraceDataShelfLife=30*

#### emTxTraceDir

トランザクション トレース データの格納先となるディレクトリのカスタ マイズされた名前を指定します。 Windows では、円記号を入力する際、 エスケープ シーケンスとしてもう 1 つ円記号を入力します。 ディレクト リ パスは、絶対パス、または <EM\_Home> への相対パスで指定します。

# デフォルト

*emTxTraceDir=traces*

# 例 **- Windows**

*emTxTraceDir=traces¥¥myTsxnTraces*

### 例 **- UNIX**

*emTxTraceDir=traces/myTsxnTraces*

#### <span id="page-162-0"></span>emTxTraceDiskSpaceCap

トランザクション トレース データを格納するために予約されるディスク 空き容量の最大値。 この設定はオプションですが、ディスク空き容量が 懸念される場合に有用です。

### デフォルト

このプロパティにはデフォルト設定はありません。

# Enterprise Manager データ ストレージ設定

SmartStor データの保存用に別の専用ディスクまたは I/O サブシステムを 使用し、[Enterprise Manager](#page-56-0) のパフォーマンス (P. 57)に影響が及ばないよう にします。 SmartStor のサイジング情報については、「CA APM サイジン グおよびパフォーマンス ガイド」、およびスプレッドシート *SmartStorSizing.xls* を参照してください。

SmartStor 用とスレッド ダンプ用のディレクトリを別々のドライブにイン ストールすることをお勧めします。

#### emDataStoreDir

SmartStor のディレクトリ名。 Windows では、円記号を入力する際、エス ケープ シーケンスとしてもう 1 つ円記号を入力します。

# デフォルト

*emDataStoreDir=data*

### 例

*emDataStoreDir=SmartStor*

### emThreadDumpDir

スレッド ダンプ ディレクトリの名前。 Windows では、円記号を入力する 際、エスケープシーケンスとしてもう1つ円記号を入力します。

# デフォルト

*emThreadDumpDir=threaddumps*

#### 例

(Windows) *emThreadDumpDir=threaddumps¥¥storage*

(UNIX) *emThreadDumpDir=threaddumps/storage*

# <span id="page-163-0"></span>監視オプションの設定

Enterprise Manager インストーラは、特定の環境を監視するのに使用する ファイルを、<EM\_Home>¥examples ディレクトリに配置します。指定した 環境用のファイルを有効にするには、このプロパティを true に設定します。

Enterprise Manager インストーラでは、<EM\_Home>¥examples ディレクトリ 内に各拡張機能の個別のディレクトリが作成されます。 各拡張機能の ディレクトリには、拡張機能のインストールおよび設定に必要なファイル が含まれています。<EM\_Home>¥examples ディレクトリの拡張機能ファイ ルは、拡張機能が有効になった場合にファイルが定義される場所に基づい て、サブディレクトリに分類されます。

拡張機能を有効化して使用するには、追加の構成作業と、場合によっては 追加のインストールを実行する必要があります。 ユーザが拡張機能を有 効にすると、インストーラは <EM\_Home>¥examples ディレクトリ内のサブ ディレクトリから、<EM Home> の一致するディレクトリへファイルをコ ピーします。 たとえば、<EM\_Home>¥examples¥PowerPackForSiteMinder ディレクトリには、

<EM\_Home>¥examples¥PowerPackForSiteMinder¥config¥modules ディレクト リおよび <EM\_Home>¥examples¥PowerPackForSiteMinder¥ext¥ddtv ディレ クトリにファイルが含まれています。

APM Integration Pack for Application Delivery Analysis および CA APM for SOA はデフォルトで有効になっています。

shouldEnableAPMIntegrationPackForADA

APM Integration Pack for Application Delivery Analysis を有効にします。

shouldEnableCAAPMForOracleDB

Oracle データベース用 CA APM を有効にします。

shouldEnableCAAPMForSharePointPortal

CA APM for Microsoft SharePoint Portal を有効にします。

shouldEnableCAAPMForWebServers

Web サーバ用 CA APM を有効にします。

shouldEnableCAAPMForWebLogic

CA APM for Oracle WebLogic Server を有効にします。

shouldEnableCAAPMForWebLogicPortal

CA APM for Oracle WebLogic Portal を有効にします。

shouldEnableCAAPMForWebSphere

CA APM for IBM WebSphere Application Server for Distributed Environments を有効にします。

shouldEnableCAAPMForWebSpherePortal

CA APM for IBM WebSphere Portal を有効にします。

shouldEnableCAAPMForWebSphereMQ

CA APM for IBM WebSphere MQ を有効にします。

shouldEnableCAAPMForWebSphereZOS

CA APM for IBM WebSphere Application Server for z/OS を有効にします。

shouldEnableCAAPMForIBMCTG

CA APM for IBM CICS Transaction Gateway を有効にします。

shouldEnableCAAPMForIBMzOSExtension

CA APM for IBM z/OS を有効にします。

shouldEnableSysview

CA Cross-Enterprise Application Performance Management を有効にしま す。

shouldEnableCAAPMForSiteMinder

CA APM for CA SiteMinder Application Server Agents を有効にします。

shouldEnableCAAPMForSiteMinderSNMP

CA APM for CA SiteMinder SNMP を有効にします。

shouldEnableCAAPMForSOA

CA APM for SOA を有効にします。

shouldEnableCAAPMForOSB

CA APM for Oracle Service Bus を有効にします。

shouldEnableCAAPMForTibcoBW

CA APM for TIBCO BusinessWorks を有効にします。

shouldEnableCAAPMForTibcoEMS

CA APM for TIBCO Enterprise Message Service を有効にします。

<span id="page-165-0"></span>shouldEnableCAAPMForWPSandWESB

CA APM for IBM WebSphere Process Server および CA APM for WESB を 有効にします。

shouldEnableCAAPMForWMBroker

CA APM for webMethods Broker を有効にします。

shouldEnableCAAPMForWebMethodsIS

CA APM for webMethods Integration Server を有効にします。

詳細:

[拡張機能について](#page-202-0) (P. 203)

Windows サービスとしての Enterprise Manager 設定

このセクションでは、インストーラ応答ファイルの[Windows サービスと しての Enterprise Manager 設定 セクション内のプロパティについて説明 します。

shouldConfigEmAsService

Enterprise Manager を Windows のサービスとして設定するかどうかを指定 します。

# プロパティ設定

true または false

# デフォルト

*shouldConfigEmAsService=false*

### 例

*shouldConfigEmAsService=true*

emAsServiceName

Enterprise Manager をサービスとして設定すると、サービスに一意の名前 を付ける必要があります。

# プロパティ設定

スペースを含まない 8 文字以下のテキスト文字列

166 インストールおよびアップグレード ガイド

デフォルト *emAsServiceName=IScopeEM*

# 例

*emAsServiceName=EM7*

### <span id="page-166-0"></span>emAsServiceDisplayName

Enterprise Manager をサービスとして設定すると、サービスに表示名を付 ける必要があります。 表示名にはスペースを含めることもできます。

# プロパティ設定

英数文字列。大文字と小文字は区別されます。

# デフォルト

*emAsServiceDisplayName=Introscope Enterprise Manager*

# 例

*emAsServiceDisplayName=Introscope EM1*

# Enterprise Manager 詳細 JVM 設定

このセクションでは、インストーラ応答ファイルの[Enterprise Manager 詳 細 JVM 設定]セクション内のプロパティについて説明します。

これらのオプションは、高度なユーザだけが設定できます。 入力する値 がわからない場合は、これらのプロパティをコメント化して、デフォルト 値のまま残してください。

# emLaxNlCurrentVm

Enterprise Manager の実行に必要な JVMへのパス。

# プロパティ設定

パスは、絶対パス、または *<EM\_Home>* への相対パスで指定します。 Windows では、円記号を入力する際、エスケープ シーケンスとしてもう 1 つ円記号を入力します。

### <span id="page-167-0"></span>デフォルト

デフォルトでは、インストール中に作成される JRE フォルダが指定されて います。 別の JVM を指定する場合は、このプロパティを編集します。

#### 例

Windows: *emLaxNlCurrentVM=jre¥¥bin¥¥java.exe*

UNIX: *emLaxNlCurrentVM=jre/bin/java*

emLaxNlJavaOptionAdditional

Enterprise Manager JVM で使用するコマンドライン引数。

### プロパティ設定

32 ビット Sun JVM の場合は、以下の設定をお勧めします。 -showversion -XX:+UseConcMarkSweepGC -XX:+UseParNewGC -XX:CMSInitiatingOccupancyFraction=50

フェールオーバと CEM コンソールの両方を使用している場合は、以下の 設定を追加してください。 -Dosgi.clean=false

# デフォルト

このプロパティには、コメント化されているデフォルト設定があります。 #emLaxNlJavaOptionAdditional=-Xms512m -Xmx1024m -XX:MaxPermSize=256m

APM データベース設定

このセクションでは、Enterprise Manager から APM データベースへの接続 の構成に使用する設定について説明します。 どのデータベース タイプを 使用するか、PostgreSQL データベース インスタンスを新規にインストール するか、データベース スキーマをアップグレードするか、または既存の データベースに接続するかによって、設定が必要なプロパティが異なりま す。 また、クロス クラスタ データ ビューア(CDV)をインストールする 場合、APM データベースをインストールする必要はありません。

#### chosenDatabaseIsPostgres

APM データベースを PostgreSQL データベースにするかどうかを指定しま す。 サイレント インストールを実行するコンピュータで PostgreSQL デー タベース インスタンスをインストールするかアップグレードする場合は、 このプロパティを true に設定する必要があります。 Oracle データベース を使用する場合は、このプロパティを false に設定します。

# プロパティ設定

true または false

#### デフォルト

true

#### 例

chosenDatabaseIsPostgres=true

#### chosenDatabaseIsOracle

<u>APM データベースを Oracle [データベースにする](#page-65-0)</u> (P. 66)かどうかを指定し ます。 Oracle データベース インスタンスを使用して、APM データベース スキーマを作成するかアップグレードする場合、このプロパティを *true* に 設定します。Enterprise Manager インストーラを実行する前に、Oracle デー タベース インスタンスをインストールして実行し、APM データベース ス キーマを作成するための適切な権限を持ったデータベース ユーザを作成 します。

# プロパティ設定

true または false

# デフォルト

False

### 例

chosenDatabaseIsOracle=false

#### dbHost

データベースとして PostgreSQL を使用する場合、APM データベースがイ ンストールされている、または APM データベースがインストールされる 予定であるマシンのホスト名を指定します。 APM データベース スキーマ として Oracle データベースを使用する場合、このプロパティは適用されま せん。

# プロパティ設定

有効な IP アドレス

# デフォルト

デフォルト値は localhost の IP アドレス、127.0.0.1 です。

#### 例

dbHost=192.168.17.201

### dbPort

データベースとして PostgreSQL を使用する場合に、APM データベースに 接続するために、Enterprise Manager が使用するポート番号を指定します。 APM データベース スキーマとして Oracle データベースを使用する場合、 このプロパティは適用されません。

### プロパティ設定

有効かつ利用可能なポート番号

### デフォルト

5432

### 例

dbPort=5432

#### dbName

データベースとして PostgreSQL を使用する場合、APM データベース ス キーマの名前を指定します。 APM データベース スキーマとして Oracle データベースを使用する場合、このプロパティは適用されません。

# プロパティ設定

特殊文字や大文字を含まないテキスト文字列

### デフォルト

cemdb

# 例

dbName=cemdb

#### dbUser

データベースとして PostgreSQL を使用する場合、データベース ユーザ ア カウント名を指定します。 APM データベース スキーマとして Oracle デー タベースを使用する場合、このプロパティは適用されません。

# プロパティ設定

特殊文字や大文字を含まないテキスト文字列

# デフォルト

admin

### 例

dbUser=admin

#### dbPassword

データベースとして PostgreSQL を使用する場合、データベース ユーザ ア カウントのパスワードを指定します。 APM データベース スキーマとして Oracle データベースを使用する場合、このプロパティは適用されません。

### プロパティ設定

特殊文字や大文字を含まないテキスト文字列

#### デフォルト

wily

### 例

dbPassword=qtest

#### validateDatabase

データベース情報を検証するためのオプション。 有効にすると、以下の 状況のいずれかが発生した場合に、インストーラによってエラー メッ セージが表示されます。

- インストーラが接続できない。
- データベースのテーブルスペースやスキーマ、バージョンが正しくな い。
- データベースが、別の、スタンドアロン Enterprise Manager によって使 用されている。
- データベース内に既存の 4.5 TESS データがある。
- ユーザにスキーマ作成権限がない。

注: インストーラによって警告メッセージが作成され、 *silent.install.failed.txt* に書き込まれますが、プロセスは続行できます。

### プロパティ設定

true または false

### デフォルト

*validateDatabase=true* (コメント化されています)

172 インストールおよびアップグレード ガイド

#### upgradeSchema

データベースとして PostgreSQL 8.4 を使用する場合、既存の APM データ ベース スキーマを現在のバージョンにアップグレードするかどうかを指 定します。 APM データベース スキーマとして Oracle データベースを使用 する場合、このプロパティは適用されません。

### プロパティ設定

true または false

# デフォルト

デフォルトでは、このプロパティは *true* に設定されていますが、コメント アウトされています。

### 例

upgradeSchema=true

#### databaseDir

データベースとして PostgreSQL を使用する場合、このプロパティは APM データベースのディレクトリ名を指定します。 新規 PostgreSQL データ ベース インスタンスをインストールするとき、このプロパティは必須で す。 APM データベース スキーマとして Oracle データベースを使用する場 合、このプロパティは適用されません。

新しい PostgreSQL データベース インスタンスをインストールする場合は、 個別の専用ディスクまたは I/O サブシステムを使用して、[Enterprise](#page-56-0)  Manager [のパフォーマンス](#page-56-0) (P.57)に影響が及ばないようにしてください。 サイジング情報については、「CA APM サイジングおよびパフォーマンス ガイド」を参照してください。

### プロパティ設定

ディレクトリ名またはパスにスペースが含まれる場合、円記号を使用して スペースをエスケープするか、またはパスの両側を引用符で囲む必要があ ります。

# デフォルト

Linux と Solaris の場合、デフォルト パスは*/opt/database* です。Windows の 場合、デフォルト パスはインストール ディレクトリ内のデータベース フォルダです。 例: C:¥Program Files¥CA APM¥Introscope<バージョン>¥database

# 例

databaseDir=database

#### dbAdminUser

データベースとして PostgreSQL を使用する場合、PostgreSQL 管理者ユーザ 名を指定します。 PostgreSQL データベース インスタンスをインストール またはアップグレードするとき、このプロパティは必須です。

新しい PostgreSQL データベース インスタンスをインストールする場合は、 個別の専用ディスクまたは I/O サブシステムを使用して、[Enterprise](#page-56-0)  Manager [のパフォーマンス](#page-56-0) (P.57)に影響が及ばないようにしてください。 サイジング情報については、「CA APM サイジングおよびパフォーマンス ガイド」を参照してください。

# デフォルト

postgres

#### 例

dbAdminUser=postgres

#### dbAdminPassword

データベースとして PostgreSQL を使用する場合、PostgreSQL 管理者アカウ ントのパスワードを指定します。 PostgreSQL データベース インスタンス をインストールまたはアップグレードするとき、このプロパティは必須で す。

新しい PostgreSQL データベース インスタンスをインストールする場合は、 個別の専用ディスクまたは I/O サブシステムを使用して、[Enterprise](#page-56-0)  Manager [のパフォーマンス](#page-56-0) (P. 57)に影響が及ばないようにしてください。 サイジング情報については、「CA APM サイジングおよびパフォーマンス ガイド」を参照してください。

### プロパティ設定

組織のパスワード セキュリティ ポリシーに準拠するテキスト文字列

注: デフォルトの PostgreSQL 管理者パスワードが組織のパスワード セ キュリティ ポリシーに準拠していない場合、データベース インストール は失敗します。 詳細については、インストール ログ ファイルを確認して ください。 インストーラでは事前にパスワードを確認することができま せん。

デフォルト

C@wilyapm90

注: デフォルト パスワードが適用されるのは、デフォルト設定を使用して APM データベースを PostgreSQL にインストールする場合のみです。

#### 例

dbAdminPassword=C@wilyapm90

#### 詳細:

[インストール後のパスワード](#page-369-0) セキュリティ (P. 370)

#### dbInstallScriptTimeoutInMillis

インストーラがデータベース インストール スクリプトを実行してからタ イムアウトするまでの待機時間をミリ秒単位で指定します。 デフォルト は 240,000 ミリ秒(4分)です。 たとえば、コンピュータが旧型であるか 低速の VM である場合は、タイムアウトまでの待機時間を増やすことがで きます。

# デフォルト

240000

### 例

*dbInstallScriptTimeoutInMillis=240000*

### 詳細:

[インストール後のパスワード](#page-369-0) セキュリティ (P. 370)

### useExistingSchemaForOracle

Oracle のデータベースで既存の APM データベース スキーマを使用するか どうかを指定します。Enterprise Manager で既存の APM にデータベースを 接続する場合は、このプロパティを true に設定します。Oracle データベー ス上で新規スキーマを作成する場合は、このプロパティを false に設定し ます。APMデータベーススキーマとして PostgreSQLデータベースを使用 する場合、このプロパティは適用されません。

# プロパティ設定

true または false

### デフォルト

デフォルトでは、このプロパティは fase に設定されています。

### 例

useExistingSchemaForOracle=false

#### oracleDbHost

Oracle データベース インスタンスがインストールされているマシンのホ スト名または IP アドレスを指定します。

### プロパティ設定

有効なホスト名または IP アドレス。

# デフォルト

このプロパティにはデフォルト値はありません。

#### 例

oracleDbHost=sfcedar05

#### oracleDbPort

データベースとして Oracle を使用する場合に、APM データベースに接続 するために、Enterprise Manager が使用するポート番号を指定します。APM データベース スキーマとして PostgreSQL データベースを使用する場合、 このプロパティは適用されません。

### プロパティ設定

有効かつ利用可能なポート番号

### デフォルト

このプロパティにはデフォルト値はありません。 ただし、LISTENER プロ セスのデフォルト ポートは 1521 です。

### 例

oracleDbPort=1521

#### oracleDbSidName

Oracle データベース インスタンスのシステム識別子 (SID) 名を指定しま す。 APM データベース スキーマとして PostgreSQL データベースを使用す る場合、このプロパティは適用されません。

### プロパティ設定

テキスト文字列。

# デフォルト

このプロパティにはデフォルト値はありません。 ただし、Oracle データ ベース用のデフォルト SID は orcl です。

#### 例

oracleDbSidName=cemdb

### oracleDbUsername

<u>Oracle [のデータベースで](#page-65-0) APM データベース スキーマ</u> (P. 66)と関連付ける データベース ユーザ アカウントの名前を指定します。指定するユーザ ア カウントは APM スキーマのデータベース所有者で、特定の権限および役 割が必要です。

# プロパティ設定

有効な Oracle データベース ユーザ アカウント。

### デフォルト

このプロパティにはデフォルト値はありません。

#### 例

oracleDbUsername=apmadmin

#### <span id="page-179-0"></span>oracleDbPassword

Oracle のデータベースで APM データベース スキーマと関連付けるデータ ベース ユーザ アカウントのパスワードを指定します。

#### プロパティ設定

Oracle データベースのユーザ アカウントに対する有効なパスワード。

# デフォルト

このプロパティにはデフォルト値はありません。

#### 例

oracleDbPassword=Apm4\$

### WebView インストール設定

このセクションでは、インストーラ応答ファイルの「WebView Install Settings]セクション内のプロパティについて説明します。

wvPort

WebView が接続をリスニングするポート。

### プロパティ設定

有効かつ利用可能なポート番号

### デフォルト

*wvPort=8080*

#### wvEMHost

WebView が接続する Enterprise Manager ホスト

### プロパティ設定

有効な完全修飾ドメイン名または *localhost*

#### デフォルト

*wvEMHost=localhost*
wvEMPort

WebView が接続する Enterprise Manager ポート

# デフォルト

*wvEMPort=5001* (SAP の場合は *6001*)

Windows サービスとしての WebView 設定

このセクションでは、インストーラ応答ファイルの[WebView as Windows Service Settings] セクション内のプロパティについて説明します。

### shouldConfigWvAsService

Windows サービスとして WebView を設定するよう指定します。 アップグ レードの際、このプロパティが true に設定されていると、元の値は、この セクションで指定された各値に修正されます。

# プロパティ設定

true または false

# デフォルト

# *shouldConfigWvAsService=false*

#### wvAsServiceName

*shouldConfigWvAsService* =true の場合に、サービスに一意の名前を指定しま す。 Windows レジストリで、このサービス名が使用されます。

# プロパティ設定

サービス名は、スペースが含まれず、8 文字以下である必要があります。

# デフォルト

*wvAsServiceName=IScopeWV*

#### wvAsServiceDisplayName

*shouldConfigWvAsService =true* の場合に、サービスに一意の表示名を指定し ます。 Windows コントロール パネルおよび NET START コマンドに、この 名前が表示されます。

### プロパティ設定

表示名にはスペースを含めることができます。

#### デフォルト

*wvAsServiceDisplayName=Introscope WebView*

# WebView 詳細 JVM 設定

このセクションでは、インストーラ応答ファイルの[WebView 詳細 JVM 設 定]セクション内のプロパティについて説明します。

注: これらのオプションを構成できるのは、上級ユーザのみです。入力す る値がわからない場合は、これらのプロパティをコメント化して、デフォ ルト値のまま残してください。

#### wvLaxNlCurrentVm

WebView の実行に必要な JVMへのパス。

#### プロパティ設定

パスは、絶対パス、または *<EM\_Home>* への相対パスで指定します。 Windows では、円記号を入力する際、エスケープ シーケンスとしてもう 1 つ円記号を入力します。

### デフォルト

デフォルトでは、インストール中に作成される JRE フォルダが指定されて います。 別の JVM を指定する場合は、このプロパティを編集します。

#### 例

Windows: *emLaxNlCurrentVM=jre¥¥bin¥¥java.exe*

UNIX: *emLaxNlCurrentVM=jre/bin/java*

182 インストールおよびアップグレード ガイド

wvLaxNlJavaOptionAdditional

WebView JVM で使用するコマンドライン引数。

# プロパティ設定

ヘッドレス スイッチの推奨設定は、以下のとおりです。

- Windows、AIX、HP-UX、Linux、および Solaris プラットフォームの場合: *false*
- その他の UNIX およびメインフレーム プラットフォームの場合: true

```
デフォルト
```
*wvLaxNlJavaOptionAdditional=-Xms128m -Xmx512m -Djava.awt.headless=false*

ProbeBuilder のインストール設定

このセクションで設定するものはありません。

#### ProbeBuilder 詳細 JVM 設定

このセクションでは、インストーラ応答ファイルの[ProbeBuilder 詳細 JVM 設定]セクション内のプロパティについて説明します。

注: これらのオプションを構成できるのは、上級ユーザのみです。入力す る値が分からない場合は、これらのプロパティをコメントアウトにして、 デフォルト値のまま残してください。

#### pbLaxNlCurrentVm

Workstation の実行に必要な JVMへのパス。

# プロパティ設定

パスは、絶対パス、または *<EM\_Home>* への相対パスで指定します。 Windows では、円記号を入力する際、エスケープ シーケンスとしてもう 1 つ円記号を入力します。

# <span id="page-183-0"></span>デフォルト

デフォルトでは、インストール中に作成される JRE フォルダが指定されて います。 別の JVM を指定する場合は、このプロパティを編集します。

#### 例

Windows: *pbLaxNlCurrentVM=jre¥¥bin¥¥java.exe*

UNIX: *pbLaxNlCurrentVM=jre/bin/java*

pbLaxNlJavaOptionAdditional

ProbeBuilder JVM で使用するコマンドライン引数。

### デフォルト

*pbLaxNlJavaOptionAdditional=-Xms32m -Xmx64m*(コメント化されています)

Install Anywhere 設定

このセクションは変更しないでください。

# Workstation インストーラのサイレント モード設定

このセクションでは、Workstation インストーラの応答ファイル内のプロ パティについて説明します。

また、応答ファイル[の一般設定](#page-151-0) (P. 152)を指定します。

このセクションには、以下のトピックが含まれます。

Workstation [インストール設定](#page-183-0) (P. 184) [Workstation](#page-184-0) の詳細 JVM 設定 (P. 185)

Workstation インストール設定

以下のオプションは、Workstation インストーラと共に使用する応答ファ イルに適用されます。

#### <span id="page-184-0"></span>wsUser

Workstation ユーザ アカウント Introscope 管理者は、このアカウントを作 成し、アクセス権限を与える必要があります。 アクセス権限付与の詳細 については、「CA APM セキュリティ ガイド」を参照してください。

## デフォルト

*wsUser=Admin*

#### wsHost

Workstation が接続する Enterprise Manager ホスト

#### プロパティ設定

完全修飾ドメイン名または *localhost*

# デフォルト

*wsHost=localhost*

#### wsPort

Workstation が接続する Enterprise Manager ポート

#### プロパティ設定

有効かつ利用可能なポート番号

# デフォルト

*wsPort=5001* (SAP の場合は *6001*)

# Workstation の詳細 JVM 設定

これらのオプションは、高度なユーザだけが設定できます。 入力する値 が分からない場合は、これらのプロパティをコメントアウトにして、デ フォルト値のまま残してください。

#### wsLaxN1CurrentVM

Workstation の実行に必要な JVMへのパス。

# プロパティ設定

パスは、絶対パス、または *<EM\_Home>* への相対パスで指定します。 Windows では、円記号を入力する際、エスケープ シーケンスとしてもう 1 つ円記号を入力します。

# デフォルト

デフォルトでは、インストール中に作成される JRE フォルダが指定されて います。 別の JVM を指定する場合は、このプロパティを編集します。

### 例

Windows: *wsLaxNlCurrentVM=jre¥¥bin¥¥java.exe*

UNIX: *wsLaxNlCurrentVM=jre/bin/java*

wsLaxNlJavaOptionAdditional

Workstation JVM で使用するコマンドライン引数

# デフォルト

*wsLaxNlJavaOptionAdditional=-client -Xms64m -Xmx256m*(デフォルトではコ メント化されています)

# <span id="page-186-0"></span>スタンドアロン エージェント インストーラのサイレント モード設定

以下のオプションは、スタンドアロン エージェント インストーラで使用 する応答ファイルに適用されます。

このセクションには、以下のトピックが含まれます。

[USER\\_INSTALL\\_DIR](#page-186-0) (スタンドアロン エージェント) (P. 187) [silentInstallChosenFeatures](#page-187-0) (スタンドアロン エージェント インストーラ) (P. 188) [shouldInstallEPAgent](#page-187-0) (P. 188) [shouldInstallPPForOracleDB](#page-187-0) (P. 188) [shouldInstallSiteMinderSNMP](#page-188-0) (P. 189) [shouldInstallTibcoEMS](#page-188-0) (P. 189) [shouldInstallWMBroker](#page-188-0) (P. 189) [shouldInstallPPForWebSphereMQ](#page-189-0) (P. 190) [APMOP--shouldInstallRemoteJMX](#page-189-0) (P. 190) [shouldInstallPPForWebServers](#page-189-0) (P. 190) [shouldInstallPPForWebServersIIS](#page-190-0) (P. 191) [shouldInstallSPMonitor \(](#page-190-0)P. 191) [emHost](#page-190-0) (P. 191) [emPort \(](#page-191-0)P. 192) [Enterprise Manager](#page-191-0) のパスワード (P. 192)

# USER\_INSTALL\_DIR (スタンドアロン エージェント)

スタンドアロン エージェント ファイルをインストールする場所の絶対パ スおよびディレクトリ名

# プロパティ設定

Windows では、円記号を入力する際、エスケープ シーケンスとしてもう 1 つ円記号を入力します。 パスは、絶対パスを使用し、最後にディレクト リ区切り記号を付ける必要があります。 ディレクトリが指定されない場 合は、デフォルトが使用されます。 UNIX では、ディレクトリはユーザの *home* ディレクトリ下にあります。 Windows では、Program Files ディレク トリの実際のドライブ文字と名前は、Windows の構成によって異なります。

# デフォルト

UNIX: */root/Introscope<*バージョン*>/*

Windows: *C:¥¥Program Files¥¥CA APM¥¥Introscope<*バージョン*>¥¥*

# <span id="page-187-0"></span>silentInstallChosenFeatures (スタンドアロン エージェント インストーラ)

このプロパティは編集しないでください。

shouldInstallEPAgent

Introscope Environment Performance Agent をインストールするかどうかを 指定します。

#### プロパティ設定

EPAgent をインストールする場合は、このプロパティを true に設定します。 EPAgent をインストールしない場合は、このプロパティを空白にするか、 false に設定します。

#### デフォルト

*shouldInstallEPAgent=false*

shouldInstallPPForOracleDB

Oracle データベース用 CA APM をインストールするかどうかを指定しま す。

#### プロパティ設定

この拡張機能をインストールする場合は、このプロパティを true に設定し ます。 この拡張機能をインストールしない場合は、このプロパティを空 白にするか、false に設定します。

#### デフォルト

*shouldInstallPPForOracleDB=false*

<span id="page-188-0"></span>shouldInstallSiteMinderSNMP

CA APM SNMP Collector for SiteMinder をインストールするかどうかを指定 します。

# プロパティ設定

この拡張機能をインストールする場合は、このプロパティを true に設定し ます。 この拡張機能をインストールしない場合は、このプロパティを空 白にするか、false に設定します。

### デフォルト

*shouldInstallSiteMinderSNMP=false*

#### shouldInstallTibcoEMS

TIBCO Enterprise Message Service をインストールするかどうかを指定しま す。

# プロパティ設定

この SOA Extension をインストールする場合は、このプロパティを true に 設定します。この拡張機能をインストールしない場合は、このプロパティ を空白にするか、false に設定します。

#### デフォルト

*shouldInstallTibcoEMS=false*

shouldInstallWMBroker

webMethods Broker をインストールするかどうかを指定します。

#### プロパティ設定

この SOA Extension をインストールする場合は、このプロパティを true に 設定します。この拡張機能をインストールしない場合は、このプロパティ を空白にするか、false に設定します。

#### デフォルト

*shouldInstallWMBroker=false*

#### <span id="page-189-0"></span>shouldInstallPPForWebSphereMQ

CA APM for WebSphere MQ をインストールするかどうかを指定します。

### プロパティ設定

この拡張機能をインストールする場合は、このプロパティを true に設定し ます。 この拡張機能をインストールしない場合は、このプロパティを空 白にするか、false に設定します。

#### デフォルト

*shouldInstallPPForWebSphereMQ=false*

#### APMOP--shouldInstallRemoteJMX

リモート JMX エージェント ファイルをインストールするかどうかを指定 します。

# プロパティ設定

リモート JMX 監視を有効にする .jar および .pbd ファイルをインストール するには、このプロパティを true に設定します。

#### デフォルト

*shouldInstallRemoteJMX=false*

#### shouldInstallPPForWebServers

Web サーバ用 CA APM をインストールするかどうかを指定します。

#### プロパティ設定

この拡張機能をインストールする場合は、このプロパティを true に設定し ます。 この拡張機能をインストールしない場合は、このプロパティを空 白にするか、false に設定します。

(この拡張機能は HP-UX と AIX ではサポートされていません。)

# デフォルト

*shouldInstallPPForWebServers=false*

<span id="page-190-0"></span>shouldInstallPPForWebServersIIS

Web サーバ用 CA APM の IIS 監視コンポーネントをインストールするかど うかを指定します。

# プロパティ設定

shouldInstallPPForWebServers=true の場合、Web サーバ IIS 用 CA APM のイ ンストールも指定できます。 指定するには、このプロパティのコメント 化を解除し、true に設定します (Windows プラットフォームのみ)

# デフォルト

*shouldInstallPPForWebServersIIS=false*

#### shouldInstallSPMonitor

SP Monitor for SharePoint Portal をインストールするかどうかを指定します。

# プロパティ設定

この拡張機能をインストールする場合は、このプロパティを true に設定し ます。 この拡張機能をインストールしない場合は、このプロパティを空 白にするか、false に設定します。

(Windows Server 2003 および Windows Server 2008 のみ)

# デフォルト

*shouldInstallSPMonitor=false*

emHost

拡張機能が接続する Enterprise Manager ホスト

#### デフォルト値

*localhost*

# プロパティ設定

有効な完全修飾ドメイン名または *localhost*

# デフォルト

*emHost=localhost*

<span id="page-191-0"></span>emPort

Enterprise Manager が受信接続のリスニングに使用するポート

## プロパティ設定

有効かつ利用可能なポート番号

# デフォルト

5001 SAP の場合は 6001

#### 例

*emPort=5030*

#### Enterprise Manager のパスワード

#### **Enterprise Manager** のパスワード

このセクションでは、インストーラ応答ファイルの「Enterprise Manager User Password Settings] セクション内のプロパティについて説明します。

#### **emAdminPassword**

Enterprise Manager にログインするために管理者ユーザが使用するパス ワードを指定します。

#### **emGuestPassword**

Enterprise Manager にログインするためにゲスト ユーザが使用する必要が あるパスワードを指定します。 emAdminPassword と emGuestPassword に 対する値を設定すると、users.xml ファイルは管理者ユーザとゲスト ユー ザに対して新しいパスワードを設定します。また、plainTextPasswords は True に設定されます。 Enterprise Manager を開始すると、パスワードは暗 号化されます。また、users.xml で plainTextPasswords は False に設定されま す。

emAdminPassword フィールドと emGuestPassword フィールドに値を指定 せず、ブランクにした場合、users.xml ファイルは管理者ユーザとゲスト ユーザに対してデフォルト パスワードを設定します。また、 plainTextPasswords は False に設定されます。

# SAP インストーラのサイレント モード設定

SAP Enterprise Manager インストーラおよび SAP Workstation インストーラ 応答ファイルでは、WebView 設定を除き通常のインストーラ内にある設定 と同じ設定を使用します。SAP インストールの場合、WebView は Enterprise Manager に統合されます。また、WebView は Enterprise Manager が起動す るときに自動的に起動します。 詳細については、該当するセクションを 参照してください。

# サイレント モードでのインストーラの起動

このセクションでは、サイレント モードで Introscope インストーラを実行 する手順について説明します。

注: OS/400 システムまたは IBMi システムにインストールする際[、インス](#page-102-0) [トーラ](#page-102-0) (P. 103)を正常に実行するためには、JVM がバージョン 1.6 以降であ る必要があります。その他のインストーラの場合は、少なくともバージョ ン 1.5.x が必要です。Enterprise Manager および WebView を実行するには、 1.6 JVM が必要です。

# z/OS でのサイレント モードによるインストーラの起動

インストーラの tar ファイルを展開すると、以下の 2 つのファイルが抽出 されます。

- *runinstaller.sh*: *runinstaller.sh* スクリプトを実行すると、インストーラ が起動します。また、指定された応答ファイルが存在するかどうかの 確認、および */tmp* ディレクトリに 60 MB 以上の空き領域があるかどう かの確認も行われます。
- <インストーラ ファイル名>.jar: Java コマンドを使用して、以下の例 のようにサイレント モード インストーラを z/OS で起動できます。 *java -cp <*インストーラ ファイル名*>.jar -f <*応答ファイルの絶対パス*>*

注: 以下の手順は、z/OS にエージェントをインストールする場合に適用さ れます。

#### z/OS でインストーラをサイレント モードで実行する方法

1. このスクリプトを実行する前に、以下のコマンドを実行して、環境変 数 JAVA HOME が存在することを確認します。 *echo \$JAVA\_HOME*

- 2. 存在する場合は手順 3 に進みます。この変数が存在しない場合は、以 下の作業を行ってください。
	- runinstaller.sh スクリプトをテキスト エディタで開きます。
	- Java ホームを設定するための行を探します。
	- 見つかった行のコメントをはずします。パスを変更して、Java ホー ムにするディレクトリを指定します。
	- 変更内容を保存して、スクリプトを実行します。
- 3. 以下のように入力して、スクリプトを実行します。

runinstaller.sh *<*インストーラ ファイル名*>.jar* -silent *<*応答ファイルの絶対パス*>*

# ほかのプラットフォームでのサイレント モード インストーラの起動

注: OS/400 では、Qshell からサイレント モード インストールを実行します。

### インストーラをサイレント モードで実行する方法

■ インストーラが .exe ファイルまたは .bin ファイルである場合は、イン ストーラのパスと、応答ファイルの絶対パスを指定します。 installer.exe -f <応答ファイルへの絶対パス> installer.bin -f <応答ファイルへの絶対パス>

例:

[root@qaserver:/] ./introscope9.0.*x.y*solaris.bin -f /tmp/myResponseFile.txt

■ インストーラが .JAR ファイルである場合(JVM がバンドルされていな い場合)は、インストーラのパス、応答ファイルの絶対パス、および 適切な JVM を指定します。

*java -classpath installer.jar install -f <*応答ファイルへの絶対パス*>*

例:

*[root@qaserver:/] /usr/java/bin/java -classpath introscope9.0.x.yos400.jar install -f /tmp/myResponseFile.txt*

注: 上記のパスは、すべて 1 行で記述してください。 改行は無視され ます。

# サイレント モードのエラーについて

指定した応答ファイルが存在しない場合、またはパスが無効な場合には、 GUI モードでの実行が試行されます。ただし、現在のプラットフォームで GUI モードがサポートされていない場合は、インストーラの実行が失敗し ます。

注: サイレント インストールまたはアップグレードに失敗した場合は、 *<EM\_Home>/install* ディレクトリの *Introscope\_9.0\_InstallLog.log* を確認して ください。ただし、ログファイルが生成される前にインストールやアップ グレードに失敗した場合は、利用できるフィードバックはありません。

# Workstation のインストール

このセクションでは、GUI モードで Workstation のみをインストールする 方法について説明します。

Workstation インストーラでは、Workstation に加えて、ChangeDetector 用 のファイルもインストールされます。ChangeDetector の構成と使用方法の 詳細については、「CA APM ChangeDetector ユーザ ガイド」を参照してく ださい。

スタンドアロン Workstation か Java Web Start Workstation のいずれかをイ ンストールした後は、メトリック データを表示するためにエージェント をインストールします。 詳細については、「CA APM Java Agent 実装ガイ ド」および「CA APM .NET Agent 実装ガイド」を参照してください。

#### Workstation をインストールする方法

1. Workstation [インストーラ](#page-106-0) (P. 107)を起動します。

開始画面が開きます。

- 2. [次へ]をクリックします。
- 3. CA エンド ユーザご使用条件 (EULA)の条項に同意するかどうかを尋 ねられます。 この EULA は CA Technologies 製品用です。 ご使用条件を 読み、条項に同意する場合は、[ご使用条件の条項に同意する]をク リックします。ご使用条件の条項に同意すると、インストールが続行 されます。

4. [インストール フォルダの選択]ウィンドウで、[次へ]をクリック してデフォルトのインストール ディレクトリを使用するか、[参照] をクリックして別の場所を指定してから[次へ]をクリックします。 [外部コンポーネントの指定]ウィンドウが表示されます。

注: 英語ロケールのマシンにインストールする際には、日本語のよう な非ヨーロッパ文字を使用してインストール ディレクトリを指定し ないようにしてください。 インストーラは非ヨーロッパ文字を受け付 けますが、Workstation ではその情報を使用して Enterprise Manager に 接続することができません。

5. [外部コンポーネント](#page-113-0) パッケージ (P. 114)の場所を入力するよう求めら れます。

「参照]ボタンを使用して、ファイルを選択します。ファイルエクス プローラでは、ファイルのディレクトリでなく、必ずファイル自体を 選択してください。正しい外部コンポーネント パッケージを指定する と、インストーラが続行します。

続行するには、[次へ]をクリックします。

6. エンド ユーザ ライセンス契約書(EULA)の条項に同意するかどうか尋 ねられます。 ご使用条件を読み、条項に同意する場合は、[ご使用条 件の条項に同意する]をクリックします。ご使用条件の条項に同意す ると、インストールが続行されます。

続行するには、[次へ]をクリックします。

JVM が付属するインストーラを使用している場合は、JVM 設定構成の ウィンドウが表示されます。

7. インストール中に JVM Workstation 設定を構成する場合は、「はい]を 選択します。デフォルトの設定をそのまま使用する場合、またはイン ストールが完了してから手動で JVM の設定を行う場合は、[いいえ] を選択します。 [次へ]をクリックします。

[はい]を選択すると、インストール中に Introscope の各コンポーネ ントについて[JVM 設定]ウィンドウが開きます。

8. [Workstation 設定]ウィンドウで、デフォルトのユーザ、ホスト、お よびポートの値をそのまま使用するか、別の値を入力して「次へ]を クリックします。

注: Enterprise Manager の *users.xml* ファイルには、デフォルトで

「Admin」というユーザが含まれています。 このウィンドウでほかの ユーザの名前を入力した場合、ローカル認証を使用している場合はそ のユーザが Enterprise Manager の *users.xml* ファイルに存在する必要が あり、それ以外の場合は、外部認証システムに存在する必要がありま す。 新規ユーザの追加については、「CA APM セキュリティ ガイド」 の「Introscope のセキュリティおよびアクセス権の設定」を参照してく ださい。

手順7の [JVM 設定の構成] ウィンドウで [いいえ] を選択した場合 は、[プリインストール サマリ]ウィンドウが開きます。 手順 10 に 進みます。

手順 7 の 「JVM 設定の構成]ウィンドウで 「はい]を選択した場合は、 [Workstation の詳細 JVM 設定]ウィンドウが開きます。

- 9. Introscope を実行するために使用する Java 実行ファイルを指定し、JVM の適切なコマンド ライン引き数を指定して、 [次へ] をクリックしま す。
- 10. Workstation 設定のサマリを確認します。[次へ]をクリックしてイン ストールを続行するか、必要に応じて戻って修正します。
- 11. [インストール]をクリックして Workstation をインストールします。

必要なファイルが Introscope によってインストールされ、[インス トール完了]ウィンドウが表示されます。 インストーラによって *<EM\_Home>¥install* ディレクトリにインストール ログ ファイルが保存 されます。

# Workstation インストールの確認

Workstation が正常にインストールされていることを確認するには、 Enterprise Manager と Workstation の両方がエラーなく実行できることを 確認します。

Introscope Workstation インストールを確認する方法

- 1. Enterprise Manager を起動します。詳細については、「CA APM 設定お よび管理ガイド」を参照してください。
- 2. Workstation を起動します。 詳細については、「CA APM Workstation ユーザ ガイド」を参照してください。

Workstation が Enterprise Manager に正常に接続すると、Workstation が 開きます。 まだ Introscope エージェントを追加していない場合、 Workstation Investigator にはデータが表示されません。

# Java Web Start を使用した Workstation のインストール

Java Web Start を使用して Workstation をインストールすると、Workstation をオンラインでデプロイできるようになり、Enterprise Manager に適合し たバージョンの Workstation を確実にインストールすることができます。

Java Web Start インストールでは、Enterprise Manager の埋め込み Web サー バ、および Enterprise Manager の起動時に自動的に起動する Java Web Start サービスが使用されます。

Java Web Start を使用したデプロイでは、ユーザは Java Web Start の URL を ブラウザで開いて Workstation を開始します。Enterprise Manager をインス トールすると、Enterprise Manager マシン上のスタート メニューに Workstation Web Start のショートカットが作成され、それを使用して Web Start にアクセスできます。

ユーザが URL を開くたびに、Java Web Start はインストールが最新かどう かを確認し、必要に応じてこれをアップデートします。

Workstation のインストールが完了したら、Enterprise Manager が表示する データを収集できるように、必ずエージェントをインストールしてくださ い。 詳細については、「CA APM Java Agent 実装ガイド」および「CA APM .NET Agent 実装ガイド」を参照してください。

198 インストールおよびアップグレード ガイド

Java Web Start を使用して Workstation をインストールする方法

1. ブラウザで以下の URL を開きます。 http://*<EM\_Host>*:8081/workstation

注: マシンに Java Web Start がインストールされていない場合は、ダウ ンロードを促すメッセージが表示されます。インストール後にブラウ ザを一度閉じて再び開きます。

Workstation のログイン ページが開きます。

注: 1 つのマシン上で複数の Enterprise Manager を実行している場合、 またはデフォルトの Web Server ポート 8081 がマシン上の別のサービ スによって使用されている場合は、Enterprise Manager プロパティ ファ イルで *introscope.enterprisemanager.webserver.port* を設定して、 Enterprise Manager Web サーバ用の代替ポートを指定する必要があり ます。 詳細については、「CA APM 設定および管理ガイド」を参照し てください。

2. Java Web Start の URL のショートカットを作成します。

デスクトップまたは希望のフォルダに URL をドラッグ アンド ドロッ プします。 Internet Explorer を使用している場合は、アドレス バーの 先頭にある IE アイコンを希望の場所にドラッグします。

# Java Web Start の Java バージョンの指定

Java Web Start は、以下の 2 つのファイルで定義されている Java バージョ ンで Workstation を起動します。

- *<EM\_Home>¥product¥enterprisemanager¥plugins¥com.wily.introscope.wor kstation.webstart\_<*バージョン*>¥WebContent¥jnlp¥workstation.jsp*
- *<EM\_Home>¥product¥enterprisemanager¥plugins¥com.wily.introscope.wor kstation.webstart\_<*バージョン*>¥WebContent¥jnlp¥ com.wily.introscope.workstation.feature\_<*バージョン*>.jsp*

どちらのファイルにも、次のようにバージョン属性の付いた j2se ノードが 含まれています。 *<j2se version="1.6\*&1.6.0\_05+" ... />*

Java Web Start は、この属性から Workstation の起動に使用する Java バー ジョンを決定します。

属性には、始めから終わりまで優先順に Java のバージョン範囲が一覧表示 されます。各範囲は、1 つのスペースで区切られます。Java Web Start は、 すべてのバージョン範囲のクライアント システムを、一覧表示されてい る順序でチェックして、最初に識別されたバージョンをインストールしま す。

Java Web Start が一覧表示されたバージョン範囲と一致するプリインス トールされた JVM を検出できない場合、バージョン範囲全体で許可された 最新の利用可能なバージョンを、順序に関係なくダウンロードします。

たとえば、j2se バージョンが *"1.6\*&1.6.0\_05+" ...* に設定されている場合、

- Java 1.6 の有効な更新レベルが見つからない場合、Java Web Start は次 に Java 1.6 のクライアント システムをチェックし、5 以降に更新しま す。
	- *1.6\* = 1.6* 以降のバージョン *& =* および
	- *1.6.0\_05+ = 1.6* のバージョンと *5* 以降の更新
- Java 1.6 の有効な更新レベルが見つからない場合、Java Web Start はす べてのバージョン範囲で許可されている最新バージョンをダウンロー ドします。そのため、本書の発行時点では、Java Web Start はこの手順 で 1.6 アップデート 6 をダウンロードします。 今後、1.6 の新アップ デートがリリースされると、代わりにそれらをダウンロードします。 バージョン範囲で許可されないため、Java 1.7 はダウンロードされませ  $h_{\alpha}$

CA Technologies では、慎重に検討した結果、最低限の更新レベルとして 1.6.0 05 を選択しています。これは、このアップデートが Java のクリティ カルなセキュリティ問題に最初に対応したバージョンであるためです (<http://nvd.nist.gov/nvd.cfm?cvename=CVE-2008-1185> を参照)。 ユーザは 自分の責任において、過去の更新レベルを許可するよう範囲をカスタマイ ズできます。

バージョン範囲のリストを編集する場合は、必ず *workstation.jsp* と *com.wily.introscope.workstation.feature\_<*バージョン*>.jsp* の両方を編集して ください。

# エージェントのインストール

エージェントは、Introscope のデータ収集コンポーネントで、トランザク ションを実行するときにアプリケーションおよびコンピューティング環 境に関する詳細なパフォーマンス情報を収集します。 監視する環境に応 じて、Java Agent または .NET Agent をインストールします。

Java Agent は、Java 仮想マシン (JVM) 上で実行されるアプリケーション とリソースからこのような情報を収集し、それを追加処理の目的で Enterprise Manager に送信します。

.NET Agent は、Microsoft の共通言語ランタイム(CLR)環境で実行される ミッション クリティカルな .NET アプリケーションを監視します。アプリ ケーションをコンポーネント レベルまで把握できます。

エージェントをインストールする場合は、IntroscopeAgent.profile および PBD ファイルをデプロイして、環境のデフォルトの監視が有効になるよう にします。 必要とされる可視性とパフォーマンスをバランスよく実現す るため、デフォルト監視は変更することができます。 アプリケーション がインスツルメントされた後、Java Agent は対象のデータを収集し、その データを Enterprise Manager へレポートします。Enterprise Manager はデー タを受け取ると、リアルタイムおよび履歴レポートのためにデータを処理 して保存します。その後で、Introscope Workstation を使用して、収集した データを表示および操作して、アラートを作成したり、応答アクションを 実行したりできます。

詳細については、「CA APM Java Agent 実装ガイド」および「CA APM .NET Agent 実装ガイド」を参照してください。

# 拡張機能のデプロイ

この章では、スタンドアロン エージェント インストーラを GUI モードで 使用する手順と、Introscope と共にインストールされるその他の拡張機能 に関連する情報について説明します。

詳細:

[拡張機能のアップグレード](#page-259-0) (P. 260) [インストールまたはアップグレードの準備](#page-84-0) (P. 85)

# 拡張機能について

拡張機能の完全インストールでは、複数のインストーラを使用します。す べての拡張機能には、Enterprise Manager インストーラによってインス トールされるファイルが含まれています。 また、拡張機能には、スタン ドアロン エージェント インストーラおよび Java Agent または .NET Agent インストーラによってインストールされるファイルも含まれています。

Enterprise Manager インストーラでは、<EM\_Home>¥examples ディレクトリ 内に各拡張機能の個別のディレクトリが作成されます。 各拡張機能の ディレクトリには、拡張機能のインストールおよび設定に必要なファイル が含まれています。<EM\_Home>¥examples ディレクトリの拡張機能ファイ ルは、拡張機能が有効になった場合にファイルが定義される場所に基づい て、サブディレクトリに分類されます。

拡張機能を有効化して使用するには、追加の構成作業と、場合によっては 追加のインストールを実行する必要があります。 ユーザが拡張機能を有 効にすると、インストーラは <EM\_Home>¥examples ディレクトリ内のサブ ディレクトリから、<EM\_Home> の一致するディレクトリへファイルをコ ピーします。 たとえば、<EM\_Home>¥examples¥PowerPackForSiteMinder ディレクトリには、

<EM\_Home>¥examples¥PowerPackForSiteMinder¥config¥modules ディレクト リおよび <EM\_Home>¥examples¥PowerPackForSiteMinder¥ext¥ddtv ディレ クトリにファイルが含まれています。

LeakHunter と ErrorDetector は Introscope によって自動的にインストール されます。これらの拡張機能の有効化または構成の詳細については、「CA APM Java Agent 実装ガイド」および「CA APM .NET Agent 実装ガイド」を 参照してください。

SNMP アダプタは Introscope によって自動的にインストールされます。 こ の拡張機能の有効化または構成の詳細については、「CA APM 設定および 管理ガイド」および「CA APM Workstation ユーザ ガイド」を参照してく ださい。

ユーザは拡張機能のインストール先として有効なオペレーティング シス テムを把握する必要があります。

Enterprise Manager インストーラ、Java Agent インストーラ、.NET Agent イ ンストーラ、およびスタンドアロン エージェント インストーラでは、拡 張機能に関するドキュメントがインストールされます。

注: 以下は、利用可能な拡張機能の完全なリストではありません。詳細に ついては、CA Technologies アカウント担当者にお問い合わせください。ま たは、1-800-225-5224 までお電話ください。

以下の表に、拡張機能とそのインストール場所を示します。

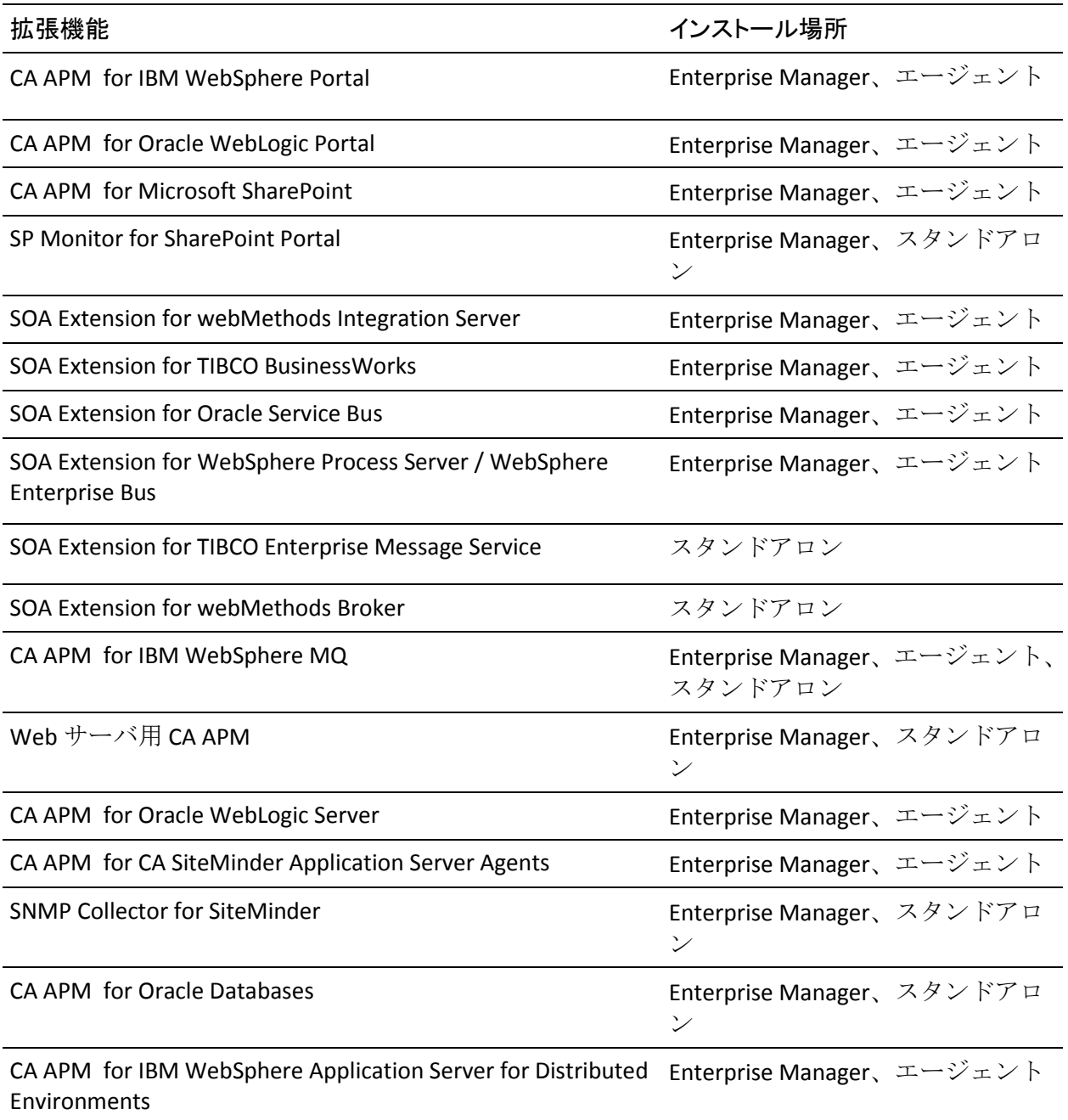

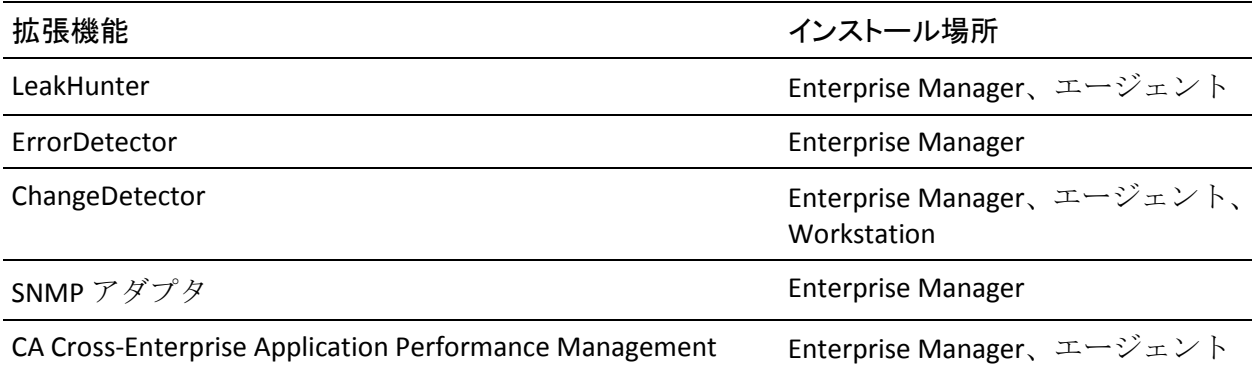

# LeakHunter のインストール

Enterprise Manager をインストールすると、インストーラによって LeakHunter 用の以下のファイルが自動的にインストールされます。 *<EM\_Home>*¥config¥systempbd¥LeakHunter.pbd

LeakHunter には、Java および .NET インストーラによってインストールされ るファイルもあります。 詳細については、「CA APM Java Agent 実装ガイ ド」および「CA APM .NET Agent 実装ガイド」を参照してください。

# ErrorDetector のインストール

Enterprise Manager をインストールすると、インストーラによって ErrorDetector 用の以下のファイルが自動的にインストールされます。 *<EM\_Home>*¥product¥enterprisemanager¥plugins¥ com.wily.introscope.errordetector\_*<*バージョン*>*.jar

また、ErrorDetector に関連する追加ファイルが、Java Agent および.NET Agent インストーラによってインストールされます。 ErrorDetector の詳細 については、「CA APM Java Agent 実装ガイド」および「CA APM .NET Agent 実装ガイド」を参照してください。

#### ChangeDetector のインストール

Enterprise Manager をインストールすると、インストーラによって ChangeDetector 用の以下のファイルが自動的にインストールされます。 *<EM\_Home>*¥products¥enterprisemanager¥plugins¥com.wily.cd.\*.jar *<EM\_Home>*¥config¥modules¥ChangeDetectorManagementModule.jar

Workstation をインストールすると、インストーラによって ChangeDetector 用のファイルが格納された以下のディレクトリが自動的にインストール されます。 *<WS\_Home>*¥tools¥ChangeDetectorWizard.jar *<WS\_Home>*¥tools¥configwizard.bat

また、ChangeDetector に関連する追加ファイルが、Java Agent および .NET Agent インストーラによってインストールされます。 詳細については、

「CA APM Java Agent 実装ガイド」および「CA APM .NET Agent 実装ガイド」 を参照してください。

ChangeDetector の詳細については、「CA APM ChangeDetector ユーザ ガイ ド」を参照してください。

# SNMP アダプタのインストール

Enterprise Manager をインストールすると、インストーラによって SNMP アダプタ用の以下のファイルが自動的にインストールされます。 *<EM\_Home>*¥product¥enterprisemanager¥plugins¥ com.wily.introscope.em.snmp\_*<*バージョン*>*.jar

SNMP アダプタの詳細については、「CA APM 設定および管理ガイド」お よび「CA APM Workstation ユーザ ガイド」を参照してください。

### CA Cross-Enterprise Application Performance Management のインストール

Enterprise Manager をインストールすると、インストーラによって CA Cross-Enterprise Application Performance Management のファイルが *<EM\_Home>¥examples¥SYSVIEW* ディレクトリに自動的にインストールさ れます。

また、Java Agent インストーラ内の CA Cross-Enterprise Application Performance Management 用のファイルが Introscope によってインストー ルされます。

Introscope ではファイルをインストールしますが、この拡張機能は自動的 には有効になりません。 CA Cross-Enterprise Application Performance Management のインストールおよび構成の詳細については、「CA Cross-Enterprise Application Performance Management ガイド」を参照してく ださい。

# スタンドアロン エージェント ファイルのインストール

スタンドアロン エージェント インストーラによって、以下の拡張機能で 使用されるファイルがインストールされます。

- CA APM for Oracle Databases
- SNMP Collector for SiteMinder
- SOA Extension for TIBCO Enterprise Message Service
- SOA Extension for webMethods Broker
- Web サーバ用 CA APM (IIS 用のファイルをインストールするためのオ プションあり)
- SPMonitor for SharePoint Portal
- CA APM for WebSphere MQ
- リモート JMX
- EPAgent

上記に示した各項目では、インストール後の設定を行います。 詳細につ いては、各拡張機能のユーザ ガイドを参照してください。

注: 上記のリストは、利用可能な拡張機能すべてを示しているわけではあ りません。 一部の拡張機能ファイルは、Java Agent および .NET Agent イン ストーラによってインストールされます。 一部の拡張機能については、 スタンドアロン エージェント インストーラおよびいずれかのエージェン ト インストーラによって、拡張機能に必要なコンポーネントがインス トールされます。 Enterprise Manager は、各拡張機能で必要なファイルを インストールします。

#### 以下の手順に従います。

- 1. PATH (UNIX) または CLASSPATH (Windows) 環境変数内で適切な JVM が指定されていることを確認します。[インストーラを実行する](#page-111-0) (P. 112)には、JVM をインストールし、システム環境で JVM を指定します。
- 2. [スタンドアロン](#page-107-0) エージェント インストーラ (P. 108)を起動します。 開始画面が開きます。
- 3. [次へ]をクリックします。
- 4. [インストール フォルダの選択]ウィンドウで、[次へ]をクリック してデフォルトのインストール ディレクトリを使用するか、[参照] をクリックして別の場所を指定します。

デフォルト ディレクトリ

- Windows: *C:¥Program Files¥CA¥Introscope<*バージョン*>¥*
- UNIX: */root/Introscope<*バージョン*>/*
- 5. 最初の「CA APM スタンドアロン エージェント]ウィンドウで、イン ストール対象の拡張機能を選択し、[次へ]をクリックして続行しま す。
- 6. Web サーバ用 CA APM を選択した場合は、[Web サーバ IIS 用 CA APM ]ウィンドウが開きます。IIS 用の拡張機能ファイルをインストー ルする場合は、[Web サーバ IIS 用 CA APM ]を選択します。続行する には [次へ] をクリックしてください。
- 7. [Enterprise Manager 接続設定]ウィンドウで、Enterprise Manager ホ スト アドレスと Enterprise Manager ポート番号を指定します。

続行するには「次へ]をクリックしてください。

- 8. [プリインストール サマリ]ウィンドウで、インストール設定のサマ リを確認します。[次へ]をクリックしてインストールを続行するか、 必要に応じて戻って修正します。
- 9. [インストール完了]ウィンドウで、[完了]をクリックしてインス トーラを終了します。

# Java ベースの EPAgent のインストール

以下の手順に従います。

- 1. PATH (UNIX) または CLASSPATH (Windows) 環境変数内で適切な JVM が指定されていることを確認します。 インストーラを実行するには、 まず JVM [をインストール](#page-111-0) (P. 112)し、システム環境で JVM を指定しま す。
- 2. スタンドアロン エージェント [インストーラを起動します](#page-107-0) (P. 108)。 開始画面が開きます。
- 3. [次へ]をクリックします。
- 4. [インストール フォルダの選択]ウィンドウで、[次へ]をクリック してデフォルトのインストール ディレクトリを使用するか、[参照] をクリックして別の場所を指定します。

デフォルト ディレクトリ

- Windows: *C:¥Program Files¥CA APM¥Introscope<*バージョン*>¥*
- UNIX: */root/Introscope<*バージョン*>/*
- 5. 最初の [CA APM スタンドアロン エージェント]ウィンドウで、 [EPAgent]を選択します。

続行するには「次へ」をクリックしてください。

6. [Enterprise Manager 接続設定]ウィンドウで、Enterprise Manager ホ スト アドレスと Enterprise Manager ポート番号を指定します。

続行するには [次へ] をクリックしてください。

- 7. 「プリインストール サマリ]ウィンドウで、インストール設定のサマ リを確認します。[次へ]をクリックしてインストールを続行するか、 必要に応じて戻って修正します。
- 8. 「インストール完了]ウィンドウで、「完了]をクリックしてインス トーラを終了します。

# .NET ベースの EPAgent のインストール

#### 以下の手順に従います。

- 1. ホストに .NET Framework のサポート対象バージョンがインストール されていることを確認します。サポートされているバージョンを確認 するには、「*Compatibility Guide*」を参照してください。
- 2. .NET エージェント インストーラを起動します。
	- .NET エージェント用のインストール ウィザードのウィンドウが開き ます。
- 3. [次へ]をクリックします。
- 4. [インストール フォルダの選択]ウィンドウで、[次へ]をクリック してデフォルトのインストール ディレクトリを使用するか、[参照] をクリックして別の場所を指定します。

デフォルトの Windows ディレクトリ

C:¥Program Files¥CA APM¥Introscope<version>¥

- 5. [次へ]をクリックします。
- 6. [Enterprise Manager 接続設定]ウィンドウで、Enterprise Manager ホ スト アドレスと Enterprise Manager ポート番号を指定します。
- 7. 続行するには「次へ」をクリックしてください。
- 8. [CA APM Environment Performance Agent]オプションを選択し、[次 へ]をクリックして続行します。
- 9. [インストール]をクリックしてインストールを開始します。

[インストール完了]ウィンドウが表示されるまで、インストールは 続行します。

10. [完了]をクリックしてインストール ウィザードを終了します。

# Introscope のインストールに関するトラブルシューティング

<span id="page-210-0"></span>このセクションには、以下のトピックが含まれます。

[アプリケーション問題切り分けマップに何も表示されない](#page-210-0) (P. 211) 正しくない APM [データベース接続情報をインストーラに入力した](#page-210-0) (P. 211) [パスワードが間違っているために](#page-211-0) APM データベースのインストールに失 [敗する](#page-211-0) (P. 212) サイレント [インストーラが失敗する](#page-211-0) (P. 212) PostgreSQL 上で APM [データベースが開始されない](#page-212-0) (P. 213) Solaris における PostgreSQL [インストールのトラブル](#page-213-0) シューティング (P. 214) [エージェントがコレクタにランダムに接続する](#page-214-0) (P. 215)

# アプリケーション問題切り分けマップに何も表示されない

症状:

Enterprise Manager と APM データベースをインストールしましたが、アプ リケーション問題切り分けマップに何も表示されません。

#### 解決方法:

以下を確認してください。

- エージェントがインストールされ、正常に動作している。 エージェン トがデータを提供していない場合、アプリケーション問題切り分け マップ データは表示されません。
- APMデータベースが PostgreSQL 上にある場合は、PostgreSQL サービス が実行中であり、データベースにアクセスできることを確認します。 PostgreSQL データベースに直接ログインし、パスワードが正しいこと を確認するには、pgAdmin または同様のツールを使用します。

# 正しくない APM データベース接続情報をインストーラに入力した

#### 症状:

APM データベースについて正しくない接続情報をインストーラに入力し て、そのままインストールが正常に完了しました。

#### <span id="page-211-0"></span>解決方法:

正しいデータベース接続情報を使用して、*tess-db-cfg.xml* ファイルを編集 します。

#### 詳細:

インストール後の APM [データベース設定の指定](#page-284-0) (P. 285)

# パスワードが間違っているために APM データベースのインストールに失敗する

### 症状:

(PostgreSQL 上の APM データベースのみ)インストール終了時、パスワー ドが間違っているために PostgreSQL のインストールに失敗したことを示 すメッセージが表示されます。

#### 解決方法:

APM データベース用の PostgreSQL 管理者パスワードは組織のセキュリ ティ パスワード ガイドラインに準拠している必要があります。PostgreSQL 管理者はオペレーティング システム上のユーザ アカウントであるためで す。 パスワード ルールの設定内容に応じて、安全で強力なパスワードに するための条件は組織ごとに異なる場合があります。

ユーザ アカウントがすでに存在する場合は、そのユーザの正しいパス ワードを指定します。

# サイレント インストーラが失敗する

# 症状:

Enterprise Manager インストーラをサイレント モードで実行しようとしま したが、失敗しました。

## <span id="page-212-0"></span>解決方法:

インストーラが失敗すると、*<EM\_Home>*/install/ ディレクトリ内にログ ファイルが作成されます。 このログ ファイルでエラーを調査します。 ほ とんどの場合、問題の原因は応答ファイル内の構文エラーにあります。

また、インストール先の設定がサポートされていることも確認します。

# CA サポート にお問い合わせになる前のデータ収集

# **CA** サポート にお問い合わせになる前のデータ収集

前回の提案内容をご確認いただいた後も問題が解決されない場合は、CA サポート にお問い合わ になる前に、以下のデータを収集してください。 の情報は、CA サポート にとって、お客様を効率的かつ効果的に支援す のに役立ちます。

- <EM\_Home>/install/\*.log ファイル
- Introscope およびオペレーティング システムの正確なバージョン

# PostgreSQL 上で APM データベースが開始されない

#### 症状:

APM データベースを PostgreSQL 上に正常にインストールしました、開始 されません。

#### <span id="page-213-0"></span>解決方法:

PostgreSQL サービスが実行されていることを確認します。または PostgreSQL サービスが実行されていない場合は、サービスを開始します。

以下の手順に従います。(Linux および Solaris のみ)

1. オペレーティングシステムの PostgreSQL 起動スクリプトが含まれて いるディレクトリを検索して移動します。

<APM\_Db\_Home>/bin/pg\_ctl

2. 以下の開始コマンドを実行します。

pg\_ctl -D <APM\_Db\_Home>/data -l <APM\_Db\_Home>/data/pg\_log/postmaster.log start

3. データベースを停止するには、以下のコマンドを入力します。

pg\_ctl -D <APM\_Db\_Home>/data stop

#### 以下の手順に従います。(Windows のみ)

■ PostgreSQL サービスを開始 (または停止) するには、「コントロール パ ネル]-[管理ツール]-[サービス]-[pgsql-*<version>* - PostgreSQL Server *<version>*]を選択します。

# Solaris における PostgreSQL インストールのトラブル シューティング

### 症状:

PostgreSQL を Solaris 10 のゾーンにインストールすると、インストーラで、 「共有メモリを検出できませんでした」というエラー メッセージが表示 されます。

#### 解決方法:

Solaris 10 ゾーンで共有メモリ セグメント (shmmax) の最大サイズを増加 させることに関する情報を以下に示します。

### 以下の手順に従います。

- 1. Enterprise Manager のインストーラ画面で、[キャンセル]をクリック して現在のインストールを停止します。
- 2. /etc/project ファイルのバックアップ コピーを保存します。

214 インストールおよびアップグレード ガイド

<span id="page-214-0"></span>3. 次の行を /etc/system へ追加します。

set shmsys:shminfo\_shmmax=6693928832

- 4. コンピュータを再起動します。
- 5. 以下コマンドを実行して postgres ユーザを作成します。

groupadd -g <num> <groupname> useradd -u <num> -g <group-num> <postgres> *num* は他のグループで使用されていない任意の数です。

6. 以下のコマンドを実行して、postgres ユーザに対して共有メモリを最 大に設定します。

projadd -U postgres -K "project.max-shm.memory=(priv,7000MB,deny)" user.postgres

7. Enterprise Manager インストーラを再起動し、PostgreSQL データベース を作成します。

# エージェントがコレクタにランダムに接続する

#### 症状:

最近アップグレードを行いました。IntroscopeAgent.profile で特定のコレク タに接続するように設定されているエージェントが、クラスタ内のほかの コレクタにランダムに接続します。

#### 解決方法:

バージョン 9.1 以降では、コレクタが過負荷になったときに、MOM がバー ジョン 8.x と 9.x のすべてのエージェントを切断およびリダイレクトして、 クラスタの負荷を再分散できるようになりました。 MOM は、重み付けプ ロパティと loadbalancing.xml を使用して負荷分散を制御します。 MOM の 切断およびエージェントのリダイレクトを回避するには、 loadbalancing.xml [でエージェントからコレクタへの接続を定義します](#page-269-0) (P. 270)。

# CA CEM のインストール

このセクションでは、新しい TIM (CA CEM のメイン監視コンポーネント) のインストールについて説明します。

# <span id="page-215-0"></span>TIM のインストールおよび設定

新規 TIM ソフトウェア アプライアンスのインストール プロセスには、TIM ソフトウェアと新規オペレーティング システムのインストール、TIM の ネットワーク接続の構成、および TIM と Enterprise Manager 間の通信の有 効化が含まれます。 インストール プロセスの概要を以下に示します。

#### 以下の手順に従います。 (概要)

- 1. コンピュータに DVD ドライブがあり[、システム要件](#page-77-0) (P. 78)を満たすか それ以上であることを確認します。
- 2. TIM kickstart DVD からオペレーティング [システムをインストールしま](#page-216-0) [す](#page-216-0) (P. 217)。
- 3. 必要に応じて、TIM コンピュータの現在のタイム ゾーンを変更します。
- 4. TIM がネットワークに適切にアクセスできるように TIM のネットワー ク管理設定を構成し、確認します。
- 5. TIM [ソフトウェアをインストールします](#page-215-0) (P. 216)。

注: TIM ソフトウェアをネットワークからインストールしない場合は、 手順 4 の前に手順 5 を実行できます。

- 6. TIM [ネットワーク監視を構成します](#page-222-0) (P. 223)。
- 7. Enterprise Manager に TIM [を追加](#page-224-0) (P. 225)して、有効化します。
- 8. [インストール後、](#page-231-0)TIM 構成を確認し[ます](#page-231-0) (P. 232)。

このセクションには、以下のトピックが含まれます。

TIM [のインストール](#page-215-0) (P. 216) TIM [設定の表示](#page-223-0) (P. 224) CA CEM インストール後の [Enterprise Manager](#page-223-0) の設定 (P. 224)

TIM のインストール

このセクションでは、TIM を解凍、インストール、検証する方法について 説明します。
#### TIM 用のオペレーティング システムをインストールします。

Red Hat Enterprise Linux (RHEL)を物理コンピュータにインストールする 場合は、TIM インストール DVD を使用して RHEL を自動的にインストール します。

RHEL を仮想マシンにインストールする場合は、RHEL をインストールする 前に以下の手順を実行してください。

- 1. CD/DVD ドライブに .ISO ファイルをロードします。
- 2. 仮想マシンを CD/DVD ドライブから起動するよう設定します。

重要: 新規に TIM をインストールする場合は、CA Technologies が提供する インストール ファイルを使用してオペレーティング システムをインス トールします。 ほかのオペレーティング システムのインストール メディ アは使用しないでください。

警告: TIM オペレーティング システム ソフトウェアのインストールに よって、最初のドライブのパーティション作成とフォーマットが実行され、 自動的に Linux がインストールされます。 ドライブ上のデータは、すべて 削除されます。

#### 以下の手順に従います。

1. ドライブに DVD ディスクを挿入し、コンピュータを起動します。コン ピュータが DVD から起動します。

インストーラがファイルの準備を行う間に、2 ~ 3 個のインストール 画面が表示されます。 DVD からオペレーティング システム ファイル がインストールされ、最初のハード ディスク ドライブに自動的にパー ティションが作成されます。

インストール中、画面にインストール進捗状況のサマリが表示されま す。

- 2. Red Hat Linux の [Welcome] 画面で、 [Forward] をクリックして続行 します。
- 3. [License Agreement]画面で、Red Hat Linux の EULA (エンド ユーザ ラ イセンス使用条件)が表示されます。ライセンス使用条件の条項に同 意し、[Forward]をクリックして続行します。
- 4. [Firewall]画面で、[Forward]をクリックして続行します。

このインストールでは、ファイアウォールの設定は変更できません。

- 5. [SELinux]の画面で、[Forward]をクリックして続行します。 このインストールでは、SELinux の設定は変更できません。
- 6. [Date and Time]画面で、希望する時刻を設定します。 デフォルトで は、時刻は米国東部標準時(EST)に設定されています。 必要に応じ て、後でタイム [ゾーンを変更](#page-221-0) (P. 222)できます。
- 7. NTP サーバを指定するには、[Network Time Protocol]タブをクリック して NTP の詳細を指定します。
- 8. [Finish]ボタンをクリックしてインストールを終了します。

コンピュータ再起動し、テキスト ベースのログイン画面が表示されま す。

9. [localhost login: ] プロンプトで、ユーザ名に「root」、パスワード に「quality」を入力します。

また、インストーラによって、CPU、メモリ、ディスク サイズ、ネッ トワーク ポートなどの、コンピュータに関する情報が収集されます。 この情報を利用して、コンピュータが最小システム要件を満たしてい るかどうかが確認されます。

コンピュータがシステム要件検証に合格しなかった場合、インストー ラによってテスト結果が画面およびプレーン テキスト ファイルに書 き込まれます。テスト結果には、どのシステム要件テストに合格しな かったかが示されます。 インストールが完了します。 コンピュータ ハードウェアを更新して要件が満たされるようにすることを推奨しま す。

コンピュータがシステム要件テストに合格すると、インストールが完 了します。

#### TIM ネットワーク管理設定の構成

TIM ソフトウェアをインストールする前に、TIM をインストールするコン ピュータ上で IP アドレスおよびその他のネットワーク設定を設定します。 各 TIM コンピュータのネットワーク インターフェースを構成します。

デフォルトでは、TIM ソフトウェアは、管理ポート (eth0) で IP アドレス の DHCP 割り当てを使用するように構成されています。動的に割り当てら れた IP アドレスは、短期間だけ、またはテスト環境内でのみ使用できま す。 実稼働用には、静的 IP アドレスを設定してください。

各 TIM のホスト名とドメイン名の設定はオプションです。統合で SMTP プ ロトコルと SNMP プロトコルを使用する場合や、一部のセキュリティ環境 では、ホスト名が必須となることもあります。

ヒント: ホスト名に完全修飾ドメイン名を使用するか、*/etc/hosts* ファイ ルを適宜編集してください。

#### 以下の手順に従います。

1. 静的な IP アドレス、サブネット マスク、およびゲートウェイ アドレ スを含めるには、以下のような eth0 ポートのネットワーク設定ファイ ルを編集します。

/etc/sysconfig/network-scripts/ifcfg-eth0

eth0 は、Enterprise Manager が TIM ソフトウェア アプライアンスと通 信するために使用する管理ポートです。

例:

```
DEVICE=eth0
BOOTPROTO=static
DHCPCLASS=
HWADDR=XX:XX:XX:XX:XX:XX
IPADDR=192.168.1.17
NETMASK=255.255.255.0
GATEWAY=192.168.1.1
ONBOOT=yes
```
- 2. (オプション)必要に応じて、*/etc/hosts* ファイルにホスト名を指定し ます。指定しないと、常に完全修飾ドメイン名を使用して TIM に接続 されます。 各 TIM のホスト名とドメイン名の設定はオプションです。 統合で SMTP プロトコルと SNMP プロトコルを使用する場合や、一部 のセキュリティ環境では、ホスト名が必須となることもあります。
- 3. ネットワーク サービスを再起動します。以下のコマンドを入力します。

#### # service network restart

4. 適切な IP アドレスでネットワーク管理インターフェースを構成した ら、この IP アドレスとの間のネットワーク接続を確認します。ネット ワーク接続が確立されると、Web ブラウザから TIM にリモートで接続 できます。

HTTP サーバが TIM 上で実行されていることを確認するには、以下のコ マンドを実行します。

ps -ef|grep httpd

このコマンドは、実行中の HTTPD プロセスのリストを表示します。

5. [System Setup]ページにアクセスできることを確認します。

http://<IPAddress>/cgi-bin/wily/system/index

プロンプトで、ユーザ名に「admin」、パスワードに「quality」を入力 します。

#### 詳細:

[TIM System Setup[\]ページへのアクセス](#page-228-0) (P. 229)

#### TIM のホスト名およびドメイン名の設定

各 TIM にホスト名およびドメイン名を設定することを推奨します。 統合 で SMTP プロトコルと SNMP プロトコルを使用する場合や、一部のセキュ リティ環境では、ホスト名が必須となることもあります。

#### 以下の手順に従います。

- 1. 直接、または PuTTY などの SSH アプリケーション経由で TIM に接続し ます。
- 2. ユーザ名 *root*、および管理者のパスワードでログインします。
- 3. vi や nano のようなエディタを使用してホスト名およびドメイン名を 編集します。/etc/sysconfig/network ファイルでホスト名を編集します。 /etc/hosts ファイルでホスト名およびドメイン名を編集します。 例:

/etc/sysconfig/network ファイル:

NETWORKING=yes HOSTNAME=myapmhost.mycompany.com

/etc/hosts ファイル:

# Do not remove the following line, or various programs # that require network functionality will fail. 127.0.0.1 localhost.localdomain localhost 172.24.163.109 myapmhost.mycompany.com

4. ホスト名パラメータを設定するには、hostname コマンドを使用します。 **例:** 

hostname myapmhost.mycompany.com

5. reboot コマンドを使用して TIM を再起動します。 または *service network restart* コマンドを使用してネットワークを再起動します。

ホスト名およびドメイン名を設定する各 TIM に対して、この手順を繰 り返します。

TIM ソフトウェアのインストール

#### 以下の手順に従います。

1. 対話型インストーラを起動します。 以下を入力します。

./timInstall.bin

テキスト ベースのインストーラ UI が、専用のウィンドウで開きます。

- 2. プロンプトが表示されたら、ファイル名に ca-eula.txt を入力し、Enter キーを押します。
- 3. プロンプトが表示されたら、インストール ディレクトリを指定し、 Enter キーを押します。

デフォルトのディレクトリは /opt です。 /tmp および /var/tmp 以外の 任意のディレクトリを指定できます。

- 4. プロンプトが表示されたら、指定したインストール ディレクトリを確 認します。
- 5. インストーラに、TIM 用のプライベート httpd を作成するかどうかを指 定するよう求められます。 「Y」または「N」で答えてください。

「Y」(はい)を入力した場合は、デフォルトの http ポートの 8080 と は異なるポートを指定することを意味します。

有効な http ポート番号を入力し、Enter キーを押します。

ポートを指定せずに Enter キーを押すと、デフォルト ポートの 8080 が 入力されます。

#### 6. 有効な https ポートを入力し、Enter キーを押します。

デフォルトの https ポートは 8443 です。秘密鍵を使用している場合は、 別のポートを指定します。

7. インストーラに、ファイアウォールを変更して TIM 用の http サーバ ポートを開くかどうかを指定するよう求められます。 はいの場合は 「1」を、いいえの場合は「2」を入力します。

/etc/sysconfig/iptables のファイアウォール設定ファイルは、どのポート を開くか、またはブロックするかを指定します。

httpd ポートを開くには、「1」(はい)を入力します。 インストーラ は、手順 5 で指定したポートを追加するためにファイアウォール設定 ファイルを編集します。

<span id="page-221-0"></span>8. インストーラに、TIM 内部ポートを指定するよう求められます。 TIM 内部ポートは TIM-TESS 通信に使用されます。 デフォルトは 81 で す。 ポート番号を指定し、Enter キーを押します。 ポートを指定せずに Enter キーを押すと、デフォルト ポートの 81 が入 力されます。

9. プロンプトが表示されたら、指定したポートを確認します。 Enter キーを押して確定すると、インストーラは TIM のインストールを 開始します。

#### TIM でのタイム ゾーンの設定

TIM の初回インストール時には、TIM コンピュータの場所のタイム ゾーン を指定できます。 デフォルトは[America/New York]です。

[System Setup]ページでタイム ゾーンを変更できます。

注: 統計と集約は、Enterprise Manager [のタイム](#page-116-0) ゾーン (P. 117)に基づいて 実行されます。

重要: タイム ゾーンの設定は、CA CEM システム上でトランザクション統 計を収集する前に、1 回のみ行うようにしてください。

警告: システムの時間やタイム ゾーンを変更する際には注意が必要です。 CA サポート から指示があった場合のみ、TIM 上でタイム ゾーンを設定し てください。時間やタイム ゾーンを変更すると、CA Introscope® と CA CEM のシステム機能に以下のような影響を与える可能性があります。

- 時間を前に進めると、集約統計情報にギャップが生じる可能性があり ます。
- 時間を後ろに戻すと、集約統計情報が破損および重複する可能性があ ります。
- Enterprise Manager は TIM にタイム ゾーンを継承しません。
- 集約プロセス中に時間またはタイム ゾーンを変更すると、集約統計が 破損する可能性があります。

<span id="page-222-0"></span>TIM でタイム ゾーンを設定する方法

- 1. 次の手順に移る前に、前のパラグラフでリストされている警告を確認 します。
- 2. [[System Setup](#page-228-0)]ページ (P. 229)を開きます。
- 3. [Machine Settings]をクリックします。
- 4. [Set Time Zone]をクリックします。

```
[Set Time Zone]ページには現在のタイム ゾーンが表示され、その下
に代替タイム ゾーンのリストが表示されます。
```
- 5. 希望のタイム ゾーン設定をクリックします。 たとえば、 [America/Los\_Angeles]などです。
- 6. 確認プロンプトで[Set Time Zone]をクリックし、変更を完了します。 ページには、タイム ゾーンが指定されたタイム ゾーンに設定されたこ とを示すメッセージが表示されます。

TIM ネットワーク監視インターフェースの構成

TIM ソフトウェアをインストールした後、TIM を構成して、ネットワーク トラフィックを監視し Enterprise Manager と通信できるようにします。

注: TIM のアップグレードを実行した場合は、この手順は無視できます。

ネットワーク監視インターフェースによって、TIM がトラフィックを監視 するポートが決定します。 銅線の場合は eth1 を使用します。 ファイバの 場合は eth2 と eth3 のいずれか、または両方を使用します。 eth0 は管理 ポートなので、監視対象ポートに設定しないでください。

#### 以下の手順に従います。

- 1. 任意のネットワーク コンピュータの Web ブラウザから、[[TIM System](#page-228-0)  Setup[\]ページにアクセス](#page-228-0) (P. 229)します。
- 2. [TIM] の [Configure TIM Network Interfaces] をクリックします。

[TIM Network Interfaces]ページが表示されます。

- 3. 必要に応じて、[eth0 (management port)]チェック ボックスをオ フにし、[monitoring port]チェック ボックスをオンにします。
	- TIM トラフィック監視ケーブルが eth1 ポートに接続されている (スイッチに接続された銅ケーブルである)場合は、eth1 を選択 します。
- <span id="page-223-0"></span>■ TIM トラフィック監視ケーブルが eth2 ポートに接続されている (ネットワーク タップに接続されたファイバ ケーブルである)場 合は、eth2 を選択します。
- ご使用のタップが半二重のみをサポートしており、全二重を実現 するためにデュアル ファイバ カードが必要な場合は、TIM トラ フィック監視用に eth2 および eth3 を選択にします。

注: TIM がネットワーク監視フィードを受信するポートの「monitoring port]チェック ボックスのみをオンにしてください。

- 4. [Set]をクリックします。
- 5. TIM ごとに、この手順を繰り返します。

TIM の構成が完了したら、CA CEM [の構成](#page-223-0) (P. 224)を実行する準備が整 います。

詳細:

[TIM System Setup[\]ページへのアクセス](#page-228-0) (P. 229)

TIM 設定の表示

Web ブラウザで TIM 設定を表示できます。

ブラウザで、以下へ移動します。

http://*<TIM\_Computer>*:*<Port\_Number>*/cgi-bin/ca/apm/tim/index

ここで、*<TIM\_Computer>* は TIM がインストールされたコンピュータの IP アドレスで、*<Port\_Number>* は HTTP ポートです。

「TIM トップ ページ」とも呼ばれるこのページには、すべての TIM 設定が 表示されます。

CA CEM インストール後の Enterprise Manager の設定

TIM のインストールが完了したら、TIM と Enterprise Manager が相互に通信 できるように、Enterprise Manager 上でいくつかの構成タスクを実行する 必要があります。

このセクションには、以下のトピックが含まれます。

TIM [の追加および有効化](#page-224-0) (P. 225) TIM [監視の構成](#page-225-0) (P. 226)

224 インストールおよびアップグレード ガイド

#### <span id="page-224-0"></span>TIM の追加および有効化

TIM がトランザクションを監視できるように、TIM を有効にします。TIM 監 視が無効であると Enterprise Manager にデータが送信されません。 Enterprise Manager をクラスタ化している場合は、MOM Enterprise Manager から TIM を有効化します。

TIM を有効にする場合の例を以下に示します。

- TIM を設定して Enterprise Manager に関連付ける場合
- TIM または Enterprise Manager、あるいはその両方をアップグレードし た後
- 構成をインポートした後

#### 以下の手順に従います。

1. Web ブラウザを開き、Enterprise Manager をホストするサーバのアドレ スを入力します。クラスタ化された環境を使用している場合は、MOM のアドレスを指定します。 http://<IP\_Address>:8081

*<IP\_Address>* は、MOM またはスタンドアロン Enterprise Manager の IP アドレスまたは DNS 名です。 例: http://192.168.1.54:8081 http://cem.company.com:8081

DNS 名を使用するには、DNS 管理者によって DNS 名が設定されている 必要があります。

注: デフォルトのポートは 8081 です。 これは *IntroscopeEnterpriseManager.properties* ファイル内で *introscope.enterprisemanager.webserver.port=8081* のように定義されて おり、変更することができます。

2. ユーザ名とパスワードを入力します。

CEM コンソールが表示されます。

3. [設定]-[監視]を選択します。

<span id="page-225-0"></span>4. TIM がリストに表示されない場合

a. 「新規]をクリックします。

- b. TIM の名前と IP アドレスを入力します。
- c. TIM が Multi-Port Monitor ポート上でリスンする場合は、 [Multi-Port Monitor 有効]チェック ボックスをオンにします。

この操作は Multi-Port Monitor をデプロイしている場合にのみ行い ます。

- d. 「保存]をクリックします。
- 5. 必要な TIM ごとに、隣にあるチェック ボックスをオンにし、[有効化] をクリックします。

これで、Enterprise Manager と TIM 間の通信が有効になります。追加の タブが、CA CEM コンソールに表示されます。

#### TIM 監視の構成

TIM のインストール後、各 TIM が特定のネットワーク トラフィックを監視 するように構成して、TIM 間でトラフィックの負荷分散を行うことができ ます

注: TIM のアップグレードを実行した場合は、この手順は無視できます。

TIM の設定が不適切であると、ネットワーク パケットの監視に影響する可 能性があります。 ユーザが TIM Web サーバ フィルタを設定していない場 合、TIM はすべての IP アドレスを監視します。TIM が過負荷になると、記 録に影響する可能性があります。 複数の TIM に同一のサーバを監視させ ていると、トランザクションが重複して監視されます。 このような状況 により、応答が不足する、または応答が不完全になるなどの誤検出が発生 する場合もあります。

TIM による監視が必要なネットワークに各 TIM を割り当てます。

#### 以下の手順に従います。

- 1. CEM にログオンします。
- 2. [設定]の [Web サーバ フィルタ]を選択します。
- 3. [新規]をクリックします。
- 4. TIM 監視の対象となるネットワークの箇所を説明する名前を入力しま す。 たとえば、*WebFarmCorp1* となります。

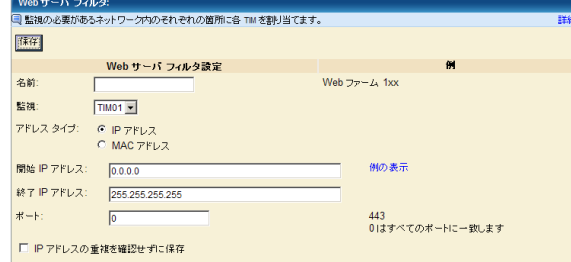

5. [監視]リストで、ネットワークのこの箇所を監視する TIM を選択し ます。

各 TIM はデフォルトで IP アドレス範囲を監視します。 特定の MAC ア ドレスで監視する場合は、手順 6 に進んでください。

a. [開始 IP アドレス] フィールドに入力します。

範囲内でアドレス値が最も低い Web サーバの IP アドレスを入力 します。 監視対象サーバが 1 台のみの場合は、特定の IP アドレス を入力します。

b. 「終了 IP アドレス] フィールドに入力します。

範囲内でアドレス値が最も高い Web サーバの IP アドレスを入力 します。 監視対象サーバが 1 台のみの場合は、特定の IP アドレス を入力します。

- c. [ポート]フィールドに入力します。
	- TIM が特定のポートでのみトランザクションを監視する場合 は、ポート番号を入力します。
	- TIM がすべてのポートですべてのトランザクションを監視す る場合は、0 (デフォルト)を入力します。
- d. ほとんどの場合、TIM は、サーバが重複しないように、ネットワー ク内の特定のサーバを監視することをお勧めします。 ただし、特 殊な状況では、IP アドレスの重複を許可することもできます。

1つの IP アドレスまたは範囲に対して複数の監視を構成する場合 は、[IP アドレスの重複を確認せずに保存]チェック ボックスを オンにします。

- <span id="page-227-0"></span>6. IP アドレス範囲の代わりに特定の MAC アドレスを監視する場合:
	- a. 「アドレス タイプ」で「MAC アドレス]をクリックします。
	- b. 監視するデバイスの MAC アドレスを入力します。 例: 12:eb:a0:32:51:4c
- 7. 「保存]をクリックすると、TIM 監視が指定どおりに構成されます。

### CEM コンソールおよびセットアップ ページへのアクセス

初期インストールの完了後、Web ブラウザがインストールされている任意 のコンピュータから CA CEM を設定および管理できます。

CEM コンソールにアクセスする前に、Enterprise Manager が実行されてい ることを確認してください。

#### CEM コンソールへのアクセス

ビジネス アプリケーション、ビジネス サービス、およびトランザクショ ン定義の設定および処理は、Web ブラウザを搭載した任意のコンピュータ から実行できます。

CEM コンソールは、CA CEM のメイン ユーザ インターフェースです。 管 理者は、このコンソールを使用して CA CEM の構成 (トランザクションの 記録、トランザクション定義の作成など)を行います。 アナリストは、 このコンソールを使用してレポートを生成および表示します。

ユーザが管理者である場合、CEM コンソールには追加のメニュー オプ ションがあります。 また、TIM が有効になっていない場合は、特定の CA CEM のリンクは表示されません。

(TIM が有効になっていない場合は、ツールと CA CEM のリンクは表示さ れません。)

特に明記する場合を除き、このガイドではユーザが管理者として CEM コ ンソールを使用していることを前提としています。

<span id="page-228-0"></span>クラスタ化環境では、CEM コンソールはマネージャ オブ マネージャ (MOM)の上に存在します。

以下の手順に従います。

1. Web ブラウザを開き、以下のアドレスを入力します。 http://<IP\_Address>:8081/wily *<IP\_Address>* は、MOM またはスタンドアロン Enterprise Manager の IP アドレスまたは DNS 名です。 例: http://192.168.1.54:8081/wily http://cem.company.com:8081/wily

DNS 名を使用するには、DNS 管理者によって DNS 名が設定されている 必要があります。

注: デフォルトのポートは 8081 です。 これは、 IntroscopeEnterpriseManager.properties ファイルに *introscope.enterprisemanager.webserver.port=8081* として定義されてい ますが、この番号は変更できます。

2. ユーザ名とパスワードを入力します。

CA CEM 管理者のデフォルトのユーザ名は、*cemadmin* です。

CEM コンソールが表示されます。

セキュリティとログインの詳細については、「CA APM セキュリティ ガイ ド」を参照してください。

注: 4.5.x TESS アプライアンスを再利用する場合、ポート アドレスを含め、 CA APM 9.x CEM コンソールの URL を正しく入力してください。 まだ 4.5.x TESS ソフトウェアをアンインストールしていない場合は、古い 4.5.x コン ソール URL を利用できる可能性があります。

[TIM System Setup]ページへのアクセス

[TIM System Setup]ページから、さまざまな設定ページおよびステータ ス ページにアクセスできます。 管理者は通常これらのページを使用して ステータス情報の確認やトラブル シューティングを行います。

以下の手順に従います。

1. ウエブブラウザーを開き、アドレスを入力します。<IP\_Address> は TIM IP アドレスまたは DNS 名です。

http://*<IP\_Address>*/cgi-bin/wily/system/index

例:

http://192.168.1.54/cgi-bin/wily/system/index http://cem.company.com/cgi-bin/wily/system/index

DNS 名を使用するには、DNS 管理者によって DNS 名が設定されている 必要があります。

2. ユーザ名とパスワードを入力します。

[System Setup]ページのデフォルトのユーザ名は *admin* です。

[System Setup]ページが表示されます。

#### CA CEM へのログインのトラブルシューティング

#### 症状:

CA CEM にログインできない場合は、ブラウザでアクティブ スクリプトが 有効であることを確認します。

アクティブ スクリプトが無効である場合は、CA CEM のログイン ページで [ログイン]をクリックすると、[CEM コンソール]/[戻る]ページに リダイレクトされます。 これは、ユーザのユーザ名とパスワードが正し く入力されていても発生します。

#### 解決方法:

アクティブ スクリプトを有効にするには、使用しているブラウザのユー ザ ドキュメントを参照してください。 たとえば Internet Explorer 8 では、 [インターネット オプション]> [セキュリティ]> [レベルのカスタマ イズ]> [スクリプト] > [アクティブ スクリプト]からこの設定にアク セスできます。

#### CEM コンソールから TIM へのアクセス

TIM の IP アドレスおよびパスを把握している場合は、[System Setup]ペー ジから TIM 設定ページにアクセスできます。 ただし、CEM コンソールが 開いている場合は、そのコンソールから TIM 設定ページにアクセスできま す。

以下の手順に従います。

- 1. 管理者のコンソールで、[設定]の[監視]を選択します。
- 2. TIM の IP アドレスをクリックします (右端の列)。
- 3. [System Setup]ページのユーザ名 *admin* とパスワードを入力します。 TIM 設定ページが表示されます。

## CA CEM 構成の確認

TIM のインストールまたはアップグレードの完了後、TIM、および TIM と Enterprise Manager 間の接続が正しく設定されていることを確認すること をお勧めします。

#### <span id="page-231-0"></span>TIM 設定の確認

CA CEM システム TIM で設定を確認します。 以下の表は、TIM 設定および その確認方法を示しています。

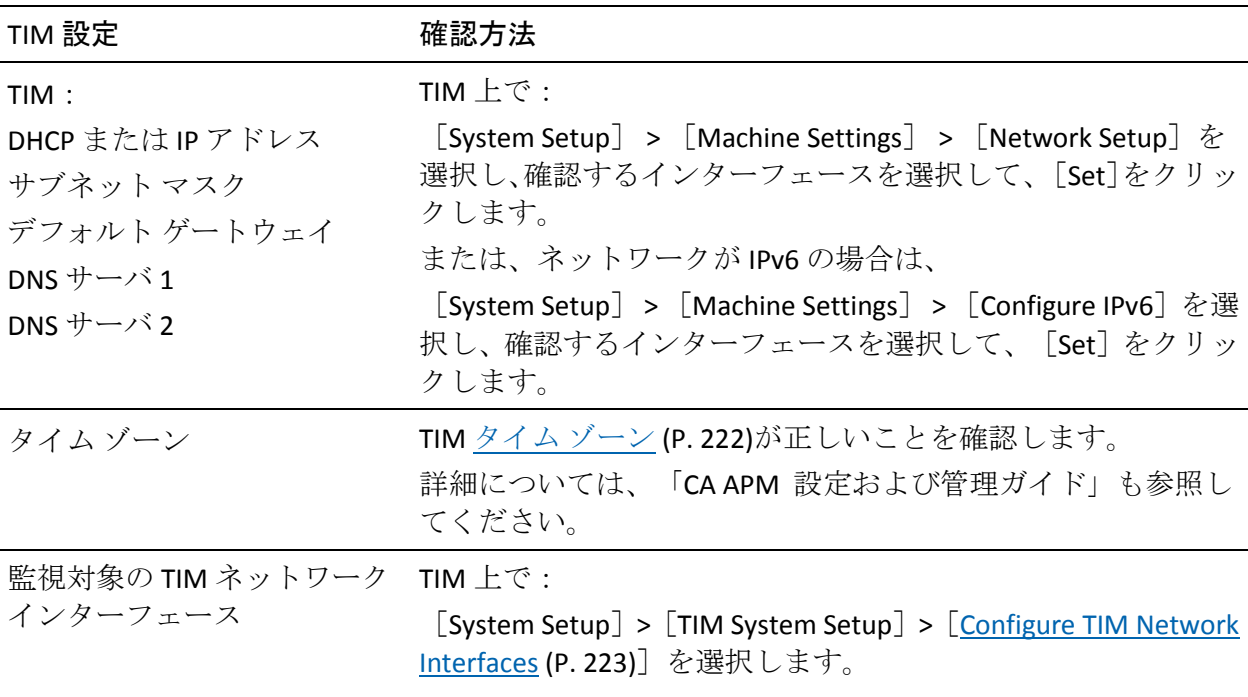

### TIM と Enterprise Manager 間の通信の確認

CA CEM レポートと統計を表示するには、Enterprise Manager が TIM と通信 していることを確認する必要があります。

#### 以下の手順に従います。

- 1. CEM [コンソール](#page-227-0) (P. 228)を開きます。
- 2. [設定]の[監視]を選択し、TIM が有効化されていることを確認し ます。

3. エラー状態を確認します。

「監視]ページに、2つの列、「ドメイン構成ステータス]と「構成 ステータスの監視]が表示されます。どちらの列にも、有効化されて いるすべての監視に対して、成功状態が示されている必要があります。 通信エラーがあると、これらの列に失敗、または HTTP エラー コード が表示されます。 詳細を参照するには、失敗した監視のリンクをク リックします。

- 4. エラー メッセージが表示されている場合は、以下の点を確認します。
	- Enterprise Manager が実行されている(ブラウザをリフレッシュし てください)。
	- すべての TIM の IP アドレスが正しい。
	- すべての TIM が実行中である。
	- すべての TIM にアクセスできる。「システム]の「イベント]を 選択し、通信エラーを探します。
	- コンピュータ間を物理的に接続しているすべてのケーブルがしっ かりと接続されている。

Enterprise Manager と TIM 間のシステム イベントと可能性のある通信エ ラーの詳細については、「CA APM 構成および管理ガイド」を参照してく ださい。

### TIM のシャット ダウンまたは再起動

TIM のシャットダウンや再起動が必要になることがあります。 たとえば、 TIM をアップグレードする際、事前に TIM をシャットダウンする必要があ ります。

TIM の監視対象である特定のアプリケーションの監視を停止する場合に も、TIM のシャットダウンや再起動が必要になる場合があります。あるい は、不正確に書き込まれたプラグインにより、TIM の応答性を低下させる プロセスが発生して、TIM のメモリ使用量が過剰になった場合も同様です。

#### 以下の手順に従います。

- 1. TIM で、「System Setup] ページにアクセス (P. 229)します。 。
- 2. [Machine Settings] の [System Shutdown/Restart] を選択します。

# <span id="page-233-0"></span>Enterprise Manager サービスの配置

複数の Enterprise Manager(EM)、つまりコレクタと MOM がある場合は、 複数の Enterprise Manager 間に Enterprise Manager サービスを配置するこ とができます。 サービスを配置しないと、Enterprise Manager サービスは すべて 1 つの Enterprise Manager 上で実行されるため、パフォーマンスが 低下する場合があります。

注: システムに Enterprise Manager が 1 つのみ(スタンドアロン)の場合は、 このトピックを省略できます。 Enterprise Manager がスタンドアロンの場 合は、すべての Enterprise Manager サービスを 1 つの Enterprise Manager 上 で実行する必要があります。

複数の Enterprise Manager がある環境で CA APM を起動すると、Enterprise Manager サービスはすべて最初のコレクタで開始されます。すべてのコレ クタが起動した後で、適切な Enterprise Manager に Enterprise Manager サー ビスを割り当てることができます。

以下の表に、Enterprise Manager サービスのタスクを実行する場合を示し ます。

注: Tess サービスは MOM ではなくコレクタで実行されます。

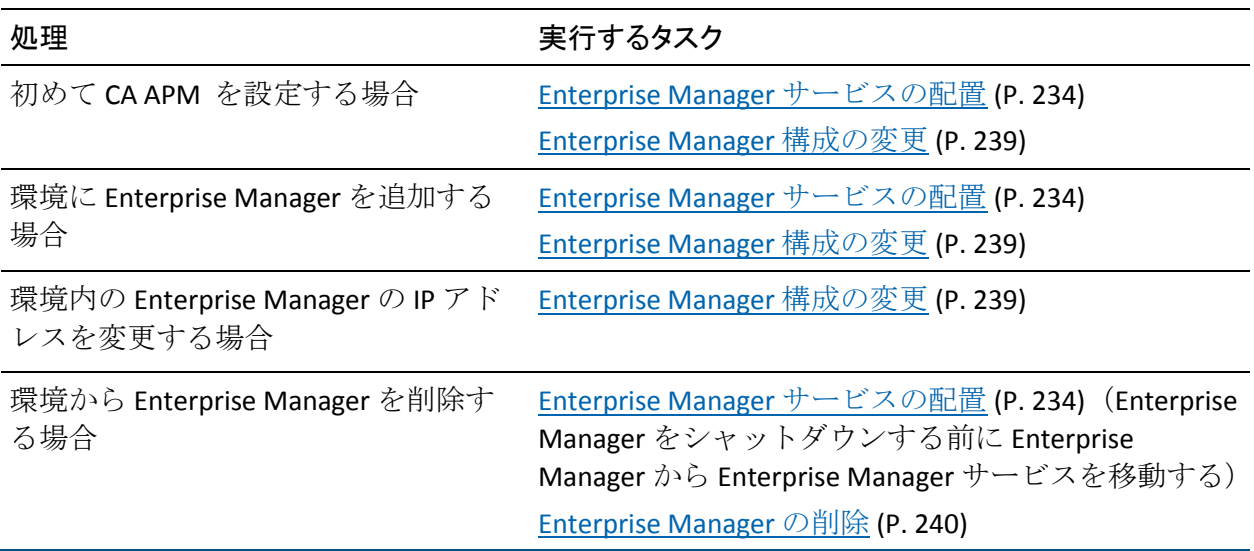

以下の Enterprise Manager サービスを配布できます。

注: クラスタ内では各サービスの1つのインスタンス (のみ)を実行する ことができます。 たとえば、TIM コレクション サービスを同時に 2 つの Enterprise Manager 上で実行することはできません。

#### DB クリーンアップ サービス

データベースから古いデータを削除します。

#### 統計集約サービス

1日1回データベースに統計を集約します。デフォルトでは、集約は 深夜に実行されます。 詳細については、「CA CEM レポート集約の概 要」を参照してください。

#### TIM コレクション サービス

TIM がない場合(つまり、CA APM ではなく Introscope を実行している 場合)、このサービスの場所は重要ではありません。

このサービスは、TIM によって収集されたデータを処理するために使 用するサービスのグループで構成されます。 ログイン、障害、記録、 CA CEM イベント、時間単位の統計、カスタマ エクスペリエンス メト リック、およびトランザクション検出の各処理についてのサービスが 含まれます。

注: TIM コレクション サービスは、Enterprise Manager サービスの中で 最も演算的に負荷の高いサービスです。

ほかの Enterprise Manager サービスはすべての Enterprise Manager に割り 当てられます。 これらのサービスは配置できないため、[サービス]ペー ジには表示されません。

Enterprise Manager サービスの標準的な配置

以下の図に、2 コレクタ環境での Enterprise Manager サービスの標準的な 配置を示します。

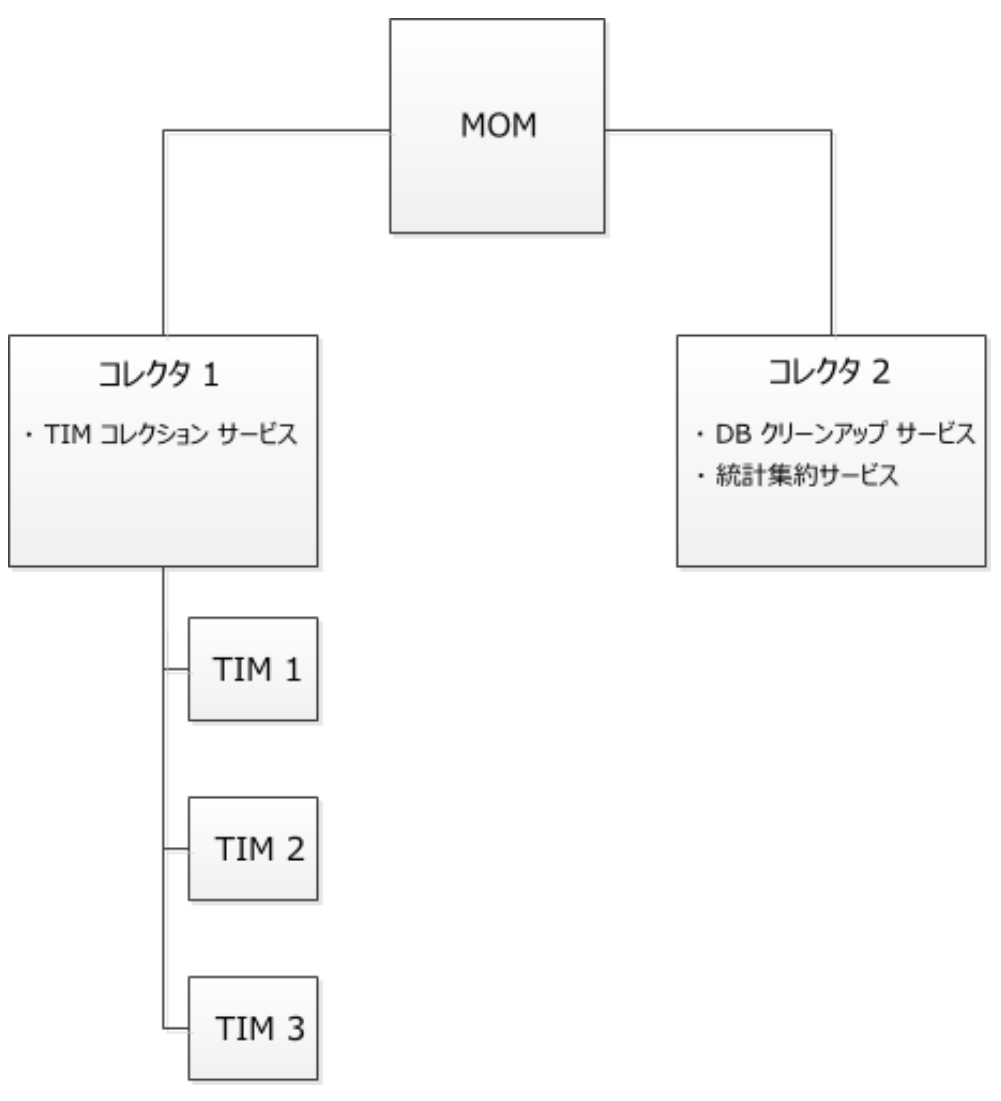

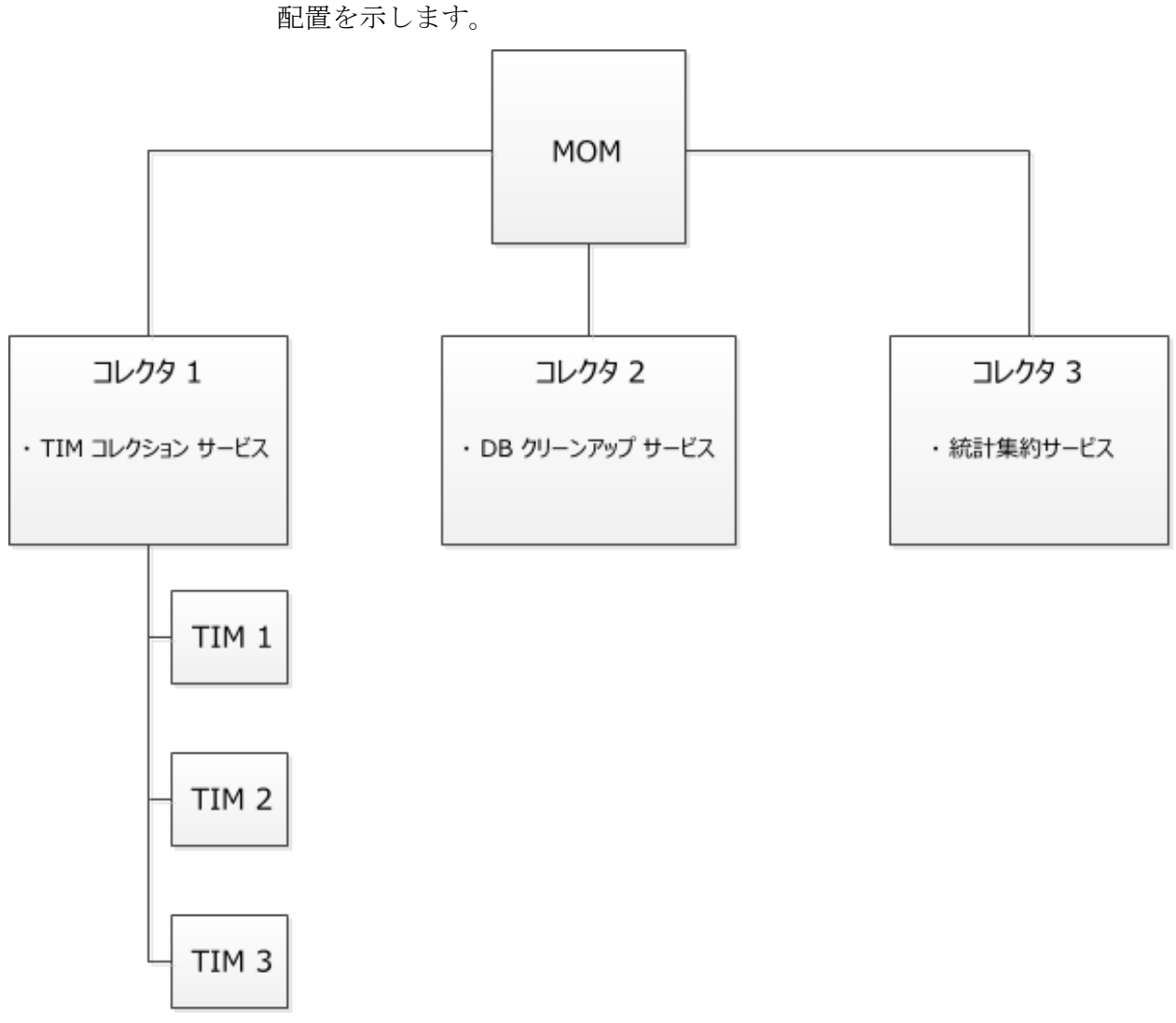

以下の図に、3 コレクタ環境での Enterprise Manager サービスの標準的な

#### クラスタ化された環境での Enterprise Manager サービスの配置

複数の Enterprise Manager 間で Enterprise Manager サービスを再分散する 手順を以下に示します。たとえば、初めて CA APM を起動する場合や、シ ステムとの間で Enterprise Manager を追加または削除する場合に、この手 順を実行してください。

重要: Enterprise Manager から Enterprise Manager サービスを削除してから、 Enterprise Manager をシャットダウンしてください。

この手順の目的は、複数の Enterprise Manager 間で作業負荷を分散するこ とです。

注: TIM コレクション サービスを別の Enterprise Manager に移動した場合、 元の Enterprise Manager に残っている未処理のデータファイルは(サービ スを元の Enterprise Manager に戻さない限り)処理されません。詳細につ いては、「不正なファイルのディレクトリの場所の変更」を参照してくだ さい。

CA Technologies では、Enterprise Manager サービスの再分散にはピーク時以 外の時間を選ぶことをお勧めします。 ピーク時にシャットダウンしたり サービスを移動したりすると、処理の遅延が発生することがあります。

#### クラスタ化された環境で Enterprise Manager サービスを配置する方法

1. [設定]-[サービス]-[サービス構成]を選択します。

[サービス構成]ページに、各サービスを現在実行している Enterprise Manager の概要が表示されます。

- 2. DB クリーンアップ サービスなど、別の Enterprise Manager に割り当て るサービスをクリックします。
- 3. Enterprise Manager のリストからサービスの割り当て先の Enterprise Manager を選択し、 [保存] をクリックします。

クラスタ内のすべての Enterprise Manager がリストに表示されます。 Enterprise Manager が稼働しているかどうかを判別することができま す。

注: MOM がリストに表示されない場合

CA Technologies では、TIM コレクション サービスを実行している Enterprise Manager でアンチウイルス ソフトウェアを実行しないこと をお勧めします。アンチウイルス ソフトウェアを実行すると、サービ スの速度が著しく低下することがあります。

- 4. 各 Enterprise Manager サービスが目的の Enterprise Manager 上で実行す るまで、手順 2 および 3 を繰り返します。
- 5. [保存]をクリックします。

#### <span id="page-238-0"></span>Enterprise Manager 構成の変更

Enterprise Manager の説明または IP アドレスを変更する場合は、以下の手 順に従います。

#### 説明の編集

デフォルトでは、説明は、Enterprise Manager のホスト名およびポート番 号を含むように設定されます。

たとえば、この説明を編集して、マシンのアセット ラベルまたは場所 ID を 追加し、マシンの識別に役立てることができます。

#### Enterprise Manager の説明を変更する方法

- 1. [設定]-[サービス]-[EM 構成]を選択します。
- 2. Enterprise Manager を選択します。
- 3. 説明を編集し、[保存]をクリックします。

#### Enterprise Manager の IP アドレスの編集

通常は、[EM IP アドレス]フィールドに Enterprise Manager の正しい IP ア ドレスが自動的に入力されます。

Enterprise Manager の IP アドレスを編集する必要がある場合の例を以下に 示します。

- 2つのネットワーク上にあるため、Enterprise Manager コンピュータに 2つの IP アドレスがある。 [EM 構成] ページに一方の IP アドレスが 表示され、[TIM Settings] ページに TessCollectorIpAddr 値または TessIpAddr 値に対するもう一方のアドレスが表示されます。 [TIM Setting]ページを表示するには、オプションの手順 6 を参照してくだ さい。
- Enterprise Manager が、IPv6 アドレスと IPv4 アドレスの両方を持つデュ アルスタック ホストである。 有効な TIM が IPv6 アドレスの場合は、 TIM コレクション サービスを実行する Enterprise Manager も[EM IP ア ドレス]フィールドに IPv6 アドレスが表示されている必要があります。

<span id="page-239-0"></span>Enterprise Manager の IP アドレスを変更する方法

- 1. [設定]-[サービス]-[EM 構成]を選択します。
- 2. Enterprise Manager を選択します。
- 3. もう一方の Enterprise Manager IP アドレスを選択し、[保存]をクリッ クします。

このアドレスを編集した後で、IP アドレスを再度変更した場合は、手 動で更新する必要があります(Enterprise Manager の再起動時にフィー ルドが自動的に更新されなくなりました)。

- 4. [設定]-[監視]を選択します。
- 5. すべての TIM を無効にしてから有効にします。
	- a. TIM を選択します。
	- b. [無効化] をクリックします。
	- c. [有効化] をクリックします。
- 6. (オプション) Enterprise Manager が TIM コレクション サービスを実 行している場合は、有効な TIM が更新後の IP アドレスを受け取ったこ とを確認します。
	- a. TIM の IP アドレスをクリックします。

[TIM System Setup]ページが表示されます。

- b. [Configure TIM Settings]をクリックします。
- c. TessCollectorIpAddr および TessIpAddr の各設定が正しいことを確認 します。 これらの設定を直接編集しないでください。

#### Enterprise Manager の削除

次に、[サービス]ページから Enterprise Manager を削除する方法につい て説明します。

Enterprise Manager は、起動すると自動的に「サービス]ページに表示さ れます。ただし、Enterprise Manager の名前は、 [サービス] ページから 自動的に削除されません。この手順の目的は、使用されなくなった Enterprise Manager の名前を「サービス]ページから削除することです。

#### Enterprise Manager を削除する方法

- 1. 削除する Enterprise Manager で Enterprise Manager サービスが実行され ている場合は、別の Enterprise Manager にそれらのサービスを移動しま す。「[Enterprise Manager](#page-233-0) サービスの配置 (P. 234)」を参照してくださ い。
- 2. Enterprise Manager をシャットダウンします。「CA APM *設定および管* 理ガイド」の「Enterprise Manager の停止」を参照してください。
- 3. [設定]-[サービス]-[EM 構成]を選択します。
- 4. Enterprise Manager を選択します。
- 5. [ ]をクリックします。

削除した Enterprise Manager は[サービス]ページに表示されなくなり ます。

後でこの Enterprise Manager を再起動すると、[サービス]ページに再び 表示されます。

#### Enterprise Manager サービスのトラブルシューティング

Enterprise Manager サービス問題のトラブルシューティングに役立つと思 われるヒントを以下に示します。

#### 症状:

[イベント]ページに、サービスに関連する CA CEM イベントが表示され ます。

- TIM コレクション サービスが停止しました
- 統計集約サービスが停止しました
- データベースクリーンアップサービスが停止しました

#### 解決方法:

Enterprise Manager サービスのいずれかが停止しているので、できる限り 早く再起動する必要があります。

そのサービスを実行している Enterprise Manager を再起動してください。

#### 症状:

日単位の統計が集約されていないようです。 レポートに日単位のデータが表示されません。

#### 解決方法:

統計集約サービスが正常に実行されていない可能性があります。 統計集約サービスを実行している Enterprise Manager にある IntroscopeEnterpriseManager ログ ファイルを確認してください。

#### 症状:

Enterprise Manager が TIM から速やかにデータを受信していないようです。

#### 解決方法:

TIM コレクション サービスが正常に実行されていない可能性があります。

TIM コレクション サービスを実行している Enterprise Manager にある IntroscopeEnterpriseManager ログ ファイルを確認してください。

#### 症状:

コレクタが TIM から情報を受け取っていません。

たとえば、TIM ログに以下のようなエラー メッセージがあります。

ERROR There is no collector service for this TIM

#### 解決方法:

コレクタまたは MOM の IP アドレスが変更された可能性があり、[EM 構 成]ページにその変更が反映されていません。

Enterprise Manager を再起動してください。または、「CA APM 設定および 管理ガイド」の「[Enterprise Manager](#page-238-0) の IP アドレスの編集 (P. 239)」に記載 された手順に従ってください。

#### 症状:

上と同じです (コレクタが TIM から情報を受け取っていません)。 たとえば、TIM ログに以下のようなエラー メッセージがあります。

ERROR There is no collector service for this TIM

#### 解決方法:

コレクタまたは MOM に IP アドレスが 2 つある可能性があります。この場 合、一方の IP アドレスは[EM 構成]ページに表示され、もう一方の IP ア ドレスは[TIM Settings]ページに表示されます。

[EM 構成] ページおよび [TIM Settings] ページでアドレスの不一致が発 生しているかどうかを確認してください。

アドレスが同じではない場合は、「CA APM 設定および管理ガイド」の 「[Enterprise Manager](#page-238-0) の IP アドレスの編集 (P. 239)」に記載された手順に 従ってください。

#### 症状:

コレクタが稼働しているにもかかわらず、[サービス構成]ページでコレ クタの実行状態が[停止中]と表示されています。

#### 解決方法:

MOM とコレクタの間で時間の同期が取れていません。

MOM とコレクタの間で時間を同期します。

詳細については、「CA APM 設定および管理ガイド」の Enterprise Manager のクロック同期に関するセクションを参照してください。

#### 症状:

コレクタの実行状態が「不明」として表示されています。

#### 解決方法:

コレクタのホスト名と IP アドレスが正しいことを確認します。 正しくな い場合は、*<EM\_Home>¥config* ディレクトリの *IntroscopeEnterpriseManager.properties* ファイルにある *introscope.enterprisemanager.clustering.login.em1.host* プロパティを編集し ます。 IP アドレスが解決可能であることを確認します。 localhost は 使用しないでください。

# <span id="page-243-0"></span>インストール、接続、および監視の確認

希望する CA APM コンポーネントをインストールしたら、それらが正しく 実行され、接続できることを確認します。 以下を確認してください。

- Enterprise Manager [が正常に動作している](#page-147-0) (P. 148)
- Workstation [が正常に動作している](#page-197-0) (P. 198)
- CEM [コンソールが開く](#page-227-0) (P. 228)
- TIM [システム設定ページが表示される](#page-228-0) (P. 229)
- APMデータベースが正しく接続されていない場合、Enterprise Manager の起動中 IntroscopeEnterpriseManager.log ファイルには多くの APM データベース エラーが記録されます。
- Enterprise Manager にエージェントが正しく接続されている場合、その エージェントは Workstation Investigator で [メトリック ブラウザ] タ ブのツリー ビューに表示されます。

# <span id="page-244-0"></span>第 8 章: CA APM をアップグレードする

準備作業を完了した後のアップグレード プロセスの概要を以下に示しま す。

以下の手順に従います。

- 1. 既存の Workstation および EPAgent [をアンインストールします](#page-244-0) (P.  $245)$
- 2. APM [データベースをアップグレードします](#page-245-0) (P. 246)。
- 3. Enterprise Manager [をアップグレードします](#page-248-0) (P. 249)。 必要な場合は、 追加の Enterprise Manager をインストールします。
- 4. 新しい [Workstation](#page-194-0) (P. 195) および [EPAgent](#page-208-0) (P. 209) をインストールし ます。
- 5. [エージェントをアップグレードします](#page-259-0) (P. 260)。
- 6. CA APM [の拡張機能をアップグレードします](#page-259-0) (P. 260)。
- 7. TIM [をアップグレードします](#page-273-0) (P. 274)。
- 8. [インストールと接続を確認します](#page-243-0) (P. 244)。 TIM およびエージェント 監視を確認します。

このセクションには、以下のトピックが含まれています。

Workstation および EPAgent [のアンインストール](#page-244-0) (P. 245) APM [データベースのアップグレード](#page-245-0) (P. 246) [Enterprise Manager](#page-248-0) のアップグレード (P. 249) Introscope [の残り部分のアップグレード](#page-252-0) (P. 253) CA CEM [の残り部分のアップグレード](#page-273-0) (P. 274) [インストール、接続、および監視の確認](#page-280-0) (P. 281)

# Workstation および EPAgent のアンインストール

詳細:

[ワークステーションのアンインストール](#page-409-0) (P. 410) EPAgent [のアンインストール](#page-408-0) (P. 409)

# <span id="page-245-0"></span>APM データベースのアップグレード

注: バージョン 9.0.6 より前の PostgreSQL 上にある APM [データベースを](#page-293-0) [アップグレード](#page-293-0) (P. 294)する場合は、まず、データベースのバックアップ を作成し、PostgreSQL をアンインストールします。

このセクションの手順が適用されるのは、バージョン 9.0.6 以降の PostgreSQL 上にある APM データベースをアップグレードする場合か、 Oracle 上の APM データベースをアップグレードする場合です。

# アップグレードの開始

以下の手順に従います。

- 1. Introscope [インストーラを開始](#page-121-0) (P. 122)し、 [開始画面] および [CA エ ンド ユーザご使用条件]ウィンドウに進みます。
- 2. [インストール セットの選択]ウィンドウで、[完全]、[最小]、 [データベースのみ]、または [カスタム] のいずれかの種類のイン ストールを選択して、[次へ]をクリックします。

[カスタム]を選択した場合、[製品コンポーネントの選択]画面が 表示されます。

3. インストールする製品コンポーネントを選択し、「次へ]をクリック して続行します。

注: インストーラを実行してデータベース スキーマをアップグレード し、その他のコンポーネントをアップグレードしない場合は、ディレ クトリ入力の際に、*<EM\_Home>* ディレクトリ以外のデータベース イ ンストール ディレクトリを指定します。 Enterprise Manager およびそ の他のコンポーネントをアップグレードする場合にのみ、既存の *<EM\_Home>* ディレクトリを指定します。 データベース スキーマを アップグレードして、その他のコンポーネントをアップグレードしな い場合は、データベースに接続するための有効なクレデンシャルを指 定します。APM データベースのみのアップグレード用のインストール ディレクトリは、インストール関連のログ ファイルおよびスクリプト を格納するためにのみ使用されます。アクセス可能な任意のディレク トリが使用できます。

注: 「データベースのみ]アップグレード オプションを選択して既存 の <EM\_Home> ディレクトリを指定した場合、Uninstall\_Introscope プロ グラムを使用してローカル コンピュータから Enterprise Manager およ び他のコンポーネントを削除することができなくなります。

4. インストーラにインストール ディレクトリの入力を求められたら、 アップグレードする Enterprise Manager のディレクトリを指定します。

Introscope の既存のインスタンスを含むディレクトリを指定すると、イ ンストーラに次のように表示されアップグレードを促されます。

[既存インストールのアップグレード]を選択し、[次へ]をクリッ クします。

- 5. 以下の条件が既存のインストールに該当する場合は、Introscope ホーム ディレクトリの名前を変更するオプションが提供されます。
	- インストールに APM データベースが含まれない
	- インストールに APM データベースが含まれる (Enterprise Manager インストール ディレクトリとは別の外部ディレクトリにインス トール)

ディレクトリの名前を変更するか、[参照]をクリックして既存 のディレクトリを選択します。ディレクトリが存在しない場合は、イ ンストーラによってディレクトリが作成されます。

続行するには、「次へ」をクリックします。

# アップグレード時の APM データベースの指定

#### 以下の手順に従います。

- 1. APM データベース スキーマをアップグレードするには、Enterprise Manager インストーラを実行します。
- 2. インストーラを使用する場合は、以下のオプションを選択して既存の データベースをアップグレードします。
	- a. データベースのみ
	- b. [データベースのインストール]または[既存のデータベースの 選択]ウィンドウで、[データベース スキーマのアップグレード または新規データベース スキーマの作成]を選択します。
	- c. [データベース管理設定]ウィンドウで、データベースの設定を 入力します。
		- PostgreSQL 上の APM データベース: 既存のデータベース用の ポートと、PostgreSQL 管理者ユーザ名およびパスワードを入力 します。

注: データベース ユーザ名には特殊文字と大文字は使用でき ません。 データベース パスワードに使用できるのは英数字の みです。

- Oracle 上の APM データベース: データベース ホスト、データ ベース ポート、データベース SID 名、データベース ユーザ名お よびパスワードを入力します。
- d. [データベース設定]ウィンドウで、既存のデータベース名、ユー ザ名、およびパスワードを入力します。

#### 詳細:

APM [データベースの指定](#page-131-0) (P. 132)

# <span id="page-248-0"></span>アップグレードの確認

#### 以下の手順に従います。

1. アップグレードを続行するかどうかの確認が表示されます。

「アップグレード]または [キャンセル&終了]をクリックします。

2. Introscope がシャットダウンされ、すべての Introscope サービスが停止 し、Introscope のファイルまたはフォルダが実行中のプロセスによって 使用されていないことを確認するメッセージ ダイアログ ボックスが 表示されます。

Introscope と、それに関連するサービスやファイルがシャットダウンお よび停止したことを確認してから、[Introscope は停止しています。今 すぐアップグレードします]をクリックします。

インストーラにより必要なファイルがインストールされます。

3. アップグレード インストールが完了すると、[インストール完了] ウィンドウが開きます。インストールを完了するには、「Donel をク リックします。

注: インストーラは、アップグレードをするよう指定したディレクト リでのみ Enterprise Manager をアップグレードするため、クラスタ内の Enterprise Manager ごとにアップグレードを実行する必要があります。 たとえば、クラスタ内に 2 つのコレクタがある場合は、MOM 上で 1 回、 各コレクタ上でそれぞれ 1 回ずつで、アップグレードを計 3 回実行す ることになります。

アップグレード プロセスが終わったら、手動による残りのアップグ レード タスクを実行し[てアップグレードを完了](#page-266-0) (P. 267)します。

注: CA CEM を使用する場合は、必ず TIM とアップグレードされた Enterprise Manager の間[の通信を確認](#page-231-0) (P. 232)し、TIM を有効にしてくだ さい。

# Enterprise Manager のアップグレード

<span id="page-249-0"></span>このセクションには、以下のトピックが含まれます。

[アップグレードの開始](#page-249-0) (P. 250) Windows [サービス名の変更](#page-250-0) (P. 251) [外部コンポーネントとライセンスの指定](#page-251-0) (P. 252) [アップグレード時の監視オプションの指定](#page-251-0) (P. 252) [アップグレードの確認](#page-252-0) (P. 253)

# アップグレードの開始

#### 以下の手順に従います。

- 1. Introscope [インストーラを開始](#page-121-0) (P. 122)し、[開始画面] および [CA エ ンド ユーザご使用条件]ウィンドウに進みます。
- 2. 「インストールセットの選択]ウィンドウで、「完全]、「最小]、 [データベースのみ]、または「カスタム]のいずれかの種類のイン ストールを選択して、「次へ」をクリックします。

[カスタム]を選択した場合、[製品コンポーネントの選択]画面が 表示されます。

3. インストールする製品コンポーネントを選択し、「次へ]をクリック して続行します。

注: インストーラを実行してデータベース スキーマをアップグレード し、その他のコンポーネントをアップグレードしない場合は、ディレ クトリ入力の際に、*<EM\_Home>* ディレクトリ以外のデータベース イ ンストール ディレクトリを指定します。 Enterprise Manager およびそ の他のコンポーネントをアップグレードする場合にのみ、既存の *<EM\_Home>* ディレクトリを指定します。 データベース スキーマを アップグレードして、その他のコンポーネントをアップグレードしな い場合は、データベースに接続するための有効なクレデンシャルを指 定します。APM データベースのみのアップグレード用のインストール ディレクトリは、インストール関連のログ ファイルおよびスクリプト を格納するためにのみ使用されます。アクセス可能な任意のディレク トリが使用できます。

注:「データベースのみ]アップグレードオプションを選択して既存 の <EM\_Home> ディレクトリを指定した場合、Uninstall\_Introscope プロ グラムを使用してローカル コンピュータから Enterprise Manager およ び他のコンポーネントを削除することができなくなります。

<span id="page-250-0"></span>4. インストーラにインストール ディレクトリの入力を求められたら、 アップグレードする Enterprise Manager のディレクトリを指定します。

Introscope の既存のインスタンスを含むディレクトリを指定すると、イ ンストーラに次のように表示されアップグレードを促されます。

[既存インストールのアップグレード]を選択し、[次へ]をクリッ クします。

- 5. 以下の条件が既存のインストールに該当する場合は、Introscope ホーム ディレクトリの名前を変更するオプションが提供されます。
	- インストールに APM データベースが含まれない
	- インストールに APM データベースが含まれる(Enterprise Manager インストール ディレクトリとは別の外部ディレクトリにインス トール)

ディレクトリの名前を変更するか、 [参照]をクリックして既存 のディレクトリを選択します。ディレクトリが存在しない場合は、イ ンストーラによってディレクトリが作成されます。

続行するには、[次へ]をクリックします。

### Windows サービス名の変更

以下の手順に従います。

■ Windows プラットフォームの場合のみ、Enterprise Manager または WebView を Windows サービスとして実行するように前バージョンの インストール時に設定していると、サービス名およびディスプレイ名 を変更するかどうかインストーラにより確認されます。

ここで、新しいサービス名やディスプレイ名を決定したり、現在の名 前を許可できます。名前を変更すると、インストーラは名前変更プロ セスを処理します。

名前を変更、または古い名前を許可して、「次へ]をクリックします。

# <span id="page-251-0"></span>外部コンポーネントとライセンスの指定

#### 以下の手順に従います。

1. [外部コンポーネント](#page-113-0) パッケージ (P. 114)の場所を入力するよう求めら れます。

[参照]ボタンを使用して、ファイルを選択します。ファイル エクス プローラでは、ファイルのディレクトリでなく、必ずファイル自体を 選択してください。

続行するには、[次へ]をクリックします。

2. エンド ユーザ ライセンス契約書 (EULA) の条項に同意するかどうか尋 ねられます。 [ご使用条件の条項に同意する]をクリックします。 続行するには、[次へ]をクリックします。

# アップグレード時の監視オプションの指定

以下の手順に従います。

1. 「監視オプションの選択]画面で、有効にするコンポーネントまたは 拡張機能を選択します。

この画面で、CA APM Integration Pack for Application Delivery Analysis は デフォルトで有効になっています。

続行するには[次へ]をクリックしてください。

2. [SOA 監視オプションの選択]画面で、監視する環境を選択します。CA APM for SOA はデフォルトで有効になっています。

続行するには「次へ」をクリックしてください。
## アップグレードの確認

### 以下の手順に従います。

1. アップグレードを続行するかどうかの確認が表示されます。

「アップグレード]または [キャンセル&終了]をクリックします。

2. Introscope がシャットダウンされ、すべての Introscope サービスが停止 し、Introscope のファイルまたはフォルダが実行中のプロセスによって 使用されていないことを確認するメッセージ ダイアログ ボックスが 表示されます。

Introscope と、それに関連するサービスやファイルがシャットダウンお よび停止したことを確認してから、[Introscope は停止しています。今 すぐアップグレードします]をクリックします。

インストーラにより必要なファイルがインストールされます。

3. アップグレード インストールが完了すると、[インストール完了] ウィンドウが開きます。インストールを完了するには、「Donel をク リックします。

注: インストーラは、アップグレードをするよう指定したディレクト リでのみ Enterprise Manager をアップグレードするため、クラスタ内の Enterprise Manager ごとにアップグレードを実行する必要があります。 たとえば、クラスタ内に 2 つのコレクタがある場合は、MOM 上で 1 回、 各コレクタ上でそれぞれ 1 回ずつで、アップグレードを計 3 回実行す ることになります。

アップグレード プロセスが終わったら、手動による残りのアップグ レード タスクを実行し[てアップグレードを完了](#page-266-0) (P. 267)します。

注: CA CEM を使用する場合は、必ず TIM とアップグレードされた Enterprise Manager の間[の通信を確認](#page-231-0) (P. 232)し、TIM を有効にしてくだ さい。

## Introscope の残り部分のアップグレード

## <span id="page-253-0"></span>このセクションには、以下のトピックが含まれます。

新しい Workstation [のインストールによるアップグレード](#page-253-0) (P. 254) [拡張機能のアップグレード](#page-259-0) (P. 260) [一般的なエージェントのアップグレード情報](#page-259-0) (P. 260) Java ベースの EPAgent [のインストール](#page-261-0) (P. 262) サイレント [モードのアップグレードの概要](#page-262-0) (P. 263) [アップグレードの完了](#page-266-0) (P. 267)

## 新しい Workstation のインストールによるアップグレード

ご使用の環境で Java Web Start Workstation インストールを使用している 場合、9.x Enterprise Manager に初めて接続する Workstation は自動的にアッ プグレードされます。

スタンドアロンの Introscope Workstation を使用している場合は、 Introscope 8.x Workstation をアンインストールして、[9.x Workstation](#page-194-0) の新規 [インストールを実行](#page-194-0) (P. 195)する必要があります。

## Workstation のインストール

このセクションでは、GUI モードで Workstation のみをインストールする 方法について説明します。

Workstation インストーラでは、Workstation に加えて、ChangeDetector 用 のファイルもインストールされます。ChangeDetector の構成と使用方法の 詳細については、「CA APM ChangeDetector ユーザ ガイド」を参照してく ださい。

スタンドアロン Workstation か Java Web Start Workstation のいずれかをイ ンストールした後は、メトリック データを表示するためにエージェント をインストールします。 詳細については、「CA APM Java Agent 実装ガイ ド」および「CA APM .NET Agent 実装ガイド」を参照してください。

### Workstation をインストールする方法

1. Workstation [インストーラ](#page-106-0) (P. 107)を起動します。

開始画面が開きます。

2. 「次へ]をクリックします。

254 インストールおよびアップグレード ガイド

- 3. CAエンドユーザご使用条件 (EULA)の条項に同意するかどうかを尋 ねられます。 この EULA は CA Technologies 製品用です。 ご使用条件を 読み、条項に同意する場合は、[ご使用条件の条項に同意する]をク リックします。ご使用条件の条項に同意すると、インストールが続行 されます。
- 4. 「インストール フォルダの選択]ウィンドウで、「次へ]をクリック してデフォルトのインストール ディレクトリを使用するか、[参照] をクリックして別の場所を指定してから[次へ]をクリックします。 [外部コンポーネントの指定]ウィンドウが表示されます。

注: 英語ロケールのマシンにインストールする際には、日本語のよう な非ヨーロッパ文字を使用してインストール ディレクトリを指定し ないようにしてください。 インストーラは非ヨーロッパ文字を受け付 けますが、Workstation ではその情報を使用して Enterprise Manager に 接続することができません。

5. [外部コンポーネント](#page-113-0) パッケージ (P. 114)の場所を入力するよう求めら れます。

「参照]ボタンを使用して、ファイルを選択します。ファイルエクス プローラでは、ファイルのディレクトリでなく、必ずファイル自体を 選択してください。正しい外部コンポーネント パッケージを指定する と、インストーラが続行します。

続行するには、[次へ]をクリックします。

6. エンド ユーザ ライセンス契約書(EULA)の条項に同意するかどうか尋 ねられます。 ご使用条件を読み、条項に同意する場合は、[ご使用条 件の条項に同意する]をクリックします。ご使用条件の条項に同意す ると、インストールが続行されます。

続行するには、[次へ]をクリックします。

JVM が付属するインストーラを使用している場合は、JVM 設定構成の ウィンドウが表示されます。

7. インストール中に JVM Workstation 設定を構成する場合は、「はい]を 選択します。デフォルトの設定をそのまま使用する場合、またはイン ストールが完了してから手動で JVM の設定を行う場合は、[いいえ] を選択します。 [次へ]をクリックします。

[はい]を選択すると、インストール中に Introscope の各コンポーネ ントについて[JVM 設定]ウィンドウが開きます。

8. [Workstation 設定]ウィンドウで、デフォルトのユーザ、ホスト、お よびポートの値をそのまま使用するか、別の値を入力して「次へ]を クリックします。

注: Enterprise Manager の *users.xml* ファイルには、デフォルトで

「Admin」というユーザが含まれています。 このウィンドウでほかの ユーザの名前を入力した場合、ローカル認証を使用している場合はそ のユーザが Enterprise Manager の *users.xml* ファイルに存在する必要が あり、それ以外の場合は、外部認証システムに存在する必要がありま す。 新規ユーザの追加については、「CA APM セキュリティ ガイド」 の「Introscope のセキュリティおよびアクセス権の設定」を参照してく ださい。

手順7の [JVM 設定の構成] ウィンドウで [いいえ] を選択した場合 は、[プリインストール サマリ]ウィンドウが開きます。 手順 10 に 進みます。

手順 7 の 「JVM 設定の構成]ウィンドウで 「はい]を選択した場合は、 [Workstation の詳細 JVM 設定]ウィンドウが開きます。

- 9. Introscope を実行するために使用する Java 実行ファイルを指定し、JVM の適切なコマンド ライン引き数を指定して、 [次へ] をクリックしま す。
- 10. Workstation 設定のサマリを確認します。[次へ]をクリックしてイン ストールを続行するか、必要に応じて戻って修正します。
- 11. [インストール]をクリックして Workstation をインストールします。

必要なファイルが Introscope によってインストールされ、[インス トール完了]ウィンドウが表示されます。 インストーラによって *<EM\_Home>¥install* ディレクトリにインストール ログ ファイルが保存 されます。

### Workstation インストールの確認

Workstation が正常にインストールされていることを確認するには、 Enterprise Manager と Workstation の両方がエラーなく実行できることを 確認します。

Introscope Workstation インストールを確認する方法

- 1. Enterprise Manager を起動します。詳細については、「CA APM 設定お よび管理ガイド」を参照してください。
- 2. Workstation を起動します。 詳細については、「CA APM Workstation ユーザ ガイド」を参照してください。

Workstation が Enterprise Manager に正常に接続すると、Workstation が 開きます。 まだ Introscope エージェントを追加していない場合、 Workstation Investigator にはデータが表示されません。

## Java Web Start を使用した Workstation のインストール

Java Web Start を使用して Workstation をインストールすると、Workstation をオンラインでデプロイできるようになり、Enterprise Manager に適合し たバージョンの Workstation を確実にインストールすることができます。

Java Web Start インストールでは、Enterprise Manager の埋め込み Web サー バ、および Enterprise Manager の起動時に自動的に起動する Java Web Start サービスが使用されます。

Java Web Start を使用したデプロイでは、ユーザは Java Web Start の URL を ブラウザで開いて Workstation を開始します。Enterprise Manager をインス トールすると、Enterprise Manager マシン上のスタート メニューに Workstation Web Start のショートカットが作成され、それを使用して Web Start にアクセスできます。

ユーザが URL を開くたびに、Java Web Start はインストールが最新かどう かを確認し、必要に応じてこれをアップデートします。

Workstation のインストールが完了したら、Enterprise Manager が表示する データを収集できるように、必ずエージェントをインストールしてくださ い。 詳細については、「CA APM Java Agent 実装ガイド」および「CA APM .NET Agent 実装ガイド」を参照してください。

Java Web Start を使用して Workstation をインストールする方法

1. ブラウザで以下の URL を開きます。 http://*<EM\_Host>*:8081/workstation

注: マシンに Java Web Start がインストールされていない場合は、ダウ ンロードを促すメッセージが表示されます。インストール後にブラウ ザを一度閉じて再び開きます。

Workstation のログイン ページが開きます。

注: 1 つのマシン上で複数の Enterprise Manager を実行している場合、 またはデフォルトの Web Server ポート 8081 がマシン上の別のサービ スによって使用されている場合は、Enterprise Manager プロパティ ファ イルで *introscope.enterprisemanager.webserver.port* を設定して、 Enterprise Manager Web サーバ用の代替ポートを指定する必要があり ます。 詳細については、「CA APM 設定および管理ガイド」を参照し てください。

2. Java Web Start の URL のショートカットを作成します。

デスクトップまたは希望のフォルダに URL をドラッグ アンド ドロッ プします。 Internet Explorer を使用している場合は、アドレス バーの 先頭にある IE アイコンを希望の場所にドラッグします。

Java Web Start の Java バージョンの指定

Java Web Start は、以下の 2 つのファイルで定義されている Java バージョ ンで Workstation を起動します。

- *<EM\_Home>¥product¥enterprisemanager¥plugins¥com.wily.introscope.wor kstation.webstart\_<*バージョン*>¥WebContent¥jnlp¥workstation.jsp*
- *<EM\_Home>¥product¥enterprisemanager¥plugins¥com.wily.introscope.wor kstation.webstart\_<*バージョン*>¥WebContent¥jnlp¥ com.wily.introscope.workstation.feature\_<*バージョン*>.jsp*

どちらのファイルにも、次のようにバージョン属性の付いた j2se ノードが 含まれています。 *<j2se version="1.6\*&1.6.0\_05+" ... />*

Java Web Start は、この属性から Workstation の起動に使用する Java バー ジョンを決定します。

属性には、始めから終わりまで優先順に Java のバージョン範囲が一覧表示 されます。各範囲は、1 つのスペースで区切られます。Java Web Start は、 すべてのバージョン範囲のクライアント システムを、一覧表示されてい る順序でチェックして、最初に識別されたバージョンをインストールしま す。

Java Web Start が一覧表示されたバージョン範囲と一致するプリインス トールされた JVM を検出できない場合、バージョン範囲全体で許可された 最新の利用可能なバージョンを、順序に関係なくダウンロードします。

たとえば、j2se バージョンが *"1.6\*&1.6.0\_05+" ...* に設定されている場合、

- Java 1.6 の有効な更新レベルが見つからない場合、Java Web Start は次 に Java 1.6 のクライアント システムをチェックし、5 以降に更新しま す。
	- *1.6\* = 1.6* 以降のバージョン *& =* および
	- *1.6.0\_05+ = 1.6* のバージョンと *5* 以降の更新
- Java 1.6 の有効な更新レベルが見つからない場合、Java Web Start はす べてのバージョン範囲で許可されている最新バージョンをダウンロー ドします。そのため、本書の発行時点では、Java Web Start はこの手順 で 1.6 アップデート 6 をダウンロードします。 今後、1.6 の新アップ デートがリリースされると、代わりにそれらをダウンロードします。 バージョン範囲で許可されないため、Java 1.7 はダウンロードされませ  $h_n$

CA Technologies では、慎重に検討した結果、最低限の更新レベルとして 1.6.0\_05 を選択しています。これは、このアップデートが Java のクリティ カルなセキュリティ問題に最初に対応したバージョンであるためです (<http://nvd.nist.gov/nvd.cfm?cvename=CVE-2008-1185> を参照)。 ユーザは 自分の責任において、過去の更新レベルを許可するよう範囲をカスタマイ ズできます。

バージョン範囲のリストを編集する場合は、必ず *workstation.jsp* と *com.wily.introscope.workstation.feature\_<*バージョン*>.jsp* の両方を編集して ください。

## <span id="page-259-0"></span>拡張機能のアップグレード

このセクションでは、拡張機能のアップグレードについて説明します。

拡張機能がインストールされた Introscope を以前のバージョンからアッ プグレードする場合、Enterprise Manager インストーラは既存の拡張機 能 .JAR ファイル、拡張機能、TypeView、管理モジュール、および計算機(存 在する場合)を *¥backup* フォルダにコピーします。

ただし、9.x の新機能を使用する場合は、必ず新しいバージョンのファイ ルを使用してください。

拡張機能のアップグレードは手動プロセスで、新規のインストールに似て います。 インストールと設定の詳細については、拡張機能の適切なユー ザ ガイドを参照してください。

拡張機能のアップグレードは手動プロセスです。 デフォルトでは、イン ストーラはこれらの拡張機能を無効にします。そのため、拡張機能を手動 で有効にします。 詳細については[、拡張機能のドキュメント](#page-202-0) (P. 203)を参 照してください。

LeakHunter、ErrorDetector、SNMP アダプタ、または ChangeDetector 拡張機 能がインストールされた Introscope を以前のバージョンからアップグ レードする場合、Enterprise Manager インストーラは、既存のアドオン の .*JAR* ファイル、拡張機能、タブ ビュー、および計算機(存在する場合) を ¥backup フォルダにコピーします。

インストーラは適切な場所に既存の管理モジュールを残し、*¥backup* フォ ルダには管理モジュールをコピーしません。 代わりに、現在のバージョ ンの管理モジュールを使用します。

## 一般的なエージェントのアップグレード情報

このセクションには、エージェントのアップグレードに関する一般的な推 奨事項が含まれます。詳細については、「CA APM Java Agent 実装ガイド」 および「CA APM .NET Agent 実装ガイド」を参照してください。

注: .NET エージェントを「アップグレード」する場合、新しいバージョン をインストールする前に古いバージョンをアンインストールする必要が あります。 詳細については、「*CA APM .NET Agent* 実装ガイド」を参照し てください。

バイトコードのアップグレード

9.x エージェントを使用する場合、適切なバージョン 9.x ツールを使用して バイトコードをインスツルメントする必要があります。

以下の手順に従います。

- 1. 管理対象アプリケーションをシャットダウンします。
- 2. 次の方法に応じて、コードを再度インスツルメントします。
	- コードが ProbeBuilder ウィザードまたは ProbeBuilder コマンドラ イン インターフェースでインスツルメントされている場合は、適 切なプログラムの 9.x バージョンを実行します。
	- コードが AutoProbe で動的にインスツルメントされている場合は、 前バージョンの *ProbeBuilder.jar* と、クラスパス上のファイルへの すべての参照を削除します。 9.x *ProbeBuilder.jar* ファイルが自動的 に検出され、クラスパスが参照されなくなります。
- 3. JVM ProbeBuilder を使用している場合は、「CA APM Java Agent 実装ガ イド」の説明に従って、新しいコネクタを生成および実行します。

## エージェントおよびプラットフォーム モニタのアップグレード

このセクションには、エージェントのアップグレードに関する一般的な推 奨事項が含まれます。詳細については、「CA APM Java Agent 実装ガイド」 および「CA APM .NET Agent 実装ガイド」を参照してください。

注: .NET エージェントを「アップグレード」する場合、新しいバージョン をインストールする前に古いバージョンをアンインストールする必要が あります。 詳細については、「*CA APM .NET Agent* 実装ガイド」を参照し てください。

### 9.x エージェントおよびプラットフォーム モニタをアップグレードする方法

- 1. 管理対象アプリケーションをシャットダウンします。
- 2. 各 8.x インストール内の Agent.jar ファイルと、9.x Agent.jar ファイルを 置き換えます。
- 3. 前インストールからプラットフォーム モニタ ファイルを削除します。

Java Agent または .NET Agent インストーラにより、プラットフォーム モニタ ファイルが <Appserver Home>/wily/core/ext ディレクトリにイ ンストールされます。

## <span id="page-261-0"></span>エージェント カスタマイズの適用

前インストールからの *IntroscopeAgent.profile* ファイルには、定義済みの設 定とカスタマイズが含まれています。

9.x *IntroscopeAgent.profile* には、9.x の機能と動作に関連する新しい設定が 含まれています。

注: *IntroscopeAgent.profile* のバックアップを、以前のインストールから 9.x バージョンへコピーしないでください。 前バージョンのファイルと 9.x バージョンのファイルの設定を比較して、カスタマイズした設定を確認し ます。 アップグレード前に実行したバックアップから該当する設定をコ ピーして、それらを Introscope 9.x の *IntroscopeAgent.profile* に貼り付けま す。

注: PBD、EPAgent スクリプト、または JavaScript 計算機のカスタマイズに 関するサポートについては、CA Technologies プロフェッショナル サービス にお問い合わせください。

*IntroscopeAgent.profile* は次のロケーションのいずれかに配置されます。

- デフォルトの Introscope インストール: *<EM\_Home>/examples*
- アプリケーション サーバ上のエージェント インストール: *<AppServer\_Home>*/wily

## Java ベースの EPAgent のインストール

### 以下の手順に従います。

- 1. PATH(UNIX)または CLASSPATH(Windows)環境変数内で適切な JVM が指定されていることを確認します。 インストーラを実行するには、 まず JVM [をインストール](#page-111-0) (P. 112)し、システム環境で JVM を指定しま す。
- 2. スタンドアロン エージェント [インストーラを起動します](#page-107-0) (P. 108)。 開始画面が開きます。
- 3. 「次へ] をクリックします。

<span id="page-262-0"></span>4. [インストール フォルダの選択]ウィンドウで、[次へ]をクリック してデフォルトのインストール ディレクトリを使用するか、[参照] をクリックして別の場所を指定します。

デフォルト ディレクトリ

- Windows: *C:¥Program Files¥CA APM¥Introscope<*バージョン*>¥*
- UNIX: */root/Introscope<*バージョン*>/*
- 5. 最初の [CA APM スタンドアロン エージェント]ウィンドウで、 [EPAgent]を選択します。

続行するには「次へ」をクリックしてください。

6. [Enterprise Manager 接続設定]ウィンドウで、Enterprise Manager ホ スト アドレスと Enterprise Manager ポート番号を指定します。

続行するには [次へ] をクリックしてください。

- 7. [プリインストール サマリ]ウィンドウで、インストール設定のサマ リを確認します。[次へ]をクリックしてインストールを続行するか、 必要に応じて戻って修正します。
- 8. [インストール完了]ウィンドウで、[完了]をクリックしてインス トーラを終了します。

## サイレント モードのアップグレードの概要

Introscope の一部のコンポーネントは、サイレント モードでアップグレー ドできます。この方法では、インストーラはコマンド ラインから実行し、 応答ファイルから入力を受け入れます。 これにより、容易に複数の Introscope をアップグレードできます。

[サイレント](#page-147-0) モード (P. 148)はすべてのプラットフォームでサポートされて おり、バックグラウンドで動作し、フィードバックを返しません。

インストール後に、インストーラ ログを調べて結果を確認することがで きます。

<span id="page-263-0"></span>以下に、サイレント モードでのアップグレード プロセスの概要を示しま す。

- 1. サイレント [モードでのインストールを準備します](#page-148-0) (P. 149)。
- 2. [アップグレードの応答ファイル](#page-263-0) (P. 264)を編集します。
- 3. [必要な外部ファイルをダウンロードして編集します](#page-150-0) (P. 151)。
- 4. 編集した応答ファイルを指定して、コマンド ラインか[らサイレント](#page-192-0) [モードでインストーラ](#page-192-0) (P. 193)を実行します。

## アップグレードの応答ファイルの編集

[サイレント](#page-151-0) モード (P. 152)でアップグレードする場合に、インストーラの 応答ファイルに加える変更の概要を以下に示します。

### インストーラの応答ファイルを編集する方法

- 1. 応答ファイルの一般設定セクションで、以下のプロパティを設定しま す。
	- a. USER INSTALL DIR<sub>。</sub>既存の Introscope 8.0x/9.x のディレクトリを指 定します。

重要: 指定したディレクトリに、アップグレード可能な Introscope 8.x インストールがない場合、インストーラはアップグレード対象 でないファイル(たとえば 6.x インストールまたは 7.1 Workstation 専用インストール)をすべて上書きして、完全なインストールを 実行します。

- b. *externalComponentPackage* プロパティ[。外部コンポーネント](#page-150-0) パッ [ケージ](#page-150-0) (P. 151)の現在の場所を指定します。
- c. *eulaFile* プロパティ。エンド ユーザご使用条件(EULA)ファイル (*eula.txt*)の場所を指定します。

重要: 応答ファイルの編集が終了したら、**eula.txt** [ファイル自体を](#page-150-0) [編集](#page-150-0) (P. 151)して、EULA の承諾を確認します。 *eula.txt* ファイルが 編集された後、アップグレードが続行されます。

- 2. 応答ファイルの *Upgrade Settings* セクションで、以下のプロパティを設 定します。
	- a. *shouldUpgrade=true*
	- b. (オプション)*upgradedInstallDir* プロパティのコメント化を解除し、 新しい値を指定します。 このプロパティのコメント化解除は、イ ンストーラがアップグレード中にインストール ディレクトリの名 前を変更する必要があることを示します。 このオプションは以下 のインストールでのみ利用できます。
		- インストールに APM データベースが含まれない
		- インストールに APM データベースが含まれる (Enterprise Manager インストール ディレクトリとは別の外部ディレクト リにインストール)
- 3. アップグレードする Enterprise Manager がコレクタである場合は、応答 ファイルの *Enterprise Manager* クラスタ設定セクションで、以下のプロ パティを設定します。

*shouldClusterEm=true*

*emClusterRole=Collector*

*emClusterRole* の値は大文字小文字を区別します。

- 4. (オプション)必要に応じて、*Windows Service Settings* セクションで、 Windows のサービス名および表示名を以下のように変更します。
	- a. *shouldConfigEmAsService=true*
	- b. *emAsServiceName* および *emAsServiceDisplayName* にそれぞれ新し い値を設定します
- 5. (オプション)必要に応じて、*WebView as Windows Service Settings* セ クションで、WebView の Windows のサービス名および表示名を以下の ように変更します。
	- a. *shouldConfigWVAsService=true*
	- b. *wvAsServiceName* および *wvAsServiceDisplayName* にそれぞれ新しい 値を設定します
- 6. 必要に応じて APM [データベース設定](#page-167-0) (P. 168)を指定します。
	- a. 既存のデータベースを使用している場合は、以下のプロパティを 指定します。
		- *dbHost*
		- *dbPort*
		- *dbName*
		- *dbUser*
		- *dbPassword*
		- *validateDatabase=true*
		- *upgradeSchema=true*
	- b. 新しいデータベースをインストールする場合は、以下のプロパ ティも指定します。
		- *databaseDir*
		- *dbAdminUser*
		- *dbAdminPassword*
- 7. アップグレードするコンポーネントによっては、必要に応じて以下の セクションの設定を指定します。
	- Enterprise Manager
	- WebView
	- ProbeBuilder
- 8. 応答ファイルへの変更を保存し、エディタを終了します。

アップグレード プロセスが完了したら[、アップグレードを完了します](#page-266-0) (P. 267)。

## <span id="page-266-0"></span>アップグレードの完了

アップグレードが終わったら、9.x Enterprise Manager を起動する前に、以 下のタスクを実行します。 これらのタスクによってアップグレードが完 了します。

### 以下の手順に従います。

1. Enterprise Manager または WebView のクラスパスにあるカスタム .*JAR* ファイルを転送します。

以前の Introscope インストールで、Enterprise Manager または WebView のクラスパス(Enterprise Manager または WebView の *.LAX* や *.CONF* ファイル内)にカスタム *.JAR* ファイルがある場合は、この段階でこれ らをリストアします。 古い *.LAX* または *.CONF* ファイルのコピーは、 *<EM\_Home>/backup/<iscXx>* にあります。この *<iscXx>* は、古いインス トールのリリース番号を表しています(たとえば、*isc71P8*)。

注: アップグレード中に、さまざまなプロパティ ファイルが *<EM\_Home>/backup/<iscXx>* にバックアップされます。これらは、アッ プグレード後のタスクで役立ちます。これらのファイルにより、以前 の設定を簡単に確認することができます。アップグレード開始前に完 全バックアップしたファイルを検索したり参照したりする必要はあり ません。

*backup/<iscXx>* フォルダは、Introscope ルート ディレクトリとして編成 されます。 たとえば、*.conf* ファイルおよび *.sh* ファイルは *backup/<iscXx>;* に、プロパティ ファイルは *backup/<iscXx>/config;* に、 システム ProbeBuilder ディレクティブは *backup/<iscXx>/config/systempbd;* などにあります。

重要: これらのファイルを使用して、アップグレードをロールバックする ことはできません。 また、ファイルはアップグレード前の Enterprise Manager の完全バックアップの作成には代用できません。

2. プロパティ ファイルのコメントを書き写します。

古いインストール プロパティ ファイルに保持したいコメントが含ま れている場合は、この時点でリストアします。そのコメントを新しい インストールのプロパティ ファイルに追加します。

3. 管理モジュールのカスタマイズをリストアします。

以前のインストールの *examples/SampleManagementModule.jar* ファイ ルにビジネス ロジックを追加してあった場合は、アップグレード プロ グラムにより、新しい *examples/SampleManagementModule.jar* ファイ ルで置き換えられています。 *backup/iscXx/examples* に保存されている バックアップ ファイルからカスタム情報を手動でリストアします。

4. Introscope または CA APM のローカライズ バージョンにアップグレー ドした場合は、以下の場所にあるローカライズ版のダッシュボード (.JAR)をコピーするようにしてください。 <EM\_Home>¥config¥modules-upgrade<バージョン>

上記の場所から以下の場所へコピー <EM\_Home>¥config¥modules

5. カスタマイズされているシステム *.PBD* ファイルを転送します。

Enterprise Manager と ProbeBuilder をインストールし、システム *.PBD* ファイルをカスタマイズした場合、カスタマイズしたファイルを新し い *hotdeploy* ディレクトリに配置します。*Agent.profile* を更新する必要 はありません。 詳細については、「CA APM Java エージェント実装ガ イド」または「CA APM .NET エージェント実装ガイド」を参照してく ださい。

6. *8.0* からアップグレードする場合のみ: 以下のディレクトリのファイ ル対して行ったカスタマイズをやり直します。

インストーラは、すべての *<EM\_Home>/product/\*/plugins/* ディレクト リ内の *.JAR* ファイルを置き換えます。また、このディレクトリとその すべてのコンテンツも置き換えます。

*<EM\_Home>/product/enterprisemanager/plugins/com.wily.introscope.workstation.w ebstart\_9.0.n*

この *9.0.n* は、アップグレード元のバージョンです。 アップデート元 バージョンのインストール時に、Web Start Workstation JVM のバージョ ン要件をカスタマイズする目的でこのファイルを編集している場合は、 アップグレード後にカスタマイズを手動でやり直す必要があります。 参考までに、インストーラは */backup/iscXx* のバックアップ ディレクト リにオリジナルのカスタマイズを保存します。

7. [アプリケーション問題切り分けマップ](#page-268-0) アラートを再作成します (P.  $269)$ 

<span id="page-268-0"></span>8. エージェントからコレクタへの直接接続を IntroscopeAgent.profile ファイルで設定している場合は、loadbalancing.xml [でエージェントの](#page-269-0) [コレクタ接続を設定します](#page-269-0) (P. 270)。

現在は MOM によって、直接接続されたエージェントを過負荷のコレ クタからほかのコレクタにリダイレクトできるようになりました。

9. Workstation を Enterprise Manager ディレクトリに配置する場合は、こ こで再インストールします。

注: Workstation は、インストール ディレクトリ内の Enterprise Manager と同じリリース番号である必要があります。

10. アップグレードされた Enterprise Manager を再起動します。

注: PBD、EPAgent スクリプト、または JavaScript 計算機のカスタマイズに 関するサポートについては、CA Technologies プロフェッショナル サービス にお問い合わせください。

## アプリケーション問題切り分けマップ アラートの再作成

9.0.x からアップグレードする場合は、アップグレードする前に以下の手順 に従います。

以下の手順に従います。

- 1. TriageMapConfigurationsManagementModule.jar ファイルの最初のバー ジョンをもう 1 つバックアップ コピーします。 このバックアップ コ ピーを、<EM\_Home>/modules または <EM\_Home>/modules-backup ディ レクトリ意外の場所に配置します。予備のバックアップ コピーがある ことで、ユーザが Introscope Workstation から問題切り分けマップの管 理モジュールを変更したときに、上書きされないことが保証されます。
- 2. アプリケーション問題切り分けマップ アラートやメトリック グルー プはすべて、アプリケーション問題切り分けマップ内に直接再作成し ます。 既存の 9.0.x アプリケーション問題切り分けマップ アラートお よびメトリック グループは自動的にアップグレードされません。

アプリケーション問題切り分けマップ アラートの編集方法の詳細に ついては、「CA APM Workstation ユーザ ガイド」を参照してください。

3. 古いアラートとメトリック グループが今もなお有効であるとき、アプ リケーション問題切り分けマップ内に新しいアラートとメトリック グループを作成した場合は、古い方を無効にします。

<span id="page-269-0"></span>loadbalancing.xml でのエージェントのコレクタ接続の設定

バージョン 9.1 以降では、コレクタが過負荷になったときに、MOM がバー ジョン 8.x と 9.x のすべてのエージェントを切断およびリダイレクトして、 クラスタの負荷を再分散できるようになりました。 MOM は、重み付けプ ロパティと loadbalancing.xml を使用して負荷分散を制御します。 MOM の 切断およびエージェントのリダイレクトを回避するには、 loadbalancing.xml でエージェントからコレクタへの接続を定義します。必 要に応じて、IntroscopeAgent.profile で MOM のホスト名または IP アドレス を設定して、MOM によるエージェントの負荷分散が自動的に行われるよ うにすることができます。

エージェントが特定のコレクタにのみ接続するようにする場合は、 loadbalancing.xml を使用してこの設定を行います。

8.x および 9.0.x のエージェントに、IntroscopeAgent.profile でコレクタ接続 が定義されているエージェントが含まれている場合、以下の CLW コマン ドを実行できます。

#### autoprepare loadbalancing.xml

このコマンドは、エージェントからコレクタへの接続情報を既存の loadbalancing.xml ファイルに追加します。このコマンドはエージェントを アップグレードする前に実行します。

注: このコマンドは、バージョン 9.1 以降のエージェントを無視します。

#### 以下の手順に従います。

- 1. MOM とコレクタを 9.1.2 以降にアップグレードします。
- 2. loadbalancing.xml をバックアップします。
	- loadbalacing.xmlにすでに設定がある場合は、MOM の <*EM\_Home*>/config ディレクトリに移動してファイルをバックアッ プします。

重要: autoprepare loadbalancing.xml プロセスを実行するとき、MOM は 既存の loadbalancing.xml のコメントを削除します。 MOM は既存の エージェントとコレクタの接続情報を保持します。

3. IntroscopeAgent.profile でコレクタに直接接続するように設定されてい る 8.x および 9.0.x エージェントが、すべて実行され、それぞれのコレ クタに接続したことを確認します。

4. MOM コンピュータで、CLW コマンドの autoprepare loadbalancing.xml を実行します。

重要: このコマンドは、MOM およびすべてのコレクタを 9.1.2 以降に アップグレードした後、エージェントをアップグレードする前に実行 します。エージェントがアップグレードされた後にコマンドを実行す ると、MOM は以前のエージェントからコレクタへの接続情報を収集 できません。

MOM は、コレクタに直接接続されているすべての 8.x および 9.0.x エージェントに関するランタイム情報を収集します。 MOM は loadbalancing.xml の末尾に接続情報を挿入します。

コレクタが停止しているか、MOM に接続されていない場合、MOM は そのコレクタのエージェント接続情報を収集できません。 loadbalancing.xml はその情報で更新されません。

- 5. (オプション) コレクタが停止しているか MOM に接続されていない 場合、以下のいずれかの方法を使用して loadbalancing.xml を更新しま す。
	- a. エージェントとコレクタの接続情報を loadbalancing.xml に手動で 追加する。
	- b. loadbalancing.xml のバックアップ ファイルをリストアし、すべての コレクタに接続されているすべてのエージェントに対してコマン ドを再度実行する。

以下に例を示します。

エージェント A、B、C、D、E、F はすべてバージョン 8.x ~ 9.0.x です。 以 下の表に示すように、コレクタ 1、2、3 に接続するためにエージェントを その IntroscopeAgent.profile ファイルで設定します。

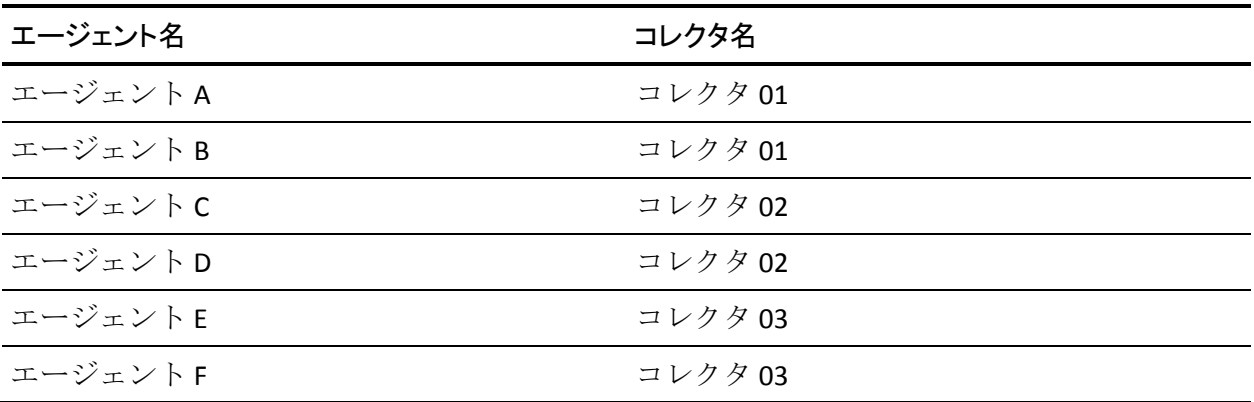

この組織は、EPAgent2 という名前のエージェントを負荷分散するために loadbalancing.xml を使用します。

バージョン 8.x および 9.0.x の エージェントがすべて起動および動作して いる状態で、管理者は autoprepare loadbalancing.xml CLW コマンドを実行し ます。loadbalancing.xml ファイルには以下の例に太字で表示されているエ ントリが入力されます。

```
<?xml version="1.0" encoding="UTF-8" standalone="yes"?> 
<loadbalancing xmlns:xsi="http://www.w3.org/2001/XMLSchema-instance" 
xsi:noNamespaceSchemaLocation="loadbalancing0.1.xsd"> 
    <agent-collector name="Example 1"> 
        <agent-specifier>.*¥|.*¥|EPAgent2</agent-specifier> 
        <exclude> 
        <collector latched="false" port="5001" host="Collector02"/> 
        </exclude> 
    </agent-collector> 
    <agent-collector name="Collector01@5001 auto-generated configuration">
        <agent-specifier>HostName|ProcessName|AgentA</agent-specifier>
        <agent-specifier>HostName|ProcessName|AgentB</agent-specifier>
        <include>
        <collector latched="false" port="5001" host="Collector01"/>
        </include>
    </agent-collector>
    <agent-collector name="Collector02@5001 auto-generated configuration">
        <agent-specifier>HostName|ProcessName|AgentC</agent-specifier>
        <agent-specifier>HostName|ProcessName|AgentD</agent-specifier>
        <include>
        <collector latched="false" port="5001" host="Collector02"/>
        </include>
    </agent-collector>
    <agent-collector name="Collector03@5001 auto-generated configuration">
        <agent-specifier>HostName|ProcessName|AgentE</agent-specifier>
        <agent-specifier>HostName|ProcessName|AgentF</agent-specifier>
        <include>
        <collector latched="false" port="5001" host="Collector03"/>
        </include>
    </agent-collector>
</loadbalancing>
```
Example 1 は、管理者がコマンドを実行する前の、loadbalancing.xml のエン トリでした。 MOM によって Example 1 の後に自動生成されたエントリが 追加されます。

## Introscope の自動アップグレードと手動アップグレードに関する情報

旧バージョンからこの Introscope リリースへアップグレードするには、現 在の環境で各 Introscope コンポーネントをアップグレードする必要があ ります。 ほとんどのコンポーネントは自動的にアップグレードできます が、手動によるアップグレードが必要なコンポーネントもあります。

インストーラを使用して自動的に Introscope をアップグレードする場合 は、GUI モード、コンソール モード、サイレント モードのいずれかでイン ストーラを実行できます。

Introscope インストーラを使用して、以下を自動的にアップグレードでき ます。

- Enterprise Manager
- WebView および ProbeBuilder コンポーネント(最初のインストール時 に Enterprise Manager と共にインストールされていた場合)
- Web Start Workstation は、新しくアップグレードされた Enterprise Manager に接続されると自動的に新しいバージョンにアップグレード されます。

注: スタンドアロンの Workstation または EPAgent をアップグレードする には、新しいバージョンをインストールします。

以下は手動でアップグレードする必要があります。

- エージェント
- WebView および ProbeBuilder のスタンドアロン 8.x インスタンス
- カスタマイズ (カスタマイズされたファイルはすべてコピーする必要 があります)
- ChangeDetector と共に 7.x エージェントをアップグレードする場合、 アップグレード前に ChangeDetector キャッシュを削除する必要があり ます。削除しないと、ChangeDetector は正しく機能しません。
- 変更の追跡で問題が発生する場合は、*changes.db* ファイルを前のイン ストールから新バージョンにコピーしてください。

Introscope の自動アップグレード中の動作

自動アップグレード中、Introscope インストーラによって以下が実行され ます。

- Introscope のプログラムファイルはすべて置換されます。
- ユーザデータおよびログ ファイルはすべてそのまま残されます。 一 部[のファイル](#page-373-0) (P.374)は名前が変更されたり、別の場所に移動される 場合があります。
- 新しいインスタンスのファイルに古いインスタンスの設定が含まれる ようにするために、構成ファイルおよび起動スクリプトがアップグ レードされます。
- アップグレード タスクを実行します。
- 古いファイルは <EM\_Home>/backup/<iscXx> に移動されます。 <iscXx> は、旧インストールのリリース番号を表しています。例: *isc81P8*
- 最初にコメント化されていたアクティブなプロパティを取得し、同じ プロパティのサンプル下に置きます。

たとえば、もともと以下のように表示されているプロパティの場合、 *# Some EM Property - optional #commented.out.property=true*

... コメント化を解除し、値を次のように変更します。 *commented.out.property=false*

... 次に、インストーラは変更をそのまま維持しながら、サンプルの下 にその行を置きます。以下のようになります。

*# First EM Property - optional #commented.out.property=true commented.out.property=false*

## CA CEM の残り部分のアップグレード

このセクションには、以下のトピックが含まれます。

TIM [のアップグレード](#page-274-0) (P. 275) CA CEM [アップグレード後の](#page-276-0) Enterprise Manager の設定 (P. 277) 以前の Wily CEM 4.5.x [アプライアンスのポートのブロック解除](#page-278-0) (P. 279)

## <span id="page-274-0"></span>TIM のアップグレード

TIM をアップグレードすることにより、CA APM が提供する最新の機能を 利用することができます。

重要: TIM のアップグレード後はなるべく早くサービスを有効化して、 アップグレード中に失われるトランザクション障害情報の量を最小限に 抑えてください。

以下の図に、各 TIM をアップグレードするためにシステム管理者が実行す る手順を示します。

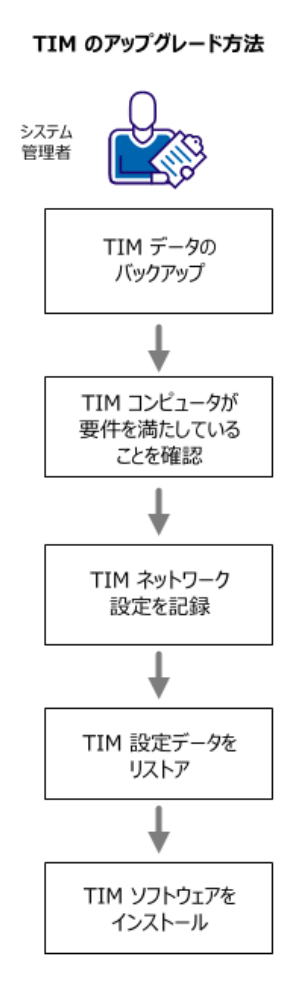

各 TIM をアップグレードするには、以下の手順に従います。

1. TIM [データをバックアップ](#page-91-0) (P. 92)します。

- 2. TIM コンピュータ[が要件](#page-77-0) (P. 78)を満たしていることを確認します。
- 3. TIM [ネットワーク設定](#page-101-0) (P. 102)を記録します。
- 4. TIM [設定データをリストアします](#page-275-0) (P. 276)。
- 5. TIM [ソフトウェアをインストールします](#page-215-0) (P. 216)。

### <span id="page-275-0"></span>TIM 設定データのリストア

TIM ソフトウェアをインストールする前に、保存されている TIM 設定デー タをリストアします。

注: PBD、EPAgent スクリプト、または JavaScript 計算機のカスタマイズに 関するサポートについては、CA Technologies プロフェッショナルサービス にお問い合わせください。

### 以下の手順に従います。

- 1. TIM のタイム ゾーンおよびネットワークの設定に進みます。
- 2. 保存されている TIM の設定データを、TIM コンピュータの */tmp/timconfig.tar* にコピーします。

前述の *scp* コマンドを使用した場合、ファイルを元に戻すための対応 するコマンドは以下のとおりです。 scp *remote-user*@*remote-host*:timconfig.tar /tmp/timconfig.tar

- 3. 以下のコマンドを実行し、ファイルを展開します。 cd / tar xf /tmp/timconfig.tar
- 4. 残りの TIM ソフトウェアをインストールし、その他の TIM インストー ル タスクを実行します。

詳細:

TIM 用のオペレーティング [システムをインストールします。](#page-216-0) (P. 217) TIM でのタイム [ゾーンの設定](#page-221-0) (P. 222) TIM [のインストール](#page-215-0) (P. 216)

## <span id="page-276-0"></span>CA CEM アップグレード後の Enterprise Manager の設定

TIM をアップグレードした後は、TIM と Enterprise Manager が相互に通信で きるように、Enterprise Manager 上で実行する設定タスクがいくつかあり ます。

Enterprise Manager サービスの再分散

TIM を追加インストールした場合、または Enterprise Manager の数または 場所に変更を加えた場合は、[Enterprise Manager](#page-233-0) の分散 (P. 234)が動作する ことを確認します。

## 以前の構成プロパティのコピー

Wily CEM 4.5.x インストールで *tess-customer.properties* をカスタマイズし ていた場合は、そのファイルを 4.5.x TESS マシンから新しい Enterprise Manager の場所にコピーします。

以前の TESS 4.5 の場所は以下のとおりです。

*/etc/wily/cem/tess/tomcat/webapps/wily/WEB-INF/classes*

新しい Enterprise Manager の場所は以下のとおりです。

*<EM\_Home>¥config*

障害エビデンス ファイルのコピー

Wily CEM 4.5 インストールで、カスタマイズされた障害エビデンス ファイ ルを使用していた場合は、*.HTM* ファイルを 4.5 TESS の古い場所から Enterprise Manager の新しい場所にコピーします。

[障害詳細]ページは、追加の障害情報を表示できるカスタム Web ペー ジにリンクすることができます。

以前の 4.5 TESS の場所は以下のとおりです。 */var/www/html/wily/cem/tess/defects*

新しい Enterprise Manager の場所は以下のとおりです。 *<EM\_home>¥cem¥tess¥additionaldefectdetails¥*

クラスタ化された環境を使用している場合は、このファイルを MOM にコ ピーします。

この場所のカスタマイズ方法の詳細については、「CA APM 設定および管 理ガイド」を参照してください。

カスタマイズされた CA Service Desk 設定の指定

CA CEM インストールで CA Service Desk 用の設定をカスタマイズしていた 場合は、アップグレード後にプラグインを再有効化して、これらの設定を 再入力する必要があります。 CA Service Desk を統合すると、CA CEM のイ ンシデントからサービス要求を自動的に生成することにより、インシデン ト管理がサポートされます。

詳細については、「CA APM 設定および管理ガイド」を参照してください。

プラグインのコピー

ユーザ定義の HTTP アナライザ プラグインを、以前の Wily CEM 4.5 の場所 から新しい CA APM インストール ディレクトリにコピーします。 CEM コ ンソールを使用して、正しい場所を指すパスに更新します([設定]> [プ ラグイン] > [CA CEM HTTP アナライザ])

以前の Wily CEM 4.5 の場所: */etc/wily/cem/tess/plugins*

新しい CA APM インストール ディレクトリ: *<EM\_HOME>/cem/tess/plugins*

## <span id="page-278-0"></span>以前の Wily CEM 4.5.x アプライアンスのポートのブロック解除

Wily CEM 4.5 の TESS または TIM のアプライアンスでは、セキュリティ上の 理由で、ほとんどの受信ポートを自動的にブロックするようにファイア ウォールで設定されていました。 CA APM 9.x の Enterprise Manager では、 通信を受信するためにいくつかのポートを開いておく必要があります。 そのため、以前に Wily CEM 4.5 TESS または TIM を実行していたマシンに Enterprise Manager をインストールする予定の場合は、Enterprise Manager が使用する予定のポートのブロックを最初に解除しておく必要がありま す。

これに代わる方法として、独自のファイアウォールを使用したい場合は、 既存のファイアウォールを無効にすることができます。

その他の質問については、必ず Linux のシステム管理者に確認してくださ い。

重要: 既存の 4.5 TESS マシンを再利用することと、インストールを新しい マシンに移動してアップグレードすることのどちらが適切かを決定する 場合は、「CA APM サイジングおよびパフォーマンス ガイド」を参照して ください。 TIM を TIM として再利用することがサポートされています。

Enterprise Manager が通信の受信用に使用するポートを以下に示します。

- Enterprise Manager の接続ポート(デフォルトは 5001、SAP は 6001)
- Enterprise Manager Web サーバポート(デフォルトは 8081)
- Enterprise Manager WebView HTTP ポート (デフォルトは 8080)

以下の手順では、configfirewall プログラムを使用してポートのブロックを 解除し、さらにファイアウォールを無効にする場合の手順について説明し ます。

重要: マシンに Wily CEM 4.x がインストールされた後に、Linux ファイア ウォール ファイル(*/etc/sysconfig/iptables* または */etc/sysconfig/ip6tables*) が少しでも変更されている場合は、*configfirewall* プログラムを使用しない でください。 修正によって、プログラムが正しく動作しない場合があり ます。 ファイアウォール ファイルが変更されている場合は、システム管 理者にポートのブロックを解除してもらいます。

ヒント: ポートが開いているかどうかを判断するには、*iptables* または *ip6tables* コマンドを使用します。コマンドの結果を解釈する場合のサポー トについては、Linux システム管理者に相談してください。

ipv4 の場合のコマンドは、以下のとおりです。

"*iptables -L -n*"

ipv6 の場合のコマンドは、以下のとおりです。

"*ip6tables -L -n*"

### 以前の 4.5 Wily CEM コンピュータのポートのブロックを解除する方法

- 1. 4.5 Wily CEM マシンで、以下のディレクトリに移動します。 /etc/wily/machine/machine-settings/bin/
- 2. 以下の構文および引数に従って、*configfirewall* プログラムを実行しま す。

./configfirewall *port*/*ipver*/*protocol*/*status*

引数

*port*

ポート番号または ICMP/ICMPv6 サービス名を指定します。

#### *ipver*

*ipv4* または *ipv6* のいずれかを指定します。

#### *protocol*

通信プロトコルとして、*tcp*、*udp*、*icmp*、または *icmpv6* を指定し ます。

#### *status*

ポートのステータスを指定します。 ポートを有効にするには、*on* を指定します。 ポートを無効にするには、*off* を指定します。

## 例:

./configfirewall 8081/ipv4/tcp/on

Enterprise Manager が IPv4 または IPv6 のいずれかを使用するポートで 通信を行う場合は、以下のように両方のポートのブロックを解除しま す。

./configfirewall 8081/ipv4/tcp/on 8081/ipv6/tcp/on

以前の 4.5 Wily CEM コンピュータのファイアウォールを無効にする方法

- 1. root としてマシンにログインします。
- 2. このログイン セッションの間に、ファイアウォール サービスを停止す るサービス コマンドを実行し、chkconfig プログラムを実行して、シス テムが再起動するときにファイアウォールが起動しないようにします。 コマンドは、IPv4 と IPv6 の設定では少し異なります。

IPv4 の場合 /sbin/service iptables stop /sbin/chkconfig iptables off

IPv6 の場合 /sbin/service ip6tables stop /sbin/chkconfig ip6tables off

## インストール、接続、および監視の確認

希望する CA APM コンポーネントをインストールしたら、それらが正しく 実行され、接続できることを確認します。 以下を確認してください。

- Enterprise Manager [が正常に動作している](#page-147-0) (P. 148)
- Workstation [が正常に動作している](#page-197-0) (P. 198)
- CEM [コンソールが開く](#page-227-0) (P. 228)
- TIM [システム設定ページが表示される](#page-228-0) (P. 229)
- APMデータベースが正しく接続されていない場合、Enterprise Manager の起動中 IntroscopeEnterpriseManager.log ファイルには多くの APM データベース エラーが記録されます。
- Enterprise Manager にエージェントが正しく接続されている場合、その エージェントは Workstation Investigator で [メトリックブラウザ] タ ブのツリー ビューに表示されます。

# 第 9 章: APM データベースの操作

CA APM または Wily CEM 4.5 の旧バージョンからのアップグレードでは、 どのように APM データベースをアップグレードするかは、現在の展開状 況、アップグレード方法、およびターゲットの展開シナリオによって異な ります。 場合によっては、既存の APM データベースをアップグレードす るか、またはデータベースの 2 つのインスタンスをマージする必要がある 場合があります。

デプロイ済みの環境で、APM データベースを PostgreSQL 上で使用してい る場合は、PostgreSQL もアップグレードする必要があります。この作業は バックアップの実行、PostgreSQL のアンインストール、新しいデータベー スのインストール、および新しいデータベースへのバックアップ ファイ ルのリストアから構成されます。

またユーザのビジネス要件によっては、展開アーキテクチャを変更し、別 のマシン、オペレーティング システム、またはデータベースに APM デー タベースを移動する必要が生じる場合もあります。

このセクションでは、APM データベースのデータに対する特定の操作の実 行に関する手順について説明します。この操作は、独自のアップグレード パスまたはデータ移行計画の一部として実行する必要がある場合があり ます。

注: このセクションで説明するスクリプトは、PostgreSQL または Oracle で 保存される APM データベースのデータにのみ適用されます。このスクリ プトは SmartStor データには影響しません。

データベースを変更する前に、データベースに接続しているユーザがいな いことを確認する必要があります。 確認せずに変更を行うと、データの 整合性の問題が発生する可能性があります。また、スクリプトを実行でき ない場合もあります。

PostgreSQL ユーザは、postgres サービスが実行されていることを確認して ください。サービスの開始または停止の詳細については、PostgreSQL のド キュメントを参照してください。

データベース スクリプトは以下のディレクトリにあります。ご使用のオ ペレーティング システムに適したスクリプトを使用してください。

- Windows: *<EM\_home>¥install¥database-scripts¥windows¥*
- Linux/Solaris: *<EM\_home>/install/database-scripts/unix/*

PostgreSQL ユーザは、データベース スクリプトを実行するマシンに PostgreSQL がインストールされていることを確認してください。リモート マシンにも PostgreSQL がインストールされている場合は、必要に応じてそ のリモート マシンでスクリプトを実行できます。

このセクションには、以下のトピックが含まれます。

インストール後の APM [データベース設定の指定](#page-284-0) (P. 285) APM データベース [スキーマのバージョンの確認](#page-285-0) (P. 286) PostgreSQL 上の APM [データベース](#page-285-0) (P. 286) Oracle を使用した APM [データベース](#page-318-0) (P. 319) APM データベース [スキーマの手動作成](#page-329-0) (P. 330) APM [データベースの問題のトラブル](#page-331-0) シューティング (P. 332)

このセクションには、以下のトピックが含まれています。

インストール後の APM [データベース設定の指定](#page-284-0) (P. 285) APM データベース [スキーマのバージョンの確認](#page-285-0) (P. 286) PostgreSQL 上の APM [データベース](#page-285-0) (P. 286) Oracle を使用した APM [データベース](#page-318-0) (P. 319) APM データベース [スキーマの手動作成](#page-329-0) (P. 330) APM [データベースの問題のトラブル](#page-331-0) シューティング (P. 332)

## <span id="page-284-0"></span>インストール後の APM データベース設定の指定

ほとんどの場合、APM データベースへの接続情報はインストーラを実行す るときに指定します。 ただし、インストーラでこの情報を指定できない 場合、インストールが完了した後、APM データベースへの接続を手動で設 定できます。

たとえば、リモート サーバが APM データベースをホストしていて利用不 可となり、接続の試行が失敗する場合、インストールを続行し、インストー ルを完了した後に接続を手動で設定できます。

### インストール後に APM データベースへの接続を設定する方法

- 1. *tess-db-cfg.xml* ファイルを開いて、編集します。 このファイルは、ご 使用のオペレーティング システムに応じて、以下のディレクトリにあ ります。
	- Windows: *<EM\_home>¥config¥*
	- UNIX: *<EM\_home>/rootFiles/config/*
- 2. *hibernate.connection.url* プロパティでは、現在の設定をデータベース ホ スト名 (または IP アドレス)、ポート、およびデータベース名に置き 換えます。

例:

```
<property
```

```
name="hibernate.connection.url">jdbc:postgresql://127.0.0.1:5432/cemdb</prope
rty>
```
3. *hibernate.connection.username* プロパティには、データベース ユーザ名 を指定します。

注:これは、PostgreSQL 管理者のユーザ名ではありません。

- 4. *hibernate.connection.password* プロパティには、データベース ユーザの パスワードをプレーン テキストで指定します。
- 5. *plainTextPasswords* プロパティでは、設定を *true* に変更します。 この 設定により、パスワードをプレーン テキストで入力できます。

Enterprise Manager が起動するときに、Introscope は *plainTextPasswords* プロパティを *false* に設定し直して、パスワードを暗号化します。

## <span id="page-285-0"></span>APM データベース スキーマのバージョンの確認

APM データベースのスキーマが適切なバージョンであることを確認する 必要がある場合は、PostgreSQL の pgAdmin や psql、または isql や Oracle の SQL\*Plus などのツールを使用して、以下の SQL ステートメントを実行しま す。

SELECT ts\_db\_versions FROM ts\_domains

SQL ステートメントで、インストールしている APM データベース スキー マのバージョンによって、9.0.5.0、またはそれ以降の値が返されます。Wily CEM 4.5 などの古いバージョンを使用している場合、インストールしてい る CA CEM のバージョンが戻り値で返されます。

## PostgreSQL 上の APM データベース

このセクションでは、以下のトピックについて説明します。

Linux または Solaris 上の [PostgreSQL](#page-286-0) の設定 (P. 287) APM [データベースのアップグレード\(特殊なケース\)](#page-287-0) (P. 288) PostgreSQL 上の APM [データベースの開始](#page-304-0) (P. 305) APM [データベースのエクスポートおよびリストア](#page-304-0) (P. 305) 別のマシンへの APM [データベースの移動](#page-312-0) (P. 313) [別のオペレーティング](#page-314-0) システムへの APM データベースの移動 (P. 315) PostgreSQL データベース [パスワードの変更](#page-314-0) (P. 315) PostgreSQL からの APM データベース [スキーマの削除](#page-316-0) (P. 317) PostgreSQL [のアンインストール](#page-318-0) (P. 319)

## <span id="page-286-0"></span>Linux または Solaris 上の PostgreSQL の設定

root 以外のユーザ アカウントを使用して Linux または Solaris に PostgreSQL をインストールした場合、PostgreSQL をインストールした後で システム管理者が行う追加設定がいくつかあります。

注: 独自のスクリプトを使用して PostgreSQL サービスを開始する場合、再 起動の後に実行する PostgreSQL 起動スクリプトを設定する必要はありま せん。

### **Linux** システム管理者タスク

- 1. *<InstallationDir>/install/database-install/linux/postgresql-8.4.5* 起動スクリ プトが再起動後に自動的に実行されるように設定します。
- 2. init.d フォルダに postgresql-8.4.5 スクリプトをコピーし、以下を実行し ます。 *chkconfig* –add *postgresql-8.4.5*
- 3. 次にレベル 2、3、4、5 を on に設定します。
- 4. ODBC ファイルを手動でインストールします。 詳細については、以下 の手順を参照してください。

root 以外のユーザによる PostgreSQL インストールで、ODBC ファイルを Linux に手動インストールする方法。

- 1. *<InstallationDir>/install/database-install/linux* 内のテンプレート ファイ ル *PostgresTSDSNTemplate.ini* および *PostgresDriverTemplate.ini* を使用し て自分の <tsdnfile> を作成します。
- 2. お使いのデータベース設定に合わせてファイルを編集します。
- 3. 以下のコマンドを実行します。

odbcinst -i -s -l -f PostgresTSDSNTemplate.ini odbcinst -i -d -f PostgresDriverTemplate.ini

エラー メッセージが表示されずにプロンプトが表示された場合は、コ マンドは正常に実行されています。 /etc ディレクトリ内の *odbc.ini* お よび *odbcinst.ini* ファイルも更新されます。

### <span id="page-287-0"></span>**Solaris** システム管理者タスク

root 以外のユーザ アカウントで PostgreSQL を Solaris にインストール した場合、インストーラは PostgreSQL 起動スクリプトをその root 以外 のユーザがアクセスできる以下の場所に置きます。

*<APM\_Db\_Home>*/bin/postgresql.xml *<APM\_Db\_Home>*/bin/postgresql

Solaris 管理者 (root アクセスを持つユーザ)は、この PostgreSQL 起動 スクリプトを適切な場所にコピーして、再起動後に自動的に実行され るようにします。 適切な場所は以下のとおりです。

/var/svc/manifest/application/database/postgresql.xml /lib/svc/method/postgresql

- また、Solaris 管理者は、Solaris 10 の svcadmn 機能を使用してサービス を追加します。
- 共有メモリエラーでインストールが失敗した場合は[、共有メモリの値](#page-332-0) [を増やしてください](#page-332-0) (P. 333)。

## APM データベースのアップグレード(特殊なケース)

CA APM 、Introscope、または CA CEM の旧バージョンからアップグレード する際には、ユーザのアップグレード シナリオに応じて APM データベー スのアップグレードでいくつかの追加の手順がある場合があります。

Enterprise Manager をインストールするマシンと数に関するガイダンスに ついては、「CA APM サイジングおよびパフォーマンス ガイド」を参照し てください。

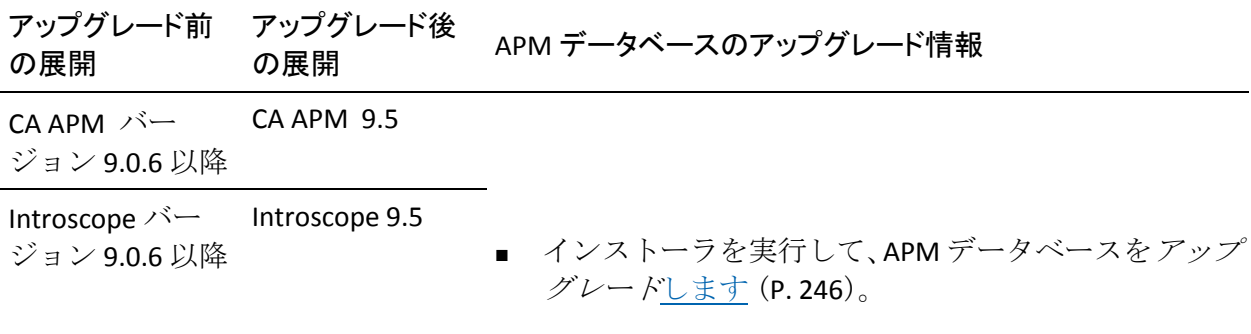
<span id="page-288-0"></span>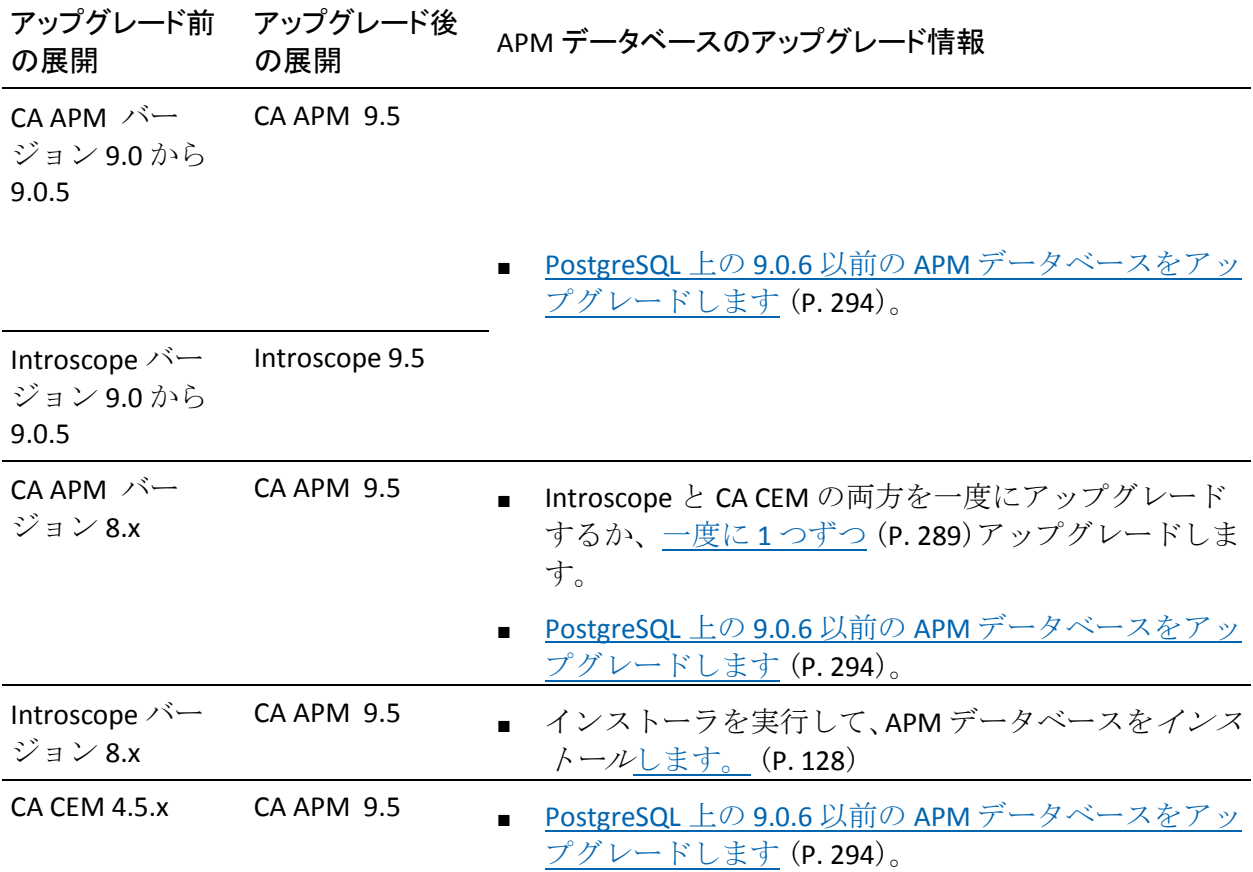

## 一度に 1 つの製品をアップグレードする方法

CA APM 8.x からアップグレードする場合、Introscope 8.x と Wily CEM 4.5.x を別々にアップグレードして後でマージするよう選択できます。 この方 法[のメリットとデメリット](#page-371-0) (P. 372)に注意してください。

最初に Introscope をアップグレードしてから、後で Wily CEM 4.5.x をアッ プグレードするように選択する場合、APM データベースに調整が必要なタ イム ラグが発生します。 この場合はデータベースをマージすることがで きます。または、Introscope の主要な機能をあまり使用していない場合は、 新しいデータベースをドロップして、代わりにアップグレードされたデー タベースを使用することもできます。

以下の手順に従います。

- 1. 既存の Workstation および EPAgent [をアンインストールします](#page-244-0) (P.  $245)$ 。
- 2. 新しい APM [データベースをインストールします。](#page-127-0) (P. 128) この手順では、以降、このデータベースを DB-1 と呼びます。
- 3. Enterprise Manager [をアップグレードします](#page-248-0) (P. 249)。
- 4. 新しい [Workstation](#page-194-0) (P. 195) および [EPAgent](#page-208-0) (P. 209) をインストールし ます。
- 5. [拡張機能をアップグレードします](#page-259-0) (P. 260)。
- 6. [エージェントをアップグレードします](#page-259-0) (P. 260)。
- 7. Wily CEM 4.5 [データベースをアップグレードします](#page-293-0) (P. 294)。 この手順では、以降、このデータベースを DB-2 と呼びます。
- 8. 以下のいずれかの方法を使用して、APM データベースを統合します。
	- DB-1 データベース内[のデータを削除](#page-316-0) (P. 317)し、すべての Enterprise Manager が残りの DB-2 データベースを指すように設定 します。Introscope の主要な機能をまだあまり使用していない場合 は、DB-1 内にそれほどデータが存在しないため、ドロップしても 問題はありません。
	- 2つのデータベース[のデータをマージ](#page-290-0)(P.291)し、すべての Enterprise Manager がマージされたデータベースを指すように設定 します。
- 9. TIM [をアップグレードします](#page-274-0) (P. 275)。
- 10. [インストールと接続を確認します](#page-243-0) (P. 244)。 TIM およびエージェント 監視を確認します。

## <span id="page-290-0"></span>アップグレード中の Introscope および CA CEM データベースのマージ

最初に Introscope をアップグレードした後で CA CEM をアップグレードす ることで以前の CA APM インストールをアップグレードする場合は、ある 時点で Introscope と CA CEM のデータベースをマージする必要があります。

## 以下の手順に従います。

- 1. Wily CEM 4.5.x 専用の APM データベースと、Introscope 専用の APM データベースの両方が、正しいスキーマを持っていることを確認しま す。
- 2. ご使用のオペレーティング システムで database-scripts ディレクトリ に移動します。
	- Windows: *<EM\_home>*¥install¥database-scripts¥windows¥
	- Linux/Solaris: *<EM\_home>*/install/database-scripts/unix/
- 3. コマンド ラインを開き、ご使用のオペレーティング システムに合わせ て以下のスクリプトを実行します。
	- Windows: *StaggeredAPMUpgradeExport.bat*
	- Linux: *StaggeredAPMUpgradeExport.sh*

注: Introscope 専用のデータがあるデータベースで、このエクスポート スクリプトを実行します。

以下の構文および引数を使用します。

*[*StaggeredAPMUpgradeExport.bat| ./StaggeredAPMUPgradeExport.sh] [dbinstalldir] [dbbakfile] [dbname] [dbuser] [dbpassword] [dbport <オプション>]

引数は以下のとおりです。

## *dbinstalldir*

APM データベースのディレクトリの場所。

デフォルトを変更しなかった場合、ディレクトリの場所は以下の ようになります。

Linux: *opt/database*

Windows: *<EM\_Home>¥database*

## *dbbakfile*

データベース バックアップ ファイルのディレクトリの場所およ び名前。

*dbname*

データベース インスタンス名。 デフォルトを変更しなかった場合、 これは *cemdb* です。

## *dbuser*

データベースのユーザ名。 デフォルトを変更しなかった場合、こ れは *admin* です。

注: これは、PostgreSQL 管理者のユーザ名ではありません。

#### *dbpassword*

指定されたデータベース ユーザのパスワード。

*dbport*

(オプション)データベースが Enterprise Manager およびその他の コンポーネントと通信するときのポート。 デフォルトでは、これ は 5432 です。

スクリプトが終了すると、データベース エクスポート ファイルが指定 された場所に作成されます。 このファイルを、もう一方の Wily CEM 4.5.x 専用のデータベースにインポートします。

- 4. ご使用のオペレーティング システムに合わせて以下のスクリプトを 実行し、エクスポートされた Introscope 専用のデータを Wily CEM 4.5.x 専用のデータベースにインポートします。
	- Windows: *StaggeredAPMUpgradeImport.bat*
	- Linux: *StaggeredAPMUpgradeImport.sh*

以下の構文および引数を使用します。

[StaggeredAPMUpgradeImport.bat| ./StaggeredAPMUpgradeImport.sh] [dbinstalldir] [dbbakfile] [dbname] [dbuser] [dbpassword] [dbport <オプション>]

引数は以下のとおりです。

#### *dbinstalldir*

APM データベースのディレクトリの場所。

デフォルトを変更しなかった場合、ディレクトリの場所は以下の ようになります。

Linux: *opt/database*

Windows: *<EM\_Home>¥database*

#### *dbbakfile*

データベース バックアップ ファイルのディレクトリの場所およ び名前。

## *dbname*

データベース インスタンス名。 デフォルトを変更しなかった場合、 これは *cemdb* です。

### *dbuser*

データベースのユーザ名。 デフォルトを変更しなかった場合、こ れは *admin* です。

注:これは、PostgreSQL 管理者のユーザ名ではありません。

## *dbpassword*

指定されたデータベース ユーザのパスワード。

## *dbport*

(オプション)データベースが Enterprise Manager およびその他の コンポーネントと通信するときのポート。 デフォルトでは、これ は 5432 です。

いずれかのテーブル行をコピーできなかった場合は、インポート スクリプトによってエラー メッセージが表示されます。

<span id="page-293-0"></span>PostgreSQL 上で 9.0.6 以前の APM データベースをアップグレードする方法

製品: CA APM

リリース: バージョン 9.1

OS: デスクトップ ユーザ インターフェースを備えた Red Hat Linux

APM データベース タイプ: PostgreSQL

このシナリオでは、システム管理者が PostgreSQL 上で APM データベース をアップグレードする方法について説明します。 Introscope および CA CEM は APM データベースにデータを格納します。 CA APM はインシデン ト データと障害データを APM データベースに格納します。 CA APM は、 ビジネス サービスおよびビジネス トランザクションのデータを格納しま す。これらのデータは Introscope Investigator アプリケーション問題切り分 けマップで使用されます。

このシナリオはバージョン 9.0.6 以前のデプロイメントに適用されます。

APM データベースは、Introscope と CA CEM の両方で使用されるデータを 格納します。 他のコンポーネントをアップグレードする前に、APM デー タベースをアップグレードします。

バージョン 9.0.6 より前に Introscope、CA APM 、または CA CEM からアッ プグレードする場合は、アップグレード プロセスにさらにいくつかの手 順が含まれます。 PostgreSQL 上の APM データベースのアップグレードに は、以前の PostgreSQL インストールをアンインストールすることが含まれ ます。 Enterprise Manager インストーラは、より新しいバージョンの PostgreSQL をインストールします。

以下の図に、PostgreSQL上でAPMデータベースをアップグレードするた めにシステム管理者が実行する手順を示します。

注: この図は、バージョン 9.0.6 の前の CA APM バージョンにのみ適用され ます。

PostgreSQL での APM データベースのアップグレード方法

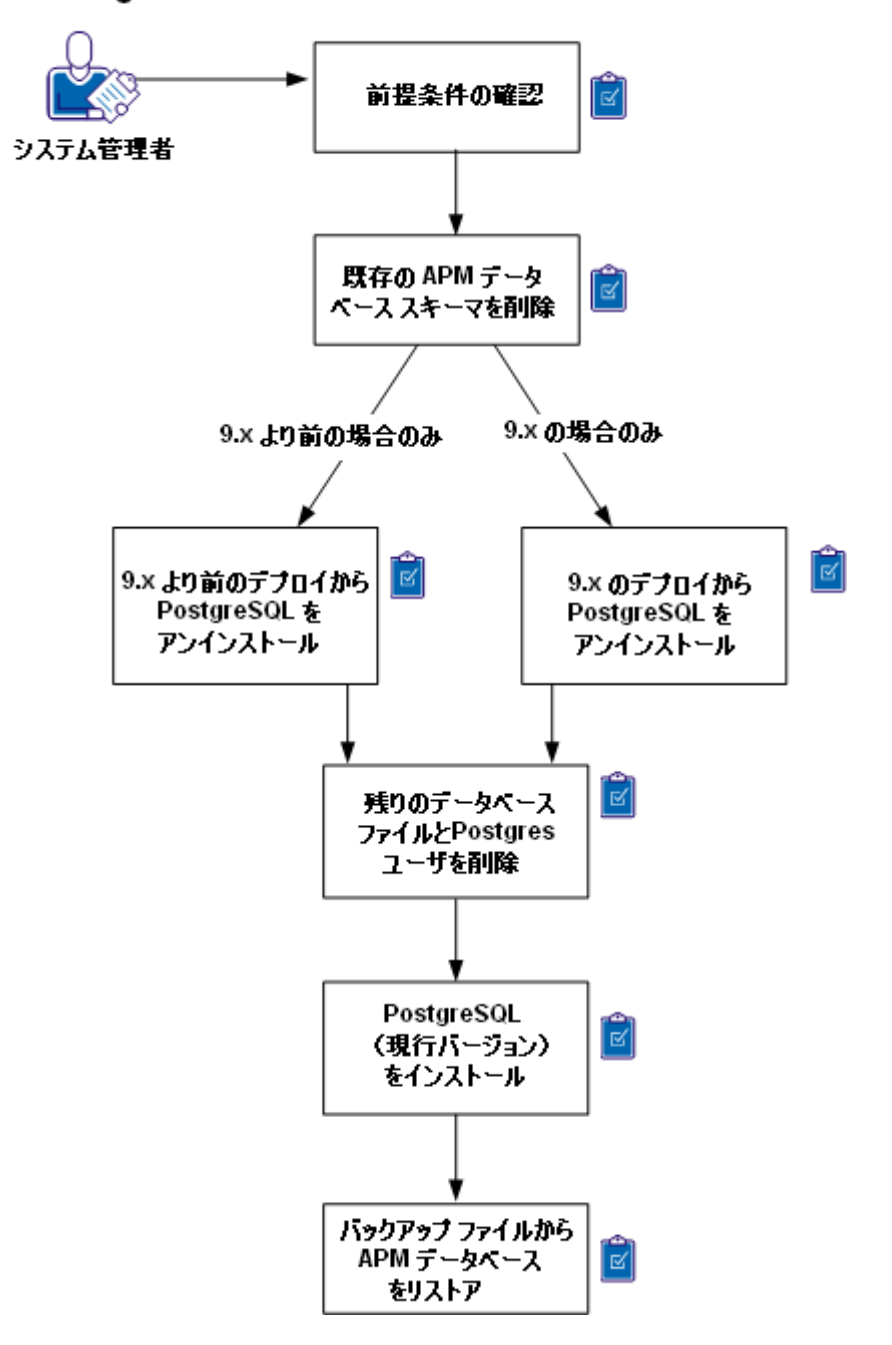

<span id="page-295-0"></span>PostgreSQL 上で APM データベースをアップグレードするには、以下の手 順に従います。

- 1. [前提条件を確認します](#page-295-0) (P. 296)。
- 2. 既存の APM データベース [スキーマを削除します](#page-296-0) (P. 297)。
- 3. PostgreSQL (古いバージョン) をアンインストールします (P.298)。
- 4. 残りのデータベース ファイルおよび Postgres [ユーザを削除します。](#page-299-0)(P. 300)
- 5. PostgreSQL (現在のバージョン) をインストールします[\(300P](file:///C:/Program%20Files/Author-it%205/Publishing/Japanese/MS%20Word%20and%20PDF/APM_9.5--Installation%20and%20Upgrade%20Guide/H_1851342).)。
- 6. バックアップ ファイルから APM [データベースをリストアします](#page-309-0) (P.  $310$ 。

## 前提条件の確認

APM データベースのアップグレード プロセスを開始する前に、以下を確 認してください。

- コンピュータが、PostgreSQL 上の APM データベースの現在のバージョ ンに対するシステム要件を満たしている。 コンピュータに十分なメモリまたはディスク領域がない場合、アップ グレードは作動しますがパフォーマンスが低下することがあります。
- PostgreSQL 上に既存の APM データベースが正常にバックアップされ ている。

手順については、既存のバージョンに固有のドキュメントを参照して ください。

■ Linux および CA APM のライセンス ファイルに対して Enterprise Manager がインストールされている。

詳細:

APM [データベース要件](#page-61-0) (P. 62) PostgreSQL 上の APM [データベースのエクスポート](#page-305-0) (P. 306) [既存データのバックアップ](#page-89-0) (P. 90) CA APM [のソフトウェアとライセンスのダウンロード](#page-86-0) (P. 87) <span id="page-296-0"></span>既存の APM データベース スキーマの削除

PostgreSQL をアンインストールする前に、既存の APM データベース ス キーマを削除します。

警告: この手順には、すべてのデータおよびスキーマの削除が含まれま す。

以下の手順に従います。

1. database-scripts ディレクトリに移動します。 アンインストールする バージョンによって場所が異なります。

9.x よりも前のバージョンの Introscope または Wily CEM 4.5.x がインス トールされているコンピュータから PostgreSQL をアンインストール する場合は、以下のディレクトリに移動します。

cd /etc/wily/cem/tess/install/database-scripts

Introscope または APM 9.x がインストールされているコンピュータか ら PostgreSQL をアンインストールする場合は、以下のディレクトリに 移動します。

cd *<Installation\_Dir>*/install/database-scripts/unix

2. コマンドプロンプトを開いて以下のスクリプトを実行します。

#### *dropdb-postgres.sh*

以下の構文および引数を使用します。

[dropdb-postgres.bat| ./dropdb-postgres.sh] [dbserverhostip] [dbinstalldir] [dbname] [dbuser] [dbpwd] [dbport <オプション>]

引数は以下のとおりです。

### *dbserverhostIP*

データベースをホストするコンピュータの IP アドレスを指定しま す。コンピュータ上で直接コマンドを実行する場合は、*localhost* を 指定できます。

*dbinstalldir*

APM データベースのディレクトリの場所を指定します。

デフォルトから変更しなかった場合、ディレクトリは以下の場所 になります。

Linux: *opt/database*

<span id="page-297-0"></span>*dbname*

データベース インスタンス名を指定します。

デフォルトから変更しなかった場合、名前は cemdb になります。

#### *dbuser*

データベースのユーザ名を指定します。 デフォルトから変更しな かった場合、名前は admin になります。

#### *dbpwd*

指定したデータベース ユーザのパスワードを指定します。

## *dbport*

データベースが Enterprise Manager およびその他のコンポーネン トと通信するときのポートを指定します。 デフォルトでは、この ポートは 5432 です。

このスクリプトによりデータベースからすべてのデータが削除され、 以下のメッセージが表示されます。

Dropping database "cemdb"

## PostgreSQL (古いバージョン)のアンインストール

CA APM の現在のリリースは、より新しい PostgreSQL のバージョンを使用 します。 現在の APM データベースをインストールする前に古いバージョ ンを削除します。また、以前の PostgreSQL インストールから *postgres* ユー ザ アカウントおよび残りのファイルを削除します。

注: PostgreSQL の以前のインストールを完全に削除するには、*postgres* ユーザ アカウントを削除します。 *postgres* ユーザ アカウントが存在して いると、新しいインストールは正しく機能しません。

## 以下の手順に従います。

- 1. 以下のいずれかの手順によって PostgreSQL をアンインストールしま す。
	- 9.x [以前のデプロイメントから](#page-298-0) PostgreSQL をアンインストールす [る](#page-298-0) (P. 299)。
	- <u>9.x</u> のデプロイメントから PostgreSQL [をアンインストールする](#page-298-0) (P. 299)。
- 2. [残りのデータベース](file:///C:/Program%20Files/Author-it%205/Publishing/Japanese/MS%20Word%20and%20PDF/APM_9.5--Installation%20and%20Upgrade%20Guide/H_1852183) ファイルおよび Postgres ユーザを削除します  $(300P)$  $(300P)$ <sub>o</sub>

## <span id="page-298-0"></span>9.x 以前のデプロイメントからの PostgreSQL のアンインストール

9.x 以前の Introscope または Wily CEM 4.5.x のインストールから PostgreSQL をアンインストールする場合は、この手順を使用します。

以下の手順に従います。

■ /var/libディレクトリに移動して以下のコマンドを実行します。

rm -rf pgsql

このスクリプトにより PostgreSQL がアンインストールされます。

9.x のデプロイメントから PostgreSQL のアンインストール

9.x Introscope または CA APM のインストールから PostgreSQL をアンイン ストールする場合は、この手順を使用します。

## 以下の手順に従います。

- 1. APM データベースのインストール ディレクトリに移動します。 デ フォルトは */opt/database* です。
- 2. 以下のコマンドを実行します。

./uninstall-postgresql

コマンドを実行すると、以下のメッセージが表示されます。

Do you want to uninstall PostgreSQL and all of its modules? [Y/n]

3. [*y*]を入力します。

このコマンドにより、アンインストールのステータスおよび進捗状況 が表示されます。コマンドにより、データ ディレクトリおよびサービ スのユーザ アカウントが削除されていないことを示すメッセージも 表示されます。

4. プロンプトが表示された場合は、Enter キーを押します。

コマンドにより、*Uninstallation completed* というメッセージが表示され ます。

5. プロンプトが表示された場合は、Enter キーをもう一度押して、アンイ ンストール プログラムを終了します。

<span id="page-299-0"></span>残りのデータベース ファイルおよび Postgres ユーザを削除します。

PostgreSQL のアンインストールを完了するには、*postgres* ユーザ アカウン トを削除し、残りのデータベース ファイルを削除します。

#### 以下の手順に従います。

- 1. APM データベース インストール ディレクトリ内の残りのファイルを 削除します。たとえば、*/opt/database* ディレクトリの内容を削除しま す。
- 2. 以下のコマンドを実行してユーザ postgres を削除します。

userdel -r postgres

コマンドにより、ユーザ アカウント、およびユーザのホーム ディレク トリが削除されます。

PostgreSQL のアンインストールが完了しました。

PostgreSOL (新しいバージョン)のインストール

この手順では、APM データベースのみをインストールします。 APM デー タベースをインストールすると、Linux コンピュータに PostgreSQL の最新 バージョンがインストールされます。

## 以下の手順に従います。

1. ターミナル ウィンドウを開いてインストーラのウィンドウを開けて、 インストーラを起動します。 例:

.*/introscope<version>.bin* -i swing

*<version>* の文字列は、インストーラ ファイルのバージョン番号に置き 換えます。

開始画面が開きます。

2. 続行するには [次へ] をクリックしてください。

[CAエンドユーザ ライセンス使用条件]画面が表示されます。

3. 使用条件の条項に同意するオプションをクリックし、[次へ]をクリッ クして処理を続行します。

[インストール セットの選択]画面が表示されます。

4. [データベースのみ]をクリックし、[次へ]をクリックして処理を 続行します。

[インストール フォルダの選択]画面が表示されます。

300 インストールおよびアップグレード ガイド

5. APM データベースのインストール ディレクトリを入力します。 APM データベースのみのインストール用のインストール ディレクトリは、 インストール関係のログ ファイルおよびスクリプトのみを格納する のに使用されます。

デフォルト インストール ディレクトリは*/root/Introscope9.1.0.0* です。 続行するには「次へ」をクリックしてください。

[APM データベースを選択]画面が表示されます PostgreSQL がすでに 選択されています。

6. 続行するには「次へ]をクリックしてください。

[既存の APM データベースをインストールまたは選択]画面が表示さ れます。

7. 「データベースのインストール]オプションをクリックします。

注: プロセス全体ではデータベースをアップグレードする場合でも、 ここでは新しい空のデータベースをインストールします。その後、新 しい PostgreSQL インストールへ、バックアップに保存されていた以前 のデータベースの内容をリストアします。

続行するには「次へ」をクリックしてください。

[APM データベースのターゲット インストール ディレクトリ]画面 が表示されます。

8. APM データベースで目的のインストール ディレクトリを入力します。 デフォルトのディレクトリは */database* です。

続行するには [次へ] をクリックしてください。

[APM データベース管理設定]画面が表示されます。

9. データベース接続ポート、および PostgreSQL 管理者のパスワードを入 力します。

重要: PostgreSQL 管理者パスワードは組織のパスワード セキュリティ ポリシーに準拠している必要があります。管理者パスワードが無効な 場合、PostgreSQL のインストールは失敗します。

続行するには [次へ] をクリックしてください。

「APM データベース設定]画面が表示されます

<span id="page-301-0"></span>10. データベース名、データベース ユーザおよびパスワードを入力します。 デフォルトのデータベース ユーザ名は *admin* です。

続行するには[次へ]をクリックしてください。

[データベース構成サマリ]画面が表示されます。

- 11. 以下の処理を実行します。
	- a. インストール設定の概要を確認し、設定が正しいことを確認しま す。
	- b. [インストール]をクリックしてインストールを実行します。

インストーラが完了すると、画面に、インストールが完了したことが 表示されます。

12. 「完了]をクリックしてインストーラを終了します。

注: 以前に、Linux 上の PostgreSQL データベースを Wily CEM 4.5 よりも前の バージョンからアップグレードし、root 以外のユーザとして PostgreSQL を インストールしている場合、PostgreSQL [のアップグレード後に手動で](#page-286-0) ODBC [ファイルをインストールする必要があります。](#page-286-0) (P. 287) CA APM では、 データベースに接続するために ODBC ファイルを使用します。

PostgreSQL 上の APM データベースの手動アップグレード

注: 新しいコンピュータで APM データベースをアップグレードする場合 は必要に応じて、リストア スクリプトを使用してデータベースをアップ グレードできます。 設定データのみを保持し、障害データを保持しない 場合は[、データベース設定スクリプト](#page-282-0) (P. 283)を実行できます。 詳細につ いては、「CA APM 設定および管理ガイド」も参照してください。

以下の手順に従います。

- 1. ご使用のオペレーティング システムで database-scripts ディレクトリ に移動します。
	- Windows: *<EM\_home>*¥install¥database-scripts¥windows¥
	- Linux/Solaris: *<EM\_home>*/install/database-scripts/unix/
- 2. コマンド ラインを開き、ご使用のオペレーティング システムに合わせ て以下のスクリプトを実行します。
	- UNIX: *dbupgrade.sh*
	- Windows: *dbupgrade.bat*

以下の構文および引数を使用します。

./dbupgrade[.sh/.bat] [-connections <connections>] -databaseName <name> -databaseType <dbtype> -desiredVersion <toVersion> -host <name/ip> -is64bit <is64bit> -user <name> -password <pwd> -port <port> [-postgresInstalldir <postgresInstalldir>] -scriptsDir <dir>

以下の引数を使用します。

*-connections <connections*>

データベースの同時接続の最大数。 データベースに指定された最 大接続数を超えない限り、任意の数を割り当てることができます。

たとえば PostgreSQL データベースでは、この設定は postgresql.conf ファイルの max connections プロパティに該当します。

### *-databaseName <name*>

データベース インスタンス名。 デフォルトから変更しなかった場 合、名前は cemdb になります。

## *-databaseType <dbtype*>

データベースを指定します。 「Oracle」または「Postgres」を入力 します。

## *-desiredVersion <toVersion*>

アップグレードするデータベース バージョン。バージョン 4.2.3 以 降については、4 桁のバージョン(たとえば 4.5.0.0)を指定します。 4.2.3 よりも前のバージョンについては、3 桁のスキーマ バージョ ンを指定します。

### *-host <name/IP*>

データベースをホストするコンピュータのコンピュータ名または IP アドレス。 コンピュータ上で直接スクリプトを実行している場 合は、*localhost* を指定できます。

### *-is64bit <is64bit*>

APM データベースをホストするオペレーティング システムが 64 ビットである場合は、この引数で is64bit を指定します。32 ビット システムの場合は、この引数を指定しません。

## *-user <name*>

データベースのユーザ名。 デフォルトから変更しなかった場合、 名前は admin になります。

注: これは、PostgreSQL 管理者のユーザ名ではありません。

## -password <pwd\_>

データベース ユーザのパスワード。

## *-port <port*>

データベースが Enterprise Manager およびその他のコンポーネン トと通信するときのポート。 このポートは、デフォルトで PostgreSQL の場合は 5432、Oracle の場合は 1521 になります。

## *-postgresInstalldir <postgresInstalldir*>

9.0 より前の PostgreSQL データベースをアップグレードする場合 は、この引数を使用して PostgreSQL インストール ディレクトリを 指定します。

## *-scriptsDir <dir*>

データベース用の SQL スクリプトを含むディレクトリを指定します。 PostgreSQL データベースの場合は、手順 1 で使用したディレクトリを 指定します。 Oracle データベースの場合は、

<EM\_Home>¥install¥oracle¥database-scripts ディレクトリを指定します。

## <span id="page-304-0"></span>PostgreSQL 上の APM データベースの開始

PostgreSQL サービスが停止している場合、またはコンピュータを再起動し た後にまだ自動的に開始していない場合は、PostgreSQL サービスを手動で 開始できます。

以下の手順に従います。(Linux および Solaris のみ)

1. オペレーティング システムの PostgreSQL 起動スクリプトが含まれて いるディレクトリを検索して移動します。

<APM\_Db\_Home>/bin/pg\_ctl

2. 以下の開始コマンドを実行します。

pg\_ctl -D <APM\_Db\_Home>/data -l <APM\_Db\_Home>/data/pg\_log/postmaster.log start

3. データベースを停止するには、以下のコマンドを入力します。

pg\_ctl -D <APM\_Db\_Home>/data stop

以下の手順に従います。(Windows のみ)

■ PostgreSQL サービスを開始 (または停止) するには、 「コントロール パ ネル]-[管理ツール]-[サービス]-[pgsql-*<version>* - PostgreSQL Server *<version>*]を選択します。

## APM データベースのエクスポートおよびリストア

一部のアップグレード シナリオには、バックアップ ファイルに APM デー タベースをエクスポートし、後でバックアップ ファイルからデータベー スをリストアするタスクが含まれます。 あるいは、ユーザのビジネス要 件に応じて、展開アーキテクチャへを変更するか、別のマシンまたはデー タベースに APM データベースを移動する必要がある場合があります。

このセクションでは、バックアップ ファイルを使用して PostgreSQL 上の APM データベースをエクスポートおよびリストアする方法を説明します。

ヒント: データ保持設定([設定] > [ドメイン])を低くすることで、 APM データベースの移行に必要な時間を短くします。 データの保持日数 を少なくすると、APM データベースのサイズが小さくなるため、移行時間 も短縮されます。たとえば、1 回のテストで設定を最大値から最小値に縮 小すると、データベースのアップグレードが 35 % 短縮されます。 必要に 応じて、移行後にデータ保持設定を増やします。

<span id="page-305-0"></span>注: ただし、Oracle のデータベースとして APM データベース スキーマを インストールする場合、使用しているデータベース バージョン用に Oracle から提供されているバックアップおよびリストア プログラムを使用する 必要があります。 たとえば、Oracle Enterprise Manager Database Control か ら、定期的なバックアップまたはアドホック バックアップをスケジュー ルして、Database Configuration Assistant (DBCA)を使用する Oracle データ ベースの自動バックアップを構成できます。または Oracle Recovery Manager (RMAN)クライアントを使用して、バックアップとリカバリ操 作の両方を管理できます。 このセクションに記述されているバックアッ プとリストアのユーティリティは、APM データベースが PostgreSQL デー タベースである場合のみ適用されます。

## PostgreSQL 上の APM データベースのエクスポート

Wily CEM 4.5.x を新しいマシンにアップグレードする場合、ある時点で APM データベースを手動でエクスポートします。 データベースをエクス ポートすると、データベース バックアップ ファイルが作成されます。 そ の後、リストア ユーティリティを使用して、バックアップ ファイルをロー ドすることにより新しいマシンにデータベースを移動することができま す。

APM データベースが PostgreSQL データベースの場合、*dbbackup-postgres* および *dbrestore-postgres* スクリプトを使用して、APM データベースを バックアップしてリストアできます。 たとえば、*dbbackup-postgres.bat* (Windows の場合)または *dbbackup-postgres.sh* (Linux の場合)で適切な コマンド ライン オプションを使用して、新しいマシンにデータベースを 移動する前に既存のデータベースをバックアップできます。

注: このセクションの説明が該当するのは PostgreSQL データベースのみ です。

バックアップ ユーティリティは、APM データベースの *.backup* ファイルを 作成します。ファイル名に .*backup* というサフィックスを付ければ、バッ クアップ ファイル名をカスタマイズできます。 ファイル名を指定しない 場合、スクリプトはデータベースの名前を使用してバックアップ ファイ ルを作成します。

## APM データベースのバックアップ ファイルを作成する方法

- 1. データベーススクリプトを実行するマシンに PostgreSQL がインス トールされていることを確認します。リモート マシンにも PostgreSQL がインストールされている場合は、必要に応じてそのリモート マシン でスクリプトを実行できます。
- 2. [ご使用のオペレーティング](#page-282-0) システムで database-scripts ディレクトリ (P. 283)に移動します。
- 3. コマンド ラインを開き、ご使用のオペレーティング システムに合わせ て以下のスクリプトを実行します。
	- Windows: *dbbackup-postgres.bat*
	- Linux: *dbbackup-postgres.sh*

以下の構文および引数を使用します。

*[dbbackup*-postgres.bat|./dbbackup-postgres.sh] [dbserverhostip] [dbinstalldir] [dbname] [dbuser] [dbpassword] [dbport] [dbbackupdir] [outputfile <オプション>]

## *dbserverhostIP*

データベースをホストするマシンの IP アドレス。 マシン上で直接 実行している場合は、*localhost* を指定できます。

## *dbinstalldir*

APM データベースのディレクトリの場所。

Linux では、パスにスペースが含まれている場合は、この場所は短 縮バージョンのパスで指定する必要があります。Linux では、たと えば、ディレクトリ */root/Introscope Enterprise Manager* は、 */root/Introscope¥ Enterprise¥ Manager* と表すことができます。

デフォルトから変更しなかった場合、ディレクトリは以下の場所 になります。

Linux: *opt/database*

Windows: *<EM\_Home>¥database*

*dbname*

APM データベース スキーマ名。デフォルトから変更しなかった場 合、名前は *cemdb* になります。

## *dbuser*

データベースのユーザ名。 デフォルトから変更しなかった場合、 名前は *admin* になります。

注: dbuser は PostgreSQL 管理者ユーザ名ではありません。

#### *dbpassword*

指定したデータベース ユーザのパスワード。

## *dbport*

データベースが Enterprise Manager およびその他のコンポーネン トと通信するときのポート。 デフォルトでは、このポートは 5432 です。

## *dbbackupdir*

データベース バックアップ ファイルを保存する既存のディレク トリの場所。 ディレクトリへの完全パスまたは相対パスを指定で きます。Linux の場合、パス名内の空白スペースはすべてエスケー プします。たとえば、バックアップ ディレクトリが */root/Introscope Enterprise Manager* である場合、パスを

*/root/Introscope¥ Enterprise¥ Manager* のように指定する必要があり ます。

*outputfile*

(オプション)データベース バックアップ ファイルの名前。この パラメータを指定しない場合は、スクリプトにより、指定された データベース名を含む、*dbname.backup* という名前のファイルが生 成されます。

以下は、*/opt/database/backups* ディレクトリに *cemdb.backup* ファイル を生成するコマンドの例です。 sh dbbackup-postgres.sh 127.0.0.1 /opt/database cemdb admin quality 5432 ./backups

- 4. バックアップ プロセスが完了すると、確認メッセージが表示されます。 スクリプトでエラーが発生した場合は、一般的に以下の原因が考えら れます。
	- データベース名が正しくありません。
	- PostgreSQL がインストールされていません。
	- APMデータベースの場所が正しくありません。

## <span id="page-309-0"></span>バックアップ ファイルからの APM データベースのリストア(PostgreSQL)

データベースをリストアする場合は、バックアップ ファイルからデータ ベースを作成します。 新しいデータベースには、リストア スクリプトを 呼び出すときに指定したユーザ名およびパスワードが設定されています。

警告: データベースが存在する場合、指定された名前でデータベースを 作成する前に、リストア機能によってそのデータベースが破棄されます。

注

- このセクションは、PostgreSQL データベースにのみ適用されます。
- データベースが UNIX コンピュータ上にある場合は、リストアプロセ スによりデータベースのアップグレードも実行されます。
- バージョン 4.5.x 以前のデータベースをリストアする場合、リストア スクリプトは Windows ではサポートされません。
- データベースのリストアに要する時間は、データベースのサイズに直 接関連します。データベースが大きいほどリストアに要する時間は長 くなります。また、リストア時間はコンピュータのキャパシティとメ モリによっても異なります。たとえば、1 GB のデータベースのリスト アは、コンピュータ リソースに応じて、1 ~ 2 時間かかることがあり ます。
- 64 ビット Linux コンピュータで PostgreSQL データベースをリストアす ると、以下のようなエラー メッセージが表示される場合があります。 エラー メッセージは plpsql がコンピュータにすでにインストールさ れている場合に表示されます。このエラー メッセージは無視しても問 題ありません。

pg\_restore: [archiver (db)] Error while PROCESSING TOC: pg\_restore: [archiver (db)] Error from TOC entry 909; 2612 16386 PROCEDURAL LANGUAGE plpgsql postgres pg\_restore: [archiver (db)] could not execute query: ERROR: language "plpgsql" already exists Command was: CREATE PROCEDURAL LANGUAGE plpgsql;

バックアップ ファイルから APM データベースをリストアする方法

- 1. 空のデータベースに接続しているユーザがいないことを確認します。 データベースに接続しているユーザがいる場合、データベースをリス トアできません。 たとえば、データベースに接続しているすべての Enterprise Managers をシャットダウンします。
- 2. *<Installation\_Dir>/install/database-scripts/* ディレクトリに移動してから、 ご使用のオペレーティング システムのディレクトリに移動します。

注: Solaris で PostgreSQL データベースをリストアしている場合は、上 記のディレクトリではなく以下のディレクトリに移動します。 *<APM\_Db\_Home>*/postgres/8.4-community/

- 3. コマンド ラインを開き、以下のスクリプトを実行します。
	- Windows: *dbrestore-postgres.bat*
	- Linux/Solaris: *dbrestore-postgres.sh*

以下の構文および引数を使用します。 [dbrestore-postgres.bat|./dbrestore-postgres.sh] [dbserverhostip] [dbinstalldir] [dbserviceuser] [dbservicepassword] [dbname] [dbuser] [dbpassword] [dbport] [backupfile]

引数は以下のとおりです。

#### *dbserverhostIP*

データベースをホストするコンピュータの IP アドレスを指定しま す。 コンピュータ上で直接実行している場合は、*localhost* を指定 できます。

## *dbinstalldir*

APM データベースのディレクトリの場所を指定します。

ディレクトリ パスにスペースがある場合、データベースのインス トール ディレクトリにはパスの短縮版を使用する必要があります。 たとえば *c:progra~1¥cawily~1* などです。 デフォルトから変更しな かった場合、ディレクトリは以下の場所になります。

Linux: *opt/database*

Windows: *<EM\_Home>¥database*

### *dbserviceuser*

現在の PostgreSQL インストールの PostgreSQL 管理者ユーザ名を指 定します。 デフォルトでは、これは *postgres* です。

*dbservicepassword*

PostgreSQL 管理者のパスワードを指定します。

## *dbname*

データベース インスタンス名を指定します。 デフォルトから変更 しなかった場合、名前は cemdb になります。

## *dbuser*

データベースのユーザ名を指定します。 デフォルトから変更しな かった場合、名前は *admin* になります。

注: これは、PostgreSQL 管理者のユーザ名ではありません。

### *dbpassword*

データベース ユーザのパスワードを指定します。

*dbport*

データベースが Enterprise Manager およびその他のコンポーネン トと通信するときのポートを指定します。 デフォルト ポートは 5432 です。

*backupfile*

データベース バックアップ ファイルのディレクトリの場所およ び名前を指定します。

*/opt/database/backups* ディレクトリから *cemdb.backup* ファイルをリ ストアする例を以下に示します。

*sh dbrestore-postgres.sh 127.0.0.1 /opt/database postgres C@wilyapm90 cemdb admin quality 5432 ./backups/cemdb.backup*

4. リストア プロセスが完了すると、リストアが成功したことを示す確認 メッセージが表示されます。

エラーが発生した場合

■ よくあるエラーの原因は、データベースに接続しているユーザが まだいることです。 PostgreSQL サーバを再起動して、エラーが発 生した接続を切断します。以下のコマンドを使用して、PostgreSQL サーバを再起動します。

/etc/rc.d/init.d/postgresql-8.4 restart

■ データベースが存在しないというエラーが表示された場合は、問 題ありません。 このエラーは、プロセスで新しいデータベースを 作成するためにスクリプトが使用されていることを意味します。

これで PostgreSQL 上の APM データベースが正常にリストアされまし た。

## 別のマシンへの APM データベースの移動

拡張性を持たせるため、またはユーザの固有のアップグレード パスの一 部として、APM データベースを別のマシンに移動させる場合があります。 以下の概要の手順は、新しくインストールされた APM データベース、ま たはすでにアップグレードされた APM データベースに適用されます。

注: この説明は、PostgreSQL データベースにのみ適用されます。

## APM データベースを別のマシンに移動する方法(概要)

- 1. 4.5 PostgreSQL [データベースのアップグレード](#page-301-0) (P. 302)をまだ実行し ていない場合は、Enterprise Manager のインストーラを実行して、APM データベースをアップグレードします。
- 2. [データベースを、データベース](#page-305-0) バックアップ ファイルにエクスポート [します](#page-305-0) (P. 306)。
- 3. 新しいマシン上で、以下のオプションを指定して Enterprise Manager イ ンストーラを実行し、新しい APM [データベースをインストールします](#page-131-0)  $(P. 132)$ 
	- [インストールセット]で [データベースのみ]をクリックしま す。
	- Enterprise Manager ホーム ディレクトリ以外のインストール ディ レクトリを選択します。
	- データベースタイプとして、「PostgreSQL]を選択します。
	- 「データベースのインストール]オプションを選択します。
	- APM データベース スキーマに使用するディレクトリ名を指定しま す。
	- 新しいデータベース インスタンス用のポート番号、PostgreSQL 管 理者ユーザ名およびパスワードを入力します。
	- 新規 APM データベース名、データベース ユーザ名およびパスワー ドを入力します。
- 4. 新しい空の APM データベースに、手順 2 で作成し[たバックアップ](#page-309-0) [ファイルのコンテンツ](#page-309-0) (P. 310)を入力します。
- 5. 既存のすべての Enterprise Manager [を新しいデータベースの場所に接](#page-284-0) [続します](#page-284-0) (P. 285)。

詳細:

APM [データベースのエクスポートおよびリストア](#page-304-0) (P. 305)

## 別のオペレーティング システムへの APM データベースの移動

アップグレード プロセスの一部としてあるコンピュータから別のコン ピュータ、またはあるプラットフォームから別のプラットフォームに APM データベースを移動する場合があります。たとえば、Windows または Linux 上の PostgreSQL から Solaris 上の PostgreSQL に APM データベースを移動す る場合があります。 あるプラットフォームから別のプラットフォームに データベースを移動するには、ソース データベースからビジネス トラン ザクションおよび構成データをエクスポートして、次にそのビジネス ト ランザクションと構成データを新しいプラットフォーム上のターゲット データベースへインポートします。 あるいは、*dbbackup-postgres* および *dbrestore-postgres* ユーティリティを使用して、既存の PostgreSQL データ ベースの完全なバックアップを作成し、新しいコンピュータ上のデータ ベースへリストアすることができます。

PostgreSQL データベースからのデータのエクスポートおよびインポート、 または *dbbackup-postgres* および *dbrestore-postgres* ユーティリティの使用 の詳細については、「CA APM 設定および管理ガイド」を参照してくださ い。 PostgreSQL データベースから Oracle [データベースへのデータの移動](#page-325-0) (P. 326)については、「CA APM インストールおよびアップグレード ガイ ド」を参照してください。

## PostgreSQL データベース パスワードの変更

新しい APM データベースをインストールした後、特にデフォルト設定を 使用してインストールした場合は、セキュリティ上の理由から、以下のパ スワードを変更します。

- PostgreSQL の管理者アカウント (PostgreSQL)
- postgres サービス ユーザ アカウント (オペレーティング システム)

サービス ユーザ アカウントのパスワード変更に関する詳細については、 ご使用のオペレーティング システムのドキュメントを参照してください。 PostgreSQL に関する追加情報については、PostgreSQL と共にインストール されたドキュメントを参照してください。

ヒント:pgAdmin を使用して、PostgreSQL データベースにアクセスしたり、 パスワードの変更などを行うこともできます。

以下の手順に従います。

- 1. psql を使用してデータベースに接続します。
	- Windows では、[スタート]> [プログラム] > [PostgreSQL <バー ジョン>] > [SQL Shell (psql)]の順にクリックします。
	- Linux では、以下のように入力します。
	- psql -U *username* -d *databasename*

コマンド ライン ウィンドウが開き、パスワードの入力を求められます。

2. インストール中に指定した PostgreSQL 管理者のパスワードを入力し ます。

パスワードが正しい場合は、起動画面といくつかのコマンド情報が表 示されます。また、コマンド プロンプトが「*postgres=#*」に変わりま す。

3. 以下の情報を入力します。

ALTER USER postgres WITH PASSWORD 'newpassword';

各項目の説明: *newpassword* は新しいパスワードを表します。このパ スワードは、ユーザの組織のパスワード セキュリティ要件に従う必要 があります。

4. Enter キーを押して変更をコミットします。

正常に変更されると、確認メッセージとして *ALTER ROLE* が表示されま す。

詳細:

[インストール後のパスワード](#page-369-0) セキュリティ (P. 370)

## <span id="page-316-0"></span>PostgreSQL からの APM データベース スキーマの削除

Wily CEM 4.5.x を新しいコンピュータにアップグレードする場合は、プロ セスの実行中に手動で APM データベースを削除します これはデータベー スのドロップとも呼ばれます。

警告: データベースをドロップすると、すべてのデータおよびスキーマ が削除されます。

## 以下の手順に従います。

- 1. データベースに接続しているユーザがいないことを確認します。ユー ザがデータベースに接続していると、データベースをドロップできま せん。 すべての Enterprise Manager をシャットダウンします。
- 2. 9.x よりも前のバージョンの Introscope または Wily CEM 4.5.x がインス トールされている Linux マシンから PostgreSQL データベースのコンテ ンツを削除する場合は、以下のディレクトリに移動します。 cd /etc/wily/cem/tess/install/database-scripts

Introscope または CA APM 9.x がインストールされているマシンから PostgreSQL データベースのコンテンツを削除する場合は、以下のディ レクトリに移動します。 cd *<APM\_DB\_Home>*/install/database-scripts/unix

3. コマンド プロンプトを開き、ご使用のオペレーティング システムに合

■ Windows: *dropdb-postgres.bat*

わせて以下のスクリプトを実行します。

■ Linux: *dropdb-postgres.sh*

以下の構文および引数を使用します。 [dropdb-postgres.bat| ./dropdb-postgres.sh] [dbserverhostip] [dbinstalldir] [dbname] [dbuser] [dbpwd] [dbport <オプション>]

引数は以下のとおりです。

### *dbserverhostIP*

データベースをホストするコンピュータの IP アドレス。 コン ピュータ上で直接実行している場合は、*localhost* を指定できます。 *dbinstalldir*

APM データベースのディレクトリの場所。

デフォルトから変更しなかった場合、ディレクトリは以下の場所 になります。

Linux: *opt/database*

Windows: *<EM\_Home>¥database*

### *dbname*

データベース インスタンス名。

デフォルトから変更しなかった場合、名前は cemdb になります。

## *dbuser*

データベースのユーザ名。 デフォルトから変更しなかった場合、 名前は admin になります。

注:これは、PostgreSQL 管理者のユーザ名ではありません。

## *dbpwd*

指定したデータベース ユーザのパスワード。

## *dbport*

データベースが Enterprise Manager およびその他のコンポーネン トと通信するときのポート。 デフォルトでは、このポートは 5432 です。

4. APM データベースに接続されたすべての Enterprise Managers を再起 動します。

## PostgreSQL のアンインストール

CA APM 9.0.6 以降で PostgreSQL 上の APM データベースをアップグレード する際には、既存の PostgreSQL をアンインストールしてから PostgreSQL の 更新バージョンをインストールする必要があります。

また、別のマシンに APM データベースを移動させており、古いマシンか ら不要なファイルを削除する必要がある場合にも、PostgreSQL をアンイン ストールする必要がある場合があります。

Windows で PostgreSQL をアンインストールするには、プログラムをアンイ ンストールするには、Windows のコントロール パネルを使用します。

## 9.x より前の Introscope または Wily CEM 4.5.x で Linux 上の PostgreSQL をアン インストールする方法

- 1. 以下のディレクトリに移動します。 cd /var/lib
- 2. このディレクトリで以下のコマンドを実行し、PostgreSQL をアンイン ストールします。 rm -rf pgsql

Linux または Solaris 9.x での PostgreSQL のアンインストール方法

1. uninstall-postgresql コマンドを実行します。

# Oracle を使用した APM データベース

このセクションでは、以下のトピックについて説明します。

Oracle 上の APM [データベースの手動アップグレード](#page-319-0) (P. 320) Oracle からの APM データベース [スキーマの削除](#page-321-0) (P. 322) 個々の SQL [スクリプトの実行による](#page-323-0) APM データベース スキーマの管理 (P. 324) PostgreSQL データベースから Oracle [データベースへのデータの移動](#page-325-0) (P. 326)

## <span id="page-319-0"></span>Oracle 上の APM データベースの手動アップグレード

注: 新しいコンピュータで APM データベースをアップグレードする場合 は必要に応じて、リストア スクリプトを使用してデータベースをアップ グレードできます。 設定データのみを保持し、障害データを保持しない 場合は[、データベース設定スクリプト](#page-282-0) (P. 283)を実行できます。 詳細につ いては、「CA APM 設定および管理ガイド」も参照してください。

## 以下の手順に従います。

- 1. ご使用のオペレーティング システムで database-scripts ディレクトリ に移動します。
	- Windows: *<EM\_home>*¥install¥database-scripts¥windows¥
	- Linux/Solaris: *<EM\_home>*/install/database-scripts/unix/
- 2. コマンド ラインを開き、ご使用のオペレーティング システムに合わせ て以下のスクリプトを実行します。
	- UNIX: *dbupgrade.sh*
	- Windows: *dbupgrade.bat*

以下の構文および引数を使用します。

./dbupgrade[.sh/.bat] [-connections <connections>] -databaseName <name> -databaseType <dbtype> -desiredVersion <toVersion> -host <name/ip> -is64bit <is64bit> -user <name> -password <pwd> -port <port> [-postgresInstalldir <postgresInstalldir>] -scriptsDir <dir>

以下の引数を使用します。

*-connections <connections*>

データベースの同時接続の最大数。 データベースに指定された最 大接続数を超えない限り、任意の数を割り当てることができます。

たとえば PostgreSQL データベースでは、この設定は postgresql.conf ファイルの max connections プロパティに該当します。

#### *-databaseName <name*>

データベース インスタンス名。 デフォルトから変更しなかった場 合、名前は cemdb になります。

## *-databaseType <dbtype*>

データベースを指定します。 「Oracle」または「Postgres」を入力 します。

#### *-desiredVersion <toVersion*>

アップグレードするデータベース バージョン。バージョン 4.2.3 以 降については、4 桁のバージョン(たとえば 4.5.0.0)を指定します。 4.2.3 よりも前のバージョンについては、3 桁のスキーマ バージョ ンを指定します。

*-host <name/IP*>

データベースをホストするコンピュータのコンピュータ名または IP アドレス。 コンピュータ上で直接スクリプトを実行している場 合は、*localhost* を指定できます。

#### *-is64bit <is64bit*>

APM データベースをホストするオペレーティング システムが 64 ビットである場合は、この引数で is64bit を指定します。32 ビット システムの場合は、この引数を指定しません。

### *-user <name*>

データベースのユーザ名。 デフォルトから変更しなかった場合、 名前は admin になります。

注: これは、PostgreSQL 管理者のユーザ名ではありません。

## -password <pwd\_>

データベース ユーザのパスワード。

#### *-port <port*>

データベースが Enterprise Manager およびその他のコンポーネン トと通信するときのポート。 このポートは、デフォルトで PostgreSQL の場合は 5432、Oracle の場合は 1521 になります。

## *-postgresInstalldir <postgresInstalldir*>

9.0 より前の PostgreSQL データベースをアップグレードする場合 は、この引数を使用して PostgreSQL インストール ディレクトリを 指定します。

## *-scriptsDir <dir*>

データベース用の SQL スクリプトを含むディレクトリを指定します。 PostgreSQL データベースの場合は、手順 1 で使用したディレクトリを 指定します。 Oracle データベースの場合は、

<EM\_Home>¥install¥oracle¥database-scripts ディレクトリを指定します。

## <span id="page-321-0"></span>Oracle からの APM データベース スキーマの削除

CA APM のテーブル、ビュー、インデックス、およびシーケンスを手動で 削除する場合があります。 たとえば、APM データベースが Oracle のデー タベース スキーマである場合、*Uninstall\_Introscope* プログラムを実行した 後、データベースから手動でオブジェクトを削除します。Oracle Enterprise Manager Database Control または SQL ステートメントを使用して、APM データベース スキーマと関連付けられたテーブル、ビュー、およびシー ケンスを手動で削除するか、または *dbdrop* プログラムを使用して Oracle データベースから CA APM オブジェクトをすべて削除することができま す。

注: PostgreSQL から APM [データベースを削除する](#page-316-0) (P. 317)場合は、

*dropdb-postgres.bat* または *dropb-postgres.sh* プログラムを使用することが できます。 *dbdrop.bat* または *dbdrop.sh* プログラムは、Oracle データベー スから APM データベース スキーマを削除する場合にのみ使用できます。

## Oracle データベースから APM データベース スキーマ オブジェクトをすべて削 除する方法

- 1. ご使用のオペレーティング システムで *<EM\_Home>/install/database-scripts* ディレクトリに移動します。 例: cd /home/Introscope9.0.5.0/install/database-scripts/unix
- 2. コマンドまたはターミナル ウィンドウを開き、以下の引数を使用して、 Windows では *dbdrop.bat*、その他のプラットフォームでは *dbdrop.sh* を 実行します。

dbDrop -databaseName <データベース名> -databaseType <データベース タイプ> -host < ホスト名> -password <パスワード> -port <ポート番号> -releaseVersion <バージョン> -scriptsDir <ディレクトリ> -user <ユーザ名>

### databaseName

APM データベース スキーマの Oracle システム識別子 (SID) または サービス名を指定します。

## databaseType

データベース タイプを指定します。このリリースでは、*dbdrop* プ ログラムは Oracle データベースでのみ使用できるため、この引数 は *oracle* に設定します。

## host

Oracle データベース インスタンスをホストするコンピュータのホ スト名または IP アドレスを指定します。

password

APM データベース スキーマと関連付けられたデータベース ユー ザのパスワードを指定します。

port

Oracle データベース インスタンスへの接続用のポート番号を指定 します。 Oracle Listener サービスのデフォルト ポート番号は 1521 です。

releaseVersion

削除対象の APM データベース スキーマのリリース バージョン情 報を指定します。たとえば、9.0.5.0 のようになります。

scriptsDir

データベース固有の SQL スクリプトのディレクトリの場所を指定 します。 Oracle データベースでは、SQL スクリプトのデフォルト ディレクトリは *<EM\_Home>/install/oracle/database-scripts* です。

user

APM データベース スキーマと関連付けられたデータベース ユー ザのユーザ名を指定します。

たとえば、Linux で dbdrop プログラムを実行して Oracle スキーマを削 除するには、以下のようなコマンド ラインを使用します。

./dbdrop.sh -databaseName *arcade* -databaseType *oracle* -host *sfqa07.org* -password *mypwd* -port *1521* -releaseVersion *9.0.5.0* -scriptsDir

*/apps/Introscope9.0.5.0/install/oracle/database-scripts* -user *apmdba*

## <span id="page-323-0"></span>個々の SQL スクリプトの実行による APM データベース スキーマの管理

多くの場合、CreateSchema または dbdrop プログラムのようなラッパー プ ログラムを使用して、Oracle 環境の APM データベース スキーマ オブジェ クトを作成または削除することができます。 これらのプログラムは SQL スクリプトを個々に呼び出して、テーブルやビューの作成または制約の追 加などのような特定のオペレーションを実行します。 ユーザはこれらの ラッパー プログラムを使用せずにスクリプトを個別に使用して、より柔 軟に APM データベース スキーマを管理することもできます。 たとえば、 種々のスキーマおよびデータベースを管理するためのスクリプトとプロ セスのリポジトリをすでに設置している場合、現在使用しているリポジト リおよび管理プロセスに APM データベース オブジェクト管理用スクリプ トを追加したい場合があります。

注: Oracle 上の APM データベースをマイナー リリースまたはパッチ リ リースにアップグレードするには、データベース [アップグレード](#page-319-0) スクリ [プトを実行](#page-319-0) (P. 320)します。

APM データベース スキーマ オブジェクト管理用の個々の SQL スクリプト は、デフォルトでは *<EM\_Home>/install/oracle/database-scripts* ディレクト リにインストールされます。

個々の SQL スクリプトを以下の順序で実行することで、既存のスキーマの DROP を行うことができます。

<EM\_Home>/install/oracle/database-scripts/dropprocedures-oracle-<バージョン>.sql <EM\_Home>/install/oracle/database-scripts/dropsequences-oracle-<バージョン>.sql <EM\_Home>/install/oracle/database-scripts/dropsequences-apm-oracle-<バージョン >.sql

<EM\_Home>/install/oracle/database-scripts/dropviews-oracle-<バージョン>.sql <EM\_Home>/install/oracle/database-scripts/droptables-apm-oracle-<バージョン>.sql <EM\_Home>/install/oracle/database-scripts/droptables-oracle-<バージョン>.sql <EM\_Home>/install/oracle/database-scripts/dropquartz-1.5.1-oracle-<バージョン>.sql

dropdb.sh または dropdb.bat ファイルを使用せずに上記のスクリプトを実 行する場合は、上記のスクリプトを実行した後に Oracle APM ユーザのご み箱を空にします。
個々の SQL スクリプトを以下の順序で実行することで、新規の Oracle ス キーマの CREATE を行うことができます。

<*EM\_Home*>/install/oracle/database-scripts/createtables-oracle-*<*バージョン*>*.sql <*EM\_Home*>/install/oracle/database-scripts/createsequences-oracle-*<*バージョン*>*.sql <*EM\_Home*>/install/oracle/database-scripts/addindexes-oracle-*<*バージョン*>*.sql <*EM\_Home*>/install/oracle/database-scripts/addconstraints-oracle-*<*バージョン*>*.sql

<*EM\_Home*>/install/oracle/database-scripts/addviews-oracle-*<*バージョン*>*.sql

<*EM\_Home*>/install/oracle/database-scripts/procedures-oracle-*<*バージョン*>*.sql

<*EM\_Home*>/install/oracle/database-scripts/defaults-oracle-*<*バージョン*>*.sql <*EM\_Home*>/install/oracle/database-scripts/initdb-oracle-*<*バージョン*>*.sql

<*EM\_Home*>/install/oracle/database-scripts/create-apm-tables-oracle-*<*バージョン *>*.sql

<*EM\_Home*>/install/oracle/database-scripts/create-apm-sequences-oracle-*<*バージョン *>*.sql

<*EM\_Home*>/install/oracle/database-scripts/add-apm-indexes-oracle-*<*バージョン*>*.sql <*EM\_Home*>/install/oracle/database-scripts/add-apm-constraints-oracle-*<*バージョン *>*.sql

<*EM\_Home*>/install/oracle/database-scripts/apm-procedures-oracle-*<*バージョン*>*.sql <*EM\_Home*>/install/oracle/database-scripts/quartz-1.5.1-oracle.sql

## 個々の SQL スクリプトを実行して APM データベース スキーマを手動で作成す る方法

- 1. 運用環境に応じて、コマンドまたはターミナル ウィンドウを開きます。
- 2. *<EM\_Home>/install/oracle/database-scripts* ディレクトリに移動します。 例:

cd <*EM\_Home*>/install/oracle/database-scripts

- 3. コマンド ラインから SQL\*Plus を開始するか、または Oracle Enterprise Manager を使用し、必要に応じてデータベース インスタンスに接続し ます。
- 4. 個々の SQL スクリプトを以下の順序で実行することで、APM データ ベース用の新規の Oracle スキーマの作成を行うことができます。 createtables-oracle-*<*バージョン*>*.sql createsequences-oracle-*<*バージョン*>*.sql addindexes-oracle-*<*バージョン*>*.sql addconstraints-oracle-*<*バージョン*>*.sql addviews-oracle-*<*バージョン*>*.sql procedures-oracle-*<*バージョン*>*.sql defaults-oracle-*<*バージョン*>*.sql initdb-oracle-*<*バージョン*>*.sql create-apm-tables-oracle-*<*バージョン*>*.sql create-apm-sequences-oracle-*<*バージョン*>*.sql add-apm-indexes-oracle-*<*バージョン*>*.sql add-apm-constraints-oracle-*<*バージョン*>*.sql apm-procedures-oracle-*<*バージョン*>*.sql quartz-1.5.1-oracle.sql

たとえば、APM データベース スキーマ テーブルを作成するには以下 のスクリプトを実行します。

start createtables-oracle*<*バージョン*>*.0

注: データベースをマイナー リリースまたはパッチ リリースにアッ プグレードするには、データベース アップグレード スクリプトを実行 します。

SQL\*Plus の開始または SQL スクリプトの実行の詳細については、使用 している Oracle データベースのドキュメントを参照してください。

## PostgreSQL データベースから Oracle データベースへのデータの移動

データベースをアップグレードして PostgreSQL から Oracle データベース にデータを移行する場合は、最初にアップグレードを実行します。 たと えば、組織で使用するデータベース プラットフォームが Oracle に統一さ れている場合、実運用レベルで監視できるようにするには、APM データ ベースを Oracle へ移行します。 PostgreSQL にあるソース データベースか ら Oracle にあるターゲット データベースに既存のデータを移動する場合、 CA APM 移行ユーティリティを使用してソースおよびターゲット データ ベースを指定できます。

## PostgreSQL データベースから Oracle データベースへ移行する方法

- 1. アップグレード シナリオおよびアップグレード パスを確認して、アッ プグレードのための計画および準備をします。
- 2. すべてのコンポーネントのバックアップ コピーを作成します。
- 3. 対話型あるいはサイレント Enterprise Manager インストーラを使用し て、Enterprise Manager および APM データベースをアップグレードし ます。
- 4. *<EM\_Home>/install/migration* ディレクトリに移動します。

5. 運用環境に応じ、以下の引数を使用して *migration.bat* または *migration.sh* スクリプトを実行します。

migration -srcDatabaseName <データベース名> -srcDatabaseType <データベース タイプ> -srcHost <ホスト名> -srcPort <ポート番号> -srcUser <ユーザ名> -srcPassword <パス ワード> -tgtDatabaseName <ターゲット データベース名> -tgtDatabaseType <データベース タ イプ> -tgtHost <ホスト名> -tgtPort <ポート番号> -tgtUser <ユーザ名> -tgtPassword < パスワード>

#### srcDatabaseName

ソース データベースの名前を指定します。 デフォルト設定を使用 した場合、データベース名は *cemdb* です。

#### srcDatabaseType

ソース データベース タイプを指定します。このリリースでは、唯 一の有効な値は *postgres* です。

#### srcHost

ソース データベースのデータベース サーバのホスト名または IP アドレスを指定します。

#### srcPort

ソース データベースへの接続用のポート番号を指定します。 デ フォルト設定を使用した場合、ポートは 5432 です。

#### srcUser

ソース データベースのデータベース ユーザ名を指定します。 デ フォルト設定を使用した場合、データベース ユーザ名は *admin* で す。

### srcPassword

ソース データベースのデータベース ユーザのパスワードを指定 します。

### tgtDatabaseName

ターゲット データベースの名前またはサービス アカウント識別 子を指定します。 Oracle データベースの場合、ターゲット データ ベースの名前は一意のシステム識別子 (SID)です。

#### tgtDatabaseType

ターゲット データベース タイプを指定します。このリリースでは、 有効な値は *oracle* のみです。

<span id="page-327-0"></span>tgtHost

ターゲット データベースのデータベース サーバのホスト名また は IP アドレスを指定します。

#### tgtPort

ターゲット データベースへの接続用のポート番号を指定します。 デフォルト設定を使用した場合、ポートは 1521 です。

#### tgtUser

ターゲット データベースのデータベース ユーザ名を指定します。

#### tgtPassword

ターゲット データベースのデータベース ユーザのパスワードを 指定します。

注: すべての引数は移行ツールを実行するのに必須であり、大文字と 小文字が区別されます。

たとえば、PostgreSQL データベース *cemdb* から、SID が *orcl* でスキーマ 所有者が *apmdb* である Linux コンピュータ上の Oracle データベースに データを移動するには、以下のようなコマンド ラインになります。

./migration.sh -srcDatabaseName cemdb -srcDatabaseType postgres -srcHost nyc16 -srcPort 5432 -srcUser admin -srcPassword quality -tgtDatabaseName orcl -tgtDatabaseType oracle -tgtHost nyc23 -tgtPort 1521 -tgtUser apmdb -tgtPassword cent3R

6. スキーマが適切に移行されたことを確認するか、または移行に関する 問題をトラブルシューティングするには、*logs* ディレクトリにある *migration.log* ファイルを確認します。 たとえば、 *<EM\_Home>/install/migration/logs* ディレクトリに移動します。

注: *<EM\_Home>/install/migration/log4j-migration.properties* ファイル内 の *log4j.appender.logfile.File* プロパティを変更することで、*migration.log* ファイルの場所を変更できます。 移行およびログ ファイル プロパ ティのカスタマイズの詳細については、[「移行プロパティのカスタマ](#page-327-0) [イズ](#page-327-0) (P. 328)」を参照してください。

## 移行プロパティのカスタマイズ

PostgreSQL から Oracle にデータを移行する場合、移行ユーティリティのオ ペレーションをカスタマイズに使用できるプロパティ ファイルが 2 つあ ります。

- *migration.properties*
- *log4j-migration.properties*

migration.properties ファイルのプロパティを使用して、移行中のデータ ベース オブジェクトのコピーおよび挿入の動作を制御し、使用中の環境 での処理を最適化することができます。 ほとんどの場合、プロパティの デフォルト値を使用すると、メモリに負荷をかけ過ぎずに高速で効率的な データ移行が可能です。 ただし、使用中の環境でのメモリ制約によって は、以下のプロパティを変更してデータ移行方法をカスタマイズする必要 がある場合があります。

### migration.fetchsize

ソース データベースから取得してメモリ内に保持するレコード数を 制御します。値は 0 より大きい整数です。デフォルト値は 1000 です。 例:

migration.fetchsize=1000

#### migration.batchsize

一括でターゲット データベースに挿入されるレコード数を制御しま す。 値は 0 より大きい整数です。 デフォルト値は 3000 です。 例: migration.batchsize=3000

### migration.queuesize

単一スレッドで移行されるレコードを保持するキューのサイズを制御 します。ソース データベースから取得されたレコードはこのキューに 置かれ、ターゲット データベースへの一括挿入のために読み込まれま す。 値は 0 より大きい整数です。 デフォルト値は 10000 です。 例: migration.queuesize=10000

#### migration.parallel.table.number

同時に移行するテーブル数を制御します。テーブルはそれぞれ単一の スレッドを使用して移行されます。スレッドは、*migration.fetchsize* プ ロパティの値セットを参照してソース データベースからテーブルの レコードを取得し、*migration.queuesize* プロパティの値セットの上限ま でのレコードをキューに配置します。キューからレコードが読み取ら れ、*migration.batchsize* プロパティの値で定義されたレコード数で一括 挿入されます。このプロパティは、一度に使用されるスレッド数を制 御します。 値は 0 より大きい整数です。 デフォルト値は 5 です。

例:

migration.parallel.table.number=5

log4j-migration.properties ファイルが提供するプロパティを使用して、移行 中のログ記録アクティビティを制御することができます。 ログ ファイル の名前や場所、最大ファイル サイズまたはバックアップ コピーの最大数 を変更する必要がある場合以外は、ほとんどの場合プロパティのデフォル ト値を使用してください。

log4j.appender.logfile.File

データ マイグレーション中に実行されたオペレーションに関する情 報を記録するログ ファイルへの相対パスを指定します。 例: log4j.appender.logfile.File=logs/migration.log

log4j.appender.logfile.MaxFileSize

ログ ファイルの最大サイズを KB 単位で指定します。 例: log4j.appender.logfile.MaxFileSize=2048KB

log4j.appender.logfile.MaxBackupIndex

保存するバックアップ コピーの最大数を指定します。 例: log4j.appender.logfile.MaxBackupIndex=3

## 移行スクリプトの複数インスタンスの実行

同じターゲット データベースに対して移行ユーティリティを複数回実行 しないようにしてください。 移行が失敗する場合は、プログラムを再起 動することはできますが、ソースおよびターゲット データベースに対し て複数インスタンスの移行を実行しないでください。 移行を開始する前 に、実行中のプログラム インスタンスが処理を完了したことを確認して から新規の移行操作を開始してください。 移行ユーティリティを複数イ ンスタンス実行すると、エラーを生成し、APM データベースが正常に移行 されない場合があります。

## APM データベース スキーマの手動作成

一部の環境では、APM データベース スキーマを手動で作成することが望 ましいか、または必要である場合があります。 たとえば、データベース 管理者が対話形式や応答ファイルを使用した Enterprise Manager のインス トールを希望しなかったり、あるいはデータベース サーバに不要なコン ポーネントがインストールされないように、データベースに追加するテー ブル、ビューおよびシーケンスを手動で管理したい場合などがあります。 代わりに、データベース管理者はデータベース スキーマを手動で作成す ることも可能で、*<EM\_Home>/install/database-scripts* ディレクトリ内にデ フォルトでインストールされているスクリプトを使用できます。

## APM データベース スキーマを手動で作成する方法

- 1. 運用環境に応じて、コマンドまたはターミナル ウィンドウを開きます。
- 2. ご使用の運用環境に応じた *<EM\_Home>/install/database-scripts* ディレ クトリに移動します。 たとえば、Linux または Solaris コンピュータ上 に APM データベース スキーマを作成する場合は、以下のように *<EM\_Home>/install/database-scripts/unix* ディレクトリに移動します。 cd <*EM\_Home*>/install/database-scripts/unix
- 3. 運用環境に応じ、以下の引数を使用して *createschema.bat* または *createschema.sh* コマンドを実行します。 CreateSchema -databaseName <データベース名> -databaseType <データベース名> -host < ホスト名> -port <ポート番号> -releaseVersion <バージョン> -scriptsDir <ディレクトリ > -user <ユーザ名> -password <パスワード>

#### databaseName

データベース インスタンスのデータベース名またはサービス識別 子を指定します。 たとえば、Oracle データベース スキーマを作成 する場合、このパラメータを Oracle データベース の SID に設定し ます。

#### databaseType

データベースが Oracle データベースか、または PostgreSQL データ ベースかどうかを指定します。 たとえば、Oracle データベース ス キーマを作成する場合、このパラメータを *oracle* に設定します。有 効な値は *oracle* および *postgres* のみです。 Linux または UNIX 上で コマンドを実行する場合は、この設定では大文字と小文字が区別 されることに注意してください。

#### host

データベース サーバをホストするコンピュータのホスト名または IP アドレスを指定します。

#### port

Enterprise Manager と APM データベースとの間の通信用のポート 番号を指定します。たとえば、Oracle データベースの LISTENER ポー トのデフォルト ポートは、1521 です。PostgreSQL データベースの デフォルト ポートは 5432 です。

#### releaseVersion

作成する APM データベース スキーマのバージョンを指定します。 現在のバージョンの APM データベース スキーマの場合、このオプ ションを現在のバージョンに設定する必要があります。

scriptsDir

データベース固有の SQL スクリプトのディレクトリを指定します。 たとえば、Oracle データベース スキーマを作成する場合は *<EM\_Home>/install/oracle/database-scripts*、PostgreSQL データベース を作成する場合は *<EM\_Home>/install/database-scripts* を使用して ください。

user

データベースに接続、および APM データベース スキーマを作成す るためのユーザ名を指定します。 Oracle データベース スキーマを 作成する場合、指定するユーザ名はデータベース所有者です。

password

指定したデータベース ユーザ名のパスワードを指定します。

たとえば、Linux コンピュータ上の Oracle 用の APM データベース ス キーマを手動で作成するには、以下のようなコマンドを実行します。 ./createschema.sh -databaseName cemdb -databaseType oracle -host localhost -port 1521 -releaseVersion <C*urrent\_Version*> -scriptsDir /home/Introscope<*VersionNumber*>/install/oracle/database-scripts -user apmadmin -password quality

*CreateSchema* プログラムは、複数の個別の SQL [スクリプト](#page-323-0) (P. 324)を呼 び出して、既存の APM データベース スキーマ オブジェクトをすべて 削除し、新しい APM データベース テーブル、条件、インデックス、 プロシージャ、ビュー、およびシーケンスを作成します。

4. スキーマが適切に作成されたことを確認するか、またはスキーマの作 成に関する問題をトラブルシューティングするには、*install* ディレク トリにある *schematools.log* ファイルを確認します。これらのディレク トリおよびファイルは、CreateSchema コマンドを開始したディレクト リ内に自動的に作成されます。 たとえば、Linux または Solaris コン ピュータ上に APM データベース スキーマを作成する場合は、 *<EM\_Home>/install* ディレクトリに移動します。

## APM データベースの問題のトラブル シューティング

<span id="page-332-0"></span>このセクションには、以下のトピックが含まれます。

移動した APM [データベースを正常にロードできない](#page-332-0) (P. 333) Solaris での PostgreSQL [インストールのトラブル](#page-332-0) シューティング (P. 333) APM [データベースのリストア問題のトラブルシューティング](#page-333-0) (P. 334) APM [データベースのパスワードを忘れた、または紛失した](#page-334-0) (P. 335) [不十分なデータベース接続数](#page-337-0) (P. 338) PostgreSQL [インストール](#page-337-0) エラー (P. 338) PostgreSQL [のインストールの問題](#page-338-0) (P. 339)

## 移動した APM データベースを正常にロードできない

## 症状:

あるマシンから別のマシンへ APM データベースをコピーしましたが、 データベースを Introscope へ正常にロードできません。

## 解決方法:

現在 APM データベースが含まれているデータベース ディレクトリが、 postgres サービス ユーザの正しいアクセス権限を持っていることを確認 します。 postgres ユーザ アカウントは、APM データベース インストール ディレクトリ (<APM\_Db\_Home>) について Read および Execute の権限を 持っている必要があります。

また、Postgres [サービスが実行中](#page-304-0) (P. 305)であることを確認し、 *<EM\_Home>/data/pg\_log* ディレクトリ内のログ ファイルを確認します。

## Solaris での PostgreSQL インストールのトラブル シューティング

### 症状:

Solaris での PostgreSQL の root 以外のユーザによるインストールが共有メ モリ不足のために失敗しました。

## 解決方法:

Solaris システム管理者が以下コマンドを実行します。

projadd -U postgres -K "project.max-shm-memory=(priv,7000MB,deny)" user.postgres

## <span id="page-333-0"></span>症状:

Solaris に APM データベース用の新しい PostgeSQL データベース インスタ ンスをインストールすると、インストーラはインスタンスをインストール しますが、APM データベース スキーマの作成に失敗します。

#### 解決方法:

APM データベース スキーマが正しく作成されない場合は、インストーラ を実行しているコンピュータのメモリおよびディスクの空き容量を確認 します。十分なメモリおよびディスク空き容量がある場合は、PostgreSQL データベース インスタンスがインストールされて実行されていることを 確認します。次に再度インストーラを実行し、既存のデータベース イン スタンスに接続するオプションを選択してから、新しいデータベース ス キーマをインストールするオプションを選択します。2 つのインストーラ セッションでこれらの手順を実行すると、Solaris システムに PostgreSQL データベースと APM データベース スキーマを正常にインストールするこ とができます。

## APM データベースのリストア問題のトラブルシューティング

## 症状:

APM データベースをリストアしようとすると、以下のエラー メッセージ が表示されます。

ERROR: language "plpgsql" already exists

#### 解決方法:

このエラー メッセージは、DbRestore プログラムがコンピュータに手続き 型言語 plpgsql をインストールしようとして、既にそれがコンピュータに 存在している場合に表示されます。 このエラー メッセージは情報として 表示されるもので、データベースのリストアを妨げるものではありません。 バックアップからデータベースをリストアする時にこのエラー メッセー ジが表示されても、無視して問題ありません。

## 症状:

Windows 環境において、PostgreSQL 上で APM データベースをリストアで きません。

#### 解決方法:

SQL を使用してデータベースをエクスポートおよびインポートします。

334 インストールおよびアップグレード ガイド

## <span id="page-334-0"></span>APM データベースのパスワードを忘れた、または紛失した

## 症状:

PostgreSQL を使用して APM データベースをインストールしましたが、 PostgreSQL パスワードがありません。パスワードを失くしたか、または忘 れました。

## 解決方法:

以下の手順は PostgreSQL インストールに適用されます。

## 以下の手順に従います。

1. テキストエディタで pg\_hba.conf ファイルを開きます。

このファイルは<Postgres\_Home>/data ディレクトリにあります。たと えば /opt/database/data にあります。 Wily CEM 4.5.x のインストールで は、場所は /var/lib/pgsql/data です。

2. pg\_hba.conf ファイルで、postgres ユーザについての行を検索します。 次のようになっています。

local all all password

または

local all postgres md5

ネットワーク ユーザは行の先頭が「host」となっており、IP アドレス およびネットマスクが次のように提示されています。

host all postgres 10.255.255.10

すべてのユーザが同じ方法で認証されるようにシステムが設定されて いる場合、ユーザ名のところに「all」と示されています。

local all all md5

注: このメソッドは「md5」または「password」に設定することも、他 のいずれかのオプションに設定することもできます。

3. すべてのユーザまたは postgres ユーザのいずれかに適用される行をコ メント アウトし、以下の行を追加します。

local all postgres ident sameuser

この行により、パスワードを指定しなくても、postgres ユーザとして 接続することができます。 local は UNIX ドメイン ソケットの接続での み使用されます。

local all postgres ident sameuser

ヒント: 変更する行をコピーして、元の行をコメントアウトしてくだ さい。

- 4. 変更を pg\_hba.conf ファイルに保存します。
- 5. postgres サービスを再起動します。 このサービスは以下の場所にあり ます。

/etc/rc.d/init.d/

6. 以下のコマンドを実行します。

service postgresql-8.4 restart

7. 以下のコマンドを実行して、postgres ユーザに対する sudo アクセス権 限を変更します。

su - postgres

これは、postgres ユーザとしてコマンドを実行することができます。

336 インストールおよびアップグレード ガイド

8. PostgreSQL のコマンドライン クライアントである psql を起動します。 psql は <Postgres\_Home>/bin または <Postgres\_Home>/pgAdmin3 にあり ます。

./psql

これにより、psql が PostgreSQL データベースを開きます。ユーザはパ スワードを要求されません。ログイン プロンプトは以下のように示さ れます。

psql (8.4.5) Type "help" for help.

postgres=#

9. psql コマンド プロンプトから、以下の psql コマンドを実行してデータ ベース パスワードを変更します。

ALTER USER postgres WITH ENCRYPTED PASSWORD '*password*';

psql により、以下の内容が表示され、成功したことが示されます。

ALTER ROLE postgres=#

10. 以下のように入力して psql を終了します。

¥q

- 11. もう一度 pg\_hba.conf ファイルを開いて、元の設定に戻します。md5 ま たはパスワード認証のいずれかを使用できますが、md5 の方がより安 全です。
- 12. postgres サービスを再度リスタートします。
- 13. サービスをテストするには、psql をもう一度起動します。 ユーザに対 して、(リセットした)パスワードが要求されます。

## <span id="page-337-0"></span>不十分なデータベース接続数

## 症状:

以下のうち 1 つ以上が発生します。

- CEM コンソールへのログインが断続的に失敗する
- ビジネス トランザクションを記録できない
- CEM コンソールでの障害の表示および検索で問題が発生する

これらの問題と関連して、IntroscopeEnterpriseManager.log にエラーが示さ れている場合があります。 例:

[Manager.com.wily.apm.tess.isengard.BizDefinitionObjectCache] Error in getBizDefinitionObjects. Could not open Hibernate Session for transaction; nested exception is org.hibernate.exception.GenericJDBCException: Cannot open connection

## 解決方法:

APM データベースに対して利用可能な接続数が少なすぎることが、これら の問題の原因と考えられます。 この問題の回避策を試みます。

#### 以下の手順に従います。

- 1. <APM\_Db\_Home>/data 内にある postgresql.conf ファイルを開きます。
- 2. max connections の値を若干増加させます (5 以下)。
- 3. APM データベース、MOM およびコレクタを再起動します。
- 4. データベース接続ロードが安定するまで 2、3 時間待ちます。 その後もこの問題が解決しない場合は、CA サポートにお問い合わせく ださい。

## PostgreSQL インストール エラー

症状:

PostgreSQL に APM データベースをインストールしようとして、以下のエ ラーが発生しました。

-INSTALL\_POSTGRES\_STDERR=/root/Introscope9.0.0.0/install/database-install/linux/i nstall-postgres.sh¥: line 87¥: ed¥: command not found¥n

338 インストールおよびアップグレード ガイド

## 解決方法:

エディタ「ed」へのパスを設定します (エディタは、通常は /bin 以下に 配置されます。 bash シェルでの例: export PATH=\$PATH:/bin)

## <span id="page-338-0"></span>PostgreSQL のインストールの問題

症状:

PostgreSQL データベースのインストールで問題が生じます。

解決方法:

PostgreSQL のインストールで問題が発生する場合には、さまざまな要因が 考えられ、インストーラは多くの原因を検出することができます。 ただ し、インストーラはインストールのすべての問題を検出できるわけではな いため、以下に示す方法を試してみてください。

以下のログ ファイルで潜在的なエラーを確認します。

## ■ **PostgreSQL** データベース インストール ログ ファイル

このファイルは通常、Windows の %TEMP%、または Linux の /tmp/ にあ ります。ログファイル名は install-postgresql.log または bitrock\_installer\_nnnnn.log です。

## ■ **PostgreSQL** データベース サーバ ログ ファイル

このファイルは通常、*<APM\_Db\_Home>*/data/pg\_log 内にあり、データ ベースのランタイム エラー メッセージが含まれています。

### ■ **Enterprise Manager インストーラ変数ファイル**

Enterprise Manager インストーラは、すべてのランタイム変数を次の ファイルに保存します。 <EM\_Home>/UninstallerData/base/installvariables.properties

## ■ データベース ツール スキーマ ポピュレーション ログ ファイル

このファイルは <EM\_Home>/install/schematools.log です。 このファイ ルを使用して、データベース スキーマのポピュレーション エラーがな いかどうかを確認します。

多くのインストール問題は、権限に関連している可能性があります。 こ れらの問題に対する PostgreSQL データベース インストール ファイルを確 認します。

■ データベース インストール フォルダの権限

インストーラには、データベース ディレクトリを作成するための権限 が必要です。 root 以外のアカウントを使用して Linux にインストール する場合には、このことは特に重要です。

■ データベースポートがすでに使用されているか、(特に Linux の場合) ポートが閉じられており、別のマシンからデータベースへ接続できな い。

システム管理者に、ファイアウォール上のデータベース ポートを開け てもらいます。

■ データベース管理者アカウント権限

インストーラには、データベース管理者アカウントを作成するための 権限が必要です。アカウントがすでに存在する場合は、必ず正しいパ スワードを入力します。インストーラはパスワードを検証できないた め、パスワードは組織のパスワード セキュリティ ポリシーに準拠して いる必要があります。

■ データベース ロック ファイル権限 (UNIX のみ)

ロック ファイルがすでに存在しており、インストーラを実行している ユーザとは別のユーザが所有している場合、PostgreSQL インストール は失敗する場合があります。 一般的なロック ファイル名は /tmp/.s.PGSQL.5432.lock です。

■ 共有メモリの設定が正しく設定されている (UNIX のみ)

root 以外のユーザとしてインストーラを実行する場合には、データ ベースをインストールする前に[、共有メモリの設定](#page-61-0) (P. 62)を最初に設 定する必要があります。

■ 管理者特権、およびサービスを作成するための権限を持ったユーザ ア カウントでインストーラを実行する必要がある(Windows)

その他の確認事項:

- インストール先の設定がサポートされていることも確認します。
- PostgreSQL がマシン上にすでにインストールされないことを確認しま す。2 つ目の PostgreSQL インスタンスをインストールしようとすると、 ポートを使用中、サービスがすでに登録されている、ロック ファイル へのアクセスに失敗した、などのエラーが発生します。
- PostgreSQL が以前にマシン上にインストールされていた場合には、そ れが正常にアンインストールされたことを確認します。インストール されていた古いバージョンの PostgreSQL (8.3 など)があった場合で も、データベースをバックアップし、PostgreSQL をアンインストール して、PostgreSQL の新しいバージョンをインストールする必要があり ます。その後で、バックアップ ファイルを新しいインストールへリス トアします。
- (Windows のすべてのバージョンで)、 *<APM\_Db\_Home>*¥data¥pg\_hba.conf ファイルに IPv6 [エントリが正しく](#page-63-0) [設定されている](#page-63-0) (P. 64)ことを確認します。
- rootおよび postgres 以外のアカウントを使用して Linux または Solaris 上に PostgreSQL をインストールする場合は、PostgreSQL 8.3.x から 8.4.5 へのデータベース リストアは機能しないことがあります。これはデー タベースの所有者が異なるためです。このために、CA Technologies は、 APM データベースをインストールする場合は、root 以外の「postgres」 ユーザ アカウントを使用することを推奨しています。
- Enterprise Manager インストーラは、UTF8 ロケールとして Unicode エン コーディングを備えた PostgreSQL データベースを作成します。システ ムロケールが C (SQL\_ASCII)または (LATIN1)に設定されている場合、 create database スクリプトは失敗することがあります。 ロケールが原 因で create db スクリプトが失敗した場合は、データベースをインス トールする前にシステム ロケールを UTF8 に設定します。 もう 1 つの オプションは、シェルで LANG 環境変数を en US.UTF-8 に設定し、デー タベースをインストールすることです。
- (Linux のみ) root 以外のユーザ アカウントを使用して PostgreSQL を インストールすると、/etc ディレクトリでファイルを更新する権限を 持っていない場合には以下のエラー メッセージが表示されることが あります。

odbcinst: SQLWritePrivateProfileString failed with General error request failed. Failed to create System DSN TSDSN\_cemdb in odbc.ini file. You may need root priviledge to create it.

このエラー メッセージが表示された場合は、root アカウントを使用し、 以下のようなコマンドで ODBC データ ソースを更新します。 odbcinst -i -s -l -f <EM HOME>/install/database-scripts/unix/TSDSNtemp.ini

- postgres サービス ユーザを作成できないというエラーが発生した場合 は、アンチウイルス プログラムをオフにして、インストーラをもう一 度実行します。
- 「the database cluster initialization failed(データベース クラスタの初期 化が失敗しました)」というエラー メッセージが示された場合、これ は PostgreSQL がディレクトリの権限を変更できなかったことが原因 である可能性があります。 <EM\_Home>¥database ディレクトリを開い て、¥data サブディレクトリの権限を手動で設定します。 サブディレ クトリ ¥data が存在しない場合は、作成します。 その後で PostgreSQL をアンインストールし、再度インストールします。このエラーは、UAC が有効になっている場合の Windows 2008 または Vista マシンで発生す ることが多くあります。
- ポートが使用されている、または閉じている、というエラー メッセー ジが示された場合は、システム管理者にコンピュータのファイア ウォール上のポートを開けるよう依頼します。
- インストーラをサイレント モードで実行しており、新しい PostgreSQL データベース スキーマを作成するよう指定して、スキーマの作成に失 敗した場合は、GUI またはコンソール モードでインストーラを実行し てスキーマを作成してください。

## CA サポート にお問い合わせになる前のデータ収集

前述の提案内容をご確認いただいた後も、PostgreSQL インストールの問題 が解決されない場合は、CA サポート にお問い合わせになる前に、以下の データを収集してください。 この情報は、CA サポート にとって、お客様 を効率的かつ効果的に支援するのに役立ちます。

- <EM\_Home>/install/\*.log ファイル
- <APM\_Db\_Home>/data/pg\_log/.\* ファイル
- Introscope およびオペレーティング システムの正確なバージョン

# <span id="page-342-0"></span>第 10 章: セキュリティのアップグレード

この章では、CA APM の現在のバージョンで機能する Wily CEM 4.5.x オペ レータ データのアップグレードに関連する情報について説明します。

このセクションには、以下のトピックが含まれています。

Wily CEM 4.5.x [オペレータのアップグレードについて](#page-342-0) (P. 343) Wily CEM 4.5.x オペレータから CA EEM [ユーザおよびグループへのアップ](#page-344-0) [グレード](#page-344-0) (P. 345) CA CEM [をアンインストールした後の](#page-350-0) CA CEM ユーザおよびグループの削 [除](#page-350-0) (P. 351) Wily CEM 4.5.x オペレータからローカル [ユーザおよびグループへのアップ](#page-352-0) [グレード](#page-352-0) (P. 353) Introscope のセキュリティ [アップグレードの概要](#page-355-0) (P. 356) セキュリティ [アップグレードのトラブルシューティング](#page-355-0) (P. 356)

## Wily CEM 4.5.x オペレータのアップグレードについて

Wily CEM 4.5.x では、Wily CEM 4.5.x TESS ユーザ インターフェースの[セ キュリティ]-[オペレータ]を使用して Wily CEM 4.5.x オペレータ データ を作成したり保存していました。

CA APM 9.x をデプロイする際は、セキュリティ ソリューションを選択し、 デプロイします。CA CEM のセキュリティでは、以下の 2 つのセキュリティ ソリューションのいずれかをデプロイする必要があります。

- CA Embedded Entitlements Manager (CA EEM) : 共通のアクセス ポリ シー管理、認証、および許可の各サービスを他のアプリケーションで 共有できるようにする CA アプリケーション。
- ローカルの XML ファイル (ローカル):ローカルによるセキュリティ は、ローカルによる認証とローカル許可から構成されます。Enterprise Manager の *<EM\_Home>/config* ディレクトリに格納される XML ファイ ルを使用します。

CA EEM およびローカル セキュリティの詳細については、「CA APM セ キュリティ ガイド」を参照してください。

CA APM 9.x では、Wily CEM 4.5.x オペレータは CA CEM ユーザと呼ばれ、CA CEM セキュリティ グループに属します。

注: 「CA CEM セキュリティグループ」という用語は、CA CEM を使用する ための認証および許可が設定された任意のグループを意味します。 一方 で、CA APM および Introscope のセキュリティでは、「ユーザ グループ」 および「*CA APM* ユーザ グループ」という用語は、Introscope または CA APM を使用するための認証および認可が設定された任意のグループを意味し ます。CA CEM では、「ユーザグループ」は、CA CEM が監視している Web サイト(または Web アプリケーション)を使用するユーザの論理グルー プを意味します。詳細については、「CA APM セキュリティ ガイド」およ び「CA APM 概要ガイド」を参照してください。

CA APM が提供するスクリプトは、Wily CEM 4.5.x のオペレータをエクス ポートし、CA EEM およびローカル領域のための CA CEM ユーザを生成しま す。 CA APM 9.x では、CA CEM オペレータ データは APM データベースに 保存されません。 代わりに、CA CEM ユーザ データは CA EEM に保存され るか、ローカルのセキュリティ上の理由で *users.xml* ファイルに保存され ます。

CA APM が提供するスクリプトは、以下の処理を行います。

- APMデータベースから、Wily CEM 4.5.x のオペレータおよび役割を取得 します。
- CA EEM セキュリティのために、3つの Safex XML スクリプトを作成し、 CA EEM 領域の Wily CEM 4.5.x ユーザおよびグループをロードします。
- ローカル セキュリティのために、usersCEM45.xml ファイルを作成し、 ローカル領域の Wily CEM 4.5.x ユーザおよびグループをロードします。

ご使用の環境に応じて、Windows 用または UNIX 用のスクリプトを実行で きます。 セキュリティのデプロイに適したスクリプトを実行したら、CA EEM またはローカルのセキュリティに固有の一部のタスクを実行します。

## <span id="page-344-0"></span>Wily CEM 4.5.x オペレータから CA EEM ユーザおよびグループへ のアップグレード

Wily CEM 4.5.x オペレータをアップグレードし、CA EEM のユーザおよびグ ループに移行するには、以下のタスクを実行します。このセクションでは、 これらのタスクについて詳しく説明します。

- 1. [前提条件となるタスク](#page-344-0) (P. 345)が実行済みであることを確認します。
- 2. Wily CEM 4.5.x [オペレータをデータベースから](#page-345-0) XML にエクスポートし [ます](#page-345-0) (P. 346)。
- 3. 生成された XML スクリプトを実行して、CA EEM [ユーザおよびグルー](#page-347-0) [プにオペレータを追加します](#page-347-0) (P. 348)。
- 4. CA EEM のユーザが CA CEM [へのアクセスを許可されていることを確認](#page-348-0) [します](#page-348-0) (P. 349)。
- 5. インポートされた Wily CEM 4.5.x [ユーザおよびグループのパスワード](#page-350-0) [をリセットします](#page-350-0) (P. 351)。

## セキュリティ アップグレードの前提条件

Wily CEM 4.5.x オペレータを CA EEM ユーザにアップグレードする前に、以 下の作業を実行する必要があります。

- オペレータ エクスポート スクリプトを実行するマシンで、 JAVA\_HOME が JRE バージョン 1.6 以降を指すように設定します。
- *eem.register.app.xml* という Safex スクリプトを実行して、CA EEM のデ フォルトの CA APM アプリケーションを設定します。このスクリプト は、CA APM 9.x の *<EM\_Home>¥examples¥authentication* ディレクトリ にあります。
- CA APM 9.x の <*EM\_Home>¥examples¥authentication* ディレクトリにあ る *eem.add.globalidentities.xml* ファイルを実行して、CA APM グローバ ル ユーザおよびグループを追加します。
- Wily CEM 4.5.x オペレータのユーザ名に無効な文字が含まれていない ことを確認します。 有効なユーザ名には、英数字、ハイフン、または アンダースコア文字のみを使用できます。スクリプトは、エクスポー ト中に無効なオペレータをエクスポートしません。代わりに、無効な オペレータに関する警告メッセージを個別に表示します。

詳細については、「CA APM セキュリティ ガイド」を参照してください。

## <span id="page-345-0"></span>XML への Wily CEM 4.5.x オペレータのエクスポート

Wily CEM 4.5.x オペレータを CA EEM に移行する場合は、Enterprise Manager と共にインストールされたオペレータ エクスポート スクリプトを最初に 実行する必要があります。 このオペレータ エクスポート スクリプトに よって、ユーザおよびグループ データがデータベースから 3 つの CA EEM Safex スクリプト ファイルにエクスポートされます。 オペレータ エクス ポート スクリプトは、データベースをホストしている同じマシン、また はリモート マシンから実行できます。

重要: オペレータ エクスポート スクリプトを使用して Wily CEM 4.5.x オペ レータを XML にエクスポートする場合、無効なユーザ名を持つユーザは エクスポートされません。 有効なユーザ名には、英数字、ハイフン、ま たはアンダースコア文字のみを使用できます。 エクスポート中にエクス ポートされない無効なユーザについては、警告メッセージで表示されます。

## 以下の手順に従います。

- 1. ご使用のオペレーティング システムで database-scripts ディレクトリ に移動します。
	- Windows: *<EM\_Home>¥install¥database-scripts¥windows*
	- UNIX: *<EM\_Home>/install/database-scripts/unix*
- 2. コマンド プロンプトを開き、ご使用のオペレーティング システムに合 わせて以下のスクリプトを実行します。このとき、以下の構文および 引数に従います。
- Windows: *operatorexport.bat*
- Linux: *operatorexport.sh operatorexport.sh <dbhostIP> <dbport> <dbname> <dbuser> <dbpassword> <exportType(eem/local/both)> <exportToDir>*

引数の説明を以下に示します。

### *dbHostIP*

Wily CEM 4.5.x(PostgreSQL)データベースがインストールされてい るマシンの IP アドレス。 このマシンで直接実行する場合は、 *localhost* を指定できます。

## *dbport*

(デフォルトは 5432)データベースが CA APM コンポーネントと 通信するポート

#### *dbname*

```
(デフォルトは cemdb) Wily CEM 4.5.x (PostgreSQL) データベース
のデータベース インスタンス名
```
### *dbuser*

(デフォルトは *admin*)4.5 Wily CEM(PostgreSQL)データベースの ユーザ名

#### *dbpassword*

4.5 Wily CEM(PostgreSQL)データベース ユーザのパスワード

#### *exportType*

*eem*、*local*、または *both* を入力します。CA EEM に移行するオペレー タをエクスポートする場合は、*eem* を指定します。

注: *both* の変数を使用すると、以下の両方が生成されます。

\* Wily CEM 4.5.x ユーザを CA EEM に転送するための Safex スクリプト \* Wily CEM 4.5.x ユーザをローカル領域に転送する *usersCEM45.xml*

ファイル

#### *exportToDir*

出力の XML ファイルが生成されるディレクトリ。

たとえば、Windows で変数名として *safexfiles* を入力した場合、ス クリプトの出力は、

*<EM\_Home>¥install¥database-scripts¥windows¥safexfiles* ディレクト リに保存されます。

例:

*operatorexport.sh 127.0.0.1 5432 cemdb cemadmin quality eem safexfiles*

<span id="page-347-0"></span>exportType に指定した内容によって、スクリプトは、出力ディレクト リに新しいファイルを生成します。 exportType に *eem* を指定すると、 スクリプトは以下の 3 つの新しいファイルを生成します。

■ *eem.add.global.identities.xml*は、Wily CEM 4.5.x のグローバル ユーザ を CA EEM に追加する CA EEM Safex スクリプトです。

重要: オペレータ エクスポート スクリプトによって生成された *eem.add.global.identities.xml* ファイルは、CA EEM の初期設定用の *eem.add.global.identities.xml* ファイルとは異なります。 前者は CA CEM の アップグレード プロセス用です。 後者は、デフォルトの CA APM アプリ ケーションでユーザおよびグループを設定します。

- *eem.add.app.groupsAndusers.xml* は、Wily CEM 4.5.x アプリケーショ ン グループおよびユーザを CA EEM に追加する CA EEM Safex スク リプトです。
- *eem.remove.global.identities.xml*は、後で CA CEM をアンインストー ルしたり、CA EEM から CA CEM のユーザおよびセキュリティ グ ループを削除したりする場合にグローバル ユーザを削除する、CA EEM Safex スクリプトです。

注: Safex スクリプトを生成する場合、このプロセスによってすべてのユー ザのパスワードが *quality* にリセットされます。

注: exportType に *both* を指定した場合、スクリプトは *usersCEM45.xml* と *users.xml* のファイルを生成します。exportType に *both* または *Local* を指定 した場合、詳細については[、このトピック](#page-352-0) (P. 353)を参照してください。

## エクスポートされた Wily CEM 4.5.x オペレータの CA EEM への追加

重要: CA EEM では重複したユーザを作成できません。 Wily CEM 4.5.x オペ レータのユーザ名が CA EEM にすでに存在する場合に、Wily CEM 4.5.x デー タベースから抽出された同じユーザ名をアップグレード スクリプトが ロードしようとすると、重複する新しい名前はロードされません。

グローバルでアプリケーション固有の適切な CA EEM CA CEM セキュリ ティ グループに Wily CEM 4.5.x オペレータを追加するには、新しい CA EEM Safex スクリプトを実行します。

<span id="page-348-0"></span>以下の手順に従います。

- 1. CA EEM をホストしているマシンで、Windows の場合は *C:¥Program Files¥CA¥Embedded IAM SDK¥* ディレクトリに移動します。Linux の場合 は、*/opt/CA/SharedComponents/Technology/* ディレクトリに移動します。
- 2. 以下のコマンドを実行します。 *safex.exe -h <hostname> -u <username> -p <password> -f eem.add.global.identities.xml*
- 3. 以下のコマンドを実行します。 *safex.exe -h hostname -u username -p password -f eem.add.app.groupsAndusers.xml*

## CA EEM での CA CEM ユーザの認可の確認

エクスポートしたオペレータを CA EEM セキュリティグループに追加し たら、そのユーザに CA EEM の CA CEM へのアクセスが許可されているこ とを確認する必要があります。

## 以下の手順に従います。

- 1. CA EEM 上の CA APM アプリケーションにログインします。
	- a. CA EEM のログイン ページで、[アプリケーション]ドロップダウ ンリストから「CA APM]を選択します。
	- b. ログイン名とパスワードを入力します。

CA APM アプリケーションのデフォルト ログインは *EiamAdmin* です。

- 2. 「ID の管理] > 「ユーザ]に移動します。
- 3. 現在、Wily CEM 4.5.x オペレータがユーザとして一覧表示されており、 適切な CA CEM セキュリティ グループに割り当てられていることを確 認します。

たとえば、Tony Dae が Wily CEM 4.5.x ユーザであり、CA CEM システム 管理者グループのメンバである場合は、Tony Dae が CA EEM のユーザ であり、CA CEM システム管理者グループに属していることを確認しま す。

4. 必要に応じて、ステータスが無効になっている Wily CEM 4.5.x を処理し ます。

ステータスが*無効*になっている Wily CEM 4.5.x ユーザは、ステータスが *suspended* の状態で *eem.add.global.identities.xml* ファイルにエクスポー トされます。

a. *eem.add.global.identities.xml* ファイルで *<Suspended>yes</Suspended>* の行を検索すると、現在のステータス が *suspended* である Wily CEM 4.5.x ユーザをすべて見つけることが できます。

たとえば、ステータスが無効になっている Bruce Lee という Wily CEM 4.5.x ユーザは、*eem.add.global.identities.xml* では以下の例のよ うに記載されています。 *<GlobalUser name="Bruce\_Lee" folder="/APM"> <UserName>Bruce\_Lee</UserName> <DisplayName>Bruce Lee</DisplayName> <Password>quality</Password> <FirstName>Bruce</FirstName> <LastName>Lee</LastName> <WorkPhoneNumber>2334082390840234</WorkPhoneNumber> <EmailAddress>blee@ttt123.com</EmailAddress> <Suspended>yes</Suspended> </GlobalUser>*

b. ユーザの組織のセキュリティ ポリシーに応じて、ステータスが *suspended* である Wily CEM 4.5.x ユーザに関するデータを、CA EEM に入力します。

## <span id="page-350-0"></span>CA EEM での CA CEM ユーザのパスワードのリセット

Wily CEM 4.5.x APM データベースから転送されるときに、オペレータ エク スポート スクリプトは Wily CEM 4.5.x のパスワードをすべて *quality* にリ セットします。 セキュリティ上の理由で、これらのパスワードを変更す る必要があります。

以下のいずれかの操作を行います。

- CA APM 管理者として CA EEM にログインし、各ユーザのパスワードを リセットします。 CA EEM 内の CA APM 管理者は *EiamAdmin* です。
- Safex スクリプトを編集して、.XML ファイル (*eem.add.global.identities.xml* および *eem.add.app.groupsAndusers.xml*) のパスワードを変更します。
- CA EEM に直接ログインして、自分のパスワードを変更するように、CA CEM ユーザに指示します。ユーザは、CA EEM にログインするときに、 [ホーム]ページの[パスワードを変更]リンクを使用できます。

ユーザのパスワードを変更する場合は、そのユーザの新しいパスワードを ユーザに必ず通知します。パスワードのリセット方法については、CA EEM のドキュメントを参照してください。

## CA CEM をアンインストールした後の CA CEM ユーザおよびグ ループの削除

CA CEM をアンインストールするか、CA EEM から CA CEM ユーザおよびセ キュリティ グループを削除する場合は、*eem.remove.global.identities.xml* と いう Safex スクリプトを使用して、CA EEM CA CEM グローバル ユーザを削 除します。

Wily CEM 4.5.x から CA APM 9.x にアップグレードするときに、オペレータ エクスポート スクリプトは *eem.remove.global.identities.xml* という Safex [スクリプト](#page-345-0) (P. 346)を生成します。

以下の手順に従います。

- 1. *eem.remove.global.identities.xml* という CA EEM Safex スクリプトを実行 して、CA EEM の CA CEM ユーザおよびグループを削除します。
	- a. CA EEM をホストするマシンで、以下のディレクトリに移動します。 *C:¥Program Files¥CA¥Embedded IAM SDK¥.*

コマンド プロンプトで以下のコマンドを実行し、グローバルでア プリケーション固有の適切な CA EEM CA CEM セキュリティ グルー プから、Wily CEM 4.5.x オペレータを削除します。 *C:¥Program Files¥CA¥Embedded IAM SDK¥safex.exe -h hostname -u username -p password -f eem.remove.global.identities.xml* 例: *bin¥safex.exe -h <EEM\_Server\_Ipaddress> -u EiamAdmin -p 1234567*

2. CA CEM ユーザが CA EEM から削除されたことを確認します。

- a. CA EEM 上の CA APM アプリケーションにログインします。
- b. CA EEM のログイン ページで、[アプリケーション]ドロップダウ ン リストから[CA APM ]を選択します。
- c. ログイン名とパスワードを入力します。

*-f eem.remove.global.identities.xml*

CA APM アプリケーションのデフォルト ログインは *EiamAdmin* で す。

- d. [ID の管理] > [ユーザ]に移動します。
- e. 以前はユーザとして一覧表示されていた Wily CEM 4.5.x オペレー タが、一覧表示されなくなったことを確認します。

たとえば、Tony Dae が Wily CEM 4.5.x ユーザであり、CA CEM システム 管理者グループのメンバである場合、Tony Dae が CA EEM に存在せず、 CA CEM システム管理者グループに属していないことを確認します。

## <span id="page-352-0"></span>Wily CEM 4.5.x オペレータからローカル ユーザおよびグループ へのアップグレード

Wily CEM 4.5.x オペレータをローカル ユーザにアップグレードする前に、 以下の作業を実行する必要があります。

- オペレータ エクスポート スクリプトを実行するマシン (189ページの 手順1を参照)で、JAVA\_HOME が JRE バージョン 1.6 以降を指すよう に設定します。
- ローカル セキュリティの設定およびセキュリティ領域の複数のファ イルの使用について、「CA APM セキュリティ ガイド」を確認します。

## 以下の手順に従います。

1. オペレータ エクスポート スクリプトを実行して、[Wily CEM 4.5.x](#page-345-0) デー タベースから Wily CEM 4.5.x [オペレータをエクスポートします](#page-345-0) (P. 346)。

スクリプトを実行するときに、*exportType* に *Local* を指定します。 例:

*operatorexport.sh 127.0.0.1 5432 cemdb cemadmin quality local exportcemoperators* スクリプトによって、出力ディレクトリに *usersCEM45.xml* ファイルが 生成されます。

注: Wily CEM 4.5.x ユーザのステータスが無効である場合、そのユーザ はローカル セキュリティ用の *usersCEM45.xml* には転送されません。

- 2. 現在、Wily CEM 4.5.x オペレータが *usersCEM45.xml* ファイルで CA CEM ユーザであることを確認します。
	- a. 出力ディレクトリの *usersCEM45.xml* ファイルを開きます。
	- b. 現在、Wily CEM 4.5.x オペレータがファイルに一覧表示されており、 適切な CA CEM セキュリティ グループに割り当てられていること を確認します。

たとえば、Tony Dae が Wily CEM 4.5.x ユーザであり、CA CEM システム 管理者グループのメンバである場合は、Tony Dae が *usersCEM45.xml* に ユーザとして記載され、CA CEM システム管理者グループに属している ことを確認します。

3. *usersCEM45.xml* ファイルにロードされた Wily CEM 4.5.x ユーザのパス ワードをリセットします。 リセットするには、*usersCEM45.xml* ファイ ルの *<password>* 要素を編集します。

Wily CEM 4.5.x データベースから転送されるときに、オペレータ エクス ポート スクリプトは Wily CEM 4.5.x のパスワードをすべて *quality* にリ セットします。

*users.xml* に CA APM ユーザおよびグループを設定する方法を、「CA APM セキュリティ ガイド」を参照して確認します。

4. 組織のローカル セキュリティに応じて、1 つまたは 2 つのローカル領 域が必要かどうかを決定します。

オペレータ エクスポート スクリプトを実行すると、以下の 2 つのロー カル *xml* ファイルが作成されます。

- 先ほど作成された usersCEM45.xml ファイル。 このファイルは、た とえば *<EM\_Home>/install/database-scripts/unix/exportcemoperators* ディレクトリにあります。
- users.xml ファイル。CA APM ユーザを認証するためにローカル セ キュリティの目的で現在使用されます。 このファイルは、 *<EM\_Home>/config* ディレクトリにあります。

Wily CEM 4.5.x オペレータのローカル セキュリティへの転送を完了さ せるために、以下のオプションが用意されています。

- *usersCEM45.xml* ファイルの Wily CEM 4.5.x ユーザを、*users.xml* ファ イルにマージします。 [\(領域オプション](#page-354-0) 1 (P. 355))
- *usersCEM45.xml* ファイルを使用して、Wily CEM 4.5.x ユーザを認証 して許可する新しいローカル領域を作成します。 [\(領域オプショ](#page-354-0)  $\vee$  2 (P. 355))

組織のセキュリティのデプロイに最適なオプションを決定したら、適 切なセクションの手順に従います。

## <span id="page-354-0"></span>usersCEM45.xml ファイルから users.xml ファイルへのユーザのマージ(領域オプ ション 1)

ローカル領域を作成するときに、同じ領域にユーザをマージするオプショ ンがあります。 このオプションは、ユーザが別の新しい領域を保持した くない場合、またはユーザがほとんどいない場合に便利です。

## 以下の手順に従います。

注: マージする前に、必ず Wily CEM 4.5.x ユーザのパスワードをリセット したことを確認してください。

1. *usersCEM45.xml* ファイルを開きます。

このファイルは、たとえば *<EM\_Home>/install/database-scripts/windows/exportcemoperators* ディレ クトリにあります。

- 2. *<EM\_Home>/config* ディレクトリの *users.xml* ファイルを開きます。
- 3. Wily CEM 4.5.x ユーザおよびパスワードを *usersCEM45.xml* ファイルか らコピーし、*users.xml* ファイルに貼り付けます。
- 4. 必要に応じて、Wily CEM 4.5.x セキュリティ グループを *usersCEM45.xml* ファイルからコピーし、*users.xml* ファイルに貼り付けます。
- 5. 各 Wily CEM 4.5.x ユーザを適切なローカル セキュリティ グループに追 加します。

## ユーザおよびグループの新しいローカル領域の作成(領域オプション 2)

ローカル領域を作成するときに、別の新しい領域を作成するオプションが あります。このオプションは、すでにパスワードを暗号化した users.xml が ある場合に便利です。これは、プレーンテキストのパスワード ファイル と暗号化されたパスワード ファイルをマージできないためです。

## 以下の手順に従います。

- 1. *CEM45users.xml* ファイルをコピーします。
- 2. *CEM45users.xml* ファイルを *<EM\_Home>/config* ディレクトリに貼り付 けます。
- <span id="page-355-0"></span>3. *<EM\_Home>/config* ディレクトリの *realms.xml* ファイルを開きます。
- 4. 以下の Local Users and Groups Realm に Wily CEM 4.5 用の新しい領域を 追加して、*CEM45users.xml* ファイルを指すように設定します。

たとえば、以下のようになります。 <?xml version="1.0" encoding="UTF-8" standalone="yes"?> <realms xmlns:xsi="http://www.w3.org/2001/XMLSchema-instance" version="0.1" xsi:noNamespaceSchemaLocation="realms0.1.xsd"> <realm descriptor="CEM 4.5 Realm" id="Local Users and Groups" active="true"> <property name="usersFile"> <value>cem45users.xml</value> </property> </realm>

## Introscope のセキュリティ アップグレードの概要

Introscope インストールをアップグレードするときに、アップグレードに よって *users.xml* ファイル内のデータが保存されることに注意してくださ い。

Introscope のセキュリティ アップグレードの追加情報については、「CA APM セキュリティ ガイド」を参照してください。

## セキュリティ アップグレードのトラブルシューティング

## 症状:

バージョン 7.x からのアップグレードを計画していますが、デフォルトの CA CEM グループを users.xml ファイルにどのようにして手動入力します か?

## 解決方法:

以下の手順に従って、CEM コンソールへの完全なシステム管理者権限を cemadmin ユーザおよび Introscope の Admin ユーザに付与します。

## 以下の手順に従います。

- 1. *<EM\_Home>/config* ディレクトリに移動します。
- 2. *users.xml* ファイルを開きます。
- 3. Wily CEM グループが含まれるこのコードを</users>の行の直後に追 加します。

#### <groups>

```
 <group description="CEM Configuration Administrator Group" name="CEM 
Configuration Administrator"/>
```
 <group description="CEM System Administrator Group" name="CEM System Administrator">

```
 <user name="cemadmin"/> 
              <user name="Admin"/> 
         </group> 
         <group description="Administrator Group" name="Admin"> 
              <user name="cemadmin"/> 
              <user name="Admin"/> 
         </group> 
         <group description="CEM Analyst Group" name="CEM Analyst"/> 
         <group description="CEM Incident Analyst Group" name="CEM Incident 
Analyst"/> 
    </groups>
```
4. *users.xml* ファイルを保存して閉じます。

## CA EEM: Safex を使用して XML ファイルをインポートできない

症状:

Safex を使用して XML ファイルをインポートできません。

## 解決方法:

以下を確認してください。

- 設定がサポートされている (オペレーティング システムの詳細を収集 して)。
- CA APM によって提供される CA EEM インストーラを使用している。
- すべての必須ソフトウェアをインストール済みである。詳細について は、「CA APM セキュリティ ガイド」を参照してください。

## CA サポート にお問い合わせになる前のデータ収集

## **CA** サポート にお問い合わせになる前のデータ収集

前回の提案内容をご確認いただいた後も問題が解決されない場合は、CA サポート にお問い合わ になる前に、以下のデータを収集してください。こ の情報は、CA サポート にとって、お客様を効率的かつ効果的に支援する のに役立ちます。

- XML ファイル
- オペレーティング システムの正確なバージョン、bitmode
- エラー メッセージ出力

## CA EEM で Enterprise Manager を使用して認証できない

## 症状:

CA EEM で Enterprise Manager を使用して認証できません。

## 解決方法:

- CA APM によって提供される CA EEM インストーラを使用しています か?
- 以下の設定例を確認します。
	- LDAP [を使用した、](#page-358-0)CA EEM による CA APM の設定 (P. 359)
	- [ローカル認証およびデフォルト](#page-360-0) スクリプトを使用した、CA EEM に よる [CA APM](#page-360-0) の設定 (P. 361)
	- [ローカル認証およびユーザを使用した、](#page-363-0)CA EEM による CA APM の [設定](#page-363-0) (P. 364)

<span id="page-358-0"></span>CA サポート にお問い合わせになる前のデータ収集

## **CA** サポート にお問い合わせになる前のデータ収集

前回の提案内容をご確認いただいた後も問題が解決されない場合は、CA サポート にお問い合わ になる前に、以下のデータを収集してください。こ の情報は、CA サポート にとって、お客様を効率的かつ効果的に支援する のに役立ちます。

- <EM\_HOME>¥config¥user.xml、server.xml、realm.xml、domains.xml ファ イル
- Enterprise Manager 側で冗長モードを有効にして、問題を再現します。 次に、<EM\_HOME>¥logs の内容を圧縮して弊社までお送りください。
- 可能であれば、最初に CA APM ユーザをインポートするときに safex で 使用した xml ファイルのコピーをお送りください。

## LDAP を使用した、CA EEM による CA APM の設定

以下の手順に従います。

- 1. CA EEM をダウンロードしてインストールします。
- 2. CA EEM 内に CA APM アプリケーションを登録します。
	- 管理者アカウントを使用します。
	- a. CA EEM のインストール場所を PATH 環境変数に追加します。 例:

C:¥Program Files¥CA¥SharedComponents¥iTechnology

b. 以下のコマンドを実行します。

safex.exe -h localhost -u EiamAdmin -p *<EEM* パスワード*>* -f <EM\_Home>¥examples¥authentication¥eem.register.app.xml

注: 指定したパスにスペースが含まれる場合は、パスを二重引用符 で囲みます。

- 3. アプリケーションを確認します。
	- a. Web ブラウザで以下の URL を開いて CA EEM に接続します。 http://<EEM ホスト名>:5250/spin/eiam/eiam.csp たとえば、以下を入力して CA EEM にログインします。
		- アプリケーション: APM
		- ユーザ名: EiamAdmin
		- パスワード: @dmin123
	- b. 「アクセス ポリシーの管理]タブをクリックします。 デフォルトの CA APM ポリシーは左側に表示されます。
- 4. LDAP で CA EEM を設定します。
	- 注: 任意の外部 LDAP に対して CA EEM を設定するには、EiamAdmin と してログインします。
	- a. CA EEM で、「設定] 「グローバル ユーザ/グローバル グループ] に移動します。
	- b. [外部ディレクトリから参照]を選択します。 注: ベース DN およびユーザ DN を取得するには、LDAP 管理者に問 い合わせてください。
- 5. LDAP グループのユーザをアプリケーション固有のグループに追加し ます。 これらのグループは、CA APM アプリケーションを登録したと きに作成されています。
	- a. [ID の管理] タブ- [ユーザ] をクリックします。
	- b. アプリケーション グループのメンバである必要があるユーザ名を 選択します。
	- c. アプリケーション「APM」の EiamAdmin としてログインしている ことを確認します。
	- d. 「アプリケーション ユーザの詳細の追加]をクリックします。
	- e. ユーザの所属先グループを選択します。
	- f. [保存]をクリックします。 正常に処理されると、CA EEM に確認のメッセージが表示されます。
	- g. [ユーザの詳細]および [グローバル ユーザの詳細] セクション を折りたたみます。

ユーザが適切なグループに属していることを確認します。

360 インストールおよびアップグレード ガイド
- 6. CA EEM に接続するための Enterprise Manager の設定を行います。
	- a. Enterprise Manager を停止します。
	- b. 以下のファイルを探します。

*<EM\_Home>*¥examples¥authentication¥realms.eem.xml

- c. テキスト エディタを使って *realms.eem.xml* ファイルを編集し、正 しいパスワードを入力します。
- d. Enterprise Manager をホストするコンピュータとは別のコンピュー タに CA EEM がインストールされている場合は、<host> プロパティ も編集します。

 <property name="host"> <value>EEMSERVER.domain.com</value> </property>

- e. *realms.eem.xml* ファイルを *<EM\_Home>*¥config ディレクトリにコ ピーします。
- f. 既存の *realms.xml* の名前を *realms.xml.backup* に変更します。
- g. *realms.eem.xml* の名前を *realms.xml* に変更します。
- h. Enterprise Manager を再起動します。
- 7. Introscope Web Start Workstation を起動します。APM アプリケーション グループのメンバである LDAP ユーザのユーザ名およびパスワードを 使ってログインします。

#### ローカル認証およびデフォルト スクリプトを使用した、CA EEM による CA APM の設定

以下の手順に従います。

- 1. CA EEM をダウンロードしてインストールします。
- 2. CA EEM 内に CA APM アプリケーションを登録します。
	- a. 管理者アカウントを使用します。
	- b. CA EEM のインストール場所を PATH 環境変数に追加します。 例: C:¥Program Files¥CA¥SharedComponents¥iTechnology

c. 以下のコマンドを実行します。

safex.exe -h localhost -u EiamAdmin -p *<EEM* パスワード*>* -f <EM\_Home>¥examples¥authentication¥eem.register.app.xml

注: 指定したパスにスペースが含まれる場合は、パスを二重引用符 で囲みます。

注: デフォルトの CA APM ユーザを削除する必要がある場合は、以 下のコマンドを実行します。

safex.exe -h localhost -u EiamAdmin -p @dmin123 -f <EM\_Home>¥examples¥authentication¥eem.unregister.app.xml

3. CA EEM 内に CA APM ユーザを作成するには、以下のコマンドを実行し ます。

safex.exe -h localhost -u EiamAdmin -p *<EEM* パスワード*>* -f <EM\_Home>¥examples¥authentication¥eem.add.global.identities.xml

- 4. アプリケーションおよび作成したユーザとグループを確認します。
	- a. Web ブラウザで以下の URL を開いて CA EEM に接続します。

http://<EEM ホスト名>:5250/spin/eiam/eiam.csp

たとえば、以下を入力して CA EEM にログインします。

- アプリケーション: APM
- ユーザ名: EiamAdmin
- パスワード: @dmin123
- b. [ID の管理]タブをクリックし、[ユーザの検索]領域の[実行] をクリックします。

CA EEM に、サンプル スクリプトによって追加されたデフォルト ユーザがリスト表示されます。

- 5. CA EEM に接続するための Enterprise Manager の設定を行います。
	- a. Enterprise Manager を停止します。
	- b. 以下のファイルを探します。

<EM\_Home>¥examples¥authentication¥realms.eem.xml

c. テキスト エディタを使って *realms.eem.xml* ファイルを編集し、正 しいパスワードを入力します。

d. Enterprise Manager をホストするコンピュータとは別のコンピュー タに CA EEM がインストールされている場合は、<host> プロパティ も編集します。

> <property name="host"> <value>EEMSERVER.domain.com</value> </property>

- e. *realms.eem.xml* ファイルを *<EM\_Home>*¥config ディレクトリにコ ピーします。
- f. 既存の *realms.xml* の名前を *realms.xml.backup* に変更します。
- g. realms.eem.xml の名前を realms.xml に変更します。
- h. Enterprise Manager を再起動します。
- 6. Introscope Web Start Workstation を起動し、ユーザ名に admin、パスワー ドに admin を使用してログインします。

#### ローカル認証およびユーザを使用した、CA EEM による CA APM の設定

カスタム ユーザ、グループ、およびドメイン ポリシーを使用して CA EEM を設定する方法を理解するため、以下の手順では、特定のユーザ、グルー プ、およびドメインについて CA EEM を設定する方法の例を示します。以 下の例は、グループ「testgroup」に属するユーザ「test」のものです。こ のユーザは、ドメイン「DummyAgentDomain」に対してのみアクセス権を 持っています。

たとえば、ユーザとグループは users.xml に定義されています。

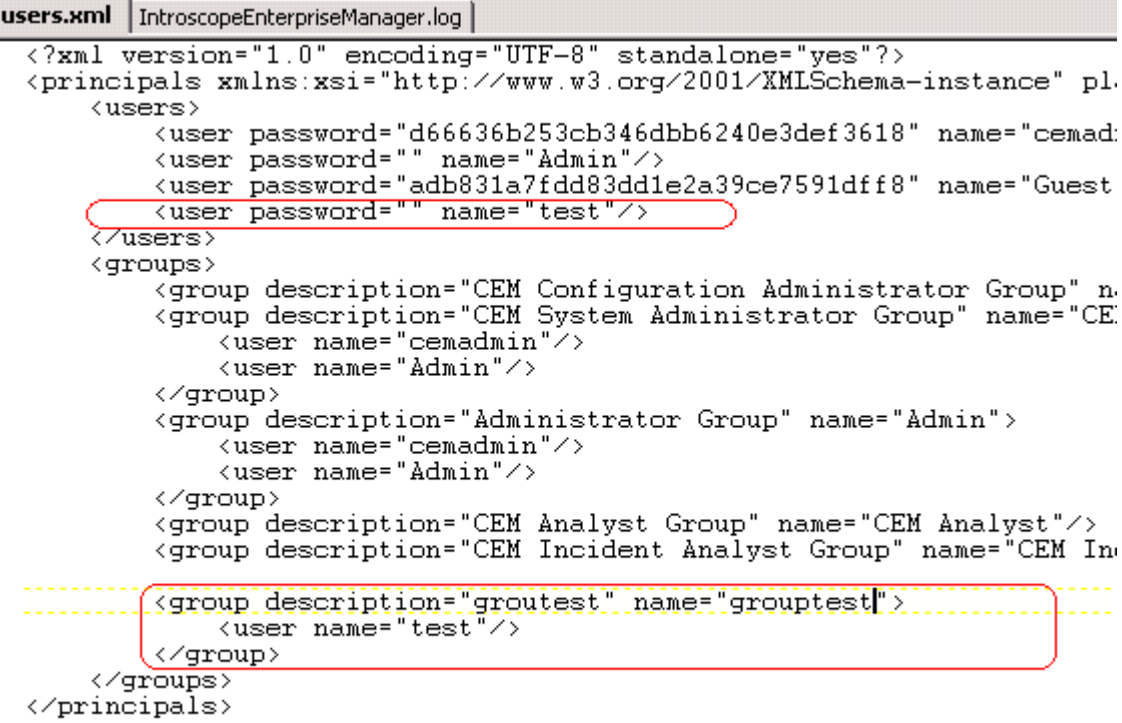

グループは server.xml に定義されています。

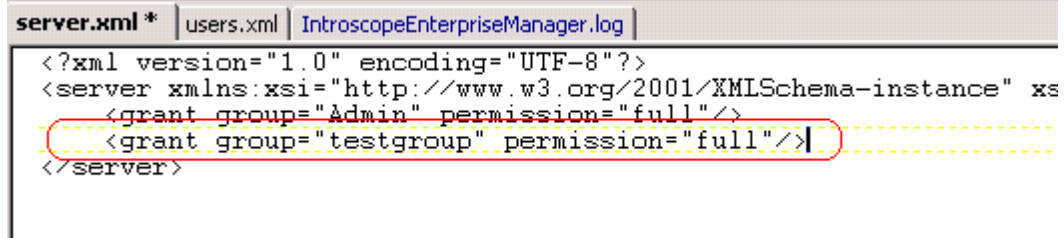

ドメインは domain.xml に定義されています。

364 インストールおよびアップグレード ガイド

domains.xml \* | server.xml | users.xml | IntroscopeEnterpriseManager.log <?xml version="1.0" encoding="UTF-8"?><br><domains xmlns:xsi="http://www.w3.org/2001/XMLSchema-instance" xsi:noNamespaceSche <domain name="DummyAgentsDomain" description="DummyAgentsDomain"> xagent\_mapping="(.\*)\](.\*)\]UnnamedAgent"/><br>\agent\_mapping="(.\*)\](.\*)\]UnnamedAgent"/><br>\grant\_user="Test"\_permission="full"/> </domain> <SuperDomain>

```
\langle \texttt{agent mapping}^{\pm}, \left(\cdot, \texttt{*}\right)^{\ast}\rangle\rangle<grant group="Admin" permission="full"/>
            <grant user="Guest" permission="read"/>
      </SuperDomain>
</domains>
```
以下の手順に従います。

- 1. CA EEM をダウンロードしてインストールします。
- 2. CA EEM 内に CA APM アプリケーションを登録します。
	- a. 管理者アカウントを使用します。
	- b. CA EEM のインストール場所を PATH 環境変数に追加します。 例:

C:¥Program Files¥CA¥SharedComponents¥iTechnology

c. *<EM\_Home>*¥examples¥authentication¥eem.register.app.xml ファイ ルを編集して、「test」ユーザと「testgroup」を追加します。

```
<UserGroup name="testgroup" folder="/"> 
         <Description>Test Group</Description> 
</UserGroup>
```

```
<!-- add users to groups --> 
<User folder="/APM" name="test"> 
         <GroupMembership>testgroup</GroupMembership> 
</User>
```
d. ドメインのポリシーを追加します。

```
<Policy name="DummyAgents Domain" folder="/Policies"> 
<Description>Test group has full permission for only dummyagents 
domains</Description> 
<Identity>ug:testgroup</Identity> 
<Action>full</Action> 
<ResourceClassName>Domain</ResourceClassName> 
<Resource>DummyAgentsDomain</Resource> 
</Policy>
```
e. 以下のコマンドを実行します。

safex.exe -h localhost -u EiamAdmin -p *<EEM* パスワード*>* -f *<EM\_Home>*¥examples¥authentication¥eem.register.app.xml

注: 指定したパスにスペースが含まれる場合は、パスを二重引用符 で囲みます。

注: デフォルトの CA APM ユーザを削除する必要がある場合は、以 下のコマンドを実行します。

safex.exe -h localhost -u EiamAdmin -p @dmin123 -f <EM\_Home>¥examples¥authentication¥eem.unregister.app.xml

3. CA EEM 内に CA APM ユーザを作成するには、以下の例に従って

<EM\_Home>¥examples¥authentication¥eem.add.global.identities.xml を更 新します。

<GlobalUser name="test" folder="/APM"> <UserName>test</UserName> <DisplayName>test</DisplayName> <Password>test</Password> <FirstName>test</FirstName>

 <LastName>test</LastName> <WorkPhoneNumber>1 888 555 1212</WorkPhoneNumber> <EmailAddress>support@ca.com</EmailAddress> </GlobalUser>

4. 以下のコマンドを実行します。 safex.exe -h localhost -u EiamAdmin -p *<EEM* パスワード*>* -f <EM\_Home>¥examples¥authentication¥eem.add.global.identities.xml

- 5. アプリケーションおよび作成したユーザとグループを確認します。
	- a. Web ブラウザで以下の URL を開いて CA EEM に接続します。

http://<EEM ホスト名>:5250/spin/eiam/eiam.csp

たとえば、以下を入力して CA EEM にログインします。

- アプリケーション: APM
- ユーザ名: EiamAdmin
- パスワード: @dmin123
- b. [ID の管理]タブをクリックし、[ユーザの検索]領域の[実行] をクリックします。

CA EEM に、追加したデフォルト ユーザがリスト表示されます。

- 6. CA EEM に接続するための Enterprise Manager の設定を行います。
	- a. Enterprise Manager を停止します。
	- b. 以下のファイルを探します。

<EM\_Home>¥examples¥authentication¥realms.eem.xml

- c. テキスト エディタを使って realms.eem.xml ファイルを編集し、正 しいパスワードを入力します。
- d. Enterprise Manager をホストするコンピュータとは別のコンピュー タに CA EEM がインストールされている場合は、<host> プロパティ も編集します。

 <property name="host"> <value>EEMSERVER.domain.com</value> </property>

- e. realms.eem.xml ファイルを <EM\_Home>¥config ディレクトリにコ ピーします。
- f. 既存の realms.xml の名前を realms.xml.backup に変更します。
- g. realms.eem.xml の名前を realms.xml に変更します。
- h. Enterprise Manager を再起動します。
- 7. Introscope Web Start Workstation を起動し、作成したユーザの認証情報 を使用してログインします。 たとえば、ユーザ名に test、パスワード に test を使用します。

# 付録 A: その他の情報

このセクションには、以下のトピックが含まれています。

[インストール後のパスワード](#page-369-0) セキュリティ (P. 370) [TIM System Setup[\]ページのパスワードの変更](#page-370-0) (P. 371) インストール後の Introscope [ライセンスのコピー](#page-371-0) (P. 372) [その他のアップグレード情報](#page-371-0) (P. 372) TIM での Lynx テキスト [ブラウザの使用](#page-401-0) (P. 402) CA APM [のアンインストール](#page-405-0) (P. 406)

# <span id="page-369-0"></span>インストール後のパスワード セキュリティ

デフォルト設定を使用して PostgreSQL に APM データベースをインストー ルする場合は、インストール後にパスワードを変更します。TIM などのほ かのコンポーネントは、インストール後に変更するデフォルト パスワー ドを使用してインストールします。

以下の表に、主要な各 CA APM コンポーネントのユーザ名とデフォルト パ スワード、およびパスワードの変更に関する情報の参照先を示します。

重要: 以下に示すように、すべてのパスワードは必ずデフォルトの設定か ら変更して保護してください。 ご使用のセキュリティ実装ソリューショ ンによって、CA APM 、Introscope、または CA CEM のユーザ アカウントの 変更方法が決まります。 セキュリティの詳細については、「CA APM セ キュリティ ガイド」を参照してください。

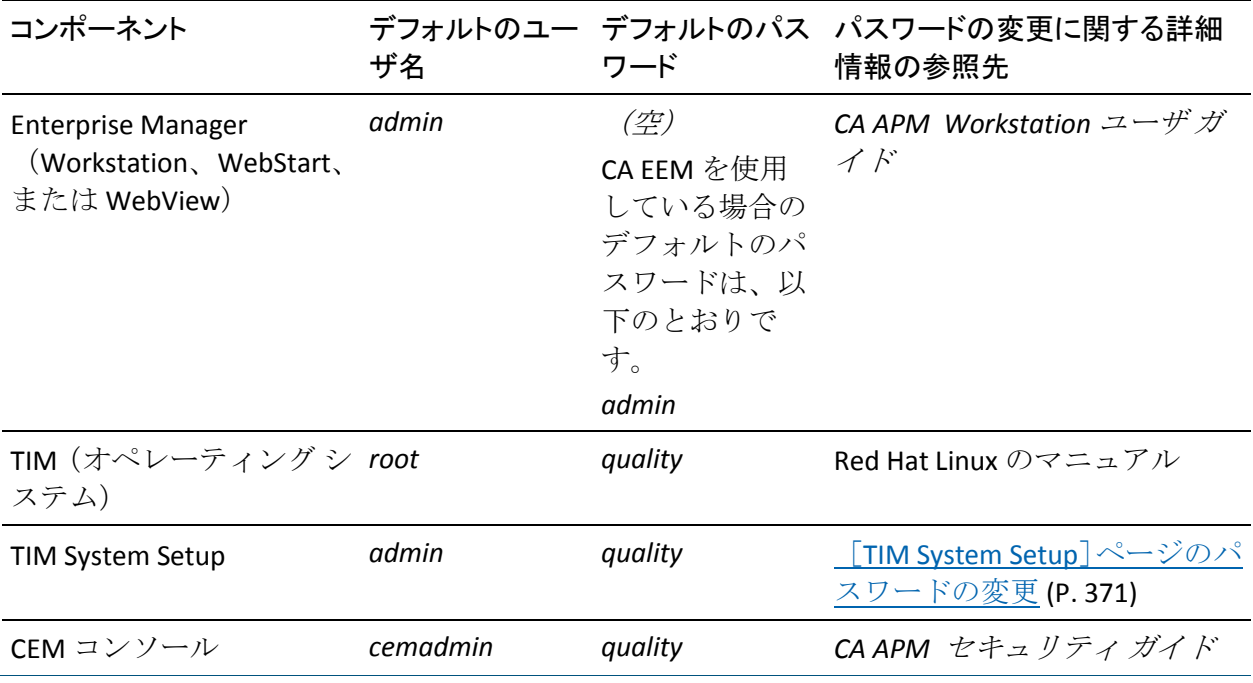

APM データベース用に PostgreSQL データベース インスタンスをインス トールする場合は、必ず以下のデータベース ユーザ パスワードをデフォ ルトのものから変更してください。

<span id="page-370-0"></span>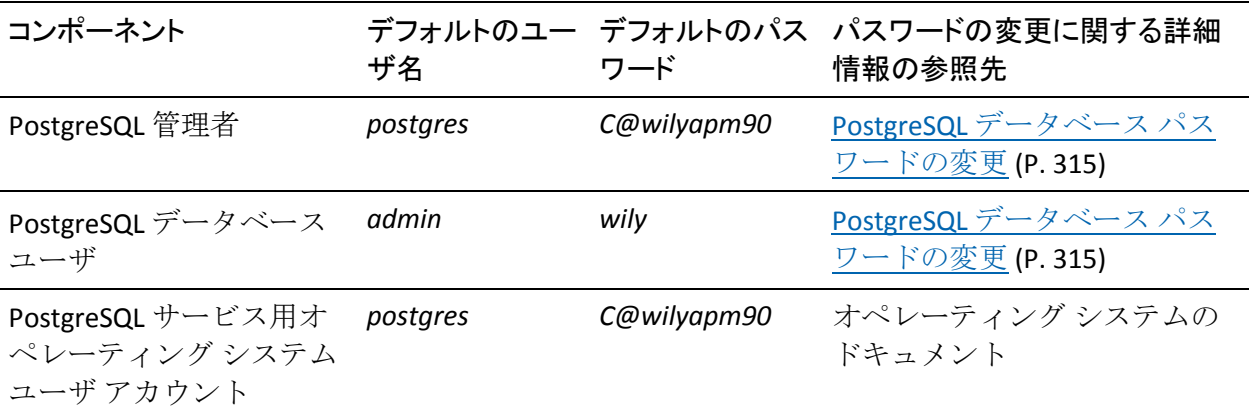

詳細:

CA EEM での CA CEM [ユーザのパスワードのリセット](#page-350-0) (P. 351)

# [TIM System Setup]ページのパスワードの変更

[インストール後のセキュリティ](#page-369-0) タスク (P. 370)の一部として、デフォルト のパスワードを変更します。このパスワードは、[TIM System Setup]ペー ジへのアクセスを許可します。 このパスワードを変更するには、Linux コ ンピュータで *htpasswd* コマンドを使用します。

#### 以下の手順に従います。

- 1. TIM で、以下のコマンドを実行します。 htpasswd /etc/wily/system/httpd.passwd admin
- 2. プロンプトで、新しいパスワードを入力します。

# <span id="page-371-0"></span>インストール後の Introscope ライセンスのコピー

Enterprise Manager を実行するには、有効な Introscope ライセンスが必要で す。 通常は、Introscope ライセンスは Enterprise Manager のインストール 時に併せてインストールします。

Enterprise Manager のインストール後でも、Enterprise Manager システムの *<EM\_Home>/license* ディレクトリにコピーすることで、ライセンスをイン ストールできます。

# その他のアップグレード情報

このセクションには、以下のトピックが含まれます。

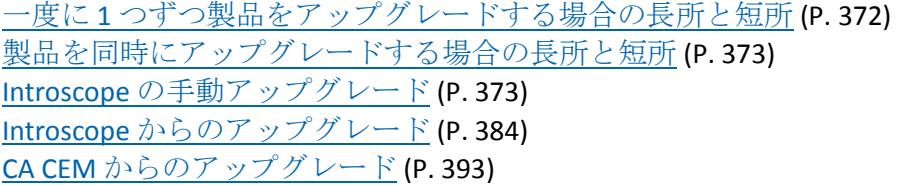

# 一度に 1 つずつ製品をアップグレードする場合の長所と短所

注: このトピックの情報は 9.0 より前のデプロイにのみ該当します。

最初に Introscope コンポーネントをアップグレードし、次に Wily CEM 4.5.x コンポーネントをアップグレードすると、競合やエラーの診断が容易にな る場合があります。 また、この方法によって、実稼働のダウンタイムが 最小限に抑えられます。

この方法を使用するデメリットは、データベース内に遅延が発生する点で す。また、後で 2 つのデータベースを統合する必要もあります。

Enterprise Manager をアップグレードしてから、エージェントをアップグ レードしてください。エージェントの数が多い場合は、時間をかけてアッ プグレードするようスケジュールすることができます。

# <span id="page-372-0"></span>製品を同時にアップグレードする場合の長所と短所

ヒント: 潜在的な遅延やデータ マージの問題を回避するために、両製品 を同時にアップグレードすることをお勧めします。

両製品を同時にアップグレードすると、データベースのマージやデータ整 合性の管理への対応が軽減されます。

両製品を同時にアップグレードするデメリットは、アップグレードの完了 にかかる時間が長くなるという点です。このアップグレードでは、エラー が発生する可能性や箇所が増え、エラー原因の診断に要する時間も増大し ます。

実稼働システムをアップグレードする場合は、実稼働システムの不稼働時 間が長くなるという影響もあります。

### Introscope の手動アップグレード

Enterprise Manager、WebView、および ProbeBuilder をアップグレードする には、このセクションの手順に従います。

#### 9.x より前の設定を手動でコピーまたは調節する前に

■ 自動インストーラを使用して、Introscope 9.x の新規インストールを実 行します。

9.x より前のプロパティおよび設定は、自動インストーラで作成された ディレクトリおよびファイルに手動でコピーします。

自動インストールが完了したら、次へ進みます。

<span id="page-373-0"></span>注: 8.x より前のバージョンからアップグレードする場合の 8.x へのアッ プグレードの詳細については、8.x の「Introscope イ ンストールおよびアッ プグレードガイド」を参照してください。

注: EPAgent をアップグレードするには、新しいバージョンをインストー ルし、すべての設定を新規インストールに手動でコピーします。

このセクションには、以下のトピックが含まれます。

[設定ファイルの手動アップグレードの概要](#page-373-0) (P. 374) Enterprise Manager [の手動アップグレード](#page-378-0) (P. 379) WebView [の手動アップグレード](#page-380-0) (P. 381) Enterprise Manager [の手動アップグレードの完了](#page-382-0) (P. 383)

#### 設定ファイルの手動アップグレードの概要

以下の表に、新しい 9.x のファイルにコピーまたは移動する必要がある Enterprise Manager のファイルおよびプロパティを示します。

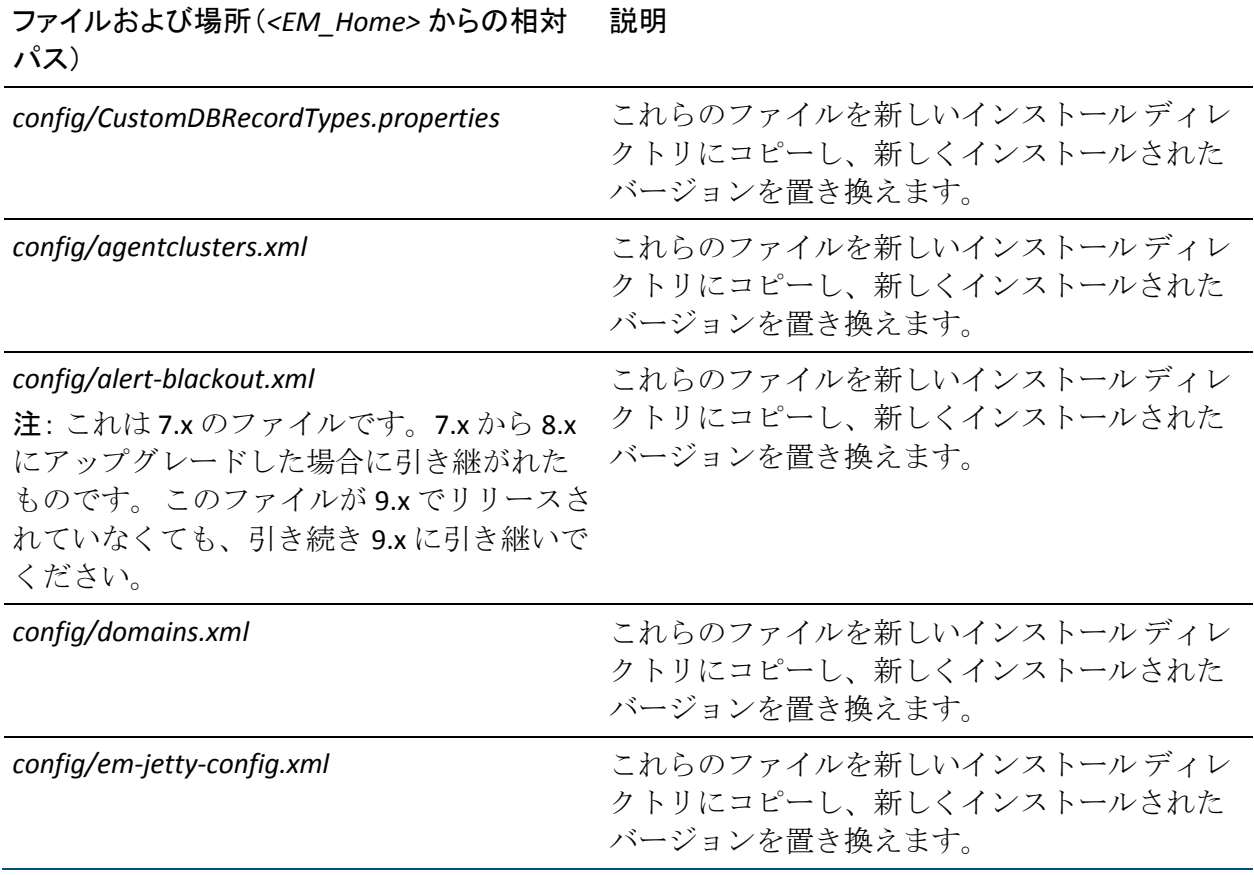

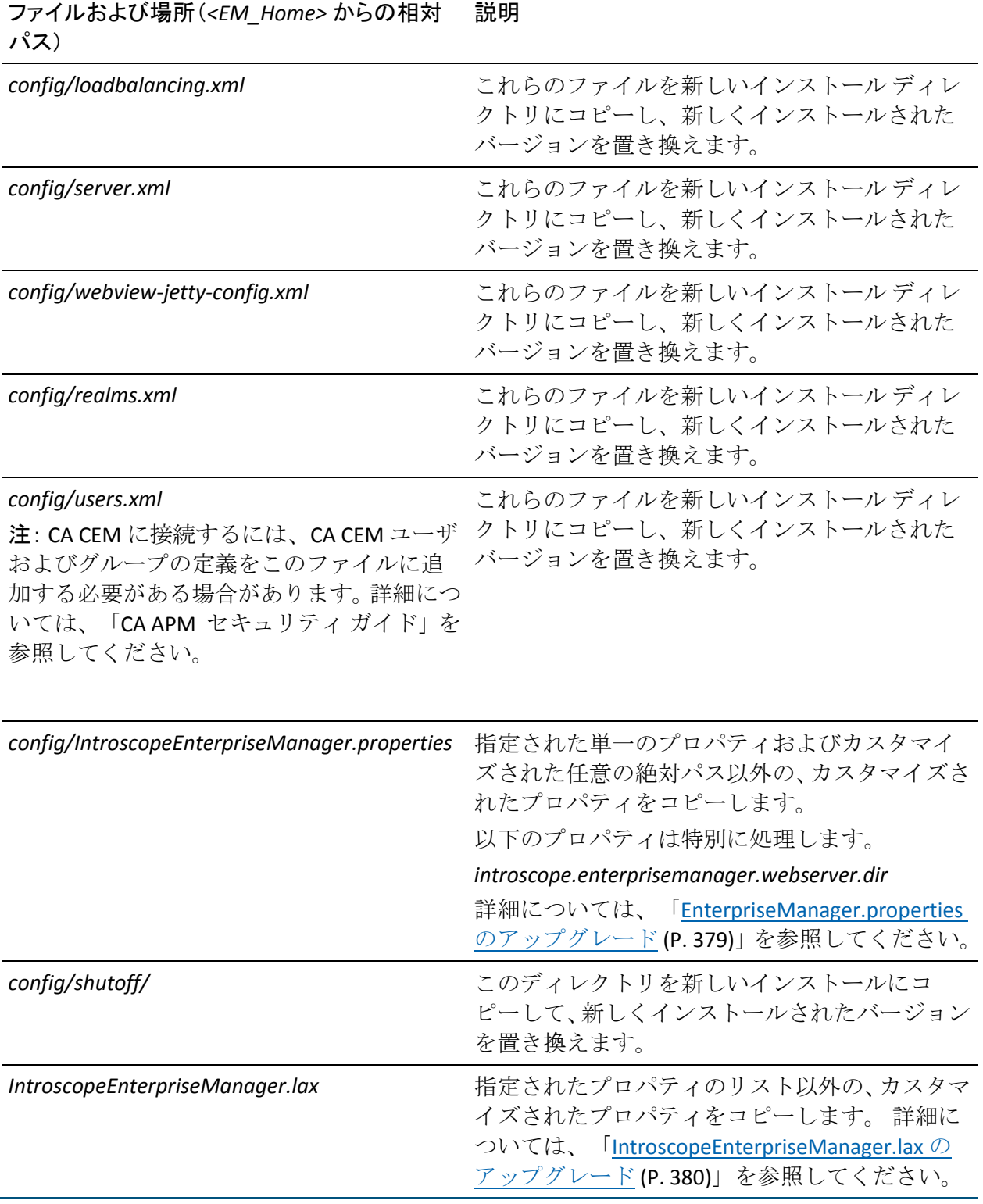

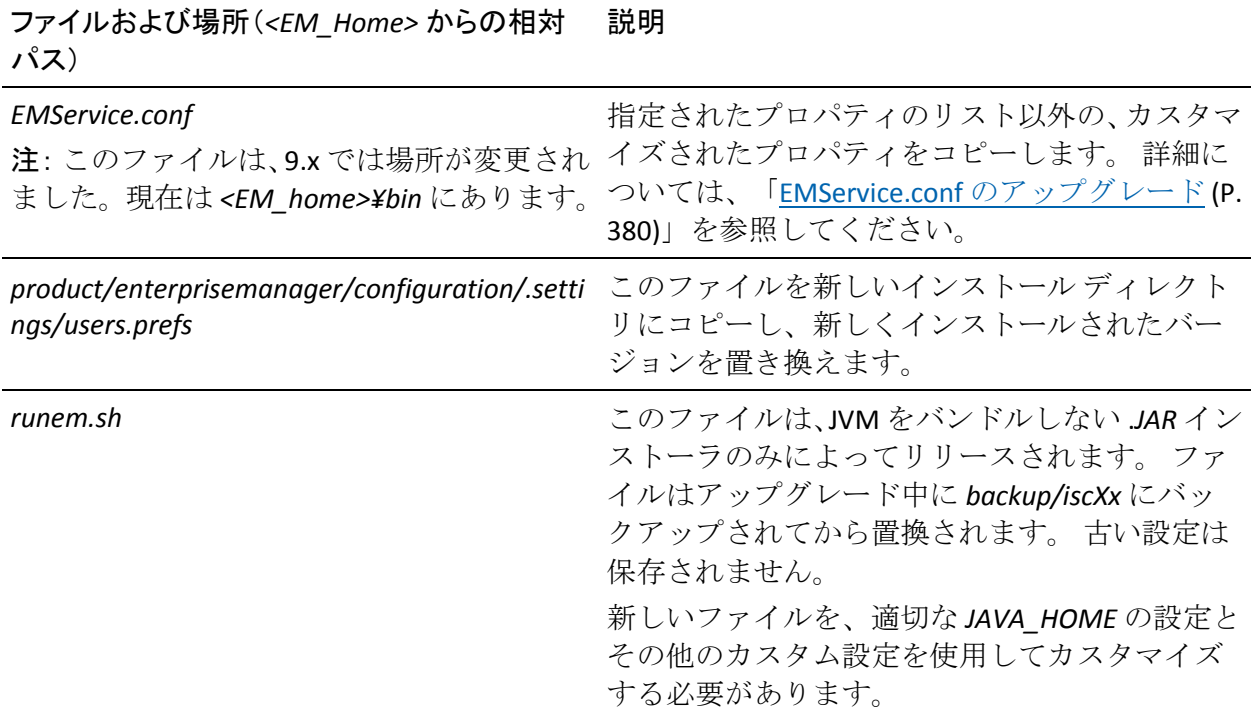

ファイルおよび場所(*<EM\_Home>* からの相対 パス) 説明

IntroscopeEnterpriseManager.properties ファ プ プロパティ:

- introscope.enterprisemanager.agent.connec tion.limit
- introscope.enterprisemanager.agent.error.li mit
- introscope.enterprisemanager.agent.metric s.limit
- introscope.enterprisemanager.agent.trace.li mit
- introscope.enterprisemanager.metrics.live.li mit
- introscope.enterprisemanager.events.limit
- introscope.enterprisemanager.metrics.histo rical.limit
- introscope.enterprisemanager.transactione vents.storage.max.disk.usage

イル内の、以下の Enterprise Manager クラン ファイルにクランプ プロパティを移動します。 <EM\_Home>/config/apm-events-thresholds.xml

tess-defaults.properties ファイル内の、以下の <EM\_Home>/config/apm-events-thresholds.xml CA CEM クランプ プロパティ: ファイルにクランプ プロパティを移動します。 以下のようにプロパティの名前を変更します。

- maxNumberDomainConfigurationChanges
- Autogen.Max.NonIdentifying.Components
- maxUserGroups
- maxUserRows

■ maxNumberDomainConfigurationChanges  $\&$ introscope.enterprisemanager.max.number.dom ain.configuration.changes に

- Autogen.Max.NonIdentifying.Components を introscope.enterprisemanager.transaction.disco very.max.nonidentifying.components に
- maxUserGroups を introscope.enterprisemanager.max.transaction.u ser.groups に
- maxUserRows を introscope.enterprisemanager.max.application.u ser.rows に

以下の表に、新しい 9.x のファイルにコピーする必要がある WebView ファ イル、またはファイル内のプロパティを新しい 9.x ファイルに移動する必 要がある WebView のファイルを示します。

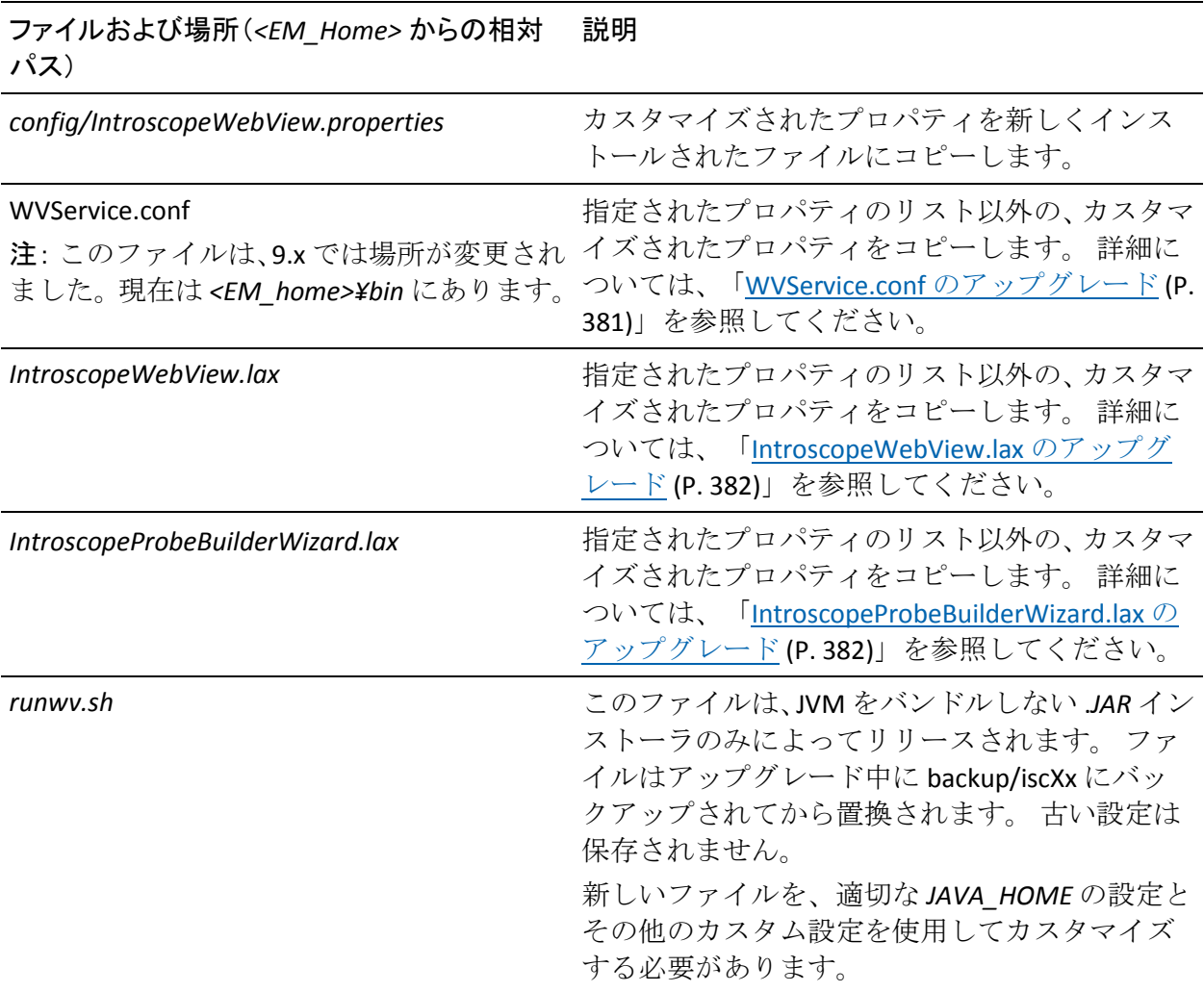

以下の EPAgent ファイルは、新しい 9.x ファイルにコピーするか、ファイ ル内のプロパティを新しい 9.x ファイルに移動する必要があります。 *IntroscopeEPAgent.properties*

#### <span id="page-378-0"></span>Enterprise Manager の手動アップグレード

Enterprise Manager (EM)を手動でアップグレードするには、以下の手順 に従います。 使用している Enterprise Manager インストール内のファイル やフォルダによって、手順が分かれます。

このセクションには、以下のトピックが含まれます。

[EnterpriseManager.properties](#page-378-0) のアップグレード (P. 379) EMService.conf [のアップグレード](#page-379-0) (P. 380) [IntroscopeEnterpriseManager.lax](#page-379-0) のアップグレード (P. 380)

#### EnterpriseManager.properties のアップグレード

次のプロパティは、特別な処理を必要とします。 その他すべてのカスタ マイズされたプロパティ値は、新しくインストールされた *IntroscopeEnterpriseManager.properties* ファイルにそのまま手動でコピー できます。

- *introscope.enterprisemanager.webserver.dir* プロパティが、*webapps* 以外 の値に設定されている場合は、次を実行します。
	- 9.x インストールの *IntroscopeEnterpriseManager.properties* ファイル にプロパティを転写します。
	- <EM\_Home>/webapps からカスタム ディレクトリへ、新しくインス トールされたすべての 9.x web アプリケーションを手動でコピー します。
	- 既存の 8.x Web アプリケーションのオンライン ヘルプ ファイル (*IntroscopeHelp\_Config.war* および *IntroscopeHelp\_Using.war*)を バックアップの場所に移動し、元の場所からこのファイルを削除 します。
- アップグレード中に Introscope のディレクトリの名前を変更し、プロ パティ ファイルが Introscope のディレクトリ内のファイル参照に絶対 パスを使用している場合、手動でこれらのパスを更新します。相対パ スを使用して Introscope のルート ディレクトリ内のファイルを参照す ることをお勧めします。

#### <span id="page-379-0"></span>EMService.conf のアップグレード

注: このファイルは、9.x では場所が変更されました。現在、*EMService.conf* は *<EM\_home>¥bin* にあります。 このファイルは、旧バージョンでは *<EM\_home>* にありました。

以下のプロパティは、新しくインストールされた *EMService.conf* ファイル に転写しないでください。 代わりに、新規インストールのデフォルト設 定を使用する必要があります。

- *wrapper.java.command*
- *wrapper.app.parameter.\**
- *wrapper.java.classpath.\**
- *wrapper.native\_library.*\*

その他のすべてのカスタマイズされたプロパティ値は、古いファイルから 新しくインストールされたバージョンに転写できます。

#### IntroscopeEnterpriseManager.lax のアップグレード

以下のプロパティは、新しくインストールされた *IntroscopeEnterpriseManager.lax* ファイルに転写しないでください。

- *lax.class.path*
- *lax.version*
- *lax.main.class*
- *lax.command.line.args*
- *lax.nl.valid.vm.list*
- *lax.nl.message.vm.not.loaded*

その他のすべてのカスタマイズされたプロパティ値は、古いファイルから 新しくインストールされたバージョンに転写できます。

#### <span id="page-380-0"></span>WebView の手動アップグレード

WebView を手動でアップグレードするには、以下の手順に従います。 イ ンストール内のファイルやフォルダによって、手順が分かれます。

このセクションには、以下のトピックが含まれます。

[IntroscopeWebView.properties](#page-380-0) のアップグレード (P. 381) WVService.conf [のアップグレード](#page-380-0) (P. 381) [IntroscopeWebView.lax](#page-381-0) のアップグレード (P. 382) [IntroscopeProbeBuilderWizard.lax](#page-381-0) のアップグレード (P. 382)

IntroscopeWebView.properties のアップグレード

*IntroscopeWebView.properties* ファイル内のすべてのカスタマイズされた プロパティ値は、そのファイルの新しい 9.x バージョンにそのまま転写で きます。

WVService.conf のアップグレード

以下のプロパティは、新しくインストールされた *WVService.conf* ファイル に転写しないでください。

- *wrapper.java.command*
- *wrapper.app.parameter.\**
- *wrapper.java.classpath.\**

その他のすべてのカスタマイズされたプロパティ値は、古いファイルから 新しくインストールされたバージョンに転写できます。

#### <span id="page-381-0"></span>IntroscopeWebView.lax のアップグレード

以下のプロパティは、新しくインストールされた *IntroscopeWebView.lax* ファイルに転写しないでください。

- *lax.class.path*
- *lax.version*
- *lax.main.class*
- *lax.command.line.args*
- *lax.nl.valid.vm.list*
- *lax.nl.message.vm.not.loaded*

その他のすべてのカスタマイズされたプロパティ値は、古いファイルから 新しくインストールされたバージョンに転写できます。

#### IntroscopeProbeBuilderWizard.lax のアップグレード

以下のプロパティは、新しくインストールされた *IntroscopeProbeBuilderWizard.lax* ファイルに転写しないでください。

- *lax.class.path*
- *lax.version*
- *lax.main.class*
- *lax.command.line.args*
- *lax.nl.valid.vm.list*
- *lax.nl.message.vm.not.loaded*

その他のすべてのカスタマイズされたプロパティ値は、古いファイルから 新しくインストールされたバージョンに転写できます。

#### <span id="page-382-0"></span>Enterprise Manager の手動アップグレードの完了

手動アップグレードを完了するには、特定のファイルを古い Enterprise Manager インスタンスから新しいインスタンスに手動でコピーします。

#### 以下の手順に従います。

- 1. 次のコンポーネントを、古い 8.x Enterprise Manager インスタンスから 新しい 9.x Enterprise Manager インスタンスへ手動でコピーします。
	- カスタマイズされている管理モジュールすべて
	- すべてのカスタム拡張機能
	- すべてのカスタム ドキュメント
- 2. 古い Enterprise Manager インスタンスから新しい Enterprise Manager イ ンスタンスへ保持するデータまたはログ ファイルを手動でコピーし ます。 保持の対象となり得るファイルを以下に示します。

#### Enterprise Manager (EM)

*data/\**

*traces/\**

*perflog.txt*

*querylog.txt*

Enterprise Manager または WebView

すべてのカスタム SSL キー ファイル

*logs/\*.LOG*

#### ProbeBuilder

任意のカスタム *.PBD* ファイル(*.PBD* ファイルのアップグレード後 のタスクについては「アップグレードの完了」を参照してくださ  $V_{\alpha}$ )

カスタマイズされているシステム *.PBD* ファイルすべて

#### EPAgent

カスタマイズされている EPAgent ファイルすべて

<span id="page-383-0"></span>古い Enterprise Manager インスタンスのデータまたはログ ファイルを 保持するには、新しい Enterprise Manager インスタンスへ手動でコピー します。

注: データ ファイルが共有ディレクトリ(たとえば、*¥¥mySAN¥data*) にある場合は、ファイルを移動する必要はありません。 代わりに、新 しいインストールの *IntroscopeEnterpriseManager.properties* ファイルを 編集して、共有ロケーションを指定します。

3. 以下の SNMP プラグイン JAR ファイルが <EM\_Home>/ext ディレクト リ内に存在する場合は、これらを削除します。

SNMPAlertActionEM.jar SNMPAlertActionWS.jar

注: 8.x 以前のバージョン用に書かれたカスタム拡張機能は、Introscope 9.x 用に書き換える必要がある場合もあります。

注: PBD、EPAgent スクリプト、または JavaScript 計算機のカスタマイズに 関するサポートについては、CA Technologies プロフェッショナル サービス にお問い合わせください。

# Introscope からのアップグレード

このセクションは、Introscope 単体のインストールまたは CA APM のいず れかをアップグレードするユーザを対象としています。 以下の表は、こ のセクションで取り上げる現在のインストールとターゲットのインス トールの一覧を示しています。

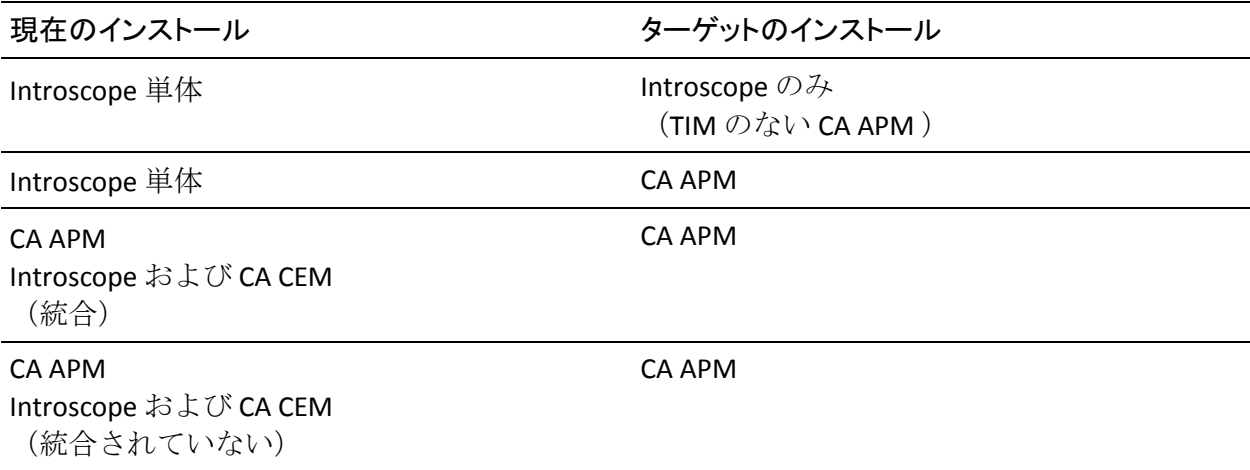

Introscope アップグレードは、APM データベースの追加以外は以前のアッ プグレードとほぼ同じです。

ほとんどの場合、WebView は Enterprise Manager と共に自動的にアップグ レードできます。 Enterprise Manager と同時にインストールされなかった コンポーネントについては、アップグレードを手動で行う必要があります。

Workstation と EPAgent は新規にインストールする必要があります。以前の バージョンをアップグレードすることはできません。 現在使用している、 または使用する予定の拡張機能については、使用する前に手動で若干の設 定作業を実行する必要がある場合があります。

エージェントの場合は、一度に 1 つずつアップグレードすることをお勧め します。これによって、アップグレードに問題が発生した場合に、エラー を特定のエージェントに絞り込むことができるため、実稼働のダウンタイ ムを最小化することができます。 必要に応じて、エージェントのアップ グレードを遅らせることもできますが、現在のリリースでは新しい機能は 利用できません。

Enterprise Manager、Workstation、およびエージェントがエラーなしで実行 されるかを検証し、正しく構成できているかどうかを確認します。 引き 続き Introscope のみを使用する場合は、そのまま使用できます。

注: このセクションの図は、コンポーネント同士がどのようにつながって いるのかを概略的に示しています。 各コンポーネントがどのマシン上に 存在するのかについては示していません。

このセクションには、以下のトピックが含まれます。

スタンドアロン Introscope のアップグレード: [アーキテクチャの概要](#page-385-0) (P. 386)

クラスタ化 Introscope のアップグレード: [アーキテクチャの概要](#page-388-0) (P. 389) [アップグレードされた](#page-391-0) Introscope への CA CEM の追加 (P. 392)

# <span id="page-385-0"></span>スタンドアロン Introscope のアップグレード: アーキテクチャの概要

以下の図は、現在のインストールがスタンドアロン Enterprise Manager を 使用している場合の主要部分を示したものです。 単一の Enterprise Manager に接続されたエージェントが 1 つ以上あります。 Introscope Workstation は Enterprise Manager に接続しており、Enterprise Manager には SmartStor データベースが含まれています。

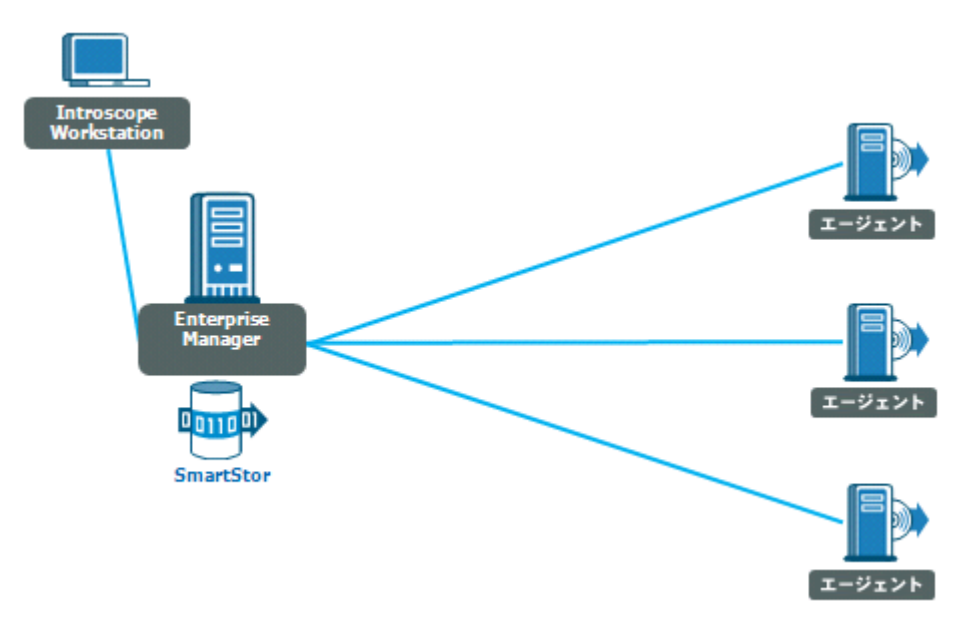

### スタンドアロン Introscope のアップグレード後のアーキテクチャの概要

アップグレード後、Introscope のみのデプロイを実施したスタンドアロン Enterprise Manager のアーキテクチャは、以下の図のようになります。 主 な違いは、APM データベースの追加です。これは、Enterprise Manager が 接続し、データ保存用に使用するデータベースです。 CEM コンソールも 利用可能になり、エージェントの記録に使用します。

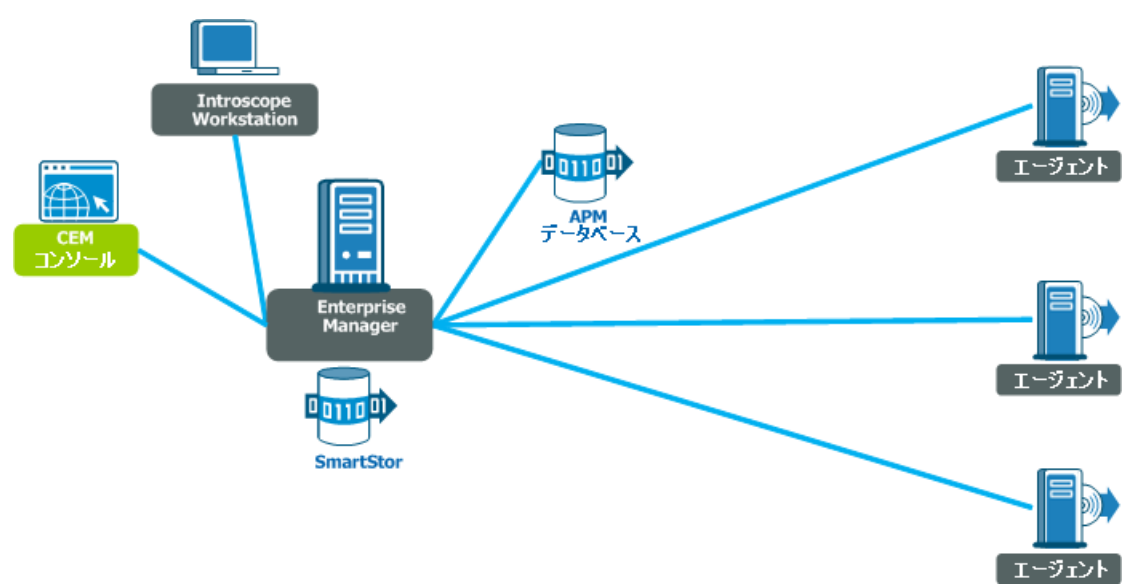

### スタンドアロン Introscope から CA APM へのアップグレード後のアーキテクチャの概要

残りの CA APM 機能の追加を選択した場合、アーキテクチャは以下の図の ようになります。 コレクタ Enterprise Manager が複数あり、1つの MOM Enterprise Manager に接続しています。 TIM が 1 つのコレクタに接続し、 エージェントが別のコレクタに接続します。 すべての Enterprise Manager は APM データベースに接続します。 コレクタに配信される Enterprise Manager サービスがいくつかあります。CEM コンソールに CA CEM データ が MOM 経由で表示され、Introscope Workstation に Introscope データが MOM 経由で表示されます。各 Enterprise Manager は、これまでと同様に、 独自の SmartStor データベースを持ちます。MOM Enterprise Manager は CA Embedded Entitlements Manager に接続して、ユーザおよびグループの認証 と許可を管理します。

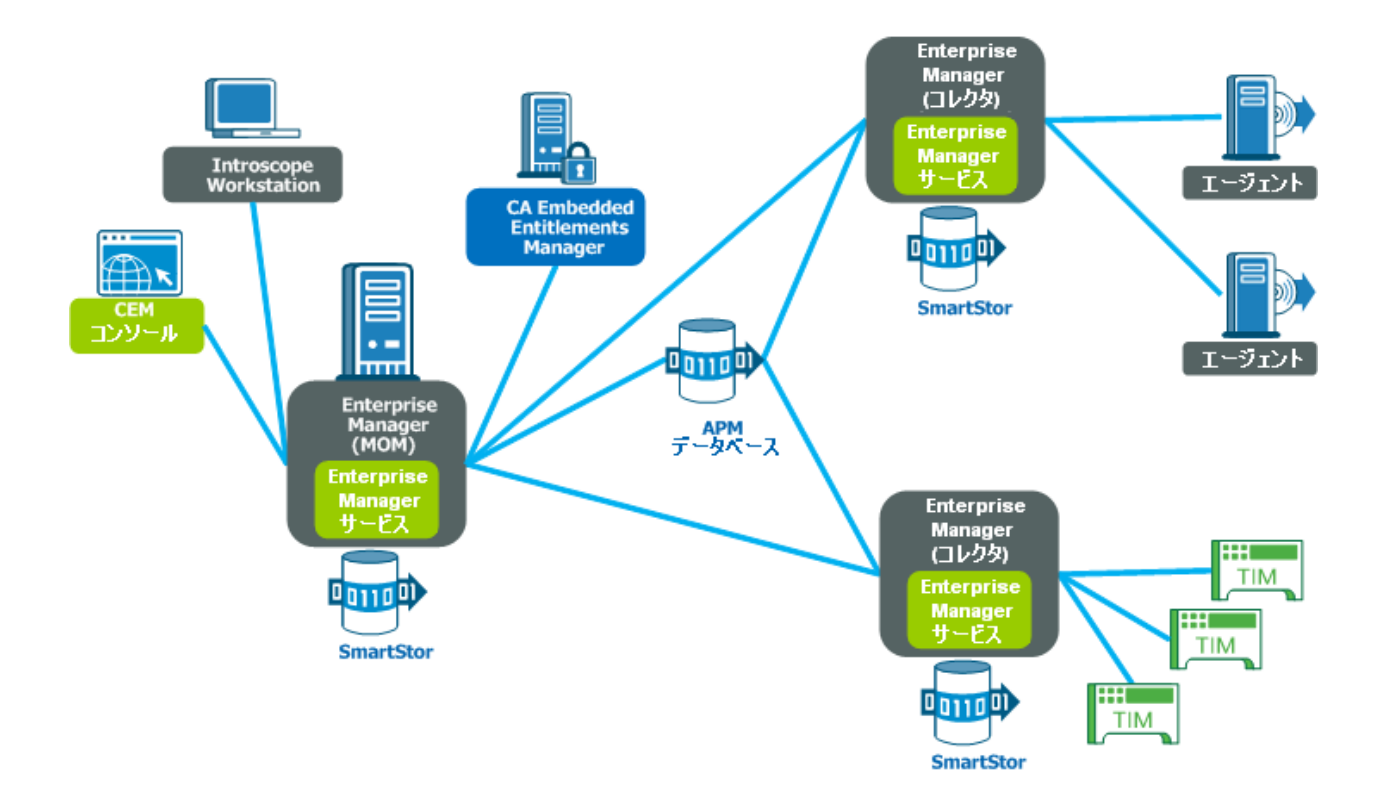

### <span id="page-388-0"></span>クラスタ化 Introscope のアップグレード: アーキテクチャの概要

以下の図は、現在のインストールが Enterprise Manager のクラスタを使用 している場合の主要部分を示したものです。 1 つ以上のエージェントが 1 つ以上のコレクタ Enterprise Manager に接続されています。 Introscope Workstation は Enterprise Manager に接続しており、各 Enterprise Manager には専用の SmartStor データベースが含まれています。

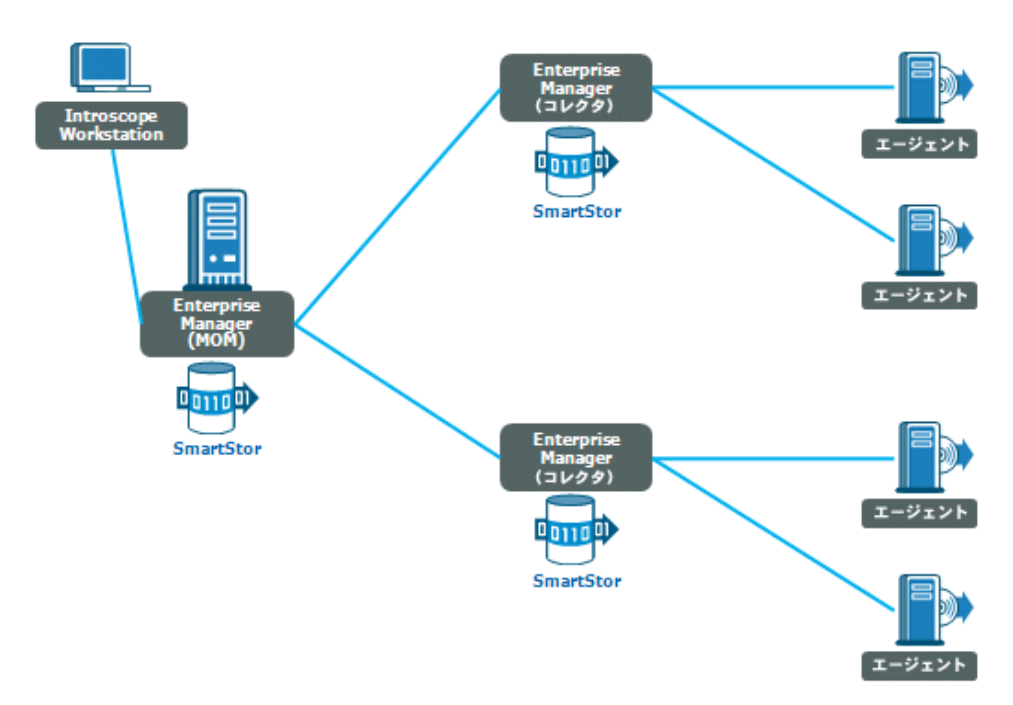

### クラスタ化 Introscope のアップグレード後のアーキテクチャの概要

アップグレード後、Introscope のみのデプロイを実施したクラスタ化 Enterprise Manager のアーキテクチャは、以下の図のようになります。 主 な違いは、APM データベースの追加です。これは、各 Enterprise Manager が 接続し、データ保存用に使用するデータベースです。

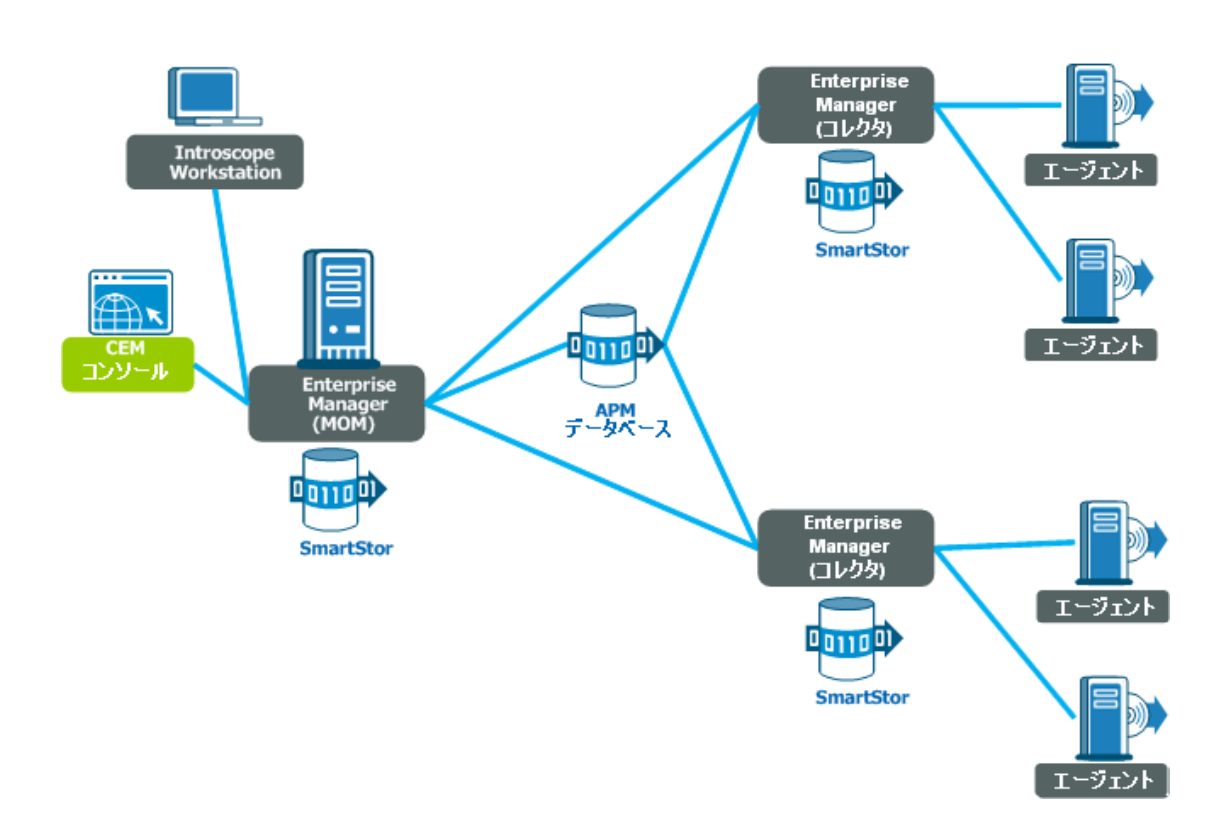

#### クラスタ化 CA APM のアップグレード後のアーキテクチャ概要

以下の図は、アップグレードされたクラスタ化 Introscope と CA CEM を統 合し、統合 CA APM 環境を構築する方法を示したものです。図には、コレ クタ Enterprise Manager の 1 つに接続した 2 つの TIM があります。CEM コ ンソールを MOM から利用できます。各 Enterprise Manager には Enterprise Manager サービスがいくつか配信されています。エージェントからほかの コレクタにレポートが送信されます。 MOM Enterprise Manager は CA Embedded Entitlements Manager に接続して、ユーザおよびグループの認証 と許可を管理します。

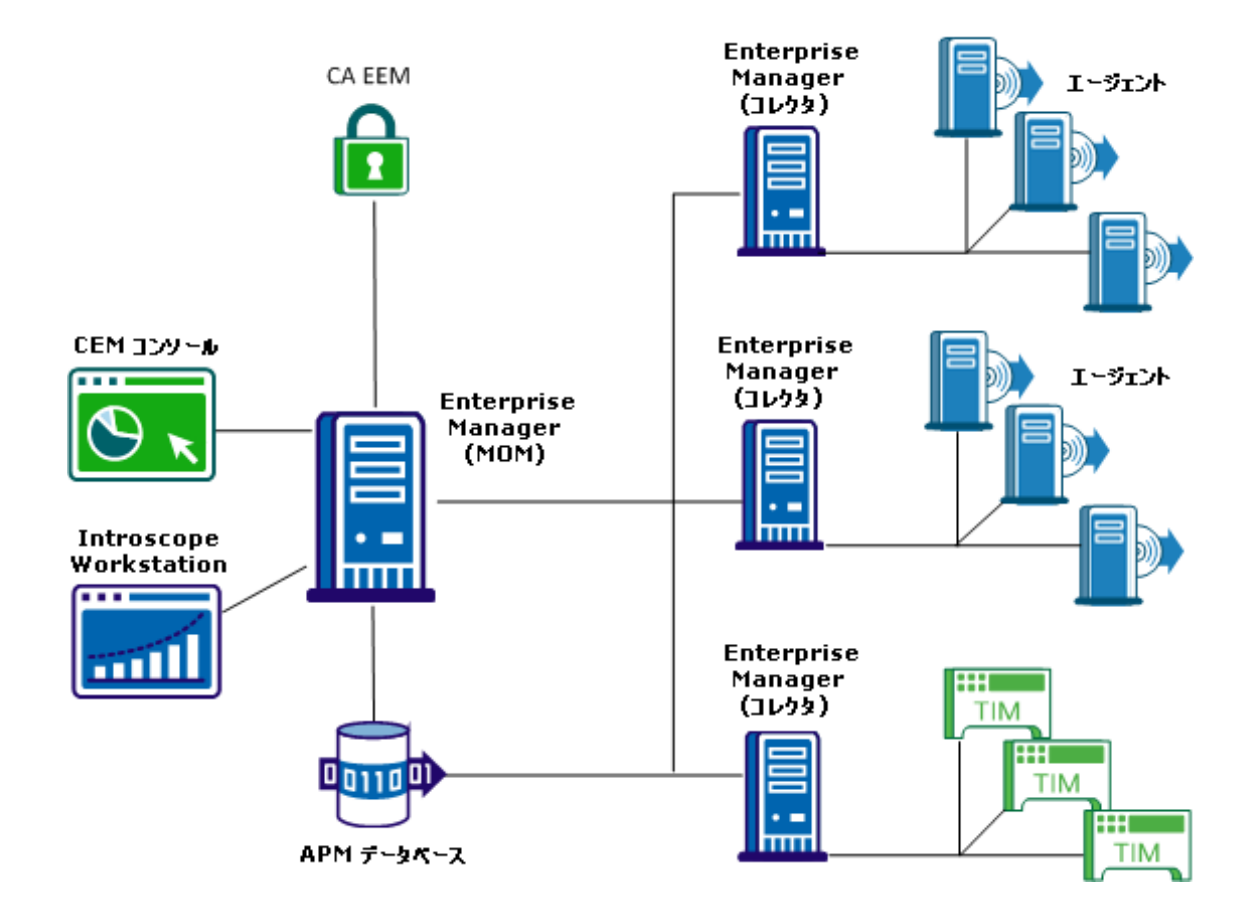

#### <span id="page-391-0"></span>アップグレードされた Introscope への CA CEM の追加

Introscope のアップグレードと確認が終了したら、CA CEM 機能を追加して、 CA APM の残りの部分を統合することができます。

Enterprise Manager と APM データベースのコンピュータが、追加機能の要 件を満たしていることを確認します。 TIM ソフトウェア アプライアンス を新しくインストールするには、以下の手順に従います。 以下のワーク フローの表に、各手順の詳細を一覧表示します。

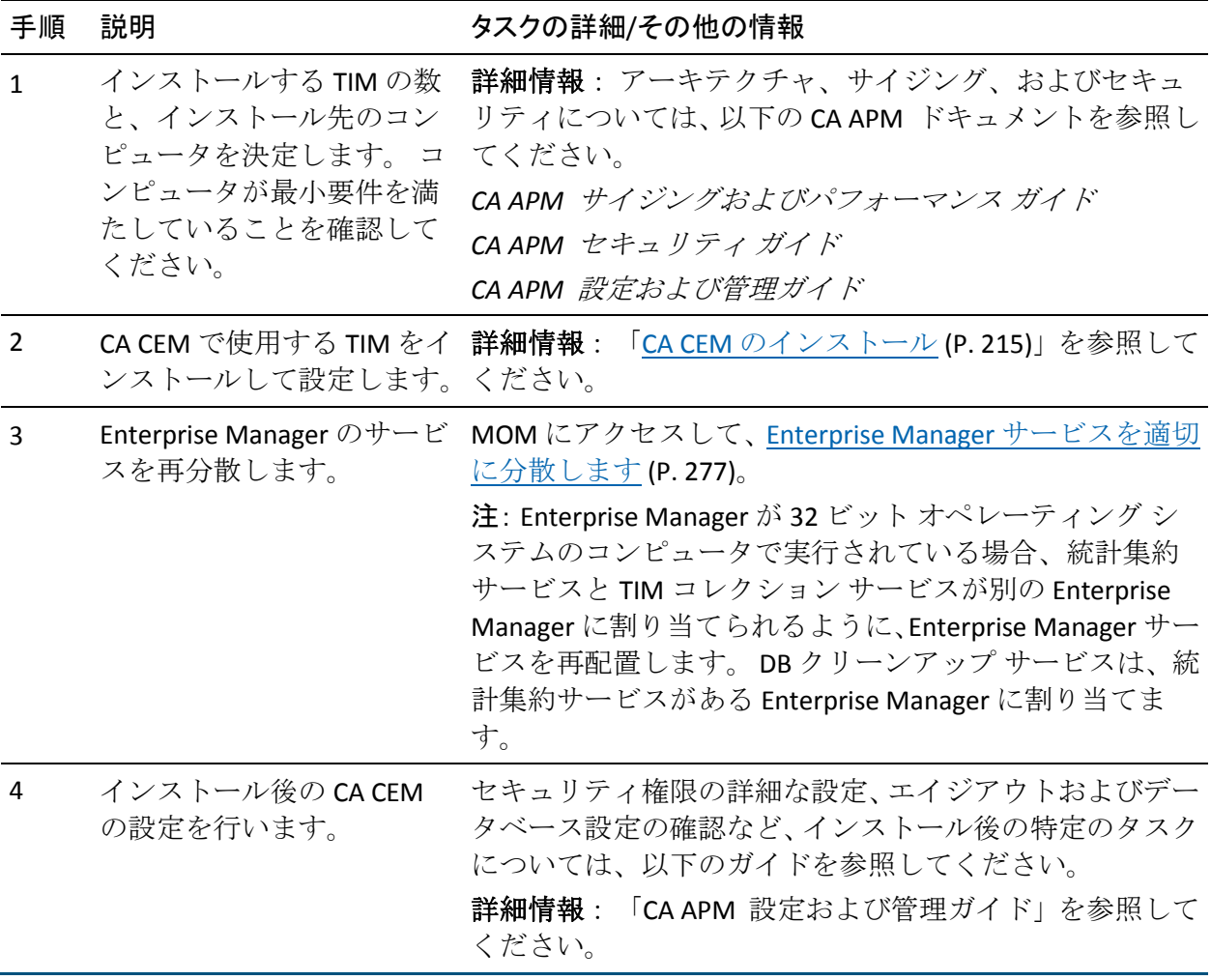

# <span id="page-392-0"></span>CA CEM からのアップグレード

このセクションは、CA CEM からアップグレードするユーザを対象として います。 以下の表は、このセクションで取り上げる現在のインストール とターゲットのインストールの一覧を示しています。

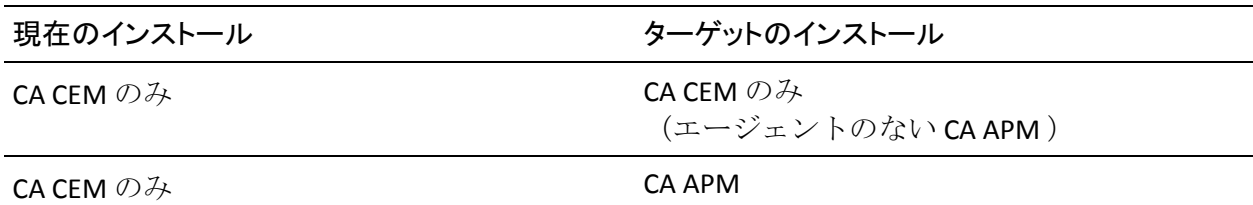

このセクションでは、CA APM インストールのアップグレードに関係する アーキテクチャの変更の概要と、アップグレード タスクの概要について 説明します。

注: このセクションの図は、コンポーネント同士がどのようにつながって いるのかを概略的に示しています。 各コンポーネントがどのマシン上に 存在するのかについては示していません。

このセクションには、以下のトピックが含まれます。

CA CEM [のアップグレード:](#page-393-0) アーキテクチャ概要 (P. 394) CA CEM [アップグレード](#page-395-0) ワークフロー (P. 396) CA CEM アップグレード [ワークフローの詳細](#page-396-0) (P. 397) [アップグレードされた](#page-400-0) CA CEM への Introscope の追加 (P. 401)

#### <span id="page-393-0"></span>CA CEM のアップグレード: アーキテクチャ概要

Wily CEM 4.5.x 単体のインストールは、以下の図のようなアーキテクチャ を備えています。 複数の TIM と通信する Wily CEM 4.5.x TESS があり、Wily CEM 4.5.x TESS には PostgreSQL データベースが含まれます。CEM コンソー ルは Wily CEM 4.5.x TESS に接続して通信します。

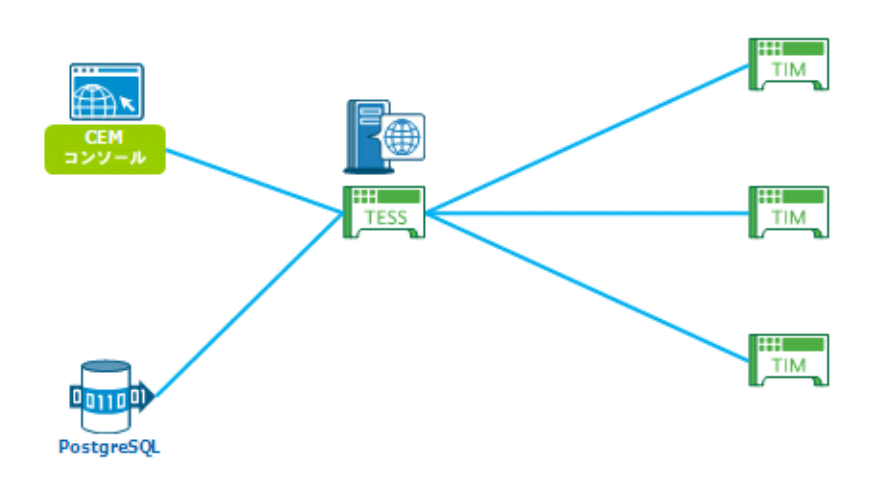

#### CA CEM からアップグレードした後の CA APM のアーキテクチャ概要

アップグレードすると、CA CEM 単体のアップグレードのアーキテクチャ は、以下の図のようになります。以前の Wily CEM 4.5.x TESS は、Enterprise Manager サービスとして配布されるようになり、すべての Enterprise Manager は、APM データベースに接続します。

TIM を 1 つのコレクタに接続し、エージェントを 1 つ以上の他のコレクタ に接続するのがベスト プラクティスです。

CEM コンソールを使用して、MOM 経由で CA CEM を管理します。また、 Introscope Workstation を使用して、MOM 経由でエージェントとコレクタ からのデータを参照します。 MOM Enterprise Manager は CA Embedded Entitlements Manager に接続して、ユーザおよびグループの認証と許可を 管理します。

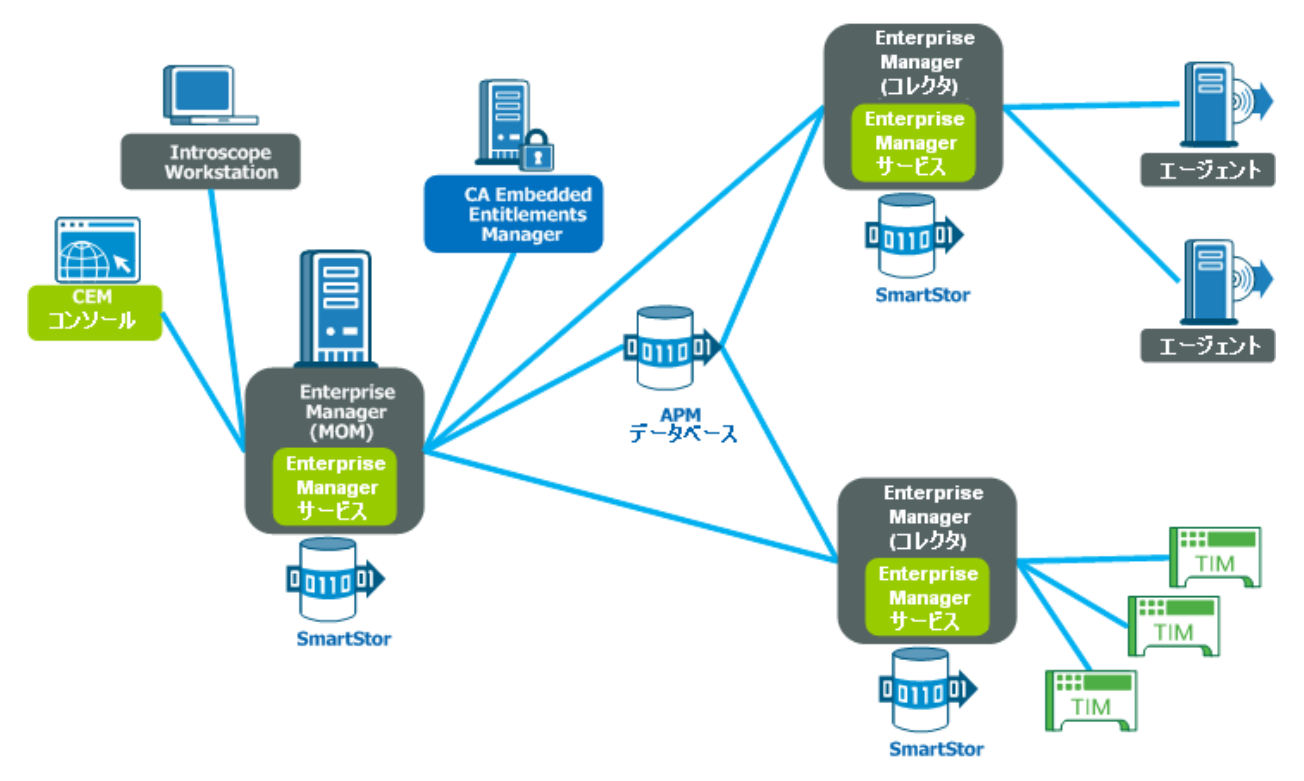

注: アップグレードした後のインストールには Introscope エージェントは ありません。 準備が整ったら、エージェントを追加して、CA APM 9.x 機 能のフルセットを使用できます。

<span id="page-395-0"></span>CA CEM アップグレード ワークフロー

以下の図に、CA CEM インストールをアップグレードする場合の必須手順 を示します。

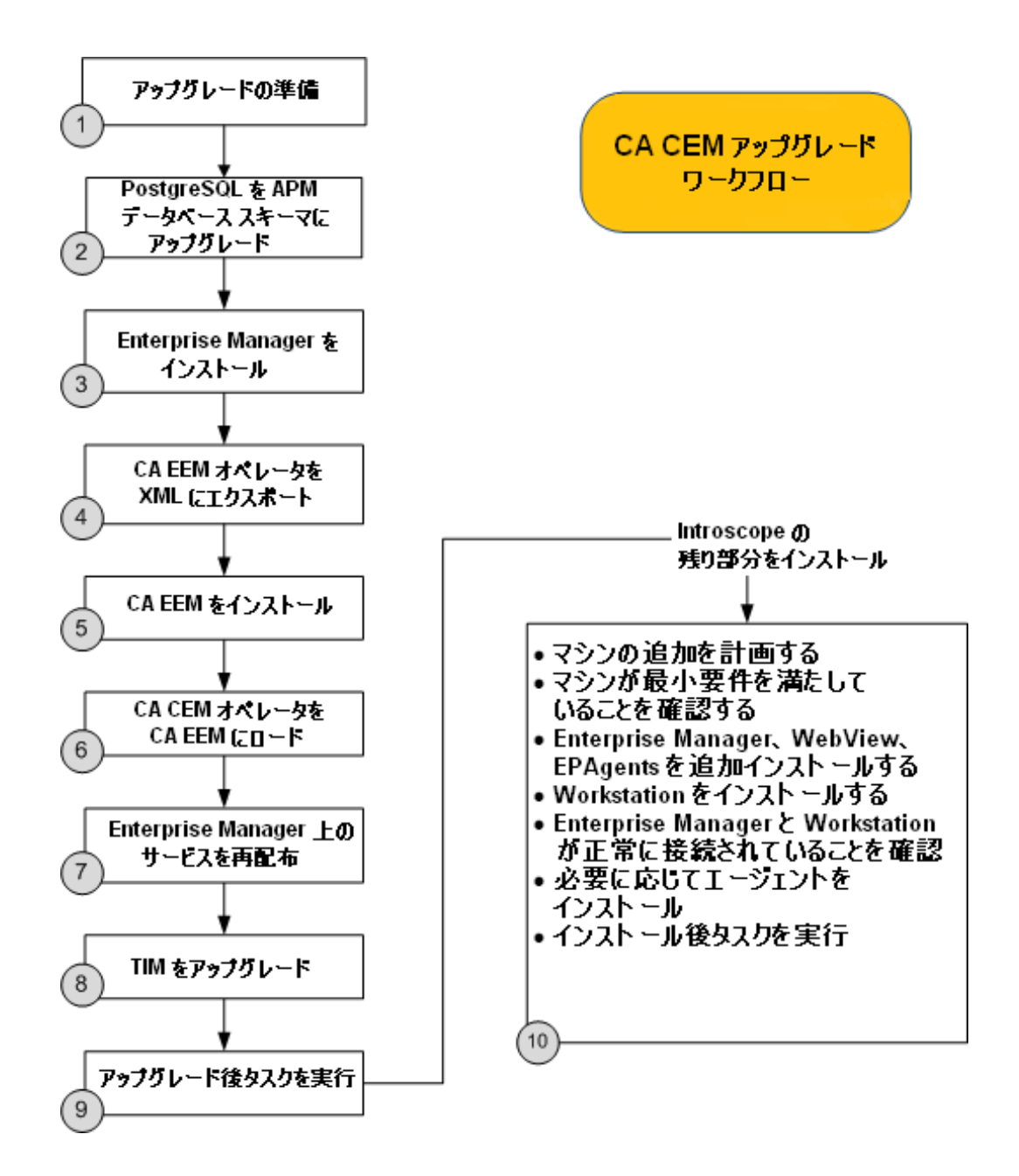
CA CEM アップグレード ワークフローの詳細

以下は、既存の CA CEM インストールをアップグレードするために実行す る必要のある一般的なタスクです。これらのタスク[はグラフィカルな概](#page-395-0) [要](#page-395-0) (P. 396)に関連しています。 以下のワークフローの表に、各手順の詳細 を一覧表示します。

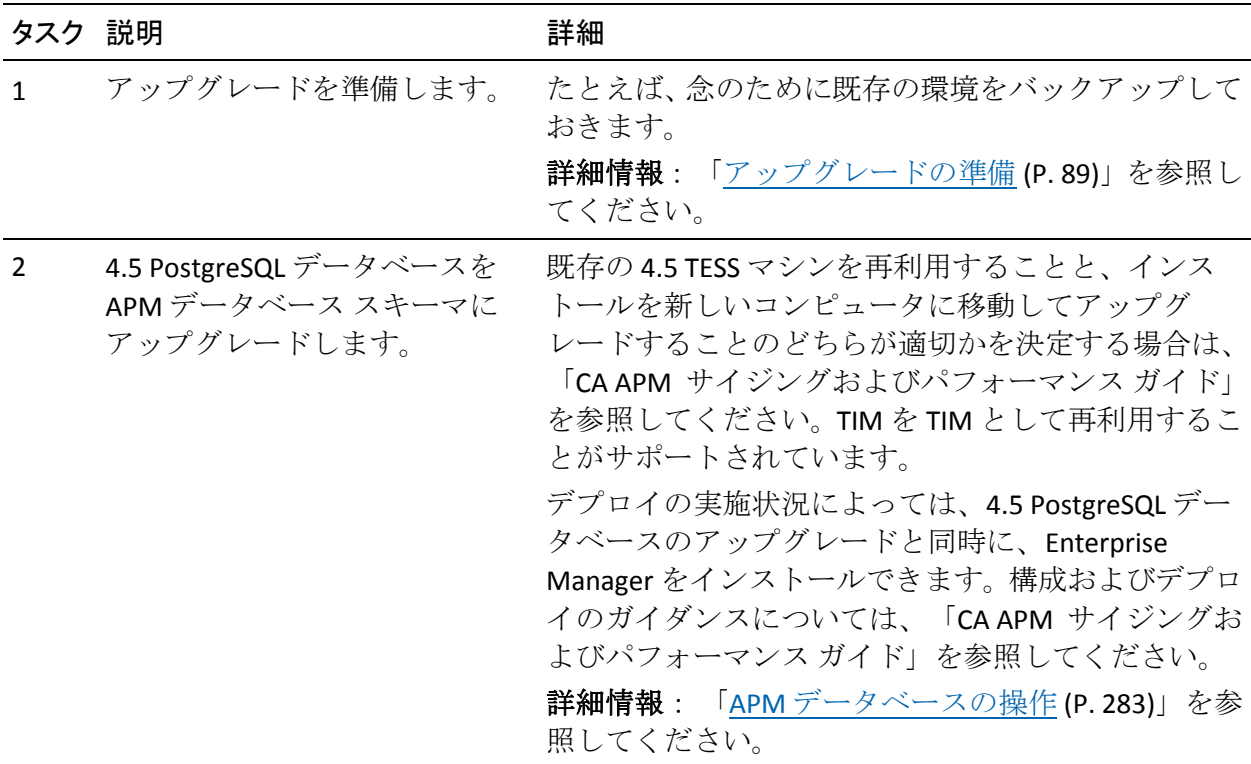

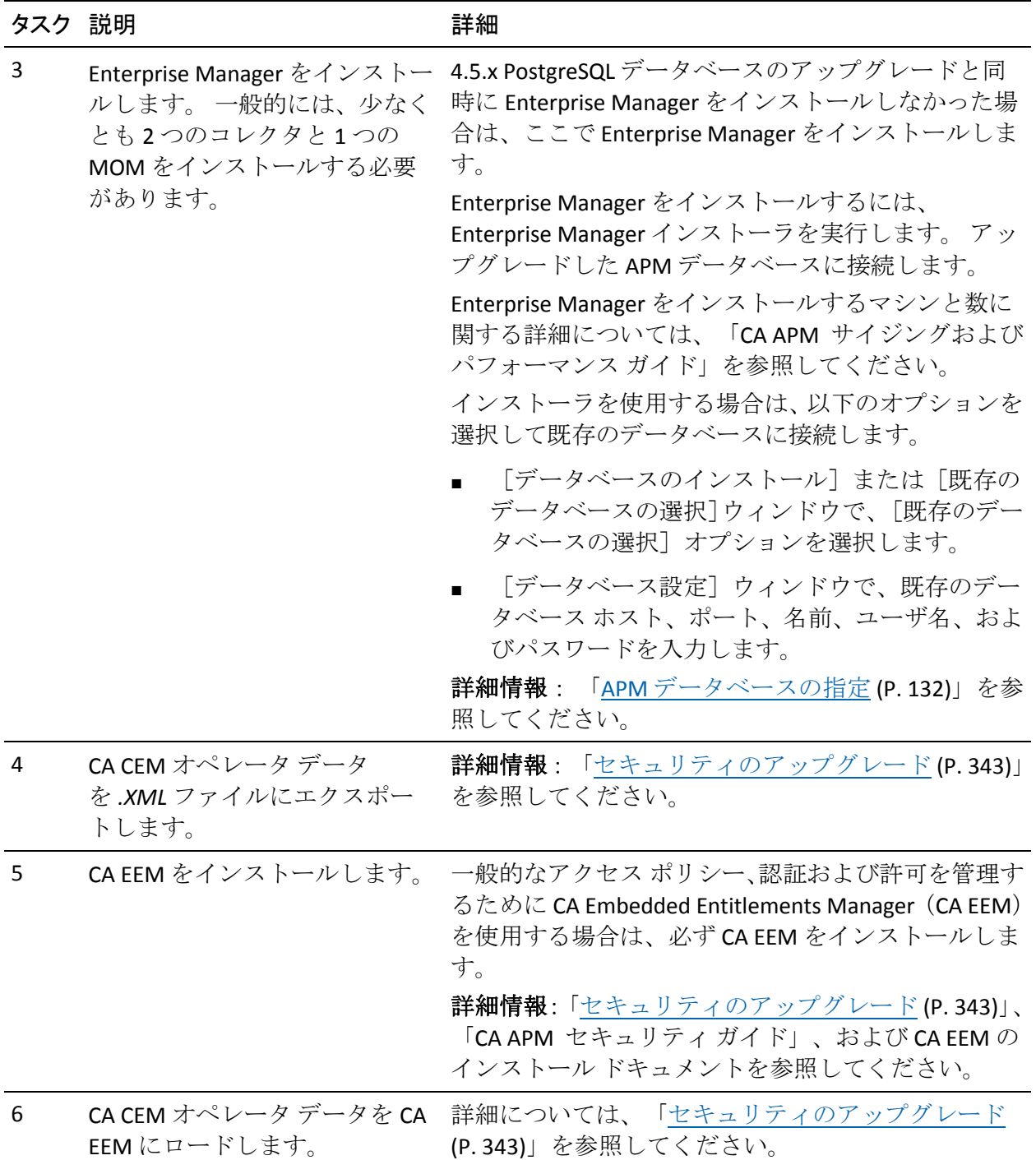

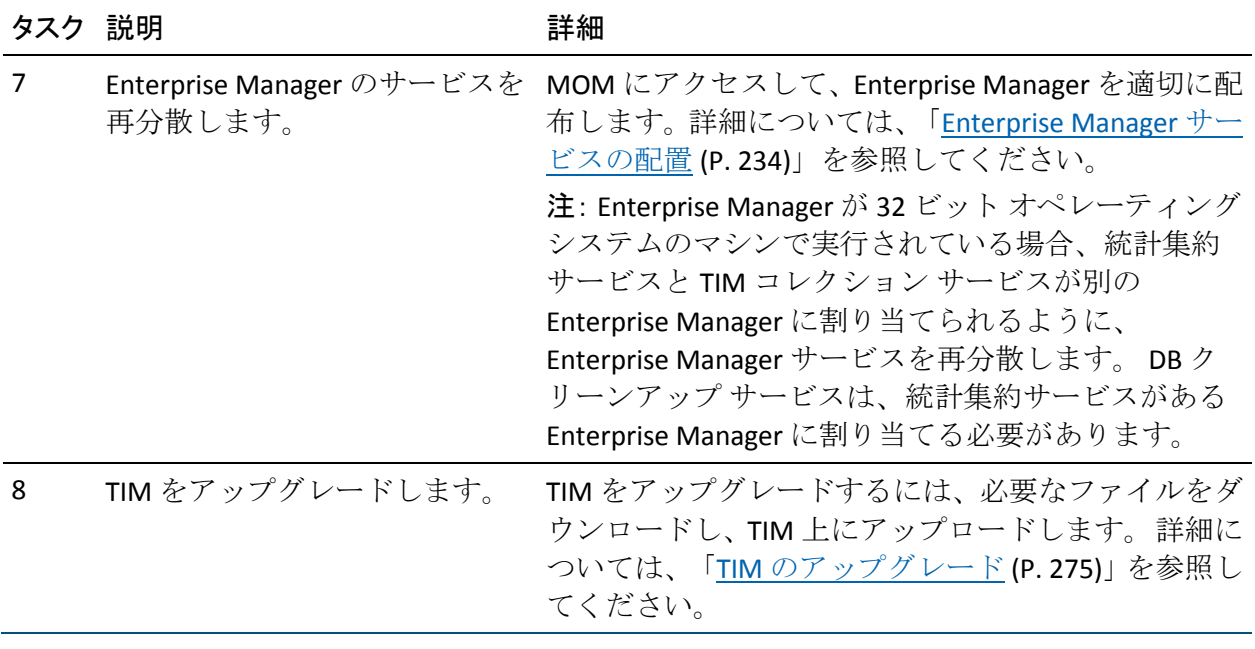

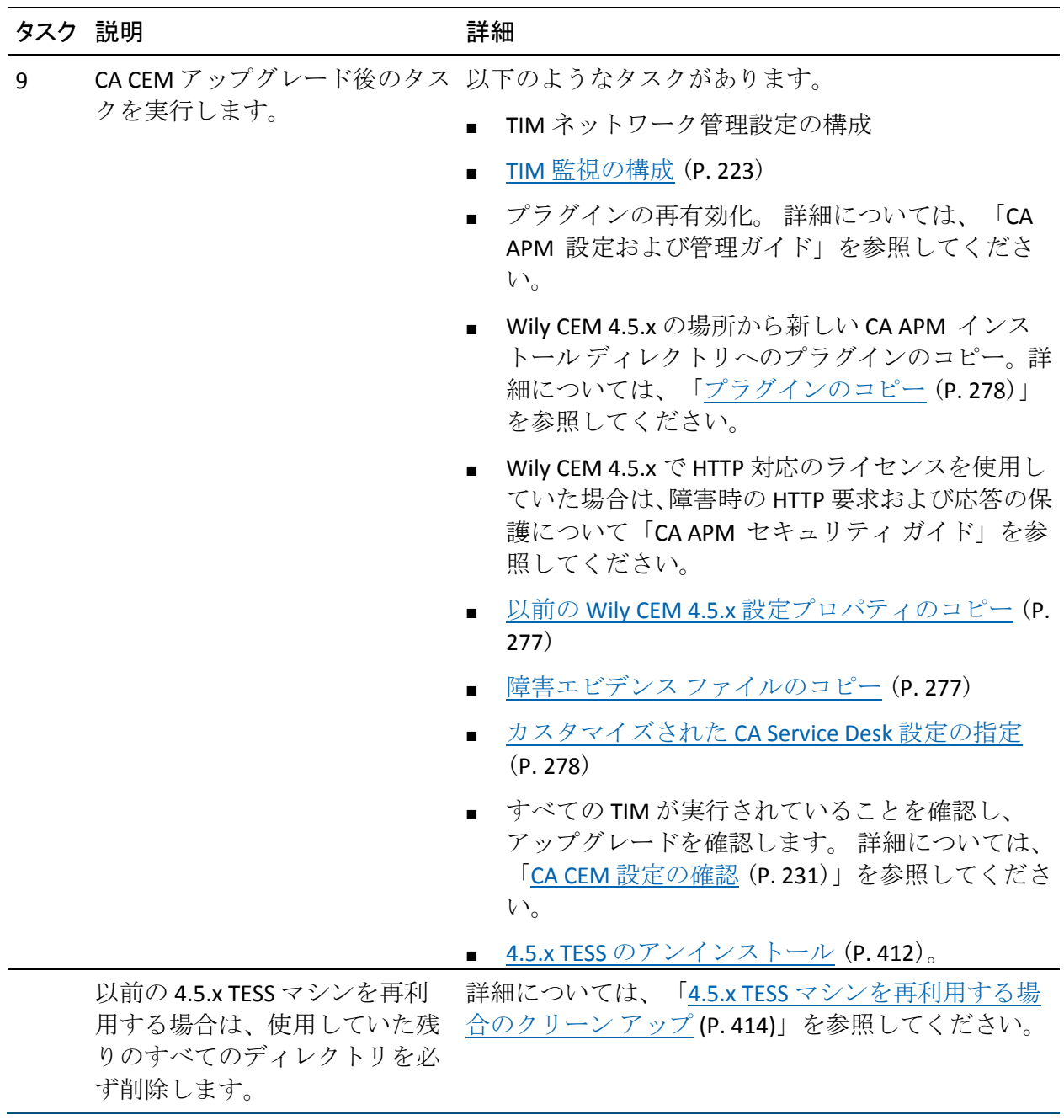

## アップグレードされた CA CEM への Introscope の追加

アップグレードされた CA CEM インストールに Introscope の機能を追加す る場合は、最初に、エージェントを使用して監視するマシンとプロセスを 決定します。 決定する際のガイダンスについては、Introscope のドキュメ ントを参照してください。その後で、必要に応じて、Enterprise Manager、 Workstation、およびエージェントをインストールします。 以下のワーク フローの表に、各手順の詳細を一覧表示します。

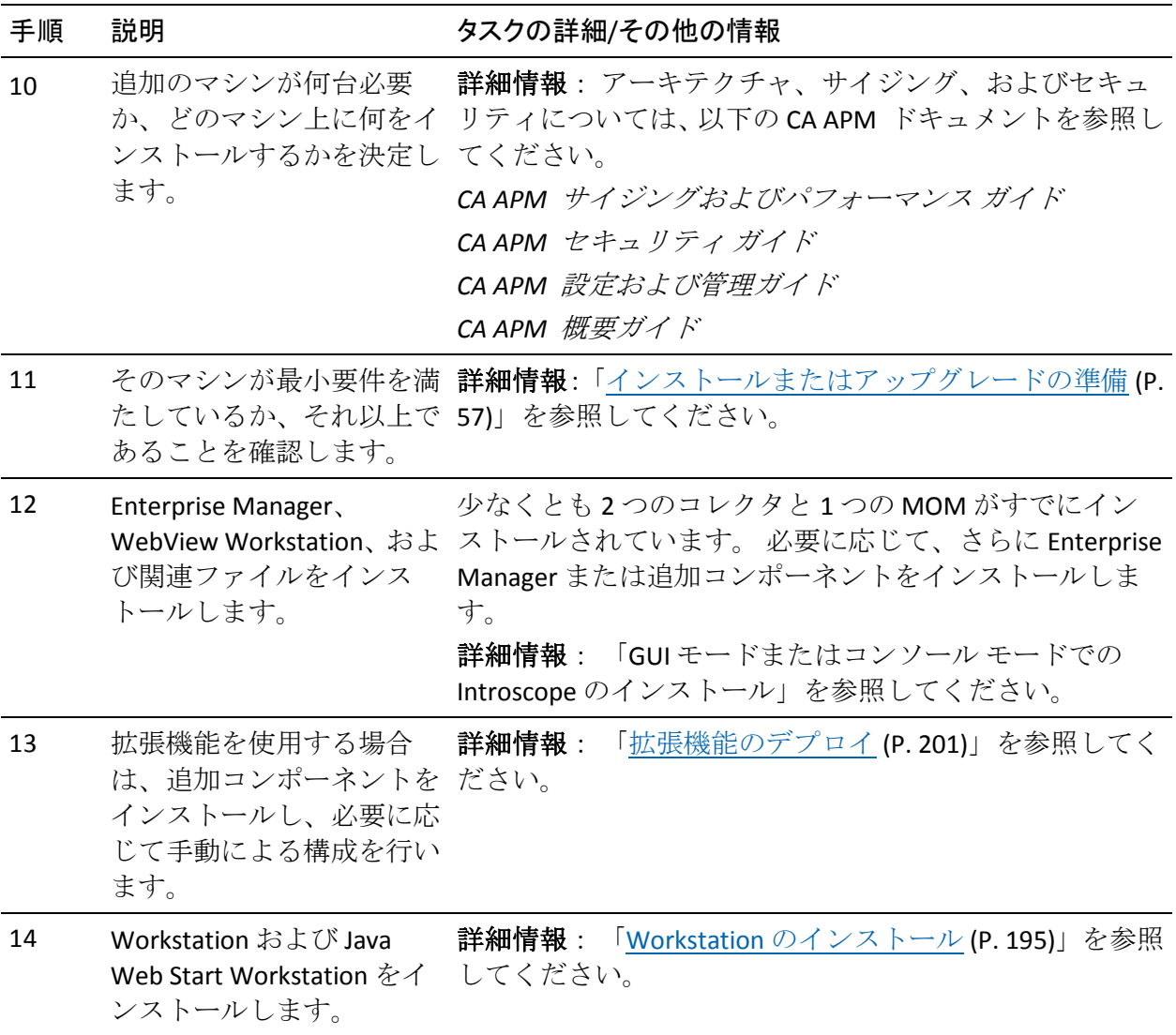

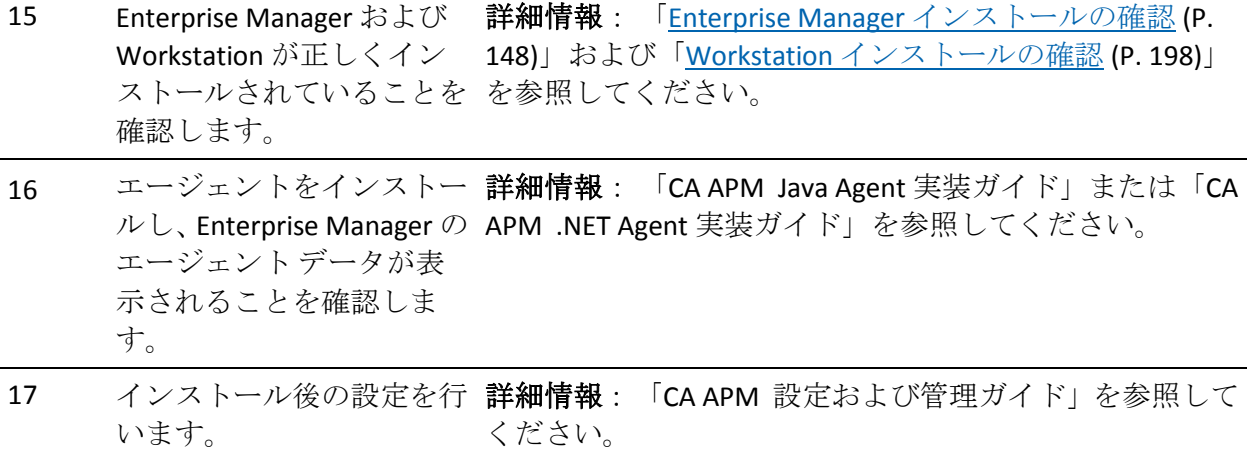

## TIM での Lynx テキスト ブラウザの使用

このセクションの情報は、テキストベースの Lynx ブラウザに関連します。 TIM マシンがネットワークに接続されていない場合は、代わりにこのセク ションの以下の手順を使用して、TIM ソフトウェア アプライアンスをイン ストールし、TIM を設定します。

Lynx を使用すると、ネットワークに接続せずに[システム セットアップ] ページにアクセスできます。

Lynx テキスト ブラウザを使用するには、以下のものが必要です。

- モニタポートに接続されたモニタ。
- キーボード ポートに接続されたキーボード。

モニタとキーボードは、変更する必要のあるマシンのローカルに設置する 必要があります。この場合は PuTTY などのツールは使用できません。

または、シリアル ケーブルを使用して、TIM マシンからターミナル エミュ レータ プログラム(ハイパーターミナルなど)がインストールされてい るコンピュータに接続できます。

## Lynx ブラウザを使用した TIM ソフトウェアのインストール

必要に応じて、Lynx テキスト ブラウザを使用して TIM ソフトウェアをイ ンストールできます。

このブラウザを使用して TIM ソフトウェアをインストールし、コンピュー タの IP アドレスやその他のネットワーク設定を指定します。

ただし、ネットワークにコンピュータを配置した後のマシンの IP アドレ スがすでに分かっている場合は、代わりに「TIM ソフトウェアのインス トール」の方法で行うことができます。

#### 以下の手順に従います。

1. TIM コンピュータの電源を入れます。

注: マシンに直接ログインするか、コンソール経由でログインする必 要があります。*ssh* を使用しても機能しません。

システムが電源投入時自己診断プロセスを完了すると、以下のように ログイン プロンプトが表示されます。

localhost login:

2. *admin* と入力し、Enter キーを押します。

最後のログイン日時を表すメッセージが表示されます。

以下のプロンプトが表示されます。

Enter terminal type [vt100]:

3. ターミナル エミュレータを使用してさまざまな種類の端末がエミュ レートする場合を除いては、Enter キーを押してデフォルトのターミナ ル タイプを受け入れます。

Lynx ブラウザが表示されます。

ヒント: Lynx ブラウザ内の移動方法に関するヘルプについては、 「Lynx [ブラウザのキーボードに関するヒント](#page-403-0) (P. 404)」を参照してくだ さい。

- <span id="page-403-0"></span>4. [Install New Software]を選択します。
- 5. パッケージを選択し、「Continue]を選択します。各 .IMAGE ファイル を以下の順序でインストールします。
	- *APMTHIRDPART<version>.IMG*
	- *APM\_TIM\_<version>.IMG*

パッケージ(複数可)がディスクからコンピュータにコピーされた後、 アラートとログインのプロンプトが画面の一番下に表示されます。

- 6. プロンプトで[、ユーザ名](#page-369-0) (P. 370)を入力します。
- 7. プロンプトで、パスワードを入力します。
- 8. ライセンス使用条件の内容を確認してから同意します。

重要: 右方向キーは使用しないでください。 下方向キーを使用して [Next]を選択し、Enter キーを使用してコミットします。

ソフトウェア インストール ログが表示されます。 ログにエラーが表 示されている場合は、CA サポート にご連絡ください。

9. [Finish]を選択します。

#### Lynx ブラウザのキーボードに関するヒント

方向キーを使用してメニュー オプションを移動します。

- 上方向キー -- 現在の画面の上に移動します
- 下方向キー -- 現在の画面の下に移動します
- 右方向キー -- Enter キーと同じです。 選択されたリンク (たとえば次 のメニュー)に進みます。 右には移動しません。
- 左方向キー -- 前に表示された画面に戻ります 以下の表に、Lynx ブラウザで移動する場合に利用可能なキーを示しま す。

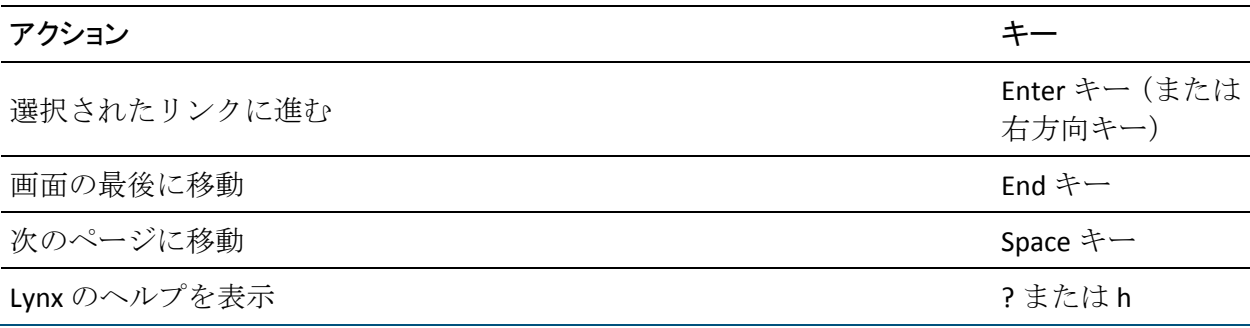

404 インストールおよびアップグレード ガイド

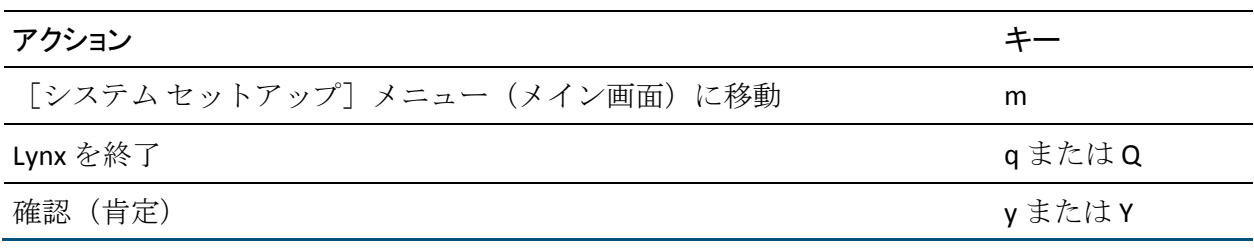

## Lynx を使用した CA CEM の設定

以下の手順は、ローカルに接続されたモニタおよびキーボードを使用する 場合の Lynx テキスト ブラウザの動作に固有の手順です。

#### 以下の手順に従います。

- 1. モニタ ポートにモニタを接続します。
- 2. USB ポートにキーボードを接続します。
- 3. 以下の手順で、モニタおよびキーボードをオンにして使用します。
- 4. TIM マシンの電源を投入します。

システムが電源投入時自己診断プロセスを完了すると、以下のように ログイン プロンプトが表示されます。 <localhost> login:

- 5. *admin* と入力し、Enter キーを押します。 最後のログイン日時を表すメッセージが表示されます。 以下のプロンプトが表示されます。 Enter terminal type [vt100]:
- 6. Enter キーを押します。

以下のような短いメッセージが表示されます。 Alert! Access without authorization denied -- retrying その後で、以下のプロンプトが表示されます。 Username for 'system' at server '127.0.0.1':

7. *admin* と入力し、Enter キーを押します。 以下のプロンプトが表示されます。 password:

8. CA CEM システム管理者用のパスワードを入力し、Enter キーを押しま す。

CA CEM [システム セットアップ]メニューの Lynx バージョンが表示 されます。

9. 下方向キーを使用してメニュー オプションを移動します。「[Lynx](#page-403-0) ブラ [ウザのキーボードに関するヒント](#page-403-0) (P. 404)」を参照してください。

## CA APM のアンインストール

デフォルトでは、アンインストーラの実行モードは、当初インストーラを 実行したときと同じモードになります。 インストーラに JVM が付属して いない場合、インストールを実行したモードとは異なるモードで Introscope コンポーネントをアンインストールできます。 JVM が含まれる インストーラについては、「Introscope [にバンドルされている](#page-109-0) JVM につい [て](#page-109-0) (P. 110)」を参照してください。

インストール時に使用したモードとは異なるモードがご使用の環境でサ ポートされており、それを使用してアンインストールを行う場合は、アン インストーラを実行する前に「アンインストール [モードの強制的な指定](#page-407-0) (P. 408)」にある手順を実行します。

## Introscope のアンインストール

以下の手順は、Enterprise Manager、PostgreSQL 上の APM データベース、 またはクロス クラスタ データ ビューアをアンインストールする場合に適 用されます。

注: すでに Enterprise Manager と Workstation の両方をインストールして いる場合は、Enterprise Manager をアンインストールする前に Workstation をアンインストールする必要があります。

注: サイレント モードでインストールした Enterprise Manager をアンイン ストールするには、コンソール モードを使用する必要があります。 これ は、InstallAnywhere の問題によるものです。この問題の回避策はありませ  $h_{\circ}$ 

以下の手順に従います。

- 1. プラットフォームに対応したアンインストーラを選択します。
	- Windows: *<EM\_Home>¥UninstallerData¥base¥Uninstall\_Introscope.exe*
	- UNIX: *<EM\_Home>/UninstallerData/base/Uninstall\_Introscope*
- 2. Enterprise Manager をシャットダウンします。アンインストールの前に Enterprise Manager をシャットダウンしない場合、アンインストーラに よって削除されない一部の必須ファイルがシステムに残ります。
- 3. プラットフォームに対応した適切なコマンドを使用してアンインス トーラを実行します。
	- 実行するファイルが *.FXF* ファイルまたは *.BIN* ファイルの場合 : そ の *.exe* ファイルまたは *./<bin* ファイル*>* を実行します。
	- .*JAR* ファイルの場合: 以下のコマンドを実行します。 *java -classpath uninstaller.jar uninstall*

Introscope のインストールが GUI モードで行われた場合、アンインス トーラも GUI モードで実行されます。

注: コンソール モードで Introscope を削除すると、次の手順で説明す る情報を入力するように求められます。サイレント モードでは、ユー ザに入力を求めることなく、すべてのコンポーネントが削除されます。

- 4. インストール時に、Enterprise Manager または WebView が Windows サービスとしてインストールされていると、ここで、サービスの登録 を解除するオプションを示したページが開きます。
	- インストール時に Windows サービスに設定した Enterprise Manager または WebView のインスタンスを削除する場合は、 [サービスの登録解除]を選択します。 このコマンドによって、 サービスの停止と登録解除が行われます。 この Windows サービス の削除は、アンインストール プロセスの一環として実行されます。
	- サービスの登録をそのままにする場合は、 [サービスを継続する] を選択します。

<span id="page-407-0"></span>5. [次へ]をクリックします。

[アンインストールの確認]ウィンドウが開きます。

6. [続行]をクリックすると、当初からインストールされていた Introscope コンポーネントがすべてアンインストールされます。

注: Windows サービスに設定されている Enterprise Manager または WebView のインスタンスが引き続き残る場合は、それらの登録を手動 で解除する必要があることが通知されます。このような状況が発生す るのは、インストール時に指定した Windows サービス名が変更された か、またはインストール プロセスを使用せずにサービスが設定された ためです。

- 7. Introscope のディレクトリに余分なファイルが残っていれば、手動で削 除します。
- 8. 必要に応じて、ほかのマシンでもアンインストール プロセスを実行し ます。

#### アンインストール モードの強制的な指定

デフォルトでは、アンインストーラの実行モードは、当初インストーラを 実行したときと同じモードになります。 たとえば、インストールが GUI モードで行われた場合、アンインストーラも GUI モードで実行されます。 ただし、インストーラに JVM が付属している場合には、強制的に別のアン インストール モードを使用できます(たとえば、当初サイレント モード でコンポーネントのインストールを行っていても、GUI モードでコンポー ネントを指定してアンインストールを行うことが可能です)。

コンソール モードでは、GUI モードで入力するのと同じ情報を指定する必 要があります。 サイレント モード アンインストーラは、バックグラウン ドですべてのアンインストールを実行し、ユーザに対して確認を求めませ  $h_{\circ}$ 

別のアンインストール モードを強制的に使用するには、アンインストー ラの *.LAX* ファイルにそのアンインストール モードを指定します。

アンインストーラの .LAX ファイルにアンインストール モードを指定する方法

- 1. アンインストーラのファイルを開きます。
	- Enterprise Manager をアンインストールする場合は、 *<EM\_Home>/Uninstaller Data/base/Uninstall\_Introscope.lax* を開きま す。
	- Workstation をアンインストールする場合は、 *<EM\_Home>/Uninstaller Data/ws/Uninstall\_Introscope\_Workstation.lax* を開きます。
- 2. プロパティ *lax.command.line.args=\$CMD\_LINE\_ARGUMENTS\$ -u* を探し ます。
- 3. 該当するモードを強制するフラグを使用してプロパティを修正します。
	- *lax.command.line.args=\$CMD\_LINE\_ARGUMENTS\$ -u -i swing*
	- *lax.command.line.args=\$CMD\_LINE\_ARGUMENTS\$ -u -i console*
	- *lax.command.line.args=\$CMD\_LINE\_ARGUMENTS\$ -u -i silent*
- 4. 変更をファイルに保存します。

EPAgent のアンインストール

以下の手順に従います。

- 1. プラットフォームに対応したアンインストーラを選択します。
	- Windows: *<InstallationDir>¥UninstallerData¥Uninstall\_Introscope\_Standalone\_Ag ent\_PP.exe*
	- UNIX: *<EM\_Home>/UninstallerData/Uninstall\_Introscope\_Standalone\_Agent\_ PP*
- 2. プラットフォームに対応した適切なコマンドを使用してアンインス トーラを実行します。
	- 実行するファイルが .*EXE* ファイルまたは .*BIN* ファイルの場合 : そ の *.exe* ファイルまたは *./<bin* ファイル*>* を実行します。

Introscope のインストールが GUI モードで行われた場合、アンインス トーラも GUI モードで実行されます。

注: コンソール モードで Introscope を削除すると、次の手順で説明す る情報を入力するように求められます。サイレント モードでは、ユー ザに入力を求めることなく、すべてのコンポーネントが削除されます。

- 3. 最初の画面で、[次へ]をクリックして続行します。
- 4. アンインストーラを実行しているコンピュータに、EPAgent に加えて スタンドアロン エージェント ファイルもインストールされている場 合は、[特定のフィーチャーのアンインストール]をクリックします。 それ以外の場合は、[完全アンインストール]をクリックします。 手 順 6 に進みます。

続行するには[次へ]をクリックしてください。

- 5. 特定の機能をアンインストールする場合は、アンインストールする機 能を選択し、[次へ]をクリックして続行します。
- 6. 「アンインストールの確認]画面で、「続行]をクリックしてアンイ ンストールを実行します。
- 7. [アンインストールの確認]メッセージ ウィンドウで、[OK]をクリッ クして続行します。

アンインストーラによって、指定のファイルとフォルダが削除されま す。

- 8. [完了]をクリックしてアンインストーラを終了します。
- 9. Introscope のディレクトリに余分なファイルが残っていれば、手動で削 除します。

ワークステーションのアンインストール

以下の手順に従います。

- 1. プラットフォームに対応したアンインストーラを選択します。
	- Windows: *<Installation\_Dir>¥UninstallerData¥ws¥Uninstall\_Introscope\_Workstati on.exe*
	- UNIX: *<Installation\_Dir>/UninstallerData/ws/Uninstall\_Introscope\_Workstatio n*
- 2. Introscope Workstation をシャットダウンします。
- 3. プラットフォームに対応した適切なコマンドを使用してアンインス トーラを実行します。
	- 実行するファイルが .*EXE* ファイルまたは .BIN ファイルの場合: そ の *.exe* ファイルまたは *./<bin* ファイル*>* を実行します。

Introscope のインストールが GUI モードで行われた場合、アンインス トーラも GUI モードで実行されます。

注: コンソール モードで Introscope を削除すると、次の手順で説明す る情報を入力するように求められます。サイレント モードでは、ユー ザに入力を求めることなく、すべてのコンポーネントが削除されます。

- 4. 最初の画面で、[次へ]をクリックして続行します。
- 5. [アンインストールの確認]画面で、[続行]をクリックしてアンイ ンストールを実行します。

アンインストーラによって、指定のファイルとフォルダが削除されま す。

- 6. [完了]をクリックしてアンインストーラを終了します。
- 7. Introscope のディレクトリに余分なファイルが残っていれば、手動で削 除します。

## <span id="page-411-0"></span>TIM のアンインストール

TIM ソフトウェアをアンインストールする前に、以下を実行する必要があ ります。

- 他のマシンが TIM マシンにアクセスしていないことを確認します。
- すべての監視を無効にします。
- TIM を停止します。

TIM をアンインストールする方法

- 1. TIM マシンで、以下のディレクトリに移動します。 cd /etc/wily/cem/tim/install
- 2. このディレクトリで、以下のコマンドを実行します。 sh uninstall
- 3. 以下のディレクトリに移動します。 cd /etc/wily/third-party/install
- 4. このディレクトリで、以下のコマンドを実行します。 sh uninstall

#### 4.5.x TESS のアンインストール

警告: 4.5.x バージョンの TESS のアンインストールには、4.5.x のデータ ベースのドロップと、TESS 関連のソフトウェアのアンインストールが含ま れます。 最初に必ず 4.5.x のデータベースをバックアップします。

4.5.x TESS をアンインストールする前に、まず以下のことを実行する必要 があります。

- 他のマシンが TESS マシンにアクセスしていないことを確認します。
- すべての監視を無効にします。
- TESS を停止します。
- TIM を停止します。

4.5.x TESS のアンインストールには、TESS、CEM-base、および 4.5 PostgreSQL データベースのアンインストールが含まれます。

注: TESS をアンインストールし、PostgreSQL データベースを残す場合は、 以下の手順 1、手順 2、および手順 12 を無視します。これは、CA APM 9.x で TESS 4.5.x アプライアンスを再利用する場合に便利です。

重要: 既存の 4.5 TESS マシンを再利用することと、インストールを新しい マシンに移動してアップグレードすることのどちらが適切かを決定する 場合は、「CA APM サイジングおよびパフォーマンス ガイド」を参照して ください。 TIM を TIM として再利用することがサポートされています。

#### 以下の手順に従います。

- 1. 4.5.x TESS マシンで、以下のディレクトリに移動します。 cd /etc/wily/cem/tess/install/database-scripts
- 2. このディレクトリで以下のコマンドを実行し、4.5 PostgreSQL データ ベースをドロップします。 sh dropdb-postgres.sh 以下のメッセージが表示されます。 Dropping database "cemdb"
- 3. 以下のディレクトリに移動します。 cd /etc/wily/cem/tess/install
- 4. このディレクトリで以下のコマンドを実行し、TESS 4.5.x をアンインス トールします。 sh uninstall
- 5. 以下のディレクトリに移動します。 cd /etc/wily/third-party/install
- 6. このディレクトリで以下のコマンドを実行し、サードパーティのソフ トウェアをアンインストールします。 sh uninstall
- 7. 以下のディレクトリに移動します。 cd /etc/wily/cem/tess-help/install
- 8. このディレクトリで以下のコマンドを実行し、TESS 4.5.x のヘルプをア ンインストールします。 sh uninstall
- 9. 以下のディレクトリに移動します。 cd /etc/wily/cem/cem-base/install
- <span id="page-413-0"></span>10. このディレクトリで以下のコマンドを実行し、CEM-base をアンインス トールします。 sh uninstall
- 11. 以下のディレクトリに移動します。 cd /var/lib
- 12. このディレクトリで以下のコマンドを実行し、PostgreSQL をアンイン ストールします。

rm -rf pgsql

## 4.5.x TESS マシンを再利用するための準備

重要: 既存の 4.5 TESS マシンを再利用することと、インストールを新しい マシンに移動してアップグレードすることのどちらが適切かを決定する 場合は、「CA APM サイジングおよびパフォーマンス ガイド」を参照して ください。 TIM を TIM として再利用することがサポートされています。

4.5.x TESS をインストールしたマシンを再利用する前に、使用していたす べてのディレクトリを削除することをお勧めします。 これらのディレク トリの中には、実質的なバックアップ データが含まれている場合があり ます。 必要に応じてこのバックアップ データを保存する場合は、バック アップ ファイルを別のマシンに移動することができます。

#### 以前の 4.5.x TESS マシンを再利用するために準備する方法

■ 以下のディレクトリとその内容を削除します。

Wily CEM 4.5.x バックアップ ディレクトリ /var/lib/pgsql/backups

Postgres ディレクトリ /usr/local/wily/postgres /var/lib/pgsql

# <span id="page-414-0"></span>付録 B: CA APM トラブルシューティング情報

このセクションには、以下のトピックが含まれています。 [インストールおよびアップグレードのトラブルシューティング](#page-414-0) (P. 415) CA APM [のその他のトラブルシューティング](#page-414-0) (P. 415)

## インストールおよびアップグレードのトラブルシューティング

## すべてのインストールとアップグレードのトラブルシューティング

Solaris での PostgreSQL [インストールのトラブル](#page-332-0) シューティング (P. 333) CA CEM [へのログインのトラブルシューティング](#page-229-0) (P. 230) Enterprise Manager [サービスのトラブルシューティング](#page-240-0) (P. 241) Introscope [のインストールに関するトラブルシューティング](#page-209-0) (P. 210) APM [データベースの問題のトラブル](#page-331-0) シューティング (P. 332)

## CA APM のその他のトラブルシューティング

このセクションのトピックでは、CA サポート にお問い合わせになる前に 収集する情報の種類など、トラブルシューティングについて詳しく説明し ます。

## 不明な ODBC ドライバにより、Linux 上でのアップグレードが失敗する

#### 症状

Linux コンピュータ上で CA APM をアップグレードした後に CA APM デー タベースのリストアを行うと、エラー *odbcinst: command not found* が表示 されてリストア操作が失敗することがあります。

#### 解決方法

このエラーは、ODBC ドライバおよび API が存在しないことを示していま す。 リストア操作を実行する前に、Linux システムに ODBC ドライバがイ ンストールされていることを確認します。

## Transaction Tracer がトランザクションを表示しない

#### 症状:

Transaction Tracer が特定のトランザクションを表示しません。

#### 解決方法:

その特定のトランザクションのアクティビティは Investigator にレポート されていますか?

レポートされている場合

- トランザクション追跡セッション フィルタがトランザクション規格 を満たしていることを確認します。たとえば、時間フィルタを指定し ている場合、トランザクションは時間の条件を満たしていますか?
- 問題は追跡インデックスの破損に関連している可能性があります。 Enterprise Manager を停止して、¥traces¥index ディレクトリを削除し、 インデックス再作成ツールを実行してトレース データベースにイン デックスを再作成します。

レポートされていない場合

- Autoprobe ログ ファイルを確認し、クラスがインスツルメントされて いるかどうかを確認します。
- これは1つのアプリケーションに影響していますか?またはすべての アプリケーションに影響していますか?
- CA Technologies プロフェッショナル サービスが提供した特定のカス タム .PBD またはエージェント拡張機能を使用している場合は、それを 無効にします。
- どのタイプのインスツルメンテーションを使用していますか? アプリ ケーション サーバのインスツルメンテーションでは、JDBC ドライバを 手動でインスツルメントする点に注意してください。

## **CA** サポート にお問い合わせになる前のデータ収集

前回の提案内容をご確認いただいた後も問題が解決されない場合は、CA サポート にお問い合わ になる前に、以下のデータを収集してください。こ の情報は、CA サポート にとって、お客様を効率的かつ効果的に支援する のに役立ちます。

- <EM\_Home>/logs/\* (zip ファイル形式)
- <Agent\_Home>/logs/\* および IntroscopeAgent.profile(zip ファイル形式)
- 「トランザクション追跡]ウィンドウのスクリーンショット、および 参照するクラスの詳細

## [履歴イベントをクエリ]の結果がない

#### 症状:

履歴イベントを問い合わせても結果が表示されません。

#### 解決方法:

- type:sampled などの基本的なフィルタを使用するとこの問題が発生し ますか? これは、データがトレース データベースに書き込まれている ことを確認する際に役立ちます。
- 問題は追跡インデックスの破損に関連している可能性があります。 Enterprise Manager を停止して、¥traces¥index ディレクトリを削除し、 インデックス再作成ツールを実行してトレース データベースにイン デックスを再作成します。

#### **CA** サポート にお問い合わせになる前のデータ収集

前回の提案内容をご確認いただいた後も問題が解決されない場合は、CA サポート にお問い合わ になる前に、以下のデータを収集してください。こ の情報は、CA サポート にとって、お客様を効率的かつ効果的に支援する のに役立ちます。

- <EM\_Home>/logs/\* (zip ファイル形式)
- <Agent\_Home>/logs/\* および IntroscopeAgent.profile (zip ファイル形式)
- 「トランザクション追跡]ウィンドウのスクリーンショット、および 参照するクラスの詳細

## プラットフォーム モニタが機能しない

#### 症状:

プラットフォーム モニタが機能しません。

#### 解決方法:

- 設定がサポートされていることを確認します。
- IntroscopeAgent.profile のプラットフォーム モニタ セクションで、プ ラットフォーム モニタ機能を直接有効にします。特定のオペレーティ ング システムの # を削除します。

#### **CA** サポート にお問い合わせになる前のデータ収集

前回の提案内容をご確認いただいた後も問題が解決されない場合は、CA サポート にお問い合わ になる前に、以下のデータを収集してください。こ の情報は、CA サポート にとって、お客様を効率的かつ効果的に支援する のに役立ちます。

- エージェントログ ファイル内の DEBUG を有効にし、JVM を再起動しま す。ログ内の例外によって、問題の根本原因に関する多くの情報が CA サポート に提供されます。 DEBUG ログを収集してから DEBUG 設定を オフにします。
- IntroscopeAgent.profile
- オペレーティング システム、アプリケーション サーバ、および JVM の 正確なバージョン

## Command Line Workstation の実行の問題

#### 症状:

Command Line Workstation が正常に稼動しません、または何もデータを返 しません。

解決方法:

■ 問題が、情報量に関係するかどうかを確認するために小さいクエリを 実行します。 例:

java -Duser=Admin -Dhost=localhost -Dport=5001 -jar lib/CLWorkstation.jar list alerts matching (.\*) in management modules matching (.\*)

これが機能すれば、問題は情報量に関連していることが確認されます。

■ Enterprise Manager および Workstation ログ ファイル内の VERBOSE を 有効にして、その問題が切断に関連しているかどうか確認します。デ フォルトのタイムアウトがあるため、Enterprise Manager プロパティ ファイルで introscope.enterprisemanager.workstation.timeout= の値を増 やします。詳細については、[http://wilykbs.ca.com/esearch/KB\\_858.html](http://wilykbs.ca.com/esearch/KB_858.html) を参照してください。 プロパティ ファイルの詳細については、「CA APM 設定および管理ガイド」を参照してください。

#### **CA** サポート にお問い合わせになる前のデータ収集

前回の提案内容をご確認いただいた後も問題が解決されない場合は、CA サポート にお問い合わ になる前に、以下のデータを収集してください。こ の情報は、CA サポート にとって、お客様を効率的かつ効果的に支援する のに役立ちます。

- <EM\_Home>/\*.log ファイル
- <EM\_Home>/config/Introscope Enterprise Manager.properties ファイル
- <EM\_Workstation\_Home>/log (zip ファイル形式)
- Command Line Workstation コマンドを実行した際の出力またはスク リーンショット。CLW を実行した際の時刻も併せてお知らせください。 これはログ データと関連付けるために必要です。

## Java Agent がクラッシュする

#### 症状:

Java Agent がクラッシュするか、ハングアップするか、オーバーヘッドま たは CPU 使用状況が高くなります。

解決方法:

エージェントの問題の大部分は以下の原因によるものです。

- サポートされていない設定
- 8.x のエージェントに対するアーキテクチャの改善によって発生した 既知のエージェントのメモリ オーバーヘッド
- CA APM が監視のために Java プラットフォームのインスツルメンテー ションを使用して発覚した JVM のバグ
- インスツルメンテーションまたはメトリックの急増

これらの問題をトラブル シューティングするには、以下の提案を試して みます。

- 最近何か更新しましたか?
- CAプロフェッショナル サービスが実装したカスタムのインスツルメ ンテーションや拡張機能がありますか?
- 設定はサポートされていますか?
- Introscope エージェント8.2 以降を使用している場合は、 IntroscopeAgent.profile の introscope.agent.reduceAgentMemoryOverhead に true を設定します。
- 以下の手順に従うことにより、その問題がインスツルメンテーション に関連するのか、または JVM のバグに関連するのかを判断します。
	- a. アプリケーション サーバを停止します。
	- b. IntroscopeAgent.profile を開き、introscope.autoprobe.enable=false を 設定します。
	- c. アプリケーション サーバを起動します。

問題が解決しない場合、その問題は CA APM のインスツルメン テーションに関連するものではありません。 以下の解決方法を試 してください。

- -javaagent から -Xbootclasspath に切り替えてみます。
- 最新の JVM バージョンにアップグレードするか、または別の JVM を使用します。
- JVM ベンダーにサポート インシデントをオープンします。
- その問題の原因を識別するのを助けるために、一時的にインスツルメ ンテーションの量を減らします。
	- 1. アプリケーション サーバを停止します。
	- 2. IntroscopeAgent.profile を開き、introscope.autoprobe.enable=true を 設定します。
- 一部のアプリケーション(特に SQL が動的にされる場合)では、大量 の一意の SQL ステートメント文字列を使用します。 これによって SQL エージェント メトリックが急増します。 テストする場合は、 *<Agent\_Home>*/wily/core/ext/SQLAgent.jar をエージェント ディレクト リから削除して SQL エージェントを無効にします。これを実行できな い場合は、introscope.agent.sqlagent.sql.maxlength=120 (デフォルト値 は 990)を設定します。

データベース自身が設定している制限以外に SQL ステートメントの長 さに制限はありません。maxlength を使用すると SQL ステートメントの 長さを切り捨てることができます。これを行う目的は SQL メトリック の急増を防ぐことです。

- プラットフォーム モニタを無効にします。 適切なプラットフォーム モニタ ファイルを /wily/ext ディレクトリから別のディレクトリに移 動します。
- toggles.PBD内のネットワーク、ファイルシステム、およびシステム ファイル メトリック用のトレーサをオフにします。実運用環境でこれ らのメトリックを有効にすることは推奨されません。
	- # TurnOn: SocketTracing
	- # TurnOn: UDPTracing
	- # TurnOn: FileSystemTracing
- JMX の収集を無効にします。多くのJMX メトリックをポーリングする と CPU に負荷がかかります。

可能であれば、当面の間は introscope.agent.jmx.enable=false を設定して おきます。

introscope.agent.jmx.name.filter= のように、フィルタ文字列に NULL を 設定しないでください。

フィルタを設定していない場合、1 つのエージェントは何万もの JMX メトリックを作成できます。

■ ErrorDetector、ChangeDetector、Leakhunter、またはその他の拡張機能 など、Introscope エージェントの追加のアドオンを無効にします。

Leakhunter は 24 時間 365 日対応する監視ツールではなく、診断ツール です。

拡張機能は多くのメトリックを提供しますが、オーバーヘッドが高い 多くのメトリックを生成します。

■ 追加のカスタム pbd を無効にします。

TraceAllMethodsOfClass と TraceComplexMethodsOfClass のディレクティ ブの使用を避けます。

監視するメソッドを慎重に選択します。

#### **CA** サポート にお問い合わせになる前のデータ収集

前回の提案内容をご確認いただいた後も問題が解決されない場合は、CA サポート にお問い合わ になる前に、以下のデータを収集してください。こ の情報は、CA サポート にとって、お客様を効率的かつ効果的に支援する のに役立ちます。

- *<Agent Home>*/logs (zip ファイル形式)
- IntroscopeAgent.profile
- オーバーヘッド、メモリ不足 (OOM)、ハングアップ、または CPU 使 用率が高い状態が発生した場合に、5 ~ 10 秒間隔で、アプリケーショ ン サーバに一連の 5 つのスレッド ダンプを生成します。
- オーバーヘッドの場合には、heapdump を生成します。Sun JVM の場合 は、以下の JVM スイッチを追加します。 XX:+HeapDumpOnOutOfMemoryError
- GC ログを有効にします。Sun JVM の場合は、以下の JVM スイッチを追 加します。 -Xloggc:<ファイル名>.log -XX:+PrintGCDetails
- アプリケーション サーバのログ ファイル
	- WebSphere: System.out、system.err.native\_stdout、native\_stderr、 および server.xml
	- WebLogic: ログ ファイルおよびアプリケーション サーバの起動ス クリプト
	- Tomcat: ログ ファイルおよび catalina.sh/bat
	- JBoss: ログ ファイルおよび run.bat/sh
- 完全なコア ダンプ (該当する場合)

## EP エージェントが予期したとおりに機能しない

#### 症状:

EP エージェントは予期したとおりに機能しません。

#### 解決方法:

- EPAgent がメトリックをレポートしていない場合は、EPAgent プロパ ティ ファイルが正しい Enterprise Manager を指していていることを確 認します。
- カスタムの EPAgent スクリプトを使用している場合にこの問題が発生 する場合は、「ディスク」などの EPAgent パッケージにバンドルされ たプラグインの 1 つを使用して、その問題を再現できるかどうかを確 認します。その問題がカスタム スクリプトを使用した場合のみに発生 する場合、CA プロフェッショナル サービスが関与しなければならない 場合があります (CA サポート ではコード レビューは行いません)。
- さらにその問題をトラブル シューティングするには、どの行が問題を 引き起こしているかを確認できるまで、スクリプトを 1 行ずつ無効に する必要があります。
- EPAgent プロパティファイルで DEBUG 用ログ記録を有効にし、発生す る可能性のあるエラーを確認します。メトリックが Enterprise Manager に送信されていることを示す行を確認しましたか?

#### **CA** サポート にお問い合わせになる前のデータ収集

前回の提案内容をご確認いただいた後も問題が解決されない場合は、CA サポート にお問い合わ になる前に、以下のデータを収集してください。こ の情報は、CA サポート にとって、お客様を効率的かつ効果的に支援する のに役立ちます。

- <EM\_Home>/log/\* (zip ファイル形式)
- EPAgent の DEBUG 用ログ ファイル
- Introscope EPAgent プロパティファイル
- Introscope およびオペレーティング システムの正確なバージョン

## WebSphere をインスツルメントできない

#### 症状:

WebSphere をインスツルメントできません。

#### 解決方法:

以下を確認してください。

- server.xml ファイルで Java セキュリティが有効になっていることを確 認します。有効である場合は、「CA APM Java Agent 実装ガイド」で説 明しているように、<WAS Home>¥properties¥server.policy ファイルに適 切な権限が含まれていることを確認します。 …<services xmi:type="applicationserver.webcontainer:SessionManager" xmi:id="SessionManager\_1302014287319" enable="true" enableUrlRewriting="false" enableCookies="true" enableSSLTracking="false" enableProtocolSwitchRewriting="false" sessionPersistenceMode="NONE" enableSecurityIntegration="false
- server.xml ファイルで、Generic JVM Argument に2つの重要な CA APM エントリ (javaagent および -Dcom.wily.introscope.agentProfile=) が含ま れていることを確認します。

## **CA** サポート にお問い合わせになる前のデータ収集

前回の提案内容をご確認いただいた後も問題が解決されない場合は、CA サポート にお問い合わ になる前に、以下のデータを収集してください。こ の情報は、CA サポート にとって、お客様を効率的かつ効果的に支援する のに役立ちます。

- server.xml
- <Agent\_Home>¥log ファイル (zip ファイル形式)
- WebSphere のログ ファイル: system.out、system.err.native\_stdout、お よび native stderr

## CA APM を使用したアプリケーションをインスツルメントできない

#### 症状:

CA APM を使用したアプリケーションをインスツルメントできません

#### 解決方法:

以下を確認してください。

- appserver 起動スクリプトまたは設定ファイルのいずれかに2つの主 要な CA APM エントリ (-javaagent および -Dcom.wily.introscope.agentProfile=) が含まれていること
- ¥wily¥logs の下にログ ファイルがあるかどうか。 ある場合は、 Autoprobe.log を確認します。サイズが 0 KB または 1 KB である場合は、 カスタムの pbd を使用しているか、既存の pbd のいずれかを誤って変 更していることが考えられます。

#### **CA** サポート にお問い合わせになる前のデータ収集

前回の提案内容をご確認いただいた後も問題が解決されない場合は、CA サポート にお問い合わ になる前に、以下のデータを収集してください。こ の情報は、CA サポート にとって、お客様を効率的かつ効果的に支援する のに役立ちます。

- <Agent Home>¥logs (zip ファイル形式)
- アプリケーション サーバのログ ファイル
- CA APM エントリが含まれるアプリケーション サーバの起動スクリプ トまたは設定ファイル

## JMX ノードを有効にできない

#### 症状:

JMX ノードを有効にできません。

#### 解決方法:

- アプリケーション サーバのバージョンを特定し、バージョンが JMX と 互換性があることを確認します。JMX の収集は特定のアプリケーショ ン サーバのみで利用可能です。
- インストール手順を確認します。

#### **CA** サポート にお問い合わせになる前のデータ収集

前回の提案内容をご確認いただいた後も問題が解決されない場合は、CA サポート にお問い合わ になる前に、以下のデータを収集してください。こ の情報は、CA サポート にとって、お客様を効率的かつ効果的に支援する のに役立ちます。

- アプリケーション サーバ情報
	- 正確なバージョン
	- CA APM エントリが含まれる起動スクリプトまたは設定ファイル
	- ログファイル
	- server.xml でセキュリティを有効にしている WAS ユーザは、ポリ シー ファイルも提供する

## JMX カウンタが正しくレポートされない

#### 症状:

JMX カウンタが正しくレポートされません。

解決方法:

以下を確認してください。

- この問題は特定のカウンタでのみ発生しますか?
- カスタムカウンタを使用していますか? 使用している場合は、デフォ ルトのエージェント プロファイルと比較します。テストが目的の場合 は、デフォルトのフィルタを試してみます。
- Enterprise Manager のログ ファイルを確認します。 問題はエージェン ト クランプである可能性があります。

## **CA** サポート にお問い合わせになる前のデータ収集

前回の提案内容をご確認いただいた後も問題が解決されない場合は、CA サポート にお問い合わ になる前に、以下のデータを収集してください。こ の情報は、CA サポート にとって、お客様を効率的かつ効果的に支援する のに役立ちます。

- アプリケーション サーバ情報
	- 正確なバージョン
	- CA APM エントリが含まれる起動スクリプトまたは設定ファイル
	- ログ ファイル
- その問題を示しているアプリケーション サーバの Introscope と JMX コンソールの両方のスクリーンショット
- <Agent\_Home>¥logs (zip ファイル形式)
- IntroscopeAgent.profile
- <EM Home>¥logs (zip ファイル形式)

## JavaScript 計算機が動作しない

#### 症状:

JavaScript 計算機が動作しません。

#### 解決方法:

以下を確認してください。

- JavaScript 計算機に構文エラーがあるかどうかを、Enterprise Manager の ログ ファイルで調べます。
- <EM Home>¥examples¥scripts にバンドルされたサンプルの中に問題が ありますか?

#### **CA** サポート にお問い合わせになる前のデータ収集

前回の提案内容をご確認いただいた後も問題が解決されない場合は、CA サポートにお問い合わ になる前に、以下のデータを収集してくださいこ の情報は、CA サポート にとって、お客様を効率的かつ効果的に支援する のに役立ちます。

- <EM Home>¥logs (zip ファイル形式)
- JavaScript 計算機のコピー

## 管理モジュールが原因で Enterprise Manager が起動しない

#### 症状:

管理モジュールが原因で Enterprise Manager が起動しません。

#### 解決方法:

以下を確認してください。

- 最近管理モジュール内で何か変更しましたか?
- Enterprise Manager の DEBUG 用ログ記録を有効にします。これにより、 問題を引き起こしている実際の管理モジュールの詳細がわかります。
- Enterprise Manager を停止して、問題のある管理モジュールをバック アップし、<EM\_Home>¥config¥modules-backup ディレクトリの管理モ ジュールを使用して問題をテストします。管理モジュールが破損して いる可能性があります。

## **CA** サポート にお問い合わせになる前のデータ収集

前回の提案内容をご確認いただいた後も問題が解決されない場合は、CA サポート にお問い合わ になる前に、以下のデータを収集してください。こ の情報は、CA サポート にとって、お客様を効率的かつ効果的に支援する のに役立ちます。

- <EM Home>¥logs (zip ファイル形式)
- <EM\_Home>¥config¥modules およびサブディレクトリ(zip ファイル形 式)
- <EM\_Home>¥config¥domains.xml

## LeakHunter がリークを検出しない

#### 症状:

LeakHunter が機能せず、リークを検出しません。

#### 解決方法:

以下を確認してください。

- エージェントプロファイル内に Leakhunter.pbd がありますか?
- Leakhunter.jar は wily/ext ディレクトリ内にありますか?
- introscope.agent.leakhunter.timeoutInMinutes を 120 から 240 以上に増 やします
- 機能を実証するために、ダミー エージェント「leak」を送信します

## **CA** サポート にお問い合わせになる前のデータ収集

前回の提案内容をご確認いただいた後も問題が解決されない場合は、CA サポート にお問い合わせになる前に、以下のデータを収集してください。こ の情報は、CA サポート にとって、お客様を効率的かつ効果的に支援する のに役立ちます。

- <Agent\_Home>¥logs (zip ファイル形式) (これには LeakHunter のログ ファイルが含まれます)
- Investigator のデータが正しくない場合は、Investigator のスクリーン ショット

## <span id="page-429-0"></span>Enterprise Manager でパフォーマンスの問題がある

#### 症状:

Enterprise Manager でパフォーマンスの問題が生じています。 これには、 以下のいずれかが含まれていることが考えられます。

- グラフ、ダッシュボードにデータポイントがない
- エージェントが頻繁に切断される
- クラスタ環境でコレクタが頻繁に切断される
- Workstation または Command Line Workstation を使用して Introscope Enterprise Manager に接続する場合の速度が遅い
- メモリ不足のメッセージが表示される

#### 解決方法:

以下を確認してください。

- 最近、環境内で何か変更しましたか?
- Enterprise Manager プロパティファイルで、デフォルトのメトリック クランプ値を使用していますか? 使用している場合は、これらがお使 いの環境に対する正しい値であることを確認します。
- 最近、新しい Management Module がデプロイされましたか?
- それは仮想マシン上のデプロイメントですか?
- Enterprise Manager のパフォーマンス問題については、以下[の推奨事項](#page-429-0) (P. 430)を確認してください。 また、「CA APM サイジングおよびパ フォーマンス ガイド」、および [CA APM Communities Message Board](https://communities.ca.com/web/ca-wily-global-user-community/message-board/-/message_boards) も 参照してください。

#### Enterprise Manager のパフォーマンス問題の推奨事項

以下の推奨事項により、Enterprise Manager のいくつかのパフォーマンス 問題が解決されます。

1. v8.x については、jre 1.5 を使用する必要があります。Enterprise Manager はテストされており、アップデート 15 で公式にサポートされています。 [http://java.sun.com/products/archive/](http://java.sun.com/products/archive) からコピーをダウンロードできま す。 v9.x 以降では、1.6 がサポートされています。

2. UNIX 上で Enterprise Manager が実行されている場合は、nohup モード が正しく設定されていることを確認します。

Enterprise Manager.lax ファイルのプロパティ「lax.stdin.redirect」は <blank> にする必要があります。

- 3. SmartStor データベースが専用ハード ディスクまたはディスク コント ローラを指していていることを確認します。
- 4. 同じサーバ上で複数のコレクタを実行していますか?
	- 大量のファイル キャッシュを活かすため、64 ビット モードで OS を実行する。 スプールや再時間区分のような SmartStor の保守処理を行う場合、

コレクタではファイル キャッシュが重要になります。 ファイル キャッシュは物理 RAM 内に常駐し、利用可能な物理 RAM に基づい て実行時に OS によって動的に調整されます。 CA Technologies は、 コレクタごとに 3 ~ 4 GB の RAM を持つことを推奨しています。

■ SmartStor を要求してディスクが競合しないようにしてください。 つまり、SmartStor インスタンスごとに独立した物理ディスクを使 用してください。

SmartStor の書き込み動作で競合がある場合、システム全体に遅延 が生じ始め、タイム スライスの結合やエージェント接続のドロッ プなど、パフォーマンス低下の原因になる可能性があります。

- 最大4つのコレクタの baselines.db ファイルおよび traces.db ファ イルを、独立した単一のディスクに配置できます。つまり、最大 4 つのコレクタが同じ物理ディスクを共有して、その baseline.db ファイルおよび traces.db ファイルをすべて保存できます。
- 5. コレクタと MOM は同じサブネット上にありますか?

可能であれば、MOM とそのコレクタは同じデータセンター(できれ ば同じサブネット内)に置くことをお勧めします。ファイアウォール を経由している場合や、何らかの種類のルータを通過している場合で も、最適な応答時間を維持するのは困難です。MOM とコレクタがルー タを経由している場合、または、さらに悪いことに、そのルータがパ ケット スニッフィング対応のファイアウォール保護ルータの場合、応 答時間は著しく低下します。

6. SAN の設定が含まれていますか?

SmartStor ストレージに SAN を使用する場合、論理ユニット番号(LUN) はそれぞれ専用の物理ディスクを必要とします。同じ物理ディスクの パーティションまたはサブセットにあたる LUN を 2 つ以上設定する と、SmartStor の専用ディスクに必要な要件が満たされなくなります。

7. Enterprise Manager が仮想マシン上にある場合は、仮想マシンのゲスト が CPU、メモリ、ストレージなどのリソースを予約したことを確認し ます。 Enterprise Manager がデプロイするゲスト オペレーティング シ ステムのイメージで十分な物理リソースがない場合、または過負荷の 仮想ホスト上で実行されている場合は、Enterprise Manager のパフォー マンスは不十分になります。

#### **CA** サポート にお問い合わせになる前のデータ収集

前回の提案内容をご確認いただいた後も問題が解決されない場合は、CA サポート にお問い合わせになる前に、以下のデータを収集してください。こ の情報は、CA サポート にとって、お客様を効率的かつ効果的に支援する のに役立ちます。

- <EM\_Home>/logs (zip ファイル形式)
- <EM\_Home>/config/Introscope Enterprise Manager.properties
- <EM\_Home>/EMService.conf
- ハードウェア規格、および実装の一般的な概要 (MOM とコレクタが 示す場所など)
- 以下のサポータビリティ メトリックのスクリーンショットをとりま す。
	- EM | Smartstor | Metadata | Metrics with Data
	- EM | Internal | Number of Connection Tickets
	- EM | Internal | Number of Virtual Metrics
	- EM | Tasks | Harvest Duration
	- EM | Tasks | Smartstor Duration
	- EM | GC Heap | Bytes in Use
	- EM | GC Heap | GC Duration
テストを開始する前に、既存のすべての Introscope ログ ファイルを別の場 所へ移動し、最新のテストの内容が明白にわかるようにしてください。

注: Enterprise Manager のトラブルシューティング情報の詳細については、 「CA APM サイジングおよびパフォーマンス ガイド」を参照してください。

## Enterprise Manager が開始されない

症状:

Enterprise Manager は開始されません。

### 解決方法:

- IntroscopeEnterpriseManager.properties ファイルで introscope.enterprisemanager.serversockets.reuseadddr=true に設定しま す。
- Enterprise Manager がポート 5002 に割り当てられている場合、 Enterprise Manager は開始されず、「port is already in use.」というメッ セージが提示されます。これは、ポート 5002 が、CA CEM で使用され る SOAPMonitorService のデフォルト ポートであるために発生するエ ラーです。 Enterprise Manager で 5002 を使用する場合は、 <EM\_Home>/products/enterprisemanager/plugins/com.wily.apm.tess\_<ver sion>.jar で web.xml ファイルを編集して、SOAPMonitorService のポート 番号を変更します。ファイルを保存し、古い jar を、編集した web.xml ファイルが含まれている jar に置き換えます。
- (Windows Server 2008)Enterprise Manager を開始して、「アクセス拒 否」エラーでシャットダウンした場合は、管理者として実行オプショ ンで Enterprise Manager を開始してください。

## CA APM for Oracle WebLogic Server が動作しない

## 症状:

CA APM for Oracle WebLogic Server が動作していないか、または負の値を提 供しています。

解決方法:

以下を確認してください。

- カスタムの PBD またはエージェントの拡張機能を使用していますか? 使用している場合、テスト目的の場合はそれらを無効にします。多く の場合、この問題の原因になるのはカスタム PBD またはエージェント の拡張機能です。
- この問題は複数のメトリックに影響していますか?

### **CA** サポート にお問い合わせになる前のデータ収集

前回の提案内容をご確認いただいた後も問題が解決されない場合は、CA サポート にお問い合わせになる前に、以下のデータを収集してください。こ の情報は、CA サポート にとって、お客様を効率的かつ効果的に支援する のに役立ちます。

- この問題を示す Investigator のスクリーンショット
- <EM\_Home>/logs/\* (zip ファイル形式)
- <Agent Home>/logs/\* および IntroscopeAgent.profile (zip ファイル形式)
- <Agent Home> ディレクトリ内のコンテンツのリスト。 これは、カス タム PBD があるかどうかを確認するのに役立ちます。

## URLgrouping が動作しない

### 症状:

URLgrouping が動作していません。

### 解決方法:

URLgrouping を使用する場合、いくつかの既知の問題があります。 簡単な URLgrouping 定義を使用して、問題をテストします。

前回の提案内容をご確認いただいた後も問題が解決されない場合は、CA サポート にお問い合わせになる前に、以下のデータを収集してください。こ の情報は、CA サポート にとって、お客様を効率的かつ効果的に支援する のに役立ちます。

- <EM\_Home>/logs/\* (zip ファイル形式)。これらのファイルは、この 問題がパフォーマンスに関連するかどうかを判断するのに役立ちます。
- <Agent\_Home>/logs/\* (zip ファイル形式)。これらのファイルは、こ の問題が構文エラーまたはクランプに関連するかどうかを判断するの に役立ちます。
- IntroscopeAgent.profile
- Investigator ウィンドウのスクリーンショット
- URL のサンプル

# CA APM for IBM WebSphere Application Server for Distributed Environments が機能し ない

### 症状:

CA APM for IBM WebSphere Application Server for Distributed Environments が動作しないか、ログ ファイルに例外をスローしません。

### 解決方法:

インストール手順を確認し、各部分が正しい場所に配置されていることを 確認します。

前回の提案内容をご確認いただいた後も問題が解決されない場合は、CA サポート にお問い合せわになる前に、以下のデータを収集してください。こ の情報は、CA サポート にとって、お客様を効率的かつ効果的に支援する のに役立ちます。

- <Agent Home>/logs/\* および IntroscopeAgent.profile (zip ファイル形式)
- アプリケーション サーバ ファイル: pmi-config.xml、sib-service.xml、 および server.xml
- WebSphere のログ ファイル: system.out、system.err.native\_stdout、お よび native stderr

## .NET のインストールの問題

### 症状:

.NET Agent をインストールできません。

### 解決方法:

以下を確認してください。

- 設定がサポートされていることを確認します。 CLR とオペレーティン グ システムのバージョンは何ですか?
- 以下の3つの環境変数が存在することを確認します。 com.wily.introscope.agentProfile=<IntroscopeAgent.profile へのフ ルパス> Cor Enable Profiling=0x1 COR\_PROFILER={5F048FC6-251C-4684-8CCA-76047B02AC98}
- wilv.Agent.dll が GAC (c:¥windows¥assembly)に存在し、この DLL が適 切なバージョンであることを確認します。Windows 2008 コンピュータ で CA APM 9.0.x を使用している場合には既知の問題があり、エージェ ントの DLL を手動で登録する必要があります。

■ アプリケーションを実行し、wily.Agent.dll、wily.NativeProfiler.dll の適切 なバージョンが w3wp.exe プロセスに添付されていることを確認しま す。これは、Process Explorer ユーティリティを使用すると確認できま す。 このツールをインストールできない場合は、「tasklist /m wily.NativeProfiler.dll」および「tasklist /m wily.Agent.dll」を使用します。

CA APM 9.0.x を使用している場合にエージェントが AutoProbe モード でインストールされている場合は、wily.Agent.dll、wily.AutoProbe.dll の 適切なバージョンが w3wp.exe プロセスに添付されていることを確認 します。これは、Process Explorer ユーティリティを使用すると確認で きます。 このツールをインストールできない場合は、「tasklist /m wily.AutoProbe.dll」および「tasklist /m wily.Agent.dll」を使用します。

■ wily ディレクトリに権限が付与されていることを確認します。 WILY\_AGENT¥wilypermissions.exe <WILY\_AGENT> <w3wp3.exe を所有す るユーザ> を実行します。

注: CA APM 9.0.x で、エージェントが Auto Probe モードでインストールさ れている場合に「wily.AutoProbeConnector.dll」がロードされない場合は、 以下のコマンドを使用して登録してみます。

C:¥WINDOWS¥system32¥regsvr32.exe <wily.install.dir>¥bin¥wily.AutoProbeConnector.dll

「wily.AutoProbeConnector.dll」はロードされるが、wily.AutoProbe.dll が ロードされない場合は、以下のコマンドを使用して登録してみます。 C:¥WINDOWS¥Microsoft.NET¥Framework¥<version>¥RegAsm.exe <wily.install.dir>¥bin¥wily.AutoProbe.dll /codebase

wily.NativeProfiler.dll の場合も同様です。

クリーン ブートで再起動して、古い設定のキャッシングをクリアしま す。

前回の提案内容をご確認いただいた後も問題が解決されない場合は、CA サポート にお問い合わせになる前に、以下のデータを収集してください。こ の情報は、CA サポート にとって、お客様を効率的かつ効果的に支援する のに役立ちます。

- <Agent Home>/logs/\* および IntroscopeAgent.profile (zip ファイル形式)
- Introscope Agent for .NET InstallLog.log (エージェントが実行可能ファ イルによってインストールされた場合は、 IntroscopeDotNetAgentInstall32.exe.log または IntroscopeDotNetAgentInstall64.exe.log)
- MSI\*.log (%TEMP%の場所から検索)
- install\_tasks.log
- 環境変数のリスト。
- 「systeminfo」コマンドの結果。
- 「iisreset/status」の結果
- 「tasklist /svc」、「tasklist /m」、「tasklist /v」、「tasklist /m wily.AutoProbe.dll」、「tasklist /m wily.NativeProfiler.dll」、および「tasklist /m wily.Agent.dll」の結果。これらのコマンドを実行する前に必ず Web アプリケーションを実行します。
- 「cacls <.NET Agent ディレクトリ>」の結果

# .NET インストールのメモリ オーバーヘッド/CPU の使用率が高い

### 症状:

.NET ではインストールのメモリ オーバーヘッドまたは CPU の使用率が高 くなります。

### 解決方法:

以下を確認してください。

- 環境内で何か変更しましたか?
- Introscope バージョン 9.1 より前の 9.x を使用している場合、ネイティ ブ プロファイルのインスツルメンテーションを使用していますか。 Autoprobe インスツルメンテーションを使用して問題をテストしてく ださい。
- 該当する場合、追加のカスタム インスツルメンテーションを無効にし ます。
- 該当する場合、Leakhunter を無効にします。
- toggles-typical.pbd または toggles-typical.pbd で以下のトレース オプ ションをオフにします。 ServicedComponentTracing RemotingClientProxyTracing DirectoryServicesTracing MessagingTracing MessagingTransactionTracing
- 9.0.x エージェントを使用している場合、収集の実行を無効にし、 introscope.agent.perfmon.enable=false を設定します(複数の Web アプ リケーションがある場合は、各ノードでのメトリックの実行が同じに なるように注意してください)。 これが不可能である場合、当面の間 は introscope.agent.perfmon.metric.limit を 100 に変更します。
- いくつかの重み付けの大きい Blame ポイントのトレーサをオフにして そのまま必要なメトリックを収集すると、問題のバックエンドのトラ ブル シューティングに役立ちます。 SQLAgentDataReaders SQLAgentTransactions

前回の提案内容をご確認いただいた後も問題が解決されない場合は、CA サポート にお問い合わせになる前に、以下のデータを収集してください。こ の情報は、CA サポート にとって、お客様を効率的かつ効果的に支援する のに役立ちます。

- IntroscopeAgent.profile
- 冗長モードの IntroscopeAgent.log
- Native Profiler のログ
- 「systeminfo」コマンドの結果。
- $\lceil$  tasklist /svc」、「tasklist /m」、「tasklist /v」、「tasklist /m wily.AutoProbe.dll」、「tasklist /m wily.NativeProfiler.dll」、および「tasklist /m wily.Agent.dll」の結果。
- オペレーティング システムの正確なバージョン、bitmode。

## SOA 依存マップが機能しない

## 症状:

SOA 製品の SOA 依存マップに対して CA APM が機能しません。

### 解決方法:

以下を確認してください。

- すべての pbd および jar ファイルが適切な場所にあることを確認しま す。
- WebServices.Observer.dll (9.1 以前) および wily.Agent.jar が GAC (c:¥windows¥assembly)にあることを確認します。
- (9.1 以前のみ) C:¥WINDOWS¥Microsoft.NET¥Framework¥vx.x¥CONFIG ディレクトリの machine.config が更新され、以下のような Wily Observer dll のセクションが含まれることを確認します。 <system.web> <webServices> <soapExtensionTypes> <add type="com.wily.powerpack.webservices.extension.ObserverSoapExtension, WebServices.Observer, Version=8.1.0.0, Culture=neutral,PublicKeyToken=99330fac7173009e" group="0" priority="3" /> </soapExtensionTypes> </webServices>

### **CA** サポート にお問い合わせになる前のデータ収集

前回の提案内容をご確認いただいた後も問題が解決されない場合は、CA サポート にお問い合わせになる前に、以下のデータを収集してください。こ の情報は、CA サポート にとって、お客様を効率的かつ効果的に支援する のに役立ちます。

- <Agent\_Home>ディレクトリおよびサブディレクトリのコンテンツの リスト
- IntroscopeAgent.profile。
- EM\_HOME¥ext、ws-plugins、products¥enterprisemanager¥plugins  $\mathcal{D}$   $\Box$ テンツのリスト
- <EM\_Home>/logs/\* (zip ファイル形式)

.NET の場合

- C:¥WINDOWS¥Microsoft.NET¥Framework¥vx.x¥CONFIG directory¥ の machine.config
- WebServices.Observer.dll が存在することを確認するための、 c:¥windows¥assembly ディレクトリのスクリーンショット。

# CA APM Integration for CA NSM を有効にした後の NSM のオーバーヘッド

### 症状:

CA APM Integration for CA NSM を有効した後に NSM のオーバーヘッドが 発生します。

### 解決方法:

以下を確認してください。

- 環境内で何か変更しましたか?
- NSM サーバ、Introscope-NSM、および Introscope Enterprise Manager の バージョンは何ですか? 設定がサポートされていることを確認します。
- Introscope-NSMのUI でアクティブなアラートはいくつありますか?ア ラートが多すぎる場合、テスト目的であれば少数のみ (10 または 20) を有効にしてください。
- Introscope-NSM サービスを無効にした後にも問題が引き続き発生しま すか?

### **CA** サポート にお問い合わせになる前のデータ収集

前回の提案内容をご確認いただいた後も問題が解決されない場合は、CA サポート にお問い合わせになる前に、以下のデータを収集してください。こ の情報は、CA サポート にとって、お客様を効率的かつ効果的に支援する のに役立ちます。

- <EM\_Home>/logs/\* (zip ファイル形式)
- <EM\_Home>¥config¥IntroscopeEnterpriseManager.properties
- TOMCAT BRIDGE¥logs (zip ファイル形式)
- NSM サーバ、Introscope-NSM、および Introscope Enterprise Manager の 正確なバージョン

# CA APM Integration for CA NSM のインストールの問題、アラートが NSM に反映さ れない

### 症状:

CA APM Integration for CA NSM に関する問題があります。また、アラート が NSM に反映されません。

### 解決方法:

以下を確認してください。

- NSM サーバ、Introscope-NSM、および Introscope Enterprise Manager の バージョンは何ですか? 設定がサポートされていることを確認します。
- tomcat BRIDGE¥logs を確認してエラー メッセージを検索し、他のプロ セスが同じポートで実行されているかどうかを調べます。
- IntroscopeのUI>「NSM]タブに、NSM Worldview のクレデンシャルを 入力できますか? ユーザ/パスワードが変更された可能性があります。
- ダミーアラートを作成し、その問題が引き続き発生するかどうかを確 認します。
- Enterprise Manager に Introscope Web サービス SDK が正しく展開され ていることを確認し、以下の Web サービスにアクセスできることを確 認します。 http://<EMhost>:<EMWebPort>/introscope-web-services/services/Al ertPollingService?wsdl http://<EMhost>:<EMWebPort>/introscope-web-services/services/Me tricsDataService?wsdl http://<EMhost>:<EMWebPort>/introscope-web-services/services/Me tricsListService?wsdl http://<EMhost>:<EMWebPort>/introscope-web-services/services/Em LifecycleService?wsdl

前回の提案内容をご確認いただいた後も問題が解決されない場合は、CA サポート にお問い合わせになる前に、以下のデータを収集してください。こ の情報は、CA サポート にとって、お客様を効率的かつ効果的に支援する のに役立ちます。

■ 最初に Introscope-NSM ブリッジで DEBUG 用ログ記録を有効にし、以下 の場所からログ ファイルを開きます。 Integration\_HOME¥apache-tomcat-5.5.25¥webapps¥CA-Wily-Introscop e-NSM-IP¥WEB-INF¥classes

wily クラスを参照するすべての行の「#」を削除します。次に、もう一 度 Introscope-NSM ブリッジを再起動します。

- WilyNSMv9.0 + Iscp 9.x の場合
	- EM\_HOME¥logs ZIP 圧縮されたコンテンツと EM のプロパティ
	- TOMCAT\_BRIDGE¥logs の ZIP 圧縮されたコンテンツ

# WebView が正しく表示されない

### 症状:

WebView が正しく表示されません。

### 解決方法:

以下の情報を確認します。

- 環境内で何か変更しましたか?
- サポートされているブラウザを使用していますか?
- Internet Explorer を使用している場合は、「互換モード」を使用*しない* でください。
- ブラウザのキャッシュをクリアしてみてください。

前回の提案内容をご確認いただいた後も問題が解決されない場合は、CA サポート にお問い合わせになる前に、以下のデータを収集してください。こ の情報は、CA サポート にとって、お客様を効率的かつ効果的に支援する のに役立ちます。

- <EM\_Home>/logs/\* (zip ファイル形式)。
- エラー メッセージのスクリーンショット。
- 正確なワークフローを収集したもの。

## IPv6 アドレスでの CA APM DB の指定

### 症状:

Enterprise Manager は、IPv6 アドレスでコンピュータ上の CA APM データ ベースに接続できません。

### 解決方法:

インストール時に IPv6 アドレスを指定する場合、アドレスを角かっこで囲 みます。 例:

[0:0:0:0:0:FFFF:192.168.00.00]